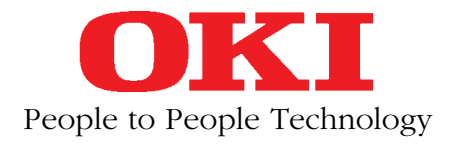

# **MICROLINE 385** IBM-/EPSON-kompatibel

# **Handbuch**

# **Erweiterungen und Optionen**

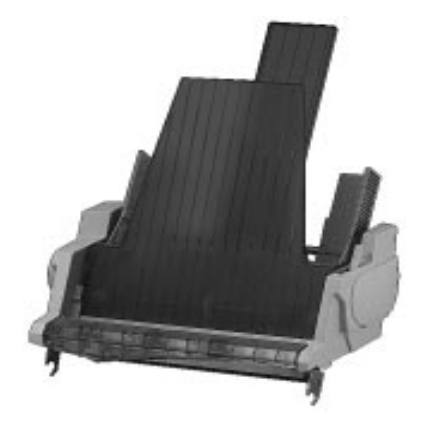

Einzelblatteinzug, CSF (1-Schacht, 2-Schacht, schmale, breite Version)

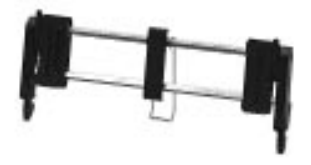

Zugtraktor (schmale, breite Version)

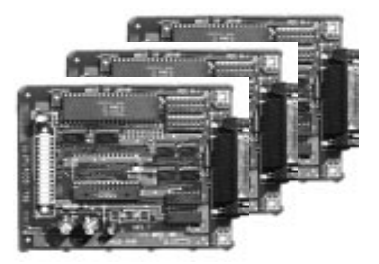

Serielle Schnittstellenkaten RS-232C, RS-232C / Current Loop, RS-422A

# **Rechtliche Hinweise für den Kunden**

Wir haben jede Anstrengung unternommen, damit die in diesem Handbuch enthaltenen Informationen vollständig, genau und aktuell sind. Soweit gesetzlich zulässig, schließen wir jegliche Haftung für Folgeschäden aus, die sich aus der Verwendung dieses Handbuches ergeben. Im übrigen haften wir nur bei Vorsatz und grober Fahrlässigkeit. Wir gewährleisten nicht, daß Änderungen an Softwareprogrammen und Geräten anderer Hersteller, auf die in diesem Handbuch Bezug genommen wird, ohne Auswirkungen auf die Anwendbarkeit der in diesem Handbuch enthaltenen Informationen bleiben.

Der Urheber behält sich alle Rechte, einschließlich des Rechts, dieses Handbuch vollständig oder teilweise in irgendeiner Form zu vervielfältigen, vor.

Änderungen des Inhaltes ohne vorherige Ankündigungen bleiben vorbehalten.

Technische Änderungen des Produktes ohne vorherige Ankündigung bleiben vorbehalten.

# **Bitte beachten**

Bevor Sie sich an den Kundendienst Ihres Lieferanten wenden, sollten Sie die Hinweise im »Kapitel 6: Hilfe bei Betriebsstörungen und Fehlermeldungen« zu Rate ziehen.

Auch innerhalb der Gewährleistungsfrist können bei Inanspruchnahme des Kundendienstes Kosten entstehen, wenn der Fehler oder Mangel vom Kunden selbst und wie in Kapitel 6 beschrieben zu beheben ist.

**Schäden, die aufgrund ungeeigneter Verpackung auftreten, werden nicht durch den Frachtführer / Versicherer übernommen.**

### **Verbrauchsmaterialien**

Um einen einwandfreien Druckbetrieb mit entsprechender Druckqualität sicherzustellen, empfehlen wir, nur die von uns angebotenen Original-Verbrauchsmaterialien (Farbband-, Tonerkassetten u. a.) zu verwenden. Wir haften nicht für Schäden, die sich aus dem Gebrauch von nicht Original-Verbrauchsmaterialien ergeben und beim Gebrauch von Original-Verbrauchsmaterialien vermieden worden wären.

Original-Verbrauchsmaterialien (Farbband-, Tonerkassetten u. a.) sind bei Ihrem Lieferanten erhältlich.

Die an diesem Gerät anfallenden Servicearbeiten, die über die routinemäßige, im Handbuch beschriebene Wartung hinausgehen, sollten Sie von einem autorisierten Lieferanten durchführen lassen. Wir haften nicht für Schäden, die durch einen unbefugten Service bzw. durch eine unsachgemäße Wartung seitens unbefugter Personen entstanden sind.

### **Maschinenlesbare Schriften**

Die tatsächliche maschinelle und fehlerfreie Lesbarkeit von Schriften wie OCR-A, OCR-B oder Barcodes (EAN, UPC, Zip) wird unter anderem beeinflußt durch ...

- das Druckverfahren (Auflösung, Kantenschärfe),
- den technischen Zustand des Druckers,
- die Beschaffenheit des Druckmediums (Toner, Farbband),
- den Zustand des Druckmaterials (Glanz, Glätte, Beschichtung, Alter, Reflexion, Gleichmäßigkeit der Oberfläche),
- den technischen Zustand des Lesegerätes.

# **Wichtige Sicherheitshinweise**

Ihr Drucker wurde mit äußerster Sorgfalt entwickelt, so daß ein sicherer, zuverlässiger Betrieb über viele Jahre hinweg gewährleistet ist. Wie bei allen elektrischen Geräten gibt es jedoch auch hier einige Vorsichtsmaßnahmen, die Sie beachten sollten. Diese Maßnahmen dienen in erster Linie Ihrer eigenen Sicherheit, schützen aber auch den Drucker vor eventuellen Beschädigungen. Lesen Sie die Dokumentation des Druckers sorgfältig durch und bewahren Sie diese auf.

**Beachten Sie alle auf dem Produkt selbst angegebenen und beiliegenden Warnungen und Anweisungen. An besonders wichtigen Stellen werden im Handbuch Warnungen durch die nachfolgenden Symbole gekennzeichnet.**

# **Hinweis- und Warnsymbole**

**HINWEIS**: Die so gekennzeichneten Textabschnitte enthalten ergänzende Informationen oder Hinweise.

**ACHTUNG - Sachschaden**: Dieses Zeichen warnt vor einer mögliche Beschädigung des Druckers. Befolgen Sie alle Hinweise, um eine Sachbeschädigung zu vermeiden.

**VORSICHT - Verletzungsgefahr**: Dieses Zeichen zeigt eine mögliche Gefahrenquelle. Befolgen Sie alle Sicherheitshinweise, um eine Verletzung zu vermeiden.

**VORSICHT - Heiß**: Dieses Zeichen weist auf eine mögliche Gefahrenquelle hin. Befolgen Sie alle Sicherheitshinweise, um eine Verletzung durch Hitze zu vermeiden.

**VORSICHT - Strom**: Dieses Zeichen deutet auf eine mögliche Gefahrenquelle hin. Befolgen Sie alle Sicherheitshinweise, um eine Verletzung durch Stromschlag zu vermeiden.

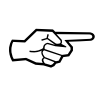

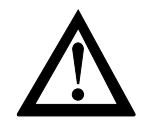

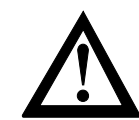

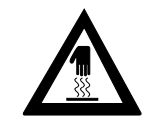

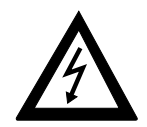

#### Achten Sie darauf, daß ... Aufstellen des Druckers

- der Drucker auf einer stabilen, geraden Oberfläche steht. Um einer Überhitzung vorzubeugen, sollte der Drucker rundum frei stehen, die Öffnungen dürfen nicht verdeckt werden. Stellen Sie den Drucker in keinem Fall in die direkte Nähe eines Heizkörpers oder an den Luftauslaß einer Klimaanlage.
- der Drucker keiner direkten Sonneneinstrahlung ausgesetzt ist.
- der Drucker nicht direkt mit Flüssigkeiten jedweder Art in Berührung kommt. Verwenden Sie daher keine Flüssigkeiten in der Nähe des Druckers.
- keine Gegenstände in die Lüftungsschlitze des Druckers gesteckt werden, da Sie sich damit der Gefahr eines elektrischen Schlags aussetzen oder einen Brand auslösen können.
- Sie den Druckkopf nicht eher berühren, bis dieser nach einem längeren Druckvorgang wieder abgekühlt ist.
- Sie nur die im Handbuch beschriebene routinemäßige Wartung am Drucker vornehmen. Das Öffnen des Gehäuses kann zu einem elektrischen Schlag und anderen Schäden führen. Nehmen Sie keine Änderungen am Drucker vor, die nicht im Handbuch beschrieben sind. Dies könnte den Drucker beschädigen und kostenpflichtige Reparaturen zur Folge haben.

#### Vergewissern Sie sich, daß ... **Netzanschluß**

- die Werte des Netzanschlusses und die Bezeichnung auf der Rückseite des Druckers einander entsprechen. Wenden Sie sich im Zweifelsfall an Ihren Lieferanten.
- der Drucker über das beiliegende Netzkabel an eine geerdete Steckdose angeschlossen wird.
- die Netzsteckdose sich in der Nähe des Druckers befindet und leicht zugänglich ist.
- Sie zur vollständigen Netztrennung den Netzstecker gezogen haben. Die dafür vorgesehene Steckdose muß sich in der Nähe des Druckers befinden und leicht zugänglich sein.
- bei Verwendung eines Verlängerungskabels oder einer Mehrfachsteckdose deren maximale elektrische Belastbarkeit nicht überschritten wird.
- einer Beschädigung des Netzkabels vorgebeugt wird. Stellen Sie keine Gegenstände auf dem Netzkabel ab und verlegen Sie es so, daß niemand darauf treten oder darüber stolpern kann.
- das serielle und parallele Schnittstellenkabel nicht zur gleichen Zeit installiert ist oder benutzt wird.
- ein beschädigtes Netzkabel sofort ersetzt wird.
- vor einer Reinigung des Druckers das Netzkabel aus der Steckdose gezogen wird. Verwenden Sie zur Reinigung lediglich ein trockenes Tuch. Benutzen Sie keine Flüssig- oder Aerosolreiniger.
- eine Anderung der Eingangsspannung nur durch Ihren autorisierten Lieferanten vorgenommen werden darf.

Die drei Adern des Netzkabels sind farblich kodiert. Der Schutzleiter ist gelbgrün, der Nulleiter ist blau und die Phase liegt auf der braunen Ader.

# **Schreibweisen des Handbuches**

Um wichtige Textstellen oder die Bedeutung einer Druckerfunktionen von einer Druckermeldung zu unterscheiden, werden im Handbuch folgende Schreibweisen bzw. Hervorhebungen verwandt:

- **FETTE GROSSBUCHSTABEN** kennzeichnen die Anzeigelampen des Bedienfeldes.
- **Fette Buchstaben** bezeichnen die Gruppen, Positionen und Werte des Druckermenüs.
- GROSSBUCHSTABEN geben den Betriebszustand des Druckers wieder.
- *Kursive GROSSBUCHSTABEN* stellen die Tasten des Bedienfeldes dar.
- Eine »Klammer« zeigt eine Druckerfunktion an.

# **Aufbau dieses Handbuches**

Ihr Drucker beinhaltet zwei Emulationen. In der IBM-Emulation verhält sich der Drucker wie ein IBM Proprinter X24 bzw. XL24, in der EPSON-Emulation entspricht der Befehlssatz des Druckers dem eines EPSON LQ-850 bzw. LQ-1050. Diese beiden im Drucker vorhandenen Emulationen werden im Handbuch getrennt behandelt. Die Kapitel 1 bis 6 zeigen die Handhabung des Druckers, die Anhänge A bis F beziehen sich ebenfalls auf beide Emulationen. In den Kapiteln 7 bis 14 werden die beiden Emulationen in ihren Eigenheiten vollständig beschrieben.

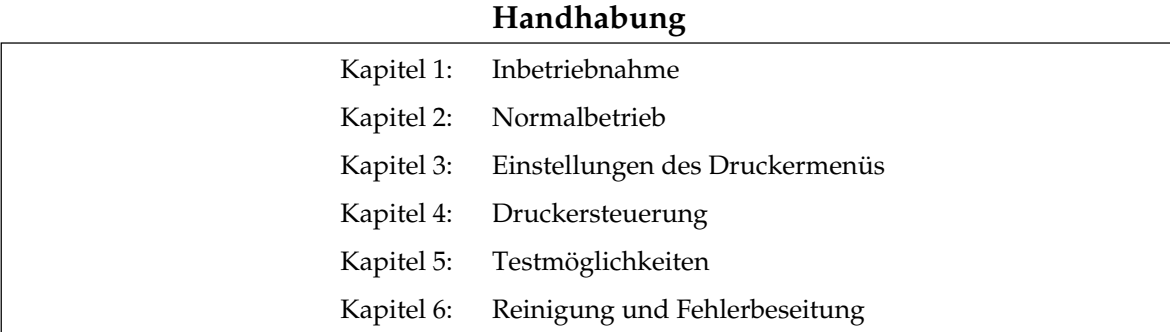

- Kapitel 7: Standardfunktionen
- Kapitel 8: Ladbare Zeichen und Grafiken
- Kapitel 9: Befehlsübersicht
- Kapitel 10: Zeichensätze

### **IBM-Emulation EPSON-Emulation**

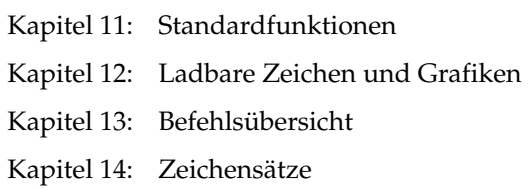

### **Anhänge**

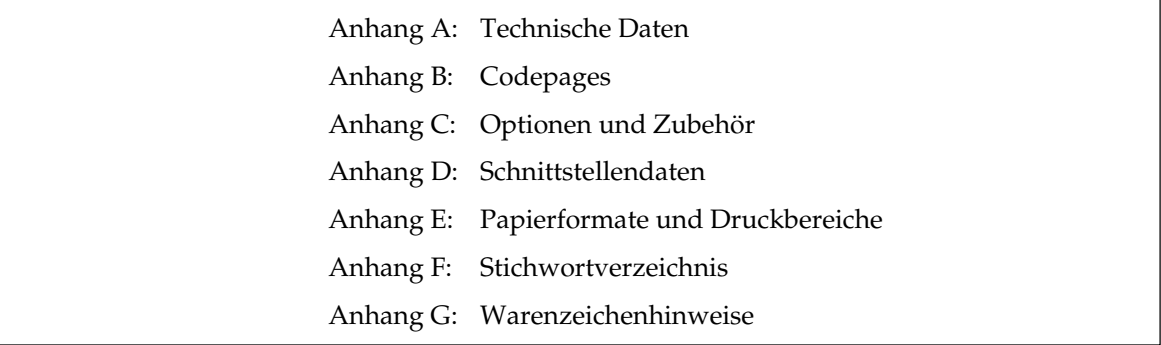

- Kapitel 1: Inbetriebnahme
- Kapitel 2: Normalbetrieb **2**
- Kapitel 3: Einstellungen des Druckermenüs **3**
- Kapitel 4: Druckersteuerung
- Kapitel 5: Testmöglichkeiten **5**
- Kapitel 6: Reinigung und Fehlerbeseitigung **6**
- Kapitel 7, 11: Standardfunktionen
- Kapitel 8, 12: Ladbare Zeichen und Grafiken
- Kapitel 9, 13: Befehlsübersicht **9**
- Kapitel 10, 14: Zeichensätze
- Anhang A: Technische Daten
- Anhang B: Codepages
- Anhang C: **C** Optionen und Zubehör
- Anhang D: Schnittstellendaten
- Anhang E: Papierformate und Druckbereiche
- Anhang F: Stichwortverzeichnis
- Anhang G: Warenzeichenhinweise **G**

# **Inhalt**

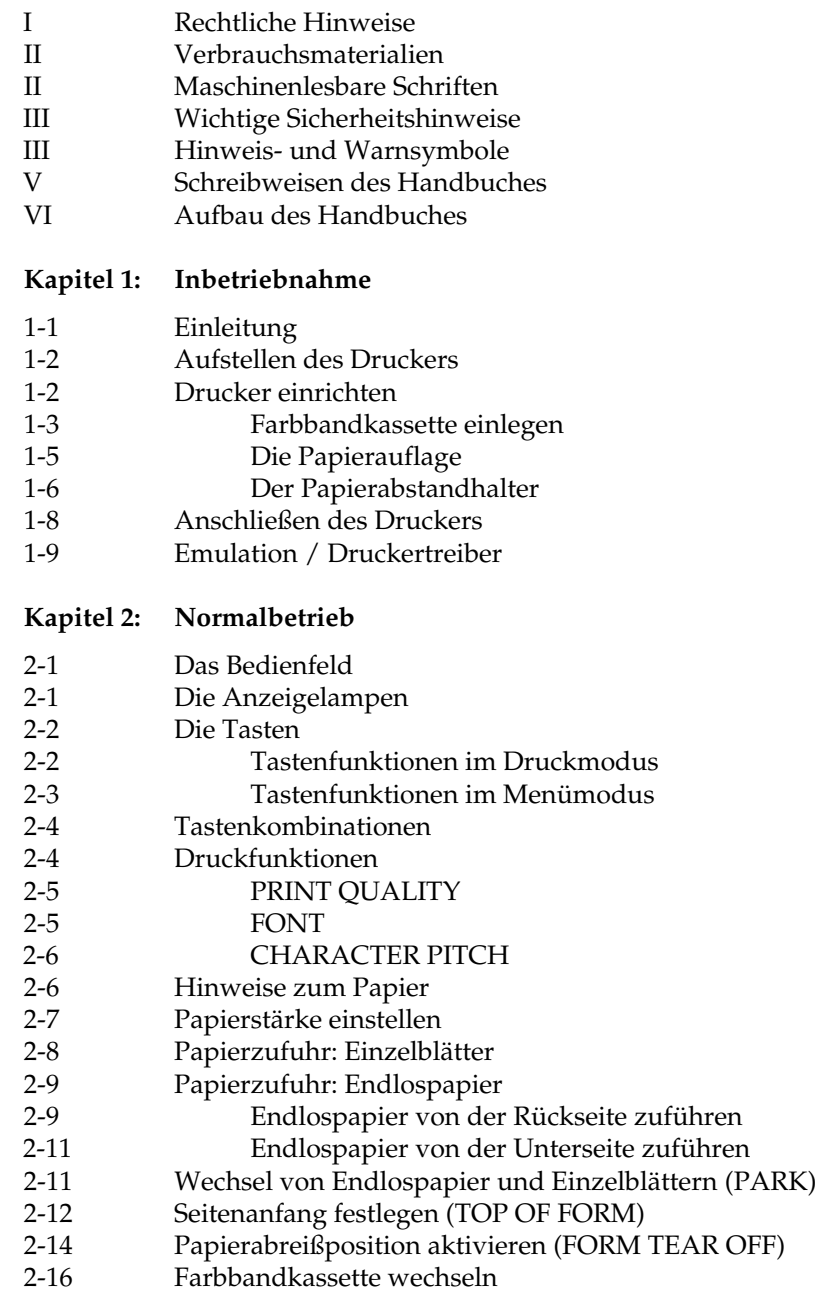

### **Kapitel 3: Einstellungen des Druckermenüs**

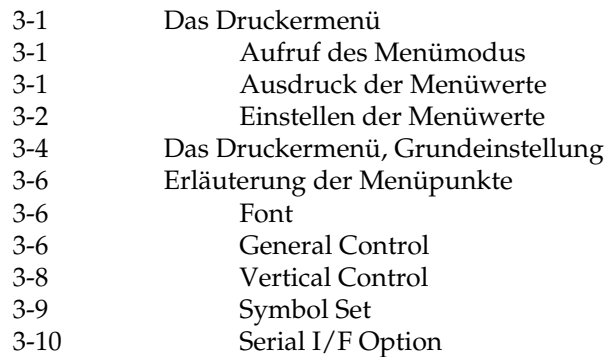

### **Kapitel 4: Druckersteuerung**

- 4-1 Emulation
- 4-1 Druckertreiber
- 4-2 Zeichen und Steuerzeichen
- 4-3 Ausdruck unter DOS
- 4-5 Ausdruck unter DOS mit serieller Schnittstelle
- 4-6 Fehlersuche

### **Kapitel 5: Testmöglichkeiten**

- 5-1 Fortlaufender ASCII-Test
- 5-1 Verfügbare Schriftmuster
- 5-2 Hexdumpmodus

### **Kapitel 6: Reinigung und Fehlerbeseitung**

- 6-1 Reinigung
- 6-2 Hilfe bei Betriebsstörungen und Fehlermeldungen
- 6-5 Fehlertabellen

### **Kapitel 7: IBM-Emulation - Standardfunktionen**

- 7-1 Druckqualität
- 7-3 Druckmodi
- 7-5 Druckeffekte
- 7-7 Mehrfunktionsbefehle
- 7-9 Tabulatoren
- 7-11 Positionierung
- 7-12 Seitenformatierung
- 7-16 Zeilenabstand
- 7-18 Papiertransport
- 7-20 Steuerung des Einzelblatteinzuges
- Zeichensätze
- 7-26 Sonstige Befehle

### **Kapitel 8: IBM-Emulation - Grafiken**

- 8-1 Punktadressierbare Grafiken
- 8-4 Grafiken hoher Auflösung
- 8-8 Grafiken niedriger Auflösung
- 8-10 Abbildungsverhältnis
- 8-15 Druckausrichtung
- **Kapitel 9: IBM-Emulation Befehlsübersicht**
- **Kapitel 10: IBM-Emulation Zeichensätze**

### **Kapitel 11: EPSON-Emulation - Standardfunktionen**

- 11-1 Druckqualität
- 11-2 Druckmodi
- 11-6 Druckeffekte
- 11-8 Mehrfunktionsbefehle
- 11-10 Tabulatoren
- 11-14 Positionierung
- 11-16 Seitenformatierung
- 11-19 Papiertransport
- 11-20 Steuerung des Einzelblatteinzuges
- 11-21 Zeichensätze
- 11-24 Sonstige Befehle

#### **Kapitel 12: EPSON-Emulation - Grafiken und ladbare Zeichen**

- 
- 12-1 Punktadressierbare Grafiken
- 12-4 Grafiken hoher Auflösung
- 12-8 Grafiken niedriger Auflösung
- 12-11 Druckausrichtung
- 12-12 Ladbare Zeichen
- 12-14 Ladbare Zeichen erstellen

### **Kapitel 13: EPSON-Emulation - Befehlsübersicht**

### **Kapitel 14: EPSON-Emulation - Zeichensätze**

### **Anhang A: Technische Daten**

### **Anhang B: Codepages**

### **Anhang C: Optionen und Zubehör**

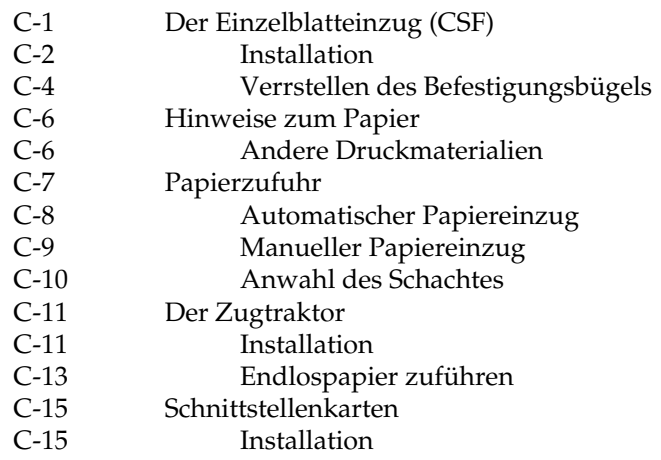

### **Anhang D: Schnittstellendaten**

- D-1 Die parallele Centronics-Schnittstelle
- D-5 Die serielle Schnittstelle RS-232C
- D-11 Die serielle Schnittstelle RS-422A
- D-23 Die koresidente RS-232C/Current Loop Schnittstelle

### **Anhang E: Papierformate und Druckbereiche**

- E-1 Endlospapier
- E-4 Einzelblätter

### **Anhang F: Stichwortverzeichnis**

### **Anhang G: Warenzeichenhinweise**

# **Kapitel 1: Inbetriebnahme**

# **Einleitung**

Dieses Kapitel soll Ihnen helfen, Ihren neuen Drucker schnell und problemlos einrichten und nutzen zu können.

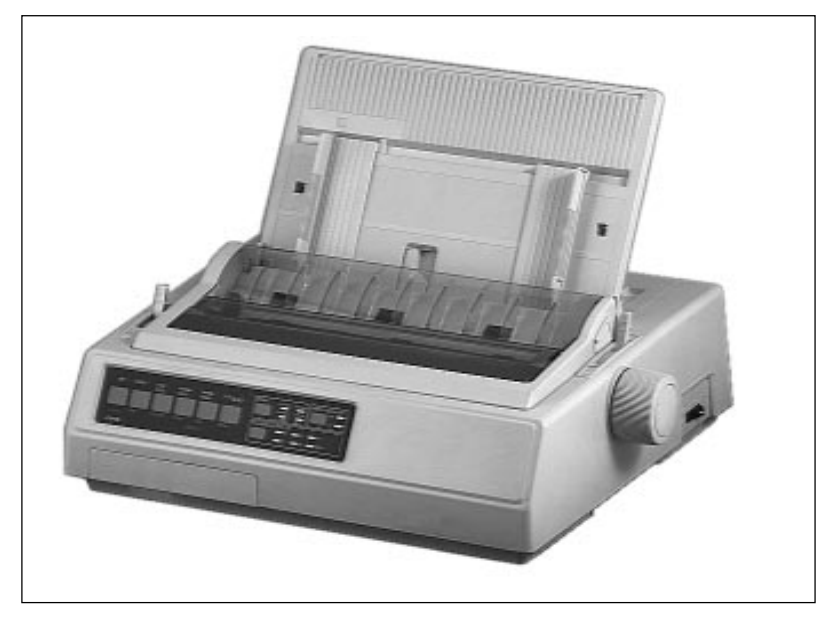

schmales Druckermodell

Nach der Erstinstallation ist der Drucker eingerichtet und betriebsbereit. Die Informationen der folgenden Kapitel stehen Ihnen über drei Zugriffsmöglichkeiten zur Verfügung.

- Sie lesen den laufenden Text in der Reihenfolge des Handbuches.
- Über das Inhaltsverzeichnis finden Sie die gesuchten Textstellen im Gesamtzusammenhang.
- Das Stichwortverzeichnis in Anhang F führt Sie über die einzelnen Begriffe zu den passenden Stellen im Handbuch.

### **Aufstellen des Druckers**

Wählen Sie einen geeigneten Stellplatz für den Drucker, er sollte auf eine stabile Oberfläche gestellt werden. Nehmen Sie alle Teile aus dem Transportkarton des Druckers heraus und legen Sie das Zubehör auf einen Tisch. Überprüfen Sie die gelieferten Teile auf Vollständigkeit. Zum Lieferumfang des Druckers gehören:

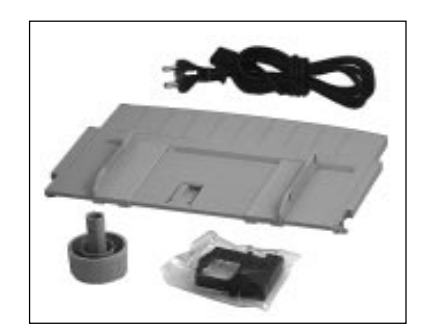

- **Netzkabel**
- Papierauflage
- Walzendrehknopf
- **Farbbandkassette**
- dieses Handbuch

Entfernen Sie das Verpackungsmaterial und heben Sie die **komplette Originalverpackung** auf, damit Sie den Drucker im Bedarfsfall sicher transportieren können.

Zusätzlich benötigen Sie ein Schnittstellenkabel für den Anschluß des Druckers an Ihren Computer. Fragen Sie Ihren Lieferanten.

Beachten Sie die Sicherheitshinweise zu Beginn des Handbuches.

## **Drucker einrichten**

Schließen Sie den Drucker erst an das Stromnetz an, wenn er eingerichtet und betriebsbereit ist.

- **1.** Falls auf der Abdeckung des Druckers ein durchsichtiger Schutzfilm klebt, können Sie diesen entfernen.
- **2.** Bringen Sie den Walzendrehknopf an, indem Sie die abgeflachte Seite des Knopfes an der abgeflachten Seite der Welle ausrichten und aufstecken.

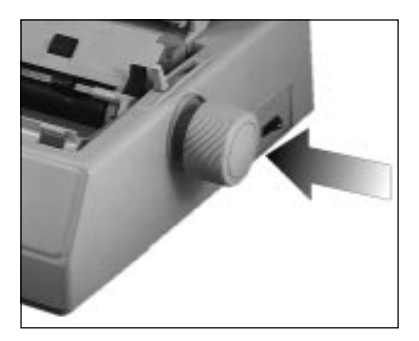

*Informationen zu Papiersorten und -formaten entnehmen Sie »Kapitel 2: Normalbetrieb« sowie »Anhang A: Technische Daten« und »Anhang E: Papierfomate und Druckbereiche«.*

*Bei einigen Modellen ist der Walzendrehknopf bereits ab Werk angebracht.* **3.** Öffnen Sie die Abdeckung und entfernen Sie die Transportsicherung. Bewahren Sie diese unbedingt mit dem übrigen Verpackungsmaterial für den Fall auf, daß Sie Ihren Drucker transportieren müssen.

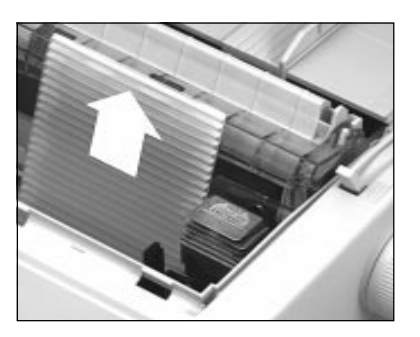

Original-Farbbandkassetten des Herstellers sind speziell für Ihren Drucker entwickelt worden. Dies betrifft unter anderem die Tinte, die auch Schmierstoffe enthält, sowie das Farbbandgewebe.

Farbbandkassette einlegen

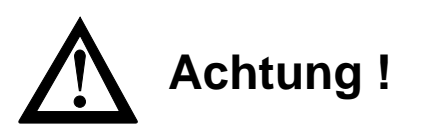

Der Druckkopf kann beschädigt werden. Verwenden Sie nur Originalfarbbänder des Herstellers.

Achten Sie darauf, daß der Spaltenanzeiger an der Druckerwalze anliegt. Drücken Sie dazu den Hebel des Spaltenanzeigers an der linken Seite des Druckers nach hinten.

**1.** Nehmen Sie das Farbband aus der Kunststoffverpackung. An der Vorderseite der Kassette ist ein transparenter Farbbandschutz angebracht, der nicht entfernt werden darf.

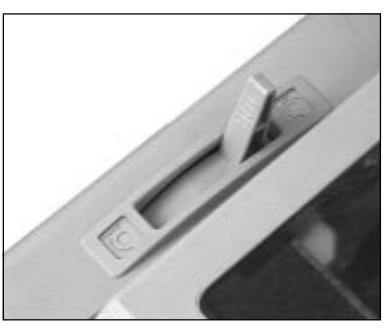

Hebel des Spaltenanzeigers

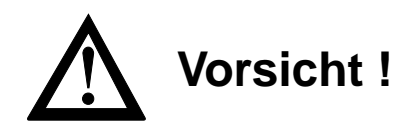

Der Druckkopf kann sich bewegen. Verletzungen an den Händen sind möglich. Schalten Sie den Drucker OFF LINE. Warten Sie, bis der Druckkopf stillsteht.

**2.** Schalten Sie den Drucker OFF LINE, indem Sie die *SEL*-Taste drücken; die **SEL**-Lampe erlischt.

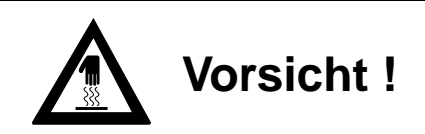

Der Druckkopf kann heiß sein. Verbrennungen an den Händen sind möglich. Warten Sie, bis sich der Druckkopf abgekühlt hat.

- **3.** Öffnen Sie die vordere Druckerabdeckung.
- **4.** Schieben Sie den Druckkopf in die Mitte des Druckers zwischen die Andruckrollen auf dem Spaltenanzeiger.
- **5.** Halten Sie die Farbbandkassette so, daß der blaue Knopf nach oben und die abgeflachte Seite zur Vorderseite des Druckers weist.

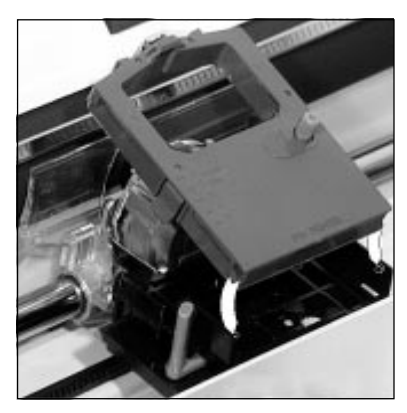

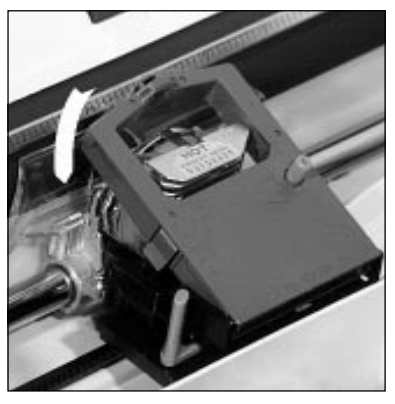

Farbband hier einsetzen Über den Kopf herunterdrücken

- **6.** Setzen Sie dann die abgeflachte Seite auf der Kassettenauflage auf, und kippen Sie die Kassette nach vorne über den Druckkopf, bis sie hörbar einrastet.
- **7.** Drehen Sie den blauen Transportknopf in Pfeilrichtung, um das Farbband zu spannen.
- **8.** Stellen Sie den blauen Papierstärkehebel seitlich an der Kassette entsprechend der jeweils benutzten Anzahl der Durchschläge auf die Position 1 bis 3. Benutzen Sie die Hebelstellung 4 oder 5 für starkes Papier. Ändern Sie die Einstellung gegebenenfalls, um eine optimale Druckqualität zu erzielen.

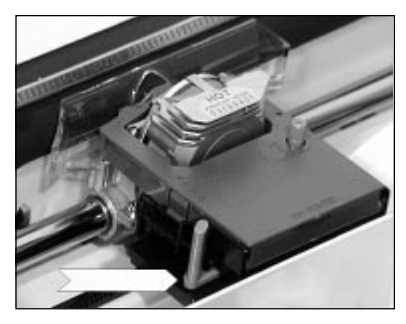

Papierstärkehebel

Benutzen Sie den Drucker ohne den optionalen Einzelblatteinzug, ermöglicht Ihnen die Papierauflage den exakten Einzug eines Einzelblattes.

Die Papierauflage

**1.** Öffnen Sie die hintere Druckerabdeckung und kippen Sie diese zur Rückseite des Druckers.

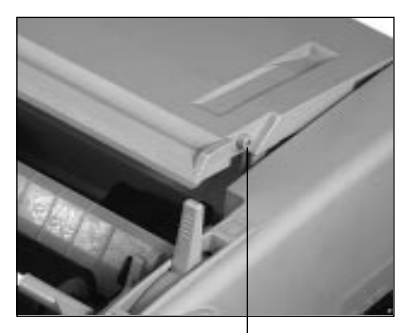

Stift an der Druckerabdeckung

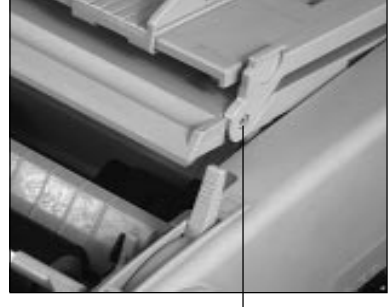

eingehängte Papierauflage

- **2.** Hängen Sie die seitlichen Ösen der Papierauflage in die beiden Stifte der hinteren Druckerabdeckung ein.
- **3.** Schließen Sie die hintere Druckerabdeckung.
- **4.** Stellen Sie die Papierauflage auf, indem Sie diese am hinteren Ende hochziehen; die beiden Stützen federn heraus. Die aufgestellte Papierauflage wird für die Verarbeitung einzelner Blätter verwendet.
- **5.** Legen Sie ein Blatt Papier in die aufgerichtete Papierauflage ein und richten Sie die Führungsschienen so aus, daß diese die Papierkanten gerade berühren. An der linken Seite der Papierauflage befindet sich eine Markierung für die linke Papierkante.

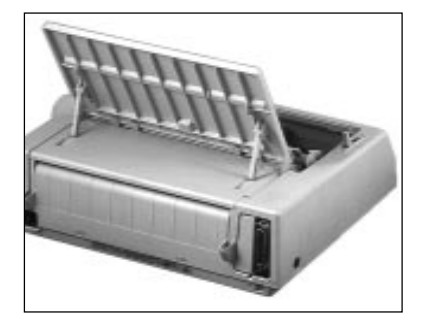

Führungschienen

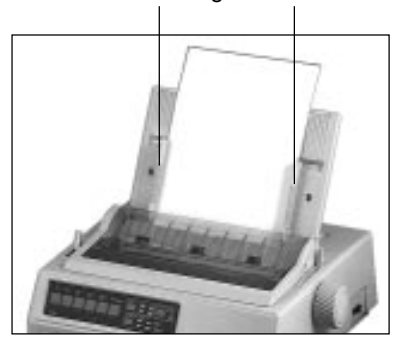

Um die Papierauflage wieder in waagerechte Position zu bringen, ziehen Sie die beiden Stützen auf der Auflagenrückseite

leicht zu sich hin und klappen die Auflage nach hinten. In der waagerechten Position wird die Papierauflage in Verbindung mit Endlospapier benutzt.

Bei Einsatz eines optionalen Einzelblatteinzuges muß die Papierauflage abgenommen werden. Entfernen Sie bei geöffneter hinterer Druckerabdeckung die Auflage, indem Sie die Ösen aus den seitlichen Stiften aushängen. Nach dem Abnehmen des Einzelblatteinzugs ist der erneute Wiedereinbau der Papierauflage erforderlich.

### Der Papierabstandhalter

*Der Papierabstandhalter ist ab Werk bereits auf dem Drucker installiert. Wollen Sie den optionalen Zugtraktor verwenden, müssen Sie den Abstandhalter entfernen.*

Der Papierabstandhalter verhindert, daß ein bereits ausgegebenes Blatt Papier wieder in den Drucker zurückgezogen wird.

Ein Einzelblatt wird beim Bedrucken um die Druckwalze transportiert und erscheint dann zwischen Papierabstandhalter und dem Spaltenanzeiger.

# **Vorsicht !**

Der Druckkopf kann sich bewegen. Verletzungen an den Händen sind möglich. Schalten Sie den Drucker AUS.

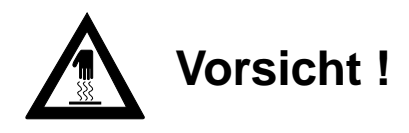

Der Druckkopf kann heiß sein. Verbrennungen an den Händen sind möglich. Warten Sie, bis sich der Druckkopf abgekühlt hat.

- **1.** Öffnen Sie die vordere Druckerabdeckung und ziehen Sie den Spaltenanzeiger an der linken Druckerseite mit dem Hebel in die vordere Position.
- **2.** Entfernen Sie den Papierabstandhalter, indem Sie die Hebel an den beiden Seiten des Halters leicht zur Druk-

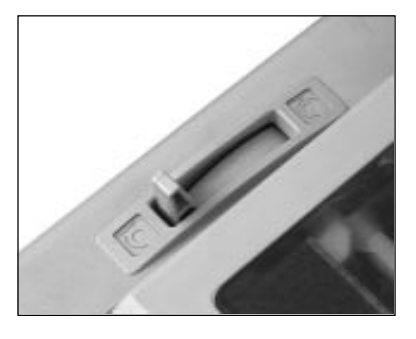

kerrückseite drücken. Kippen Sie den Abstandhalter nach hinten und heben ihn anschließend ganz ab.

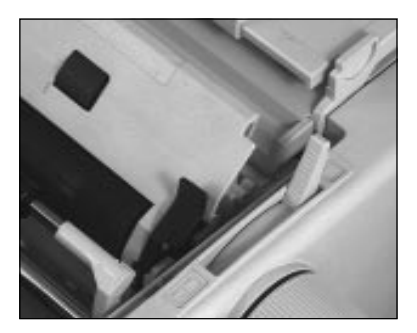

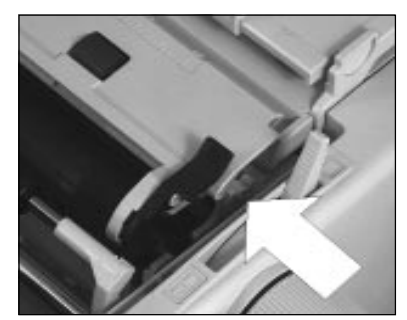

**3.** Wollen Sie den Abstandhalter erneut installieren, halten Sie ihn zunächst flach liegend oberhalb der Druckwalze fest. Setzen Sie dann die Metallstifte an beiden Seiten des Halters in die Aussparungen an den Walzenseiten. Klappen Sie abschließend den Abstandhalter nach vorne; er rastet beidseitig ein.

# **Anschließen des Druckers**

Beachten Sie unbedingt die Sicherheitshinweise auf den ersten Seiten des Handbuches. Bevor Sie Ihren Drucker benutzen können, müssen Sie ihn an Ihren Computer und an das Stromnetz anschließen.

Ab Werk wird Ihr Drucker mit einer parallelen Centronics-Schnittstelle geliefert. Eine serielle Schnittstelle kann als Option eingebaut werden. Dies wird im Anhang C beschrieben, Schnittstellendaten finden Sie im Anhang D.

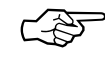

# **Hinweis**!

Stellen Sie sicher, daß das parallele und serielle Schnittstellenkabel nicht zur gleichen Zeit installiert ist oder benutzt wird, da es sonst zu Fehlfunktionen kommen kann.

- **1.** Vergewissern Sie sich, daß sowohl der Drucker als auch der Computer ausgeschaltet sind.
- **2.** Stecken Sie nun das druckerseitige Ende des Schnittstellenkabels in den Anschluß auf der Rückseite des Druckers.

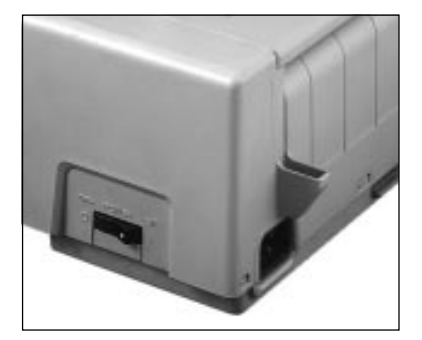

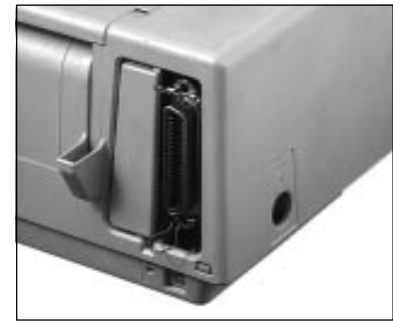

Netzschalter Netzanschluß Parallele Schnittstelle

- **3.** Schließen Sie das Netzkabel an die Buchse auf der Rückseite des Druckers an und stecken Sie das andere Ende in eine Steckdose. Schalten Sie den Drucker noch nicht ein!
- **4.** Verbinden Sie das andere Ende des Schnittstellenkabels mit dem entsprechenden Anschluß Ihres Computers. Beachten Sie die entsprechenden Hinweise in Ihrem Computer-Handbuch.
- **5.** Schalten Sie den Drucker und den Computer ein.

Beim Einschalten des Druckers wird eine automatische Grundeinstellung des Druckkopfes vorgenommen, danach ist Ihr Drucker betriebsbereit.

# **Emulation / Druckertreiber**

In »Kapitel 4: Druckersteuerung« finden Sie Hinweise, wie Sie die Emulation (Sprache) Ihres Druckers und den Treiber Ihres Anwendungsprogrammes bestmöglich aufeinander abstimmen, um die Funktionen des Druckers nutzen zu können.

Die Wahl der Emulation über das Druckermenü wird in »Kapitel 3: Einstellungen des Druckermenüs« beschrieben.

# **Kapitel 2: Normalbetrieb**

# **Das Bedienfeld**

Über das Bedienfeld des Druckers können Sie die Papierverarbeitung und die meisten Druckfunktionen einfach per Tastendruck steuern. Die Grundfunktionen für ein Dokument ändern Sie unmittelbar über das Bedienfeld.

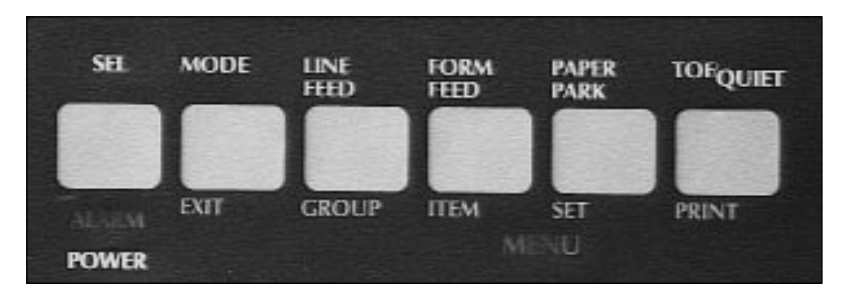

# **Die Anzeigelampen**

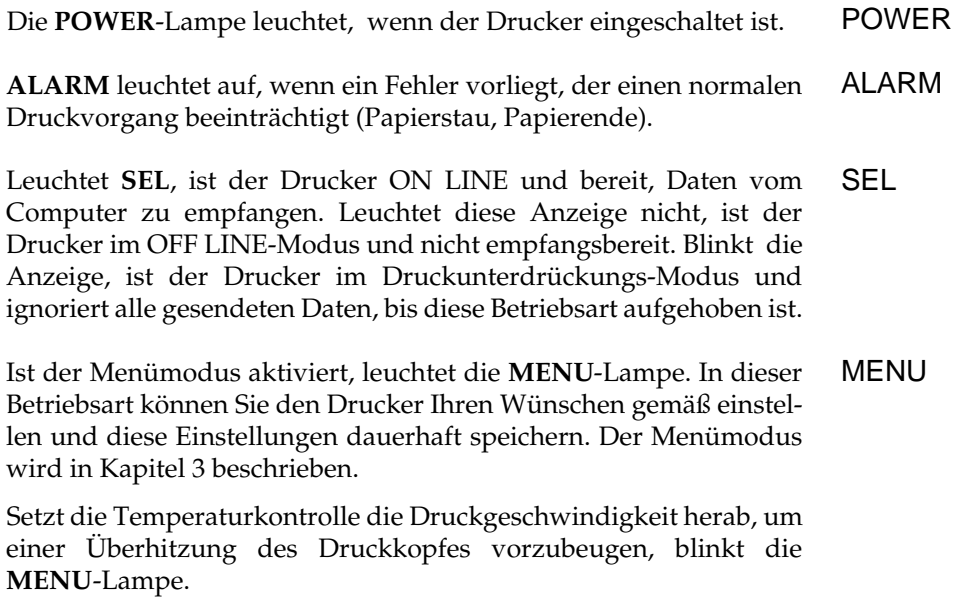

### **Die Tasten**

MODE

SEL

Die oberen Tastenfunktionen wie *LINE FEED* oder *TOF/QUIET* können Sie erreichen, indem Sie die *MODE*-Taste drücken.

*SEL* schaltet den Drucker wahlweise ON LINE oder OFF LINE. Dabei leuchtet oder erlischt die zugehörige Anzeigelampe. Die Betätigung der *SEL*-Taste unterbricht auch einen gerade laufenden Selbsttest, welcher in Kapitel 5 beschrieben wird.

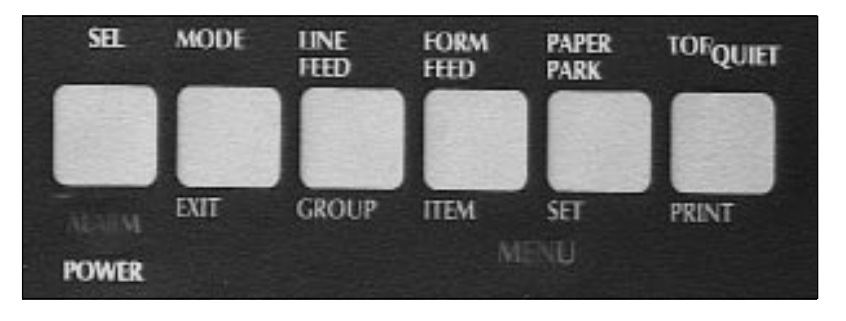

# **Tastenfunktion im Druckmodus**

Die Belegung der nachfolgend genannten Tasten ist abhängig vom Betriebszustand Ihres Drucker. Befindet sich der Drucker im Druckmodus (ON LINE), sind die oben auf den Tasten genannten Funktionen gültig. Dieser Modus ist bei Einschalten des Druckers aktiv, die **SEL**-Lampe leuchtet.

Mit der *LINE FEED-*Taste wird das Papier eine Zeile vorwärts transportiert. Ist ein Einzelblatteinzug installiert und befindet sich noch kein Papier vor der Druckwalze, wird bei Betätigung dieser Taste ein neues Blatt Papier aus dem aktuellen Papierschacht bis zur ersten Zeile eingezogen. LINE FEED

Durch Betätigung der *FORM FEED*-Taste wird ein Einzelblatt zum nächsten Seitenanfang transportiert, bzw. ausgeworfen. Bei Einsatz eines Einzelblatteinzuges wird ein neues Blatt Papier bis zum Seitenanfang eingezogen. FORM FEED

> Wird Endlospapier von hinten oder unten verarbeitet, erfolgt ein Vorschub auf den Seitenanfang.

Benutzen Sie die *PAPER PARK-*Taste bei Einsatz von Endlospapier, um vorübergehend zur Einzelblattverarbeitung umzuschalten, ohne das Endlospapier aus dem Drucker nehmen zu müssen. Durch Betätigung dieser Taste wird von der Druckerrückseite zugeführtes Endlospapier zurückgezogen (Parkposition), um den Papierweg für Einzelblätter frei zu machen. Die »Paper Park«-Funktion wird weiter hinten in diesem Kapitel beschrieben.

Mit der Taste *TOF* wird die erste bedruckbare Zeile bzw. der Seitenanfang (Top Of Form) festgelegt. Der Seitenanfang beträgt 25,4 mm (1Zoll) von der Blattoberkante. Der Drucker muß OFF LINE geschaltet sein. Die Änderung des Seitenanfangs wird weiter hinten in diesem Kapitel beschrieben.

Aktivieren bzw. deaktivieren Sie den Quiet-Modus durch Betätigung der *QUIET*-Taste. Im Quiet-Modus wird das für Matrixdrukker typische Druckgeräusch durch Verringerung der Druckgeschwindigkeit reduziert. Ist der Quiet-Modus aktiviert, leuchtet die Anzeigelampe **QUIET**.

# **Tastenfunktion im Menümodus**

In diesem Modus können Sie den Drucker Ihren individuellen Anforderungen anpassen, wobei die gewählten Funktionen beim Einschalten des Druckers automatisch aktiviert werden.

Die im Druckermenü durchgeführten Änderungen werden im Drucker gespeichert und somit zu Standardwerten. Sie können jedoch über Softwarebefehle, über das Bedienfeld oder durch Rücksetzen des Menüs wieder geändert werden.

Um in den Menümodus zu gelangen, müssen Sie im ON LINE - Modus des Druckers die Taste *MODE* betätigen. Das Aufleuchten der **MENU**-Anzeige zeigt an, daß die unter den Tasten angegebenen Funktionen EXIT, GROUP, ITEM, SET und PRINT nun gültig sind. MODE

Die Möglichkeiten und die Handhabung des Menüs werden in Kapitel 3 ausführlich beschrieben.

PAPER PARK

TOF/QUIET

**Tastenkombinationen**

*Testmöglichkeiten, die über das Tastenfeld aktiviert werden können, sind in Kapitel 5 beschrieben.*

Einige Tastenkombinationen, also das gleichzeitige Drücken mehrerer Tasten beim Einschalten des Druckers, haben eine besondere Funktion. Diese werden ausführlich in den entsprechenden Kapiteln 3 und 5 beschrieben.

Die nachfolgenden Funktionen sind jeweils gültig, wenn die angegebenen Tasten beim Einschalten gedrückt gehalten werden.

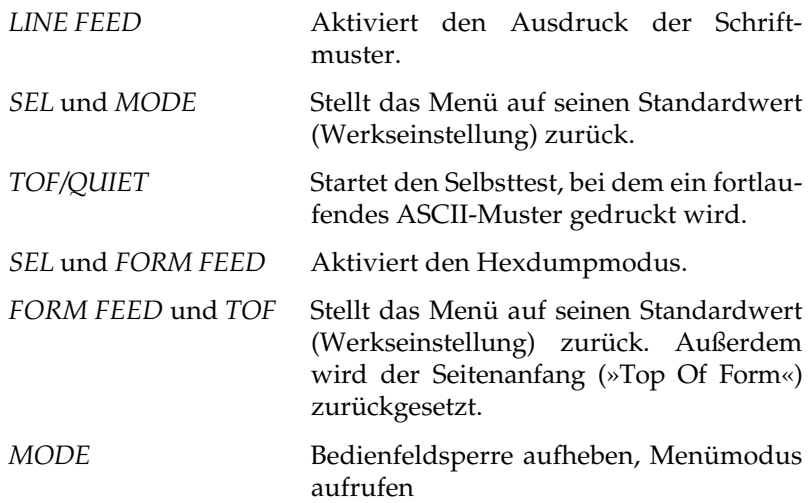

### **Druckfunktionen**

Über die nachfolgend erläuterten Funktionstasten können grundlegende Druckfunktionen eingestellt werden. Betätigen Sie dazu die entsprechende Taste, bis die gewünschte Anzeigelampe aufleuchtet. Sie können die Funktionen im ON LINE und OFF LINE-Modus ändern.

Um eine der Druckfunktionen wie »Font« (Schriftart), »Print Quality« (Druckqualität) bzw. »Character Pitch« (Zeichenbreite) zu ändern, betätigen Sie die entsprechende Taste der zu wechselnden Schriftart, Qualität oder Schriftgröße, bis die von Ihnen gewünschte Einstellung aufleuchtet.

Dieser Teil des Bedienfeldes zeigt immer den jeweils aktuellen Druckerstatus. Wird eine der Funktionen durch einen Programmierbefehl beeinflußt, ändert sich die zugehörige Anzeige ebenfalls.

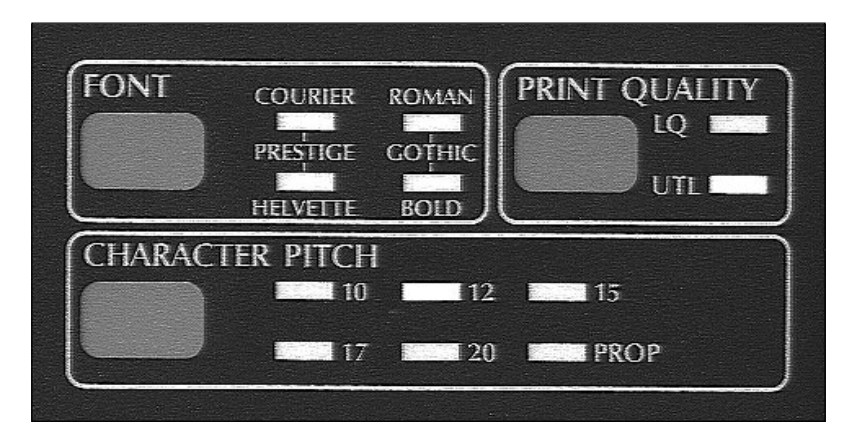

Mit der Taste *PRINT QUALITY* bestimmen Sie die gewünschte Druckqualität für das zu druckende Dokument. Eine LED-Anzeigelampe zeigt die zur Zeit aktivierte Schriftart und Druckqualität an.

PRINT QUALITY

Es stehen zwei Druckqualitäten zur Verfügung:

- UTL, Utility: In der Datenverarbeitungsqualität erfolgt der Ausdruck schneller, allerdings wird nicht die Auflösung der Briefqualität erreicht. In der Datenverarbeitungsqualität gibt es keine verschiedenen Schriftarten.
- LQ, Letter Quality: In der Briefqualität wird mit der höchsten Auflösung gedruckt. In dieser Qualität sind die nachfolgend aufgeführten Schriftarten verfügbar.

Folgenden Schriftarten (»Font«) in Briefqualität sind im Drucker resident verfügbar: FONT

- - COURIER ROMAN
- PRESTIGE GOTHIC
- SWISS BOLD

Verwenden Sie eine dieser Schriftarten, wenn Sie anspruchsvolle Dokumente zu drucken haben.

Eine Übersicht über die verfügbaren Schriftarten und deren Aussehen können Sie ausdrucken lassen. Dieses wird in Kapitel 5 beschrieben.

### CHARACTER PITCH

Diese Werte bestimmen die Breite eines Zeichens in Zeichen pro Zoll (cpi, characters per inch). Es stehen 10, 12, 15, 17.1 und 20 cpi zur Verfügung. Der auch als Pitch bezeichnete Wert sollte für normalen Fließtexte in der Regel bei 10 oder 12 cpi liegen. Wollen Sie jedoch mehr Informationen auf eine Seite drucken, beispielsweise bei Kalkulationsblättern, so empfiehlt sich eine Zeichenbreite von 15, 17 oder 20 cpi. Durch die Proportionalschrift (**PROP**) wird ein Text besser lesbar und erhält ein schriftsatzähnliches Aussehen. In der Datenverarbeitungsqualität (**UTL**) ist Proportionalschrift nicht verfügbar.

Bedenken Sie, daß sich die Druckgeschwindigkeit bei Schriftarten höherer Druckqualität verlangsamt. Die Zeichenbreite beeinflußt ebenfalls die Druckgeschwindigkeit. Eine genaue Angabe der Druckgeschwindigkeit finden Sie im Anhang A.

Die Funktionen »Print Quality«, »Font« und »Character Pitch« können auch über die Software gesteuert werden.

### **Hinweise zum Papier**

- Benutzen Sie stets qualitativ hochwertiges, zwischen 60 und 90 g/m2 schweres Normalpapier.
- Verarbeitet werden auch stärkere Einzelblätter, Mehrfachsätze, Papieraufkleber auf Trägerpapier, usw.
- Umwelt-Recyclingpapier ist grundsätzlich benutzbar, sofern es den allgemeinen Papierspezifikationen entspricht. Mit leichten Qualitätseinbußen durch die allgemein rauhere Beschaffenheit des Papiers ist zu rechnen.
- Verwenden Sie keine beschädigten Blätter, da es sonst zu Fehleinzügen und Papierstaus kommen kann.
- Ungeöffnete Papierpackungen sollten bis zum Verbrauch in einem kühlen, trockenen Raum flach liegend gelagert werden. Sobald ein Paket angebrochen ist, sollten Sie den Rest in einer Kunststofftüte aufbewahren. So schützen Sie das Papier vor Luftfeuchtigkeit.

# **Papierstärke einstellen**

Mit dem blauen 5-stufigen Papierstärkehebel an der linken Seite der Farbbandhalterung wird der Abstand zwischen Druckkopf und Druckwalze auf die verschiedenen Papiersorten und ihre Stärken eingestellt. Um eine problemlose Verarbeitung und eine optimale Druckqualität zu gewährleisten, sollten Sie in jedem Fall vor größeren

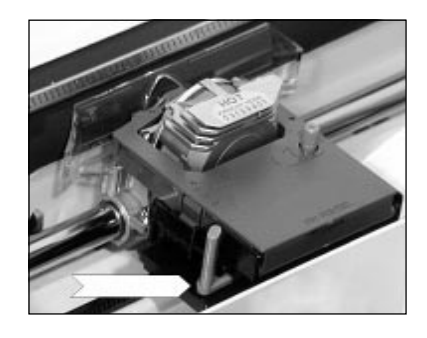

Druckaufträgen einen oder mehrere Probedrucke vornehmen. Stellen Sie den Papierstärkehebel entsprechend der Papierstärke bzw. der benutzten Durchschläge ein.

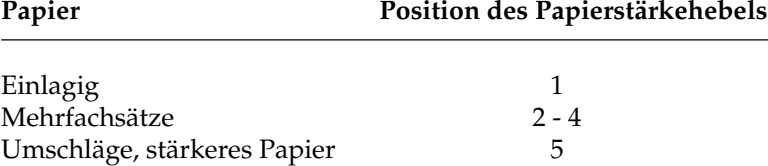

# **Papierzufuhr: Einzelblätter**

Benutzen Sie den Drucker ohne Einzelblatteinzug oder optionalen Zugtraktor, ermöglicht Ihnen die Papierauflage den exakten automatischen Einzug eines Einzelblattes. In Verbindung mit der automatischen Einzelblattverarbeitung ist die Handhabung einzelner Blätter oder Mehrfachsätze denkbar einfach.

**1.** Befindet sich noch Endlospapier im Drucker, entfernen Sie es mittels der »Park«-Funktion aus dem Druckweg. Nach Betätigung der Taste *PAPER PARK* bei ON LINE geschaltetem Drucker wird das Papier rückwärts transportiert und im Traktor gehalten.

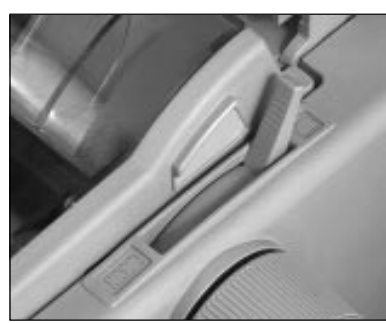

**2.** Stellen Sie den Papierwahlhebel auf der rechten Seite

des Druckers auf die hintere Stellung (Symbol »Einzelblatt«).

**3.** Klappen Sie die Papierauflage nach oben, indem Sie sie nach vorne ziehen.

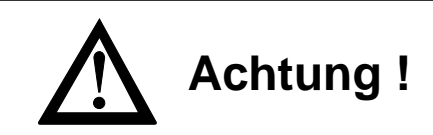

Druckkopf und Nadeln können beschädigt werden. Achten Sie auf die korrekte Papierbreite.

- **4.** Legen Sie ein Blatt Papier in die Papierauflage ein und richten Sie die Führungsschienen der Papierführung auf die Breite des Blattes aus. Gehen Sie dabei von der Markierung für die linke Blattkante (Symbol »Einzelblatt«) aus. Die linke Papierkante darf höchstens 1,2 Zentimeter vom Ende der Druckwalze entfernt sein.
- **5.** Ziehen Sie den Hebel des Spaltenanzeiger auf der linken Druckerseite nach vorne, um das Blatt in den Drucker einzuziehen. Drücken Sie, nachdem das Blatt zur ersten Druckposition transportiert wurde, den Hebel wieder nach hinten.

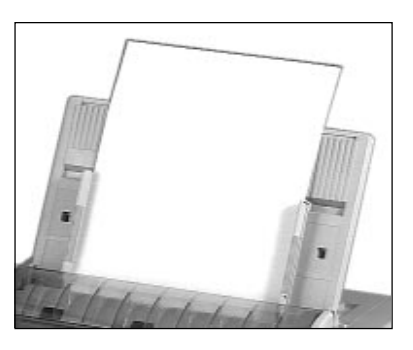

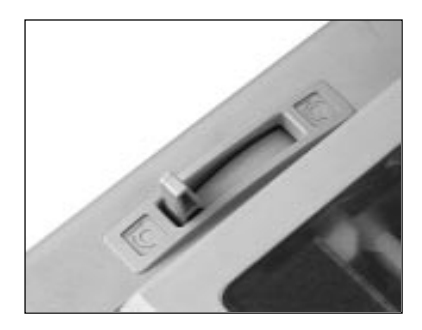

**6.** Bestimmen Sie gegebenen-

falls den Seitenanfang mit der Funktion »Top Of Form« neu. Das Setzen des Seitenanfangs wird in einem nachfolgenden Abschnitt beschrieben.

Die Papierzufuhr und -verarbeitung mit einem Einzelblatteinzug (CSF) wird im »Anhang C: Optionen und Zubehör« beschrieben.

# **Papierzufuhr: Endlospapier**

Lange Listen und große Druckaufträge sind typische Anwendungen für den Einsatz von Endlospapier. Ihr Drucker bietet Ihnen die Möglichkeit, Endlospapier wahlweise von der Druckerunterseite oder von der Druckerrückseite zuzuführen.

- **1.** Stellen Sie den Papierwahlhebel auf der rechten Seite des Druckers auf die vordere Stellung (Symbol »Endlospapier«).
- **2.** Klappen Sie die Papierauflage nach hinten hoch, um an die Stachelriemen zu gelangen.

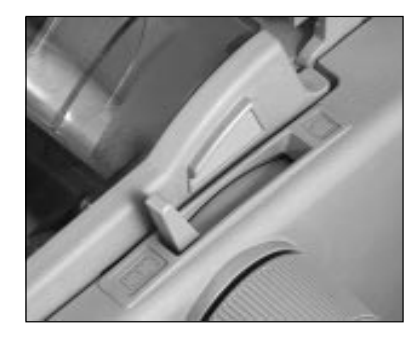

Endlospapier von der Rückseite zuführen (Schubtraktor)

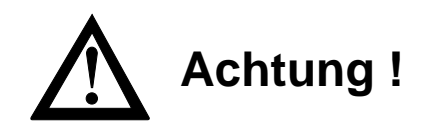

Druckkopf und Nadeln können beschädigt werden. Achten Sie auf die korrekte Papierbreite.

- **3.** Lösen Sie den Sperrhebel des linken Stachelriemens und stellen Sie diesen auf die gewünschte Position ein. Setzen Sie anschließend den linken Stachelriemen wieder fest.
- **4.** Öffnen Sie die Abdeckung des linken Stachelriemens. Ziehen Sie das Endlospapier von der Rückseite her unter der hinteren Druckerabdekkung hindurch und setzen Sie das Papier in die ersten zwei Transportstacheln ein. Schließen Sie die Stachelriemen-Abdeckung wieder.

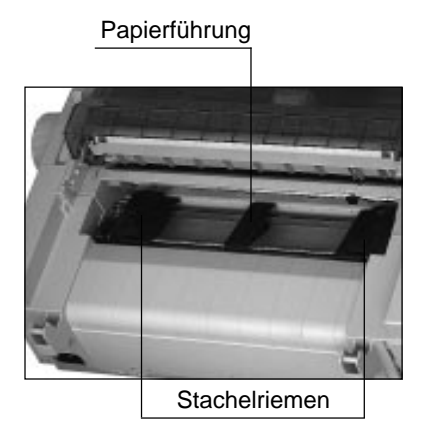

- **5.** Schieben Sie die Papierführung in die Mitte zwischen die beiden Stachelriemen.
- **6.** Stellen Sie nun den rechten Stachelriemen entsprechend der Papierbreite in gleicher Weise ein. Öffnen Sie die Abdeckung des rechten Stachelriemens, setzen Sie das Endlospapier in die ersten zwei Transportstacheln ein und schließen Sie die Abdekkung. Arretieren Sie die Verriegelung anschließend wieder. Achten Sie darauf, daß das Papier nur leicht gespannt ist.
- **7.** Klappen Sie die Papierauflage herunter und schalten Sie den Drucker ein. Der Druckkopf bewegt sich anschließend an den linken Rand der Druckwalze, die aktiven Lampen des Bedienfeldes leuchten auf. Die leuchtende **ALARM**-Lampe weist in diesem Fall darauf hin, daß sich noch kein Papier an der Druckposition befindet.
- **8.** Ziehen Sie den Spaltenanzeiger mit dem Hebel an der linken Druckerseite nach vorne, um das Einzelblatt einzuziehen. Schieben Sie, nachdem das Blatt bis zum Seitenan-

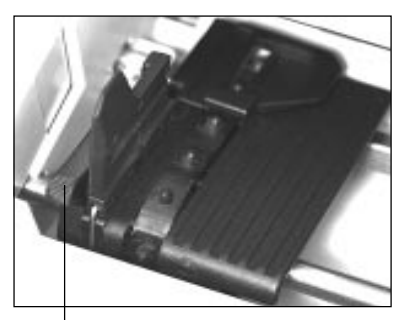

 Sperrhebel des **Stachelriemens** 

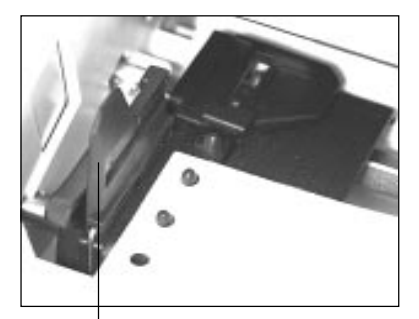

 Abdeckung des Stachelriemens (geöffnet, geschlossen)

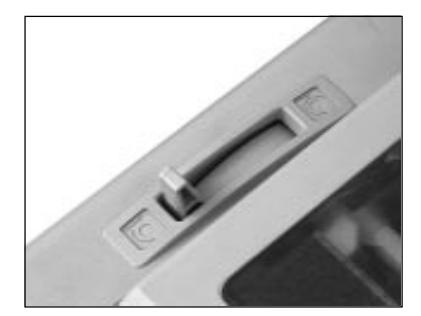

fang transportiert wurde, den Hebel wieder zurück an die Druckwalze.

**9.** Bestimmen Sie gegebenenfalls den Seitenanfang mit der Funktion »Top Of Form« neu. Das Setzen des Seitenanfangs wird weiter hinten in einem nachfolgenden Abschnitt beschrieben.

Falls der optionale Zugtraktor installiert ist, können Sie mit Ihrem Drucker auch Endlospapier von der Unterseite zuführen und verarbeiten. Diese Möglichkeit bietet ein Druckerständer oder Druckertisch, bei dem ein Schlitz die durchgehenden Zufuhr von Endlospapier von unten ermöglicht.

Der Einbau des optionalen Zugtraktors und die Papierverarbeitung werden in »Anhang C: Optionen und Zubehör« beschrieben.

# **Wechsel zwischen Endlospapier und Einzelblättern (PARK-Funktion)**

Mit Ihrem Drucker können Sie problemlos Endlospapier und Einzelblätter im Wechsel bedrucken. Per Tastendruck wird das Einzelblatt automatisch aus dem Papierweg entfernt. Mit einem weiteren Tastendruck wird das Endlospapier eingezogen.

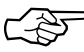

# **Hinweis!**

Verwenden Sie die Funktion »Park« nicht in Verbindung mit dem optionalen Zugtraktor, da andernfalls das Endlospapier vollständig aus der Traktorführung läuft.

Ist Endlospapier von der Rückseite zugeführt und Sie möchten auf Einzelblattverarbeitung wechseln, gehen Sie wie folgt vor:

- **1.** Trennen Sie die bereits bedruckten Seiten entlang der Perforation ab.
- **2.** Drücken Sie im ON LINE-Modus die *PAPER PARK*-Taste. Das Endlospapier wird rückwärts transportiert, bleibt aber im Schubtraktor eingespannt.
- **3.** Stellen Sie den Papierlösehebel an der rechten Druckerseite auf die hintere Position. Das Symbol für die Einzelblattverarbeitung zeigt Ihnen die korrekte Hebelstellung an.
- **4.** Legen Sie ein Blatt Papier in die Papierauflage. Stellen Sie die Papierführung auf die korrekte Blattbreite ein. Gehen Sie dabei von der Markierung für die linke Papierkante aus.

Endlospapier von der Unterseite zuführen (optionaler Zugtraktor)

Von Endlospapier- zu Einzelblattverarbeitung

### Von Einzelblatt- zu Endlospapierverarbeitung

**5.** Ziehen Sie den Spaltenanzeiger mit dem Hebel an der linken Druckerseite nach vorne, um das Einzelblatt einzuziehen. Schieben Sie, nachdem das Blatt bis zum Seitenanfang transportiert wurde, den Hebel wieder zurück an die Druckwalze. Bestimmen Sie gegebenenfalls den Blattanfang neu.

Ist der Druckauftrag beendet, und Sie wollen zur Endlospapierverarbeitung zurückkehren, ist der Ablauf wie folgt:

- **1.** Betätigen Sie die *FORM FEED*-Taste, um das noch im Drucker befindliche einzelne Blatt auszuwerfen. Benutzen Sie dabei nicht den Walzendrehknopf, da in diesem Fall die eingestellte Seitenanfangsposition verloren geht.
- **2.** Stellen Sie den Papierlösehebel an der rechten Druckerseite nach vorne; das Symbol für die Endlospapierverarbeitung zeigt Ihnen die korrekte Hebelstellung an.
- **3.** Ziehen Sie den Spaltenanzeiger mit dem Hebel an der linken Druckerseite nach vorne. Das zuvor aus dem Papierweg entfernte Endlospapier wird erneut um die Druckwalze gezogen.

Diese Funktion steht Ihnen auch bei Einsatz eines automatischen Einzelblatteinzuges (CSF) zur Verfügung. Schieben Sie den Hebel wieder zurück an die Druckwalze und bestimmen Sie gegebenenfalls den Blattanfang neu.

# **Seitenanfang festlegen (TOP OF FORM)**

Mit der Funktion »Top Of Form« können Sie individuell die erste Druckzeile, den sogenannten Seitenanfang, bestimmen.

Vorne auf dem Druckkopfschlitten ist ein transparenter Papierschutz angebracht. Die rote Linie ist die Grundlinie der aktuellen Zeile, auf der die Zeichen aufsitzen. Diese Linie ist beim Einstellen der Seitenanfangsposition und im täglichen Druckbetrieb sehr hilfreich.

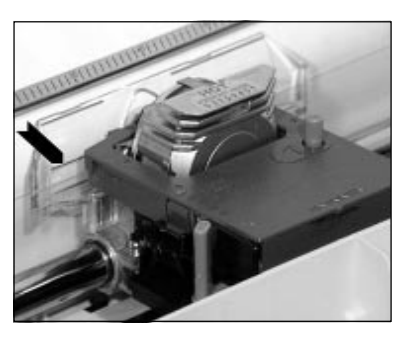

Grundlinie der aktuellen Zeile

# **Hinweis**!

Falls Sie die Funktion »Form Tear Off« verwenden, müssen Sie diese im Druckermenü zunächst ausschalten.

Benutzen Sie beispielsweise ein Textverarbeitungsprogramm, das automatisch einen oberen Rand definiert, ist als Seitenanfang die Blattoberkante einzustellen.

Wollen Sie den Seitenanfang ändern, gehen Sie wie nachfolgend beschrieben vor:

**1.** Ziehen Sie den Spaltenanzeiger mit dem Hebel an der linken Druckerseite nach vorne, um das Einzelblatt einzuziehen. Schieben Sie, nachdem das Blatt bis zum Seitenanfang transportiert wurde, den Hebel wieder zurück an die Druckwalze.

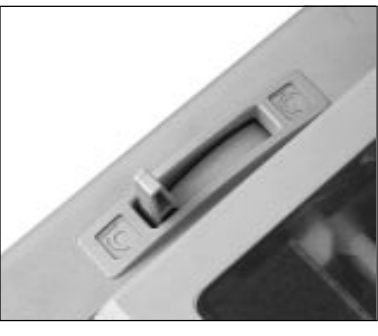

- **2.** Schalten Sie den Drucker OFF LINE, indem Sie die *SEL*-Taste drücken; die **SEL**-Lampe erlischt.
- **3.** Bestimmen Sie nun den Seitenanfang, indem Sie die *TOF/ QUIET*-Taste gedrückt halten und gleichzeitig die *FORM FEED*-Taste drücken, um das Papier vorwärts zu transportieren. Wollen Sie das Papier rückwärts transporieren, betätigen Sie bei gedrückter *TOF/QUIET*-Taste die Taste *LINE FEED*. In beiden Fällen wird das Papier in Schritten von 1/180 Zoll (0,18 mm) zur gewünschten Seitenanfangsposition transportiert.
- **4.** Drücken Sie nochmals die *TOF/QUIET*-Taste, um den gewählten Seitenanfang zu speichern. Dieser Wert bleibt auch nach dem Ausschalten erhalten. Setzen Sie den Drucker wieder in den Zustand ON LINE, indem Sie die *SEL*-Taste betätigen.
- **5.** Der Seitenanfang kann für jede Papiereinzugsart individuell eingestellt werden, unabhängig davon, ob Sie gerade Einzelblätter manuell zuführen, den Einzelblatteinzug (CSF) benutzen oder Endlospapier verarbeiten.

# **Hinweis**!

Um den Seitenanfang auf den Standardwert zu setzen, müssen Sie die Tastenkombination FORM FEED und TOF/QUIET beim Einschalten gedrückt halten. Dabei darf sich kein Papier im Druckweg befinden.

Der kleinste einstellbare Seitenanfang liegt 1 Zoll (25,4 mm) unterhalb der Blattoberkante. Um bei Einzelblättern eine kleinere Seitenanfangsposition zu erzielen, ist der Einsatz eines Einzelblatteinzugs (CSF) erforderlich. Weitere Hinweise zum Einzelblatteinzug finden Sie in »Anhang C: Optionen und Zubehör«.

# **Papierabreißposition aktivieren (FORM TEAR OFF)**

Bei aktivierter »Form Tear Off«-Funktion werden bedruckte Endlosseiten vom Seitenanfang (TOF-Position) zur Abreißposition transportiert, um sie dort abtrennen zu können. Dazu muß das Endlospapier von der Druckerrückseite zugeführt werden.

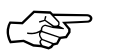

# **Hinweis**!

Benutzen Sie die Funktion »Form Tear Off« nicht in Verbindung mit Endlosetiketten auf Trägerpapier oder bei mehrlagigen Formularen, da dies zu einem Papierstau führen kann.

Legen Sie zunächst den Seitenanfang (Top Of Form, TOF) fest. Aktivieren Sie dann die Funktion »Form Tear Off« über den Punkt **Form Tear Off** im Druckermenü, indem Sie ihn von **Off** auf die gewünschte Pause einstellen. Nach **300 ms**, **1** oder **2** Sekunden Pause ohne weitere Druckdaten erfolgt dann der Transport des Papiers an die Abreißposition. Dabei ist die Blattoberkante mit der Abreißschiene bündig. Das Blatt bleibt so lange in dieser Position, bis der Drucker wieder Daten empfängt. Erst dann wird das Papier zurück an die aktuelle Druckposition transportiert.
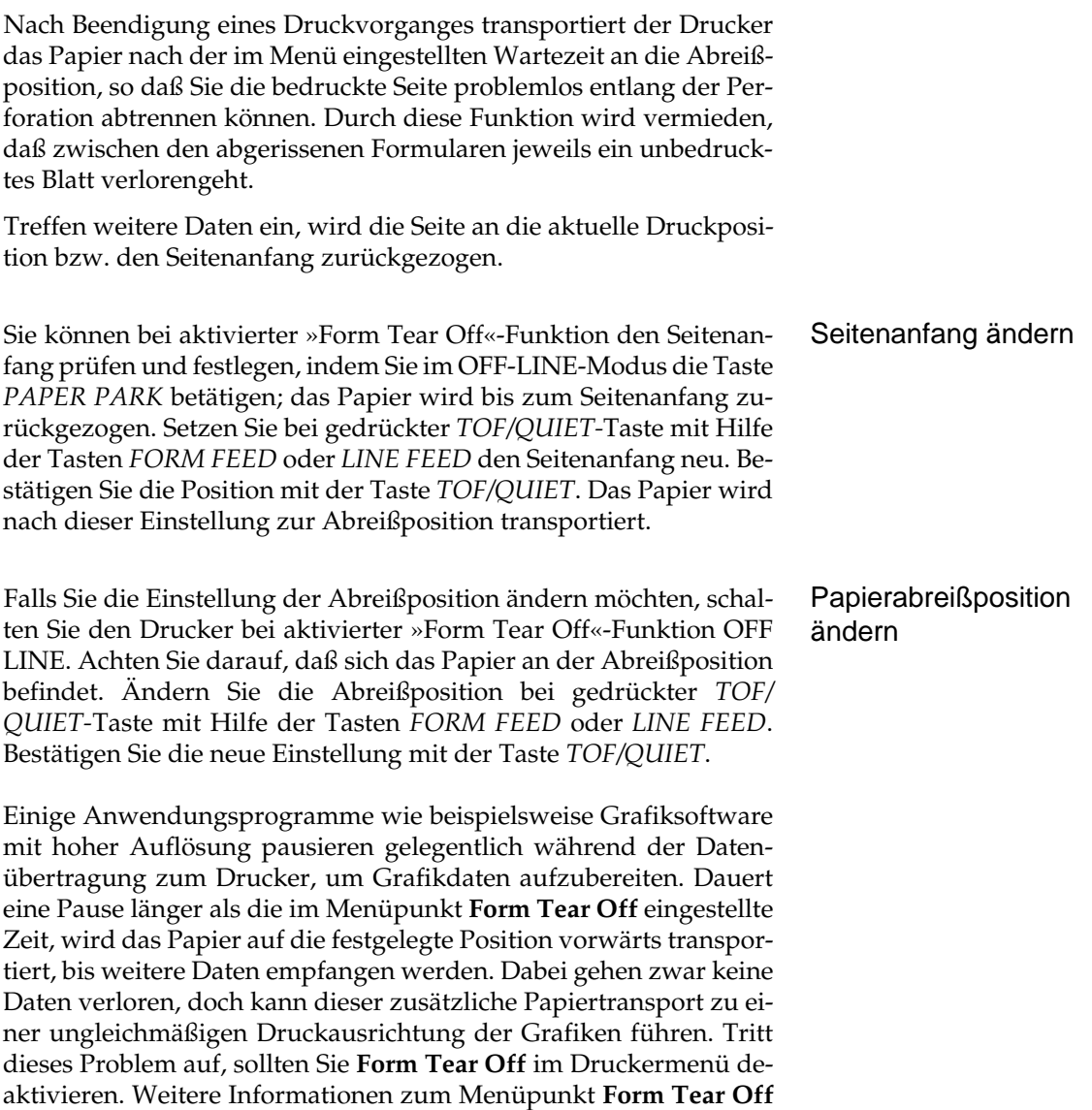

finden Sie in »Kapitel 3: Einstellungen des Druckermenüs«.

### **Farbbandkassette wechseln**

Läßt der Kontrast der gedruckten Zeichen nach, sollten Sie das Farbband wechseln. Gehen Sie wie nachfolgend beschrieben vor:

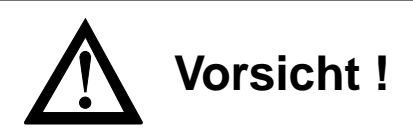

Der Druckkopf kann sich bewegen. Verletzungen an den Händen sind möglich. Schalten Sie den Drucker OFF LINE. Warten Sie, bis der Druckkopf stillsteht.

- **1.** Schalten Sie den Drucker OFF LINE, indem Sie die *ON LINE*-Taste drücken; die **SEL**-Lampe erlischt.
- **2.** Achten Sie darauf, daß der Spaltenanzeiger an der Druckerwalze anliegt. Drücken Sie dazu den Hebel des Spaltenanzeigers an der linken Seite des Druckers nach hinten.

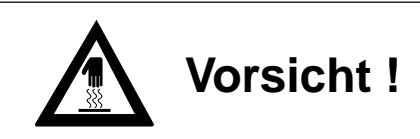

Der Druckkopf kann heiß sein. Verbrennungen an den Händen sind möglich. Warten Sie, bis sich der Druckkopf abgekühlt hat.

- **3.** Öffnen Sie die vordere Druckerabdeckung.
- **4.** Schieben Sie den Druckkopf in die Mitte des Druckers zwischen die Andruckrollen auf dem Spaltenanzeiger.
- **5.** Um das Herausnehmen der Farbbandkassette zu erleichtern, stellen Sie den blauen Papierstärkehebel auf die Position 5.
- **6.** Fassen Sie die verbrauchte Farbbandkassette an der oberen Seite an und ziehen Sie sie vorsichtig nach oben über den Druckopf ab. Papierstärkehebel

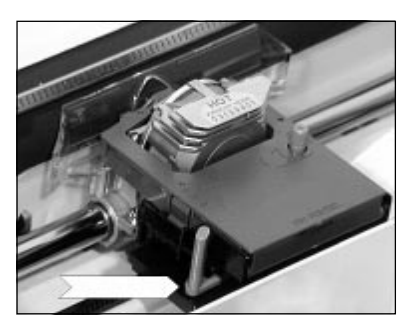

Der nachfolgende Abschnitt erläutert Ihnen die Installation einer neuen Farbbandkassette.

Original-Farbbandkassetten des Herstellers sind speziell für Ihren Drucker entwickelt worden. Dies betrifft u.a. die Tinte, die auch Schmierstoffe enthält, sowie das Farbbandgewebe.

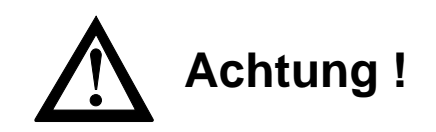

Der Druckkopf kann beschädigt werden. Verwenden Sie nur Originalfarbbänder des Herstellers.

Achten Sie darauf, daß der Spaltenanzeiger an der Druckerwalze anliegt. Drücken Sie dazu den Hebel des Spaltenanzeigers an der linken Seite des Druckers nach hinten.

**1.** Nehmen Sie das neue Farbband aus der Kunststoffverpackung. An der Vorderseite der Kassette ist ein transparenter Farbbandschutz ange-

bracht, der nicht entfernt werden darf.

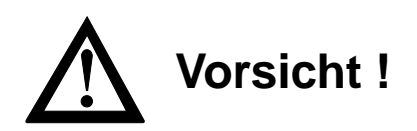

Der Druckkopf kann sich bewegen. Verletzungen an den Händen sind möglich. Schalten Sie den Drucker OFF LINE. Warten Sie, bis der Druckkopf stillsteht.

**2.** Schalten Sie den Drucker OFF LINE, indem Sie die *ON LINE*-Taste drücken; die **SEL**-Lampe erlischt.

Neue Farbbandkassette einlegen

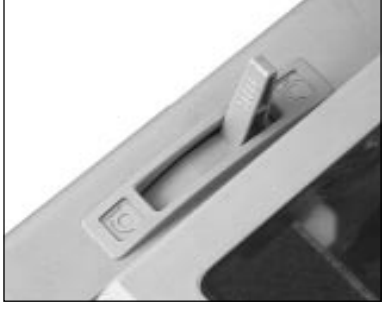

Hebel des Spaltenanzeigers

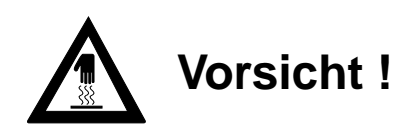

Der Druckkopf kann heiß sein. Verbrennungen an den Händen sind möglich. Warten Sie, bis sich der Druckkopf abgekühlt hat.

- **3.** Öffnen Sie die vordere Druckerabdeckung.
- **4.** Schieben Sie den Druckkopf in die Mitte des Druckers zwischen die Andruckrollen auf dem Spaltenanzeiger.
- **5.** Halten Sie die Farbbandkassette so, daß der blaue Knopf nach oben und die abgeflachte Seite zur Vorderseite des Druckers weist.

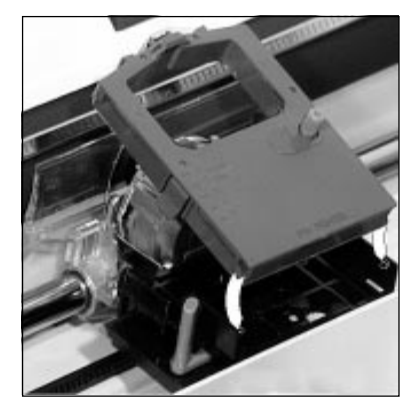

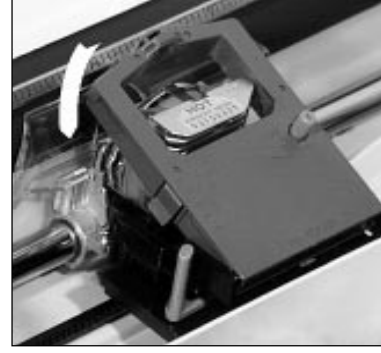

Farbband hier einsetzen Über den Kopf herunterdrücken

- **6.** Setzen Sie dann die abgeflachte Seite auf der Kassettenauflage auf, und kippen Sie die Kassette nach vorne über den Druckkopf, bis sie hörbar einrastet.
- **7.** Drehen Sie den blauen Transportknopf in Pfeilrichtung, um das Farbband zu spannen.
- **8.** Stellen Sie den blauen Papierstärkehebel seitlich an der Kassette entsprechend der jeweils benutzten Anzahl der Durchschläge auf die Position 1 bis 3. Benutzen Sie die Hebelstellung 4 oder 5 für starkes Papier. Ändern Sie die Einstellung gegebenenfalls, um eine optimale Druckqualität zu erzielen.

# **Kapitel 3: Einstellungen des Druckermenüs**

# **Das Druckermenü**

Mit Hilfe des Druckermenüs können Sie den Drucker Ihrer Anwendung entsprechend einstellen. So erfolgt beispielsweise die Auswahl der Emulation über das Druckermenü. Sie können die Seitenlänge für Endlos- und Einzelblätter, die Schriftart und weitere Werte einstellen. Die im Menü durchgeführten Änderungen werden im Drucker gespeichert und bleiben auch nach dem Ausschalten des Druckers erhalten. Diese Einstellungen können durch Softwarebefehle eines Anwendungsprogrammes oder über das Bedienfeld geändert werden. Nach dem Aus- und Einschalten des Druckers sind die im Menü gesetzten Werte wieder gültig. Änderungen des Drukkermenüs bleiben auch dann gespeichert, wenn der Netzstecker des Druckers gezogen wird.

Das Druckermenü ist wie folgt aufgebaut: Auf der obersten Ebene sind die Funktionen in sogenannte Menügruppen (GROUP) eingeteilt. Innerhalb jeder Gruppe sind mehrere Menüpunkte (ITEM) zu finden. Jedem Punkt wiederum kann ein Menüwert (SET) zugewiesen werden.

Um den Wert eines Menüpunktes zu ändern, muß zunächst der Menümodus aufgerufen werden. Drücken Sie dazu die Taste *MODE/EXIT;* der Drucker muß ON LINE sein. Der Menümodus kann auch aktiviert werden, indem Sie beim Einschalten des Drukkers die *MODE/EXIT*-Taste gedrückt halten. Diese zweite Möglichkeit bleibt auch dann bestehen, wenn das Bedienfeld über den Menüpunkt **Operator Panel Function** gesperrt wurde. Der Menümodus ist aktiviert, wenn die Anzeigelampe **MENU** leuchtet. Dann sind die unterhalb der Tasten angegebenen Funktionen gültig.

Möchten Sie sich die aktuellen Menüeinstellungen ausdrucken lassen, spannen Sie Papier ein und betätigen Sie die Taste *PRINT.* Der Ausdruck des Menüs erfolgt in Datenverarbeitungsqualität. Tritt im Menümodus ein Papierende auf, führen Sie neues Papier zu und schalten Sie den Drucker wieder ON LINE, der Ausdruck wird fortgesetzt.

Aufruf des Menümodus *Im Drucker muß sich Papier befinden.*

#### Ausdruck der Menüwerte

- Einstellen der Menüwerte
- Durch Betätigen der Taste *GROUP* wird die jeweils nächste Gruppe und der dazugehörende erste Menüpunkt ausgegeben.
	- Mit Hilfe der Taste *ITEM* können Sie innerhalb einer Gruppe zur nächsten Position wechseln.
	- Das Drücken der Taste *SET* bewirkt die Änderung des aktuellen Wertes eines Menüpunktes, indem der nächste verfügbare Wert angezeigt und aktiviert wird.
	- Nach der Einstellung des gewünschten Wertes (SET) sollten Sie bei Bedarf den nächsten Punkt (ITEM) oder die nächste Gruppe (GROUP) anwählen, um dort Änderungen der Werte vornehmen zu können.
	- Nach der Änderung aller gewünschten Punkte beendet die Betätigung der *MODE/EXIT*-Taste den Menümodus; die vorgenommenen Änderungen sind nun wirksam.
	- Um das Menü auf seine Werkseinstellung zurückzusetzen, halten Sie die beiden Tasten *MODE/EXIT* und *SEL* beim Einschalten des Druckers gedrückt.

# ☞ **Hinweis !**

Innerhalb des Menümodus können Sie mit der PRINT-Taste eine vollständige Liste der Menüpunkte mit den jeweils aktiven Werten ausdrucken lassen.

#### **Beispiel**

Ab Werk ist der Drucker auf unidirektionalen Druck eingestellt. Für die Erhöhung der Druckgeschwindigkeit möchten Sie den bidirektionalen Druck nutzen. Gehen Sie folgendermaßen vor:

- **1.** Der Drucker befindet sich im ON LINE Modus. Drücken Sie zunächst die Taste *MODE/EXIT*. Die Anzeigelampe **MENU** leuchtet auf.
- **2.** Betätigen Sie die *GROUP*-Taste, um von der ersten Gruppe **Font** zur nächsten Gruppe **General Control** zu gelangen.
- **3.** Drücken Sie die *ITEM*-Taste, um vom ersten Menüpunkt **Emulation Mode** zum nächsten Punkt **Graphics** zu gelangen.
- **4.** Sie können nun einen Wert für **Graphics** wählen. Da der erste Wert **Uni-Directional** ist, müssen Sie einmal die *SET*-Taste drükken, bis der Wert **Bi-Directional** erscheint.
- **5.** Drücken Sie nun die *MODE/EXIT*-Taste. Die zuletzt gewählten Werte sind nun gültig und der Drucker kehrt zum Druckmodus zurück.

Zusammengefaßt finden Sie noch einmal die Funktionen der Tasten im Menümodus:

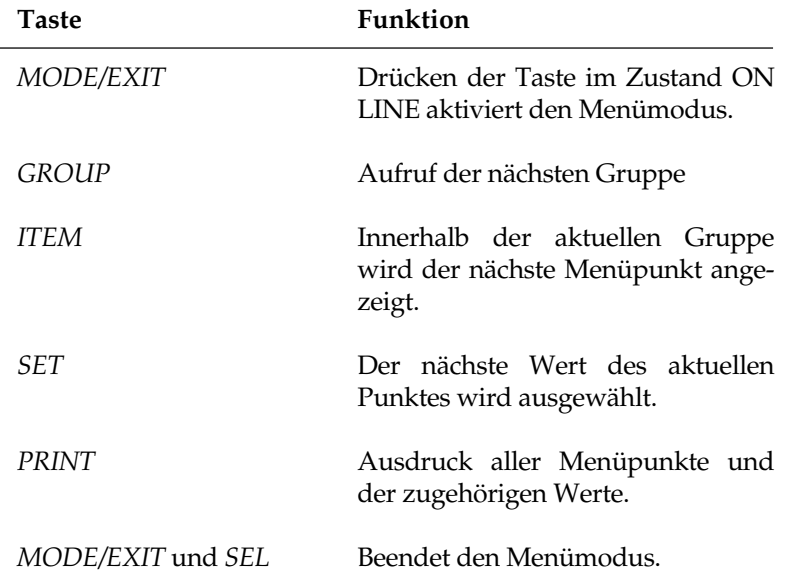

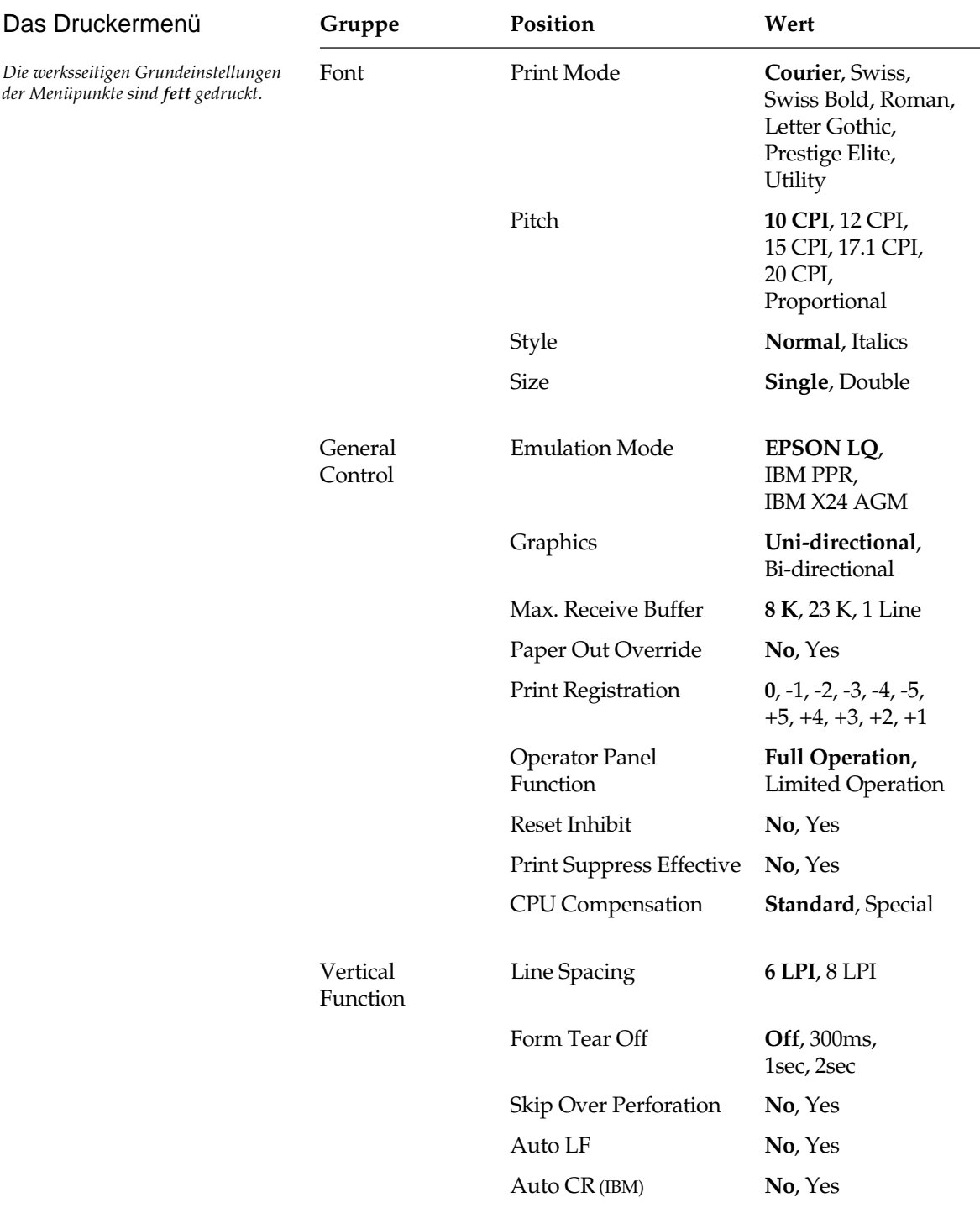

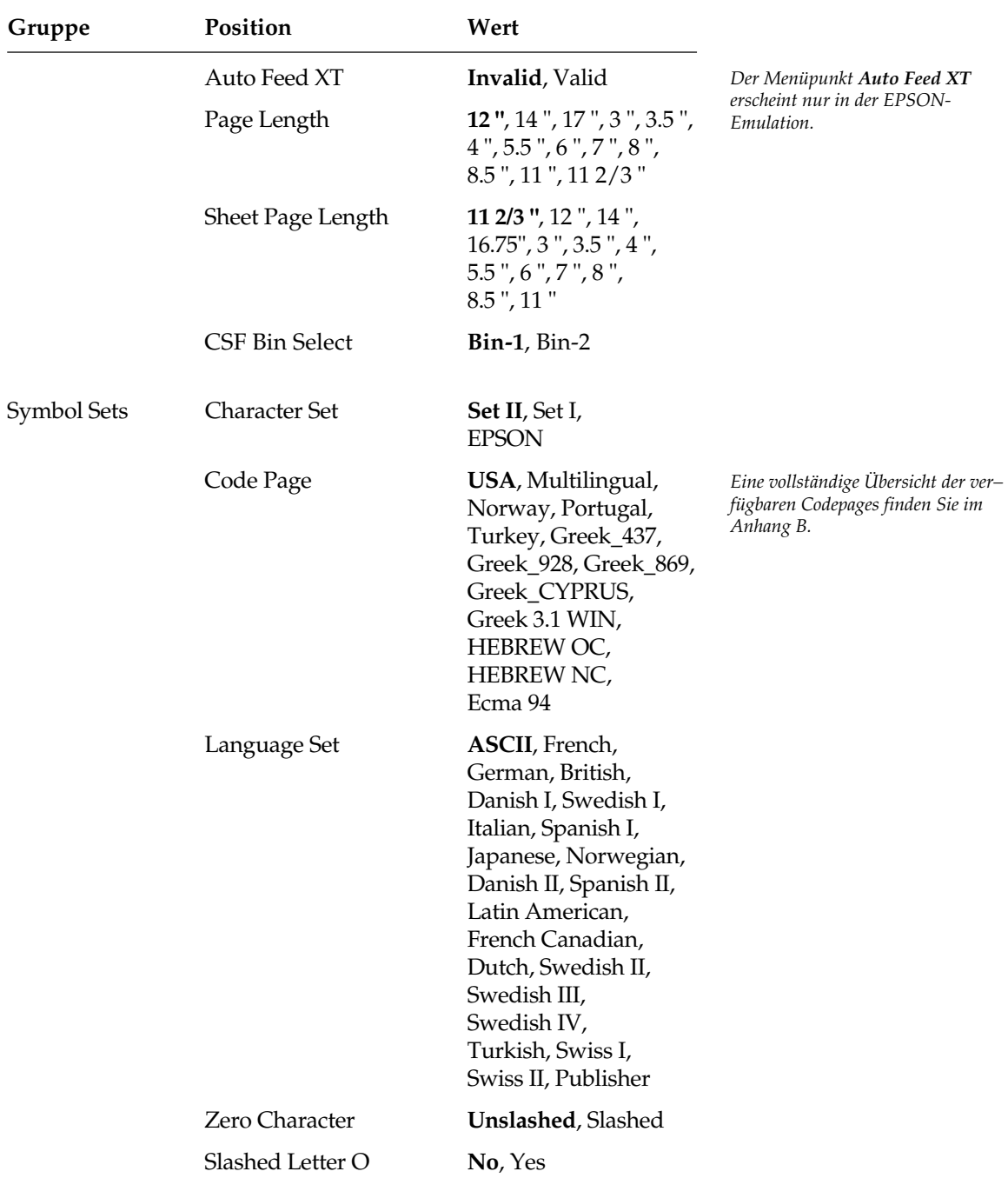

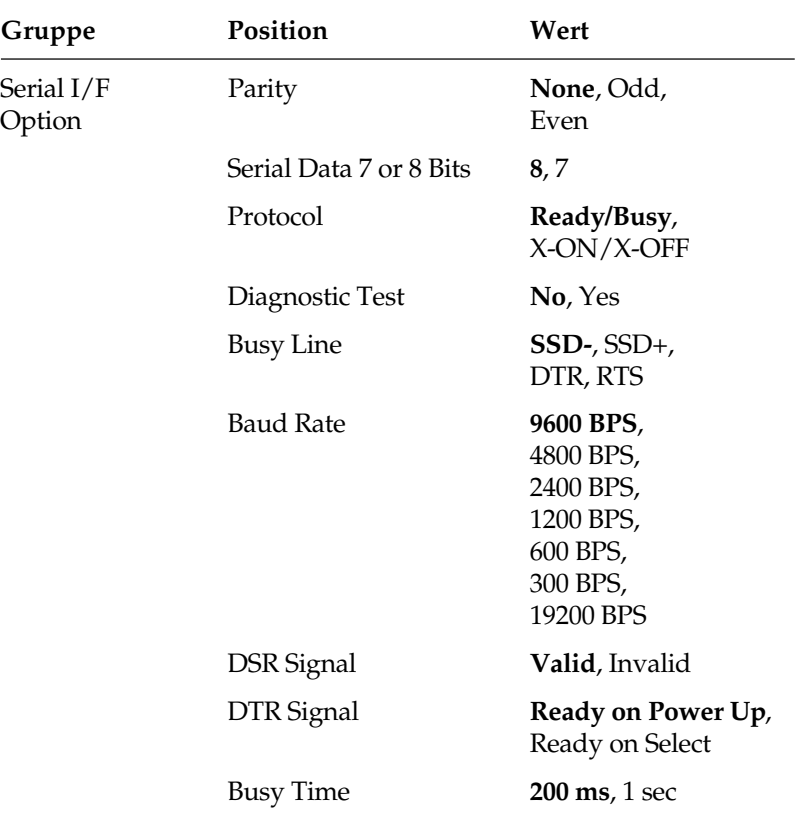

### **Erläuterung der Menüpunkte**

**Print Mode:** Wählt die gewünschte Schrift für das zu druckende Dokument aus.

**Pitch:** Bestimmen Sie hier die Zeichenbreite in Zeichen pro Zoll (cpi, characters per inch).

**Style:** Wählen Sie normale (**normal**) oder kursive Zeichen (**italics**).

**Size:** Hier können Sie zwischen einfacher Schriftgröße (**single**) oder kombinierter horizontaler und vertikaler Dehnschrift (**double**) wechseln.

Font

**Emulation Mode:** Mit dieser Position definieren Sie den zu benutzenden Befehlssatz, wobei Ihnen die Emulationen EPSON LQ, IBM Proprinter und IBM Proprinter AGM zur Verfügung stehen. Der Alternativ-Grafikmodus (AGM) beinhaltet eine Teilkompatibilität zur EPSON LQ-Serie, die sich in der Hauptsache auf Grafik- und Zeilenvorschubbefehle beschränkt. Die im AGM verfügbaren Befehle bzw. Befehle mit anderer Bedeutung sind in den entsprechenden Kapiteln gekennzeichnet. General Control

**Graphics:** Wählen Sie Uni-Direktionaldruck (nur von links nach rechts) zur genaueren Druckausrichtung Ihrer Grafiken. Durch Bi-Direktionaldruck wird die Druckgeschwindigkeit erhöht.

**Max Receive Buffer :** Wählt die Größe des Empfangspuffers. Wird der Empfangspuffer groß gewählt, kann das System größere Datenmengen zum Drucker senden, die dann im Puffer gespeichert werden, ohne das der Drucker seine Empfangsbereitschaft verliert und den Datentransfer vom System unterbricht.

Bei voll belegtem Empfangspuffer ist der Drucker wegen des groß gewählten Puffers eine längere Zeit nicht empfangsbereit, um die Daten abzuarbeiten. Bringt Ihr System aber bei groß gewähltem Puffer eine Fehlermeldung (z.B. *Einheitfehler durch Zeitüberschreitung*), müssen Sie einen kleineren Empfangspuffer wählen. Damit werden die Zeitintervalle, in denen Ihr Drucker nicht empfangsbereit ist, kürzer. Somit kann Ihr System auch in kürzeren Abständen Daten zum Drucker senden.

**Paper Out Override:** Erkennt der Papierende-Sensor, daß weniger als 2,54 Zentimeter (1 Zoll) Papier im Drucker verblieben sind, unterbricht er einen laufenden Druckvorgang. Durch Wahl von **Yes** wird der Sensor deaktiviert, so daß Sie bei Einsatz von Einzelblättern bis an den unteren Rand einer Seite drucken können.

Achten Sie bei der Wahl von **Yes** darauf, daß nicht auf der Walze gedruckt wird.

**Print Registration:** Benutzen Sie diese Position beim bidirektionalen Ausdruck von Grafiken, um die Druckausrichtung zu verbessern. In der Regel ist **0** der geeignete Wert, doch können durch Wahl eines anderen Wertes mögliche Ausrichtungsprobleme bei einem Grafikpaket behoben werden.

**Operator Panel Functions:** Normalerweise sind sämtliche Tasten des Bedienfeldes aktiv, doch werden bei Wahl von **Limited Operation** die Tasten *FONT, PRINT QUALITY*, *CHARACTER PITCH* und *MODE* deaktiviert. Die entsprechenden Funktionen

können dann nur softwaremäßig gesteuert werden. Diese Funktion eignet sich insbesondere für einen von mehreren Personen genutzten Drucker, dessen Werte nicht geändert werden sollen.

Halten Sie die Taste *MODE* während des Einschaltens gedrückt, um das Menü im Modus **Limited Operation** zu aktivieren.

**Reset Inhibit:** Wählen Sie **Yes** aus, wenn Sie den vom Softwareprogramm oder vom System gesendeten Initialisierungsbefehl unterdrücken wollen. Dieser Initialisierungsbefehl setzt alle Funktionen auf die Werte zurück, die Sie für die Menüvorgabe eingestellt haben.

**Print Supress Effective:** Ist bei dieser Menüposition der Wert **Yes** angewählt, sind die Befehle zur Druckunterdrückung in allen Emulationen aktiv. Ist der Wert **No** angewählt, werden die Befehle zur Druckunterdrückung ignoriert.

**CPU Compensation:** Mit diesem Menüwert kann das Zeitverhalten der parallelen Schnittstelle beeinflußt werden. Bei der Grundeinstellung **Standard** wird das Acknowledgement-Signal für die Zeit von 1 bis 4 µs vor und nach der fallenden Flanke des Busy-Signals auf Low-Pegel gesetzt. Beim Wert **Special** wird das Acknowledgement-Signal bei der fallenden Flanke des Busy-Signals für 2 bis 4 µs auf Low-Pegel gesetzt.

Wenn sich mit der Einstellung **Standard** Probleme beim Drucken über die parallele Schnittstelle ergeben (der Computer meldet, der Drucker ist nicht druckbereit, obwohl er zum Datenempfang frei sein sollte), wählen Sie die Einstellung **Special**. Das Zeitverhalten der parallelen Schnittstelle wird in Anhang D erläutert.

**Line Spacing:** Wählen Sie hier zwischen **6 LPI** (Zeilen pro Zoll, entspricht 1/6-Zoll-Zeilenabstand) oder **8 LPI** (entspricht 1/8-Zoll-Zeilenabstand). Vertical Control

> **Form Tear Off:** Ist diese Funktion aktiviert, wird nach der im Menü eingestellten Zeit Endlospapier automatisch zur Abrißposition transportiert (300 ms, 1 Sekunde, 2 Sekunde). Die Einstellung **Off** schaltet die Funktion »Form Tear Off« ab. Weitere Informationen zu dieser Funktion finden Sie in »Kapitel 2: Normalbetrieb«.

> **Skip Over Perforation:** Wählen Sie **Yes**, wenn das Endlospapier 2,54 Zentimeter (1 Zoll) vor Erreichen der unteren Blattkante automatisch an den nächsten Blattanfang transportiert werden soll. Erfolgt die Seitenformatierung über die Software, sollten Sie diesen Punkt auf **No** setzen, um Probleme zu vermeiden.

**Auto LF:** Nach Wahl von **Yes** ergänzt der Drucker bei Empfang eines Wagenrücklaufbefehls automatisch einen Zeilenvorschub. Prüfen Sie, ob Ihr Computer ebenfalls einen Zeilenvorschub hinzufügt. Erhalten Sie stets zweizeilige Ausdrucke, sollten Sie **No** wählen. Werden Zeilen übereinandergedruckt, ist **Yes** der richtige Wert.

**Auto CR (IBM):** Soll der Drucker bei Empfang eines Zeilenvorschubbefehls zusätzlich automatisch einen Wagenrücklauf ausführen, müssen Sie an dieser Stelle **Yes** wählen.

**Auto Feed XT (EPSON):** Grundsätzlich wird nach einem Wagenrücklauf (CR, Carriage Return) kein Zeilenvorschub (LF, Line Feed) ausgeführt, wenn **Auto LF** auf **No** steht. Steht jedoch im EPSON-Modus **Auto LF** auf **No** und **Auto Feed XT** auf **Valid**, so wird bei einem externen Auto Feed Signal (Centronics Pin 14) ein Zeilenvorschub ausgeführt. Dieser Sonderfall kann bei einigen Kombinationen von Hard- und Software erforderlich sein.

**Page Length:** Wählen Sie hier die jeweils benutzte Seitenlänge für Endlospapier, damit die erste Druckposition (Blattanfang) auf jeder Seite gleich ist.

**Sheet Page Length:** Wählen Sie hier die jeweils benutzte Seitenlänge für Einzelblattpapier, damit die erste Druckposition (Seitenanfang) auf jeder Seite gleich ist.

**CSF Bin Select**: Benutzen Sie einen Einzelblatteinzug (CSF) mit zwei Schächten, können Sie mit dieser Menüposition einen Schacht als Standardschacht anwählen und für beide Schächte verschiedene Positionen der ersten Druckzeile (Seitenanfang, Top Of Form) setzen. Nach Verlassen des Menüs können Sie die Blattanfangspositionen für den im Menü angewählten Schacht ändern.

**Character Set:** Hier können Sie zwischen den IBM-Zeichensätzen I oder II wechseln.

**Codepage:** Zeichensätze (Codepages) können in der EPSON- sowie in der IBM-Emulation verwendet werden. Dabei ist die Codepage **USA** die Grundlage für alle druckbaren Zeichen in den verschiedenen Zeichensätzen. Bei den residenten Schriftarten sind auch für die Codepage alle Schriftvariationen verfügbar. Mit Hilfe des Menüpunktes **Codepage** werden die druckbaren Zeichen geändert bzw. neu zugeordnet, die Steuerzeichen in den IBM-Zeichensätzen I und II bleiben unverändert. Bei der Codepage **Multilingual** (Mehrsprachig) werden einige mathematische und Grafikzeichen durch nationale Sonderzeichen ersetzt.

*Der Menüpunkt Auto CR gilt nur für die IBM-Emulation.*

*Der Menüpunkt Auto Feed XT gilt nur für die EPSON-Emulation.*

#### Symbol Set

*Eine vollständige Übersicht aller Zeichensätze und Codepages finden Sie in den Kapiteln 10 und 14 und Anhang B.*

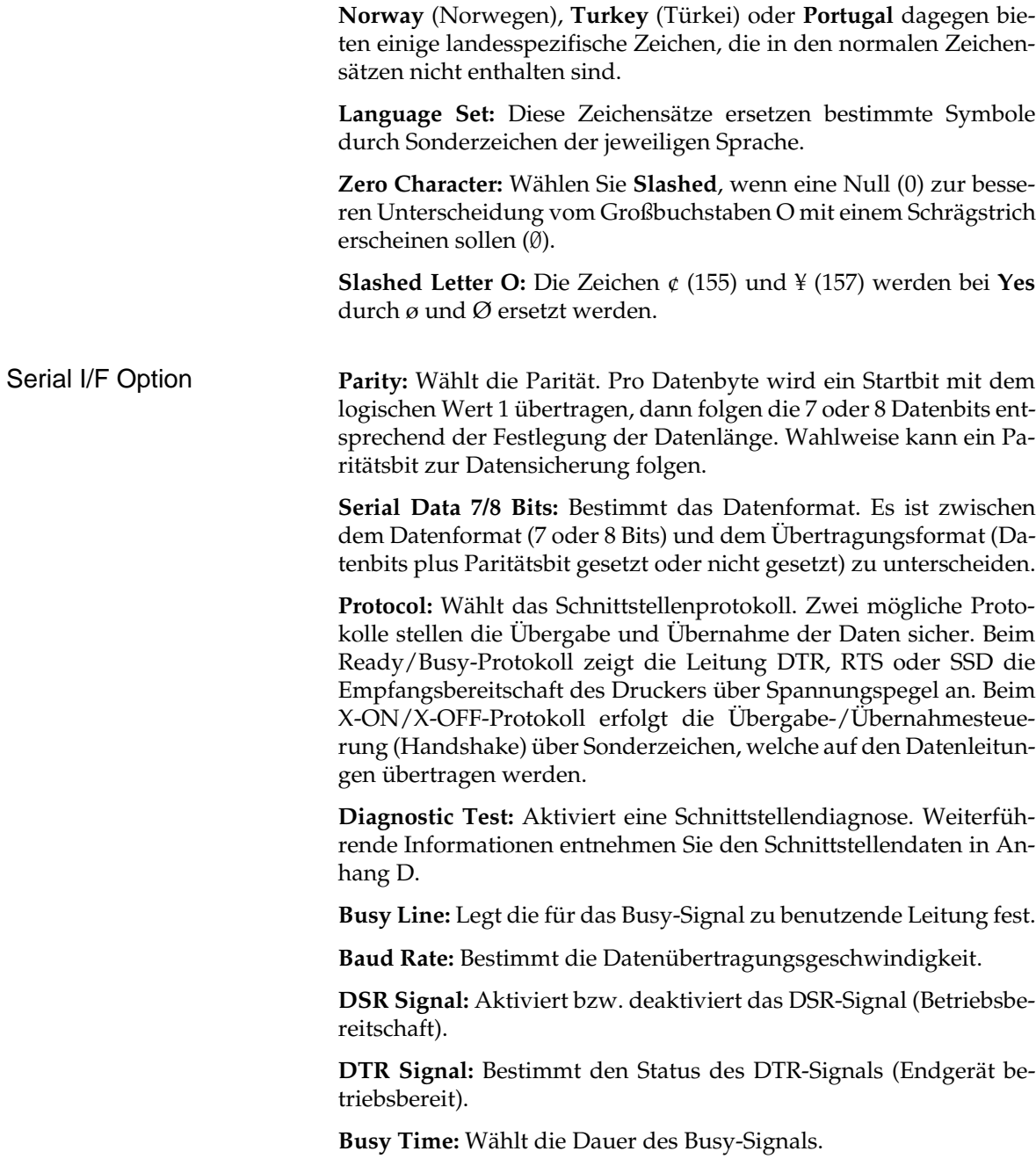

# **Kapitel 4: Druckersteuerung**

# **Emulation**

Eine Emulation ist die Nachbildung der Funktionen eines vorgegebenen Gerätes. Dies bedeutet, daß Ihr Drucker in einer bestimmten Emulation in der Lage ist, die Befehle und Funktionen dieses vorgegebenen Druckers auszuführen. Ergänzend dazu werden meist zusätzliche Funktionen angeboten, die über den Leistungsumfang des emulierten Gerätes hinausgehen.

Um Ihren Drucker mit möglichst vielen Anwendungsprogrammen verwenden zu können, verfügt er über die Emulationen IBM Proprinter X24/XL24, IBM Proprinter X24/XL24 AGM und EPSON LQ 850/LQ 1050.

## **Druckertreiber**

Um Anwendungsprogramme unabhängig von einem bestimmten Ausgabegerät wie Bildschirm oder Drucker schreiben zu können, werden diese meistens mit austauschbaren Programmteilen zur Ausgabe von Daten, sogenannten Treibern versehen. Ein Treiber erhält vom eigentlichen Programm allgemein gehaltene Anweisungen für die Ausgabe und setzt diese dann in die besonderen Befehle und Funktionen des Druckers um, für welchen der Treiber geschrieben wurde. Bei der Installation bzw. Anpassung von Druckertreibern sollten Sie in jedem Fall das Handbuch des jeweiligen Programmes zu Rate ziehen, da die Programme sowohl in unterschiedlichen Revisionen als auch in nationalen Versionen vorliegen können. Deshalb sind die hier gegebenen Hinweise auch nicht immer ohne weiteres auf Ihr Programm anwendbar, sondern eher allgemein zu verstehen.

Die beste Unterstützung Ihres Druckers erhalten Sie, wenn Sie einen Druckertreiber verwenden, der genau der Produktbezeichnung Ihres Druckers entspricht.

Sollte in Ihrem Programm kein passender Treiber vorhanden sein, so wählen Sie einen Treiber für eine der nachfolgend genannten Emulationen. Achten Sie darauf, daß der Druckertreiber mit der im Menü des Druckers gewählten Emulation übereinstimmt.

Zur Auswahl eines anderen geeigneten Druckertreibers sollten Sie die folgende Liste von oben nach unten durchgehen und den nächsten passenden Treiber wählen, welcher der Bezeichnung Ihres Drucker am nächsten kommt.

Je weiter unten ein Druckertreiber in der Liste zu finden ist, desto weniger Funktionen werden unterstützt.

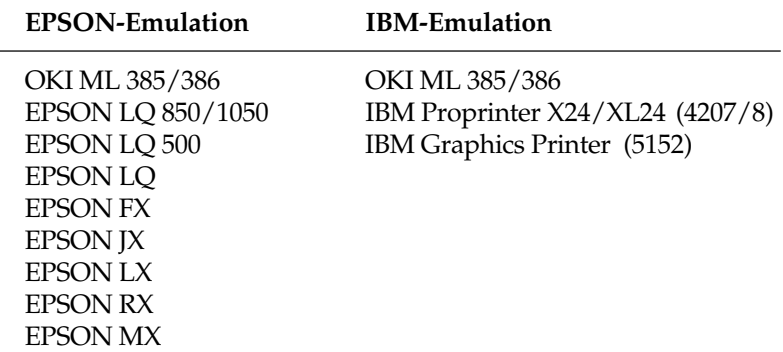

Einige Softwarepakete erlauben eine Modifizierung des Druckertreibers. Solch eine Änderung setzt eine intensive Auseinandersetzung mit dem Programm und den Steuerbefehlen des Druckers voraus. Eine Auflistung der zur Verfügung stehenden Funktionen sowie die zugehörigen Steuerbefehle finden Sie in Kapiteln 7 bis 13 dieses Handbuches. Genauere Hinweise zur Installation und Modifizierung des Druckertreibers entnehmen Sie dem Handbuch Ihres Anwendungsprogramms. Wenden Sie sich im Zweifelsfall an Ihren Softwarehersteller oder -lieferanten.

### **Zeichen und Steuerzeichen**

Die Übertragung der Druckdaten geschieht zeichenweise. Jedes Zeichen wird durch 8 Bits dargestellt und gibt damit eine bestimmte Position innerhalb des zur Zeit gewählten Zeichensatzes wieder.

Die meisten Zeichensätze basieren auf dem ASCII-Code (*American Standard Code for Information Interchange*).

Es gibt verschiedene nationale Varianten dieses Zeichensatzes. Gemeinsam sind allen Zeichensätzen die sogenannten Steuerzeichen. Diese sind auf den dezimalen Positionen 0 bis 31 zu finden und bewirken Funktionen wie Seitenvorschub, Zeilenvorschub oder Wagenrücklauf.

Die ASCII- Steuerzeichen finden Sie in den Kapiteln 10 und 14. Einige dieser Steuerzeichen ändern Zeichenbreiten und sind in den entsprechenden Kapiteln beschrieben.

Eine Sonderposition bei den Steuerzeichen nimmt das sogenannte Escape-Zeichen ein, welches sich auf der dezimalen Position 27 (hexadezimal 1B) befindet. Dieses Steuerzeichen leitet die meisten Steuerbefehle für Drucker ein. Es folgen einige oder mehrere ASCII-Zeichen, die in Verbindung mit dem Escape-Zeichen Druckfunktionen aktivieren oder deaktivieren.

Auf den Positionen 32 bis 255 sind üblicherweise druckbare Zeichen zu finden. Vielfach ist es auch möglich, auf den Plätzen der Steuerzeichen besondere, druckbare Zeichen zu erreichen, wenn diese über einen entsprechenden Befehl freigegeben werden.

Die Befehle sind in ASCII-, dezimaler und hexadezimaler Darstellung aufgeführt. Falls Sie eine Programmiersprache verwenden, sollten sie die Übertragung von Zeichen und Steuerzeichen ihrem Programmierhandbuch entnehmen.

### **Ausdruck unter DOS**

Die meisten IBM PCs und kompatiblen Personalcomputer benutzen MS-DOS, PC-DOS, DR-DOS o.ä. als Betriebssystem. Obwohl DOS keine Druckfunktionen wie ein Textverarbeitungs- oder Grafikprogramm besitzt, ist ein direkter Ausdruck von ASCII- oder Druckdateien unter DOS dennoch möglich. In den nachfolgend aufgeführten Beispielen wird davon ausgegangen, daß der Drucker an die parallele Schnittstelle LPT1: des PCs angeschlossen ist. Wird eine andere Schnittstelle als LPT1: verwendet (z.B. LPT2:, LPT3:, COM1:, COM2:), muß die Adresse in den Beispielen entsprechend geändert werden. Nähere Hinweise zur seriellen Schnittstelle finden Sie weiter unten.

Mit Hilfe des Befehls TYPE und einer Umleitung auf das Gerät LPT1: ist es möglich, eine ASCII- oder Druckdatei zu drucken. TYPE

#### **Beispiel:**

TYPE C:\AUTOEXEC.BAT > LPT1: TYPE C:\TEXTE\BRIEF.TXT > LPT1: Im ersten Fall wird die Datei AUTOEXEC.BAT aus dem Hauptverzeichnis, im zweiten Fall die Datei BRIEF.TXT aus dem Unterverzeichnis TEXTE gedruckt.

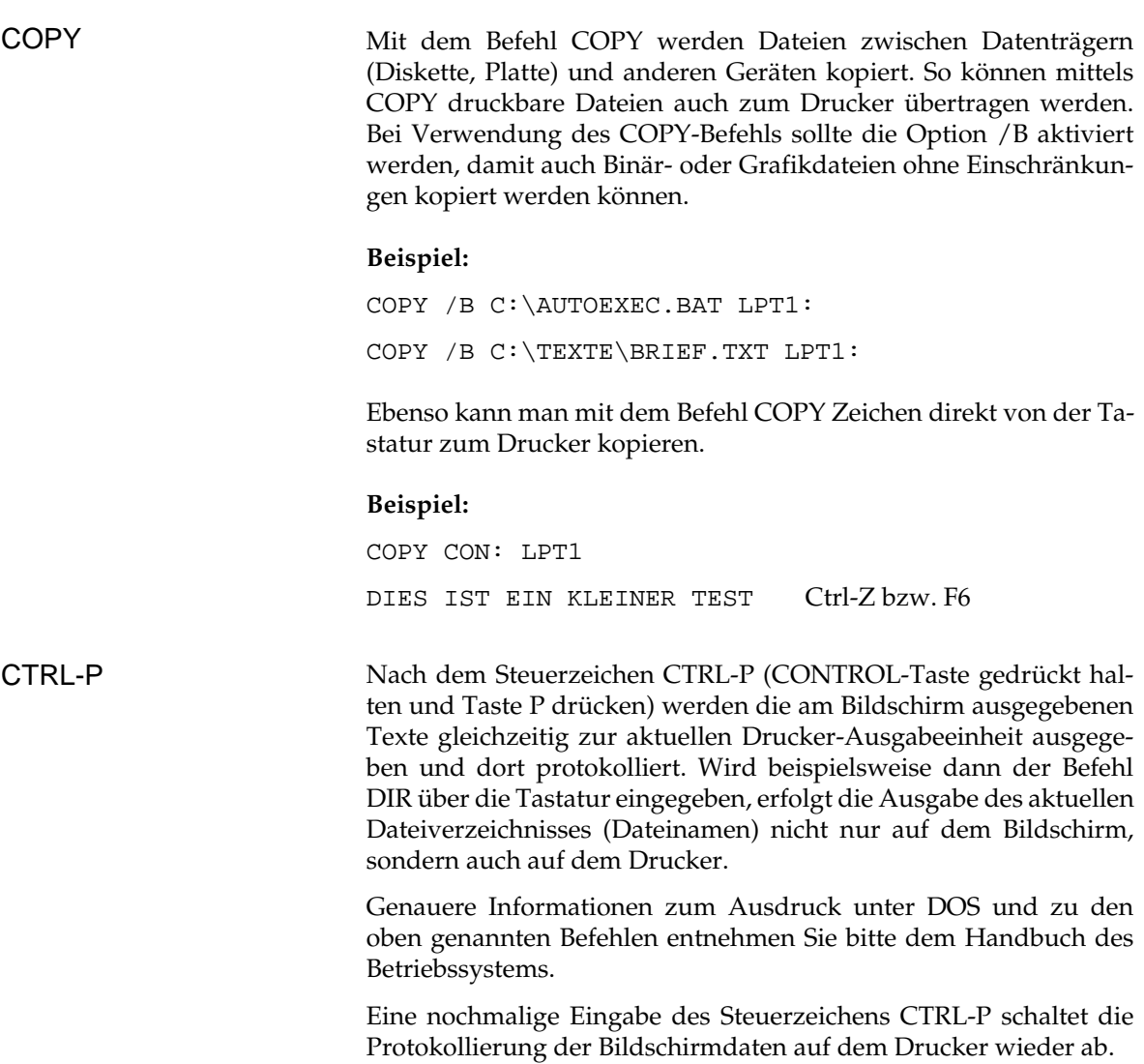

### **Ausdruck unter DOS mit serieller Schnittstelle (RS-232C)**

Beim Ausdruck unter DOS ist zu beachten, daß nur das Übertragungsprotokoll Ready/Busy (Hardware-Handshake) unterstützt wird. Der Ausdruck mit dem Übertragungsprotokoll X-ON/X-OFF (Software-Handshake) ist nur mit einer Software für Datenfernübertragung wie beispielsweise Telix, Procom oder MS-Windows Terminal möglich.

DFÜ-Programme dieser Art eignen sich zum Test von Schnittstellen, da eine Veränderung, bzw. eine Einstellung der Parameter leicht möglich ist.

Beachten Sie außerdem folgende Punkte:

- Die Einstellungen der Optionen für die serielle Schnittstelle im Menü des Druckers müssen mit den Einstellungen der seriellen Schnittstelle im PC übereinstimmen.
- Das Schnittstellenkabel muß den Menüoptionen entsprechend verdrahtet sein.

#### **Beispiel:**

Die Optionen der seriellen Schnittstelle im Menü des Druckers sind werkseitig folgendermaßen eingestellt:

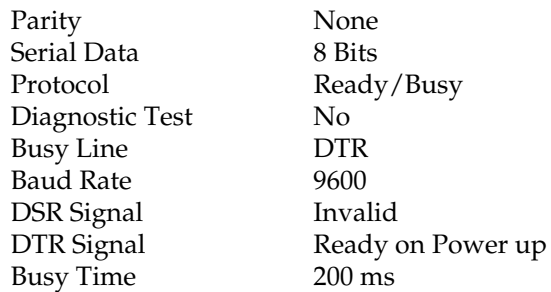

Die Einstellungen der seriellen Schnittstelle im Computer werden mit dem Befehl MODE folgendermaßen festgelegt:

MODE COM1: 9600,n,8,1,p

Nähere Informationen zum Befehl MODE entnehmen Sie bitte dem DOS-Handbuch.

● Hinweise und weiterführende Informationen (Verdrahtung, Pin-Belegung, etc.) zur seriellen Schnittstelle finden Sie im Anhang E: Schnittstellendaten.

### **Fehlersuche**

Sollte Ihr seriell angeschlossener Drucker unter DOS nicht drucken, gehen Sie bei der Fehlersuche nach folgender »Checkliste« vor:

- **1.** Prüfen Sie, ob an der seriellen Schnittstelle (RS-232C) ein technischer Defekt vorliegt. Führen Sie dazu den in Anhang E beschriebenen Schnittstellentest durch.
- **2.** Überprüfen Sie die Einstellungen der Punkte im Druckermenü, welche die serielle Schnittstelle betreffen. Diese Einstellungen müssen mit den Einstellungen in Ihrem System übereinstimmen.
- **3.** Stellen Sie sicher, daß die serielle Schnittstelle unter DOS richtig eingestellt ist.
- **4.** Überprüfen Sie das Schnittstellenkabel. Bei der Vielzahl der verfügbaren seriellen Kabel ist es oft sehr schwer, ein für die jeweiligen Erfordernisse taugliches Kabel zu finden. Das im Anhang E beschriebene Schnittstellenkabel kann für die beiden Übertragungsprotokolle X-ON/X-OFF und READY/BUSY (BUSY LINE DTR) verwendet werden.

# **Kapitel 5: Testmöglichkeiten**

Der Drucker verfügt über eine Reihe einfacher Möglichkeiten, die einwandfreie Funktionsweise zu testen. Haben Sie ein Farbband eingelegt und Papier eingespannt, können Sie einen der verfügbaren Selbsttests ausführen. Diese Funktion sollten Sie stets benutzen, wenn Sie prüfen wollen, ob der Drucker ordnungsgemäß arbeitet.

## **Fortlaufender ASCII-Test**

Mit diesem Test lassen sich sowohl die Druckqualität als auch die Papierverarbeitung überprüfen. Achten Sie insbesondere auf Probleme bei der Papierzufuhr und -ausgabe und auf Unregelmäßigkeiten beim Ausdruck.

● Wollen Sie ein fortlaufendes ASCII-Alphabet drucken lassen, müssen Sie beim Einschalten die *TOF/QUIET-*Taste gedrückt halten. Der ganzseitige Test wird solange fortgesetzt, bis er durch Drücken der *SEL-*Taste beendet wird. Das fortlaufende ASCII-Muster wird über den gesamten druckbaren Bereich der Walze gedruckt.

Als Kopfzeile finden sich über diesem Testausdruck Angaben über die Programmversion und mometan aktive Emulation Ihres Drukkers. Halten Sie diese Informationen bereit, falls Sie sich mit dem Service in Verbindung setzen müssen.

# **Verfügbare Schriftmuster**

Dieser Test dient der Überprüfung der aktuellen Druckqualität sowie der verfügbaren Schriftarten.

● Einen Ausdruck aller resident verfügbaren Schriftarten erhalten Sie, indem Sie beim Einschalten die *LINE FEED-*Taste gedrückt halten. Der Ausdruck verfügbarer Schriftarten umfaßt etwa drei Seiten und beendet sich selbst, kann aber auch vorzeitig durch Betätigung der *SEL*-Taste abgebrochen werden.

Dieser Selbsttestausdruck enthält außerdem Informationen über die Programmversion und die momentan aktive Emulation Ihres Drukkers. Halten Sie diese Informationen bereit, falls Sie einen Techniker benachrichtigen müssen.

### **Hexdumpmodus**

Wollen Sie die vom System an den Drucker gesendeten Daten prüfen, benutzen Sie die hexadezimale Darstellung. Alle an den Drukker gesendeten Daten einschließlich Text und Druckerbefehlen werden dann sowohl in hexadezimaler Form als auch im ASCII-Format gedruckt (Im ASCII-Format werden alle nicht druckbaren Codes als Punkte dargestellt.).

Um diesen Modus zu aktivieren, müssen Sie die *FORM FEED-* und die *SEL-*Taste bei Einschalten des Druckers festhalten.

Die BASIC-Zeile:

10 LPRINT CHR\$(27);"0";CHR\$(30); This is an example of a hexadecimal dump!"

würde zum Beispiel wie folgt gedruckt:

Hex Data Dump

1B 30 1E 54 68 69 73 20 69 73 20 61 6E 20 65 78 .0.This is an ex 61 6D 70 6C 65 20 6F 66 20 61 20 68 65 78 61 64 ample of a hexad 65 63 69 6D 61 6C 20 64 75 6D 70 2E 0D 0A ecimal dump!..

Wollen Sie zum normalen Druckmodus zurückkehren, müssen Sie den Drucker aus- und wieder einschalten.

# **Kapitel 6: Reinigung und Fehlerbeseitigung**

Ihr Drucker wurde so konstruiert, daß Wartung und Reinigung auf ein Minimum verringert werden konnten.

# **Reinigung**

Um einen reibungslosen Druckbetrieb zu gewährleisten, sollten Sie etwa alle sechs Monate (oder nach ca. 300 Betriebsstunden) den Drucker reinigen.

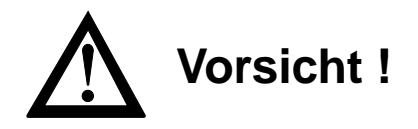

Der Druckkopf kann sich bewegen. Verletzungen an den Händen sind möglich. Schalten Sie den Drucker aus.

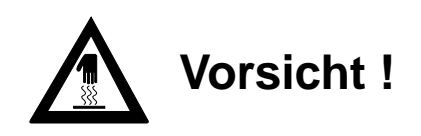

Der Druckkopf kann heiß sein. Verbrennungen an den Händen sind möglich. Warten Sie, bis sich der Druckkopf abgekühlt hat.

- Nehmen Sie vor einer Reinigung alle Zubehörteile wie Einzelblatteinzug oder Zugtraktor vom Drucker ab.
- Reinigen Sie den Bereich um die Achse des Druckkopfschlittens und die Druckwalze mit einem sauberen, trockenen Tuch.
- Entfernen Sie Papierreste und Staub nur mit einem weichen Pinsel oder einer Bürste.
- Schmieren oder ölen Sie keine Teile im Inneren des Druckers, er kann dadurch beschädigt werden.
- Benutzen Sie am Gehäuse und im Gerät keine Lösungs- oder scharfen Reinigungsmittel, er kann dadurch beschädigt werden.

## **Hilfe bei Betriebsstörungen und Fehlermeldungen**

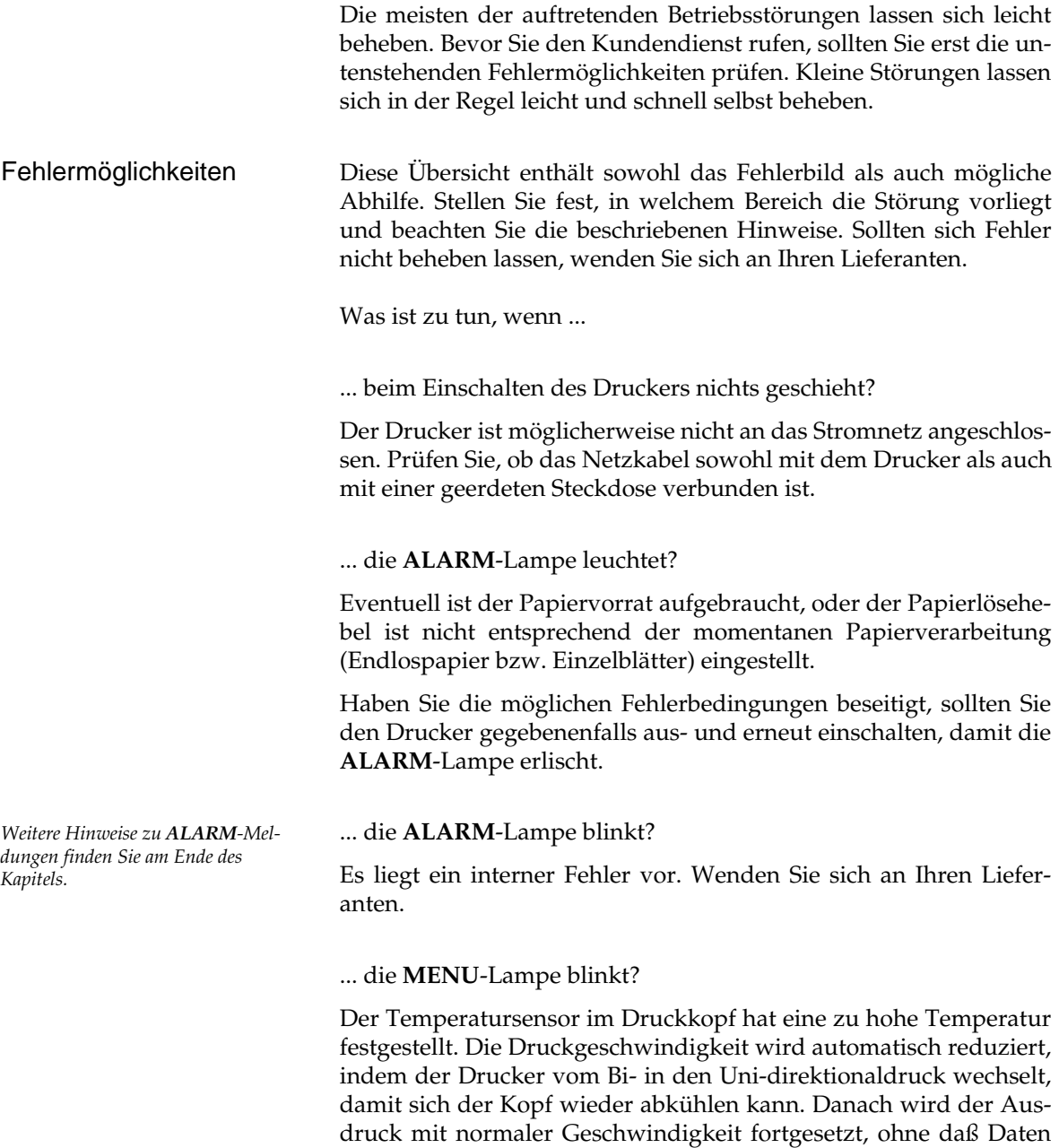

verloren gehen.

... nichts gedruckt wird, obwohl der Computer Daten sendet?

Möglicherweise ist der Drucker OFF LINE geschaltet. Leuchtet die **SEL**-Lampe nicht, müssen Sie die *SEL-*Taste betätigen. Überprüfen Sie auch den korrekten Anschluß des Schnittstellenkabels an Ihrem Drucker und Computer.

... ein Papierstau auftritt?

Ein Papierstau tritt selten auf, selbst wenn Endlospapier und Einzelblätter im Wechsel verarbeitet werden. Beachten Sie dennoch vorsorglich insbesondere folgende Punkte:

- Endlospapier wurde nicht richtig in die Transportstacheln des Zugtraktors eingelegt.
- Möglicherweise wurde ungeeignetes Papier verwandt. Beachten Sie die Papierhinweise in Kapitel 2.

Sollte dennoch Papierstau auftreten, gehen Sie wie folgt vor:

- Schalten Sie den Drucker aus.
- Trennen Sie bei der Verwendung von Endlospapier bereits bedrucktes Papier ab.

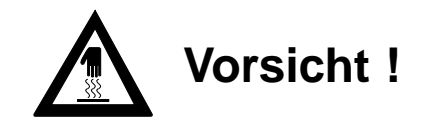

Der Druckkopf kann heiß sein. Verbrennungen an den Händen sind möglich. Warten Sie, bis sich der Druckkopf abgekühlt hat.

- Öffnen Sie die Druckerabdeckung.
- Wenn der Papierstau am Farbbandschutz auftrat, schieben Sie den Druckkopf vorsichtig beiseite. Die Schrauben des Farbbandschutzes dürfen auf keinen Fall gelöst werden, da sonst die Justierung des Druckers verloren geht. Stellen Sie sicher, daß sich kein Papier mehr zwischen Farbbandschutz und Walze befindet. Drehen Sie das Papier mit dem Walzendrehknopf vorsichtig heraus. Entfernen Sie dann alle Papierschnitzel aus dem Drucker.

Der Drucker ist nun wieder betriebsbereit.

#### ... Punkte in einem Ausdruck fehlen?

Eventuell ist der Druckkopf beschädigt. Wenden Sie sich an Ihren Lieferanten.

#### ... der Ausdruck blaß wirkt ?

Ist der Ausdruck trotz Verwendung einer neuen Farbbandkassette blaß und nur schwach zu erkennen, verändern Sie den Wert des Papierstärkehebels an der Halterung der Farbbandkassette. Sollte dies zu keinem deutlicheren Druckergebnis führen, wenden Sie sich an Ihren Lieferanten.

... Textverarbeitungsdateien anders als über das Druckmenü oder das Bedienfeld festgelegt gedruckt werden?

Zu Beginn und während der Datenübertragung senden viele Anwendungungsprogramme Steuerbefehle an den Drucker. Dieser »Initialisierungsstring« enthält Steuerzeichen und Befehle, die den Drucker für den folgenden Druckauftrag einstellen. Diese Befehle haben Vorrang vor den Werten, die über das Bedienfeld oder das Menü gewählt wurden. Prüfen Sie im zugehörigen Handbuch, ob Sie den Initialisierungsstring ändern können. Ist dies der Fall, sollten Sie die nicht gewünschten Befehle löschen.

... die Menü- und Druckfunktionstasten unwirksam sind?

Die Funktion dieser Tasten kann über den Menüpunkt **Operator Panel Functions** des Druckmenüs deaktiviert werden. Ist der Drukker Teil eines speziellen Systems oder wird er von mehreren Personen gemeinsam genutzt, hat der jeweilige Systemverwalter diese Option wahrscheinlich benutzt, damit der Drucker stets ordnungsgemäß eingerichtet ist. Halten Sie beim Einschalten die *MODE*-Taste gedrückt, um diesen Punkt im Menü ändern zu können.

... die vom Computer an den Drucker gesendeten Daten geprüft werden sollen?

Benutzen Sie dazu den Hexdumpmodus. Um diesen Modus zu aktivieren, müssen Sie die *FORM FEED-* und die *SEL-*Taste bei Einschalten des Druckers festhalten. Alle an den Drucker gesendeten Daten einschließlich Text und Druckerbefehlen werden dann sowohl in hexadezimaler Form als auch im ASCII-Format gedruckt. Wollen Sie zum normalen Druckmodus zurückkehren, müssen Sie den Drucker aus- und wieder einschalten.

... auf der DOS-Ebene keine Umlaute gedruckt werden ?

Achten Sie darauf, daß die nachfolgenden Werte im Druckermenü richtig eingestellt sind: Codepage: USA, Language Set: German, Character Set: Set II.

# **Fehlertabellen**

Betriebsstörungen werden durch das Blinken der **ALARM**-Lampe angezeigt. Die anderen Lampen zeigen die Art des Fehlers an.

Die nachfolgende Tabelle enthält sowohl die Fehlerbeschreibung als auch eine mögliche Abhilfe.

Die aufgeführten Meldungen deuten auf Fehler hin, die in der Regel vom Anwender behoben werden können. Erscheint die Fehlermeldung nach Durchführung der beschriebenen Abhilfe erneut, wenden Sie sich an Ihren Lieferanten.

Vom Anwender behebbare Fehler

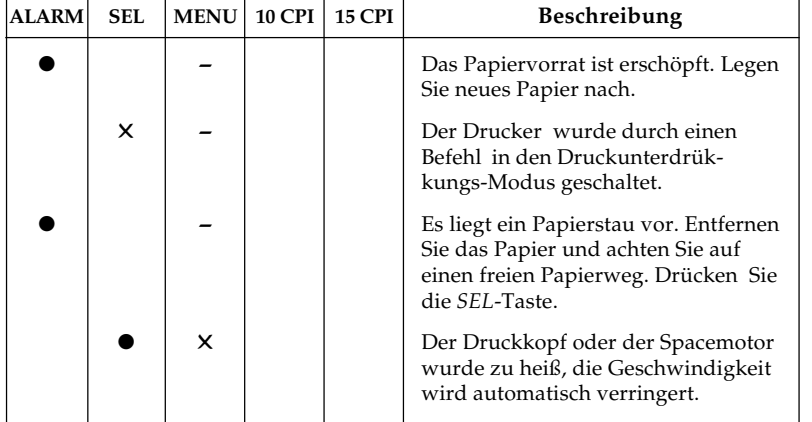

*- Zustand der Anzeigelampe bleibt unverändert*

- *Anzeigelampe leuchtet*
- ✕ *Anzeigelampe blinkt*

Für den Fall, daß die Anzeigelampe **ALARM** blinkt, verwenden Sie die nachfolgende Tabelle.

#### Vom Anwender nicht behebbare Fehler

Die nachfolgenden Fehlermeldungen sollten im Normalbetrieb nicht angezeigt werden. Der Vollständigkeit halber sind sie hier aufgeführt. Wenden Sie sich in diesen Fällen an Ihren Lieferanten.

Bei diesen Fehlermeldungen blinkt die **ALARM**-Lampe; zusätzlich leuchten folgende Anzeigelampen konstant auf:

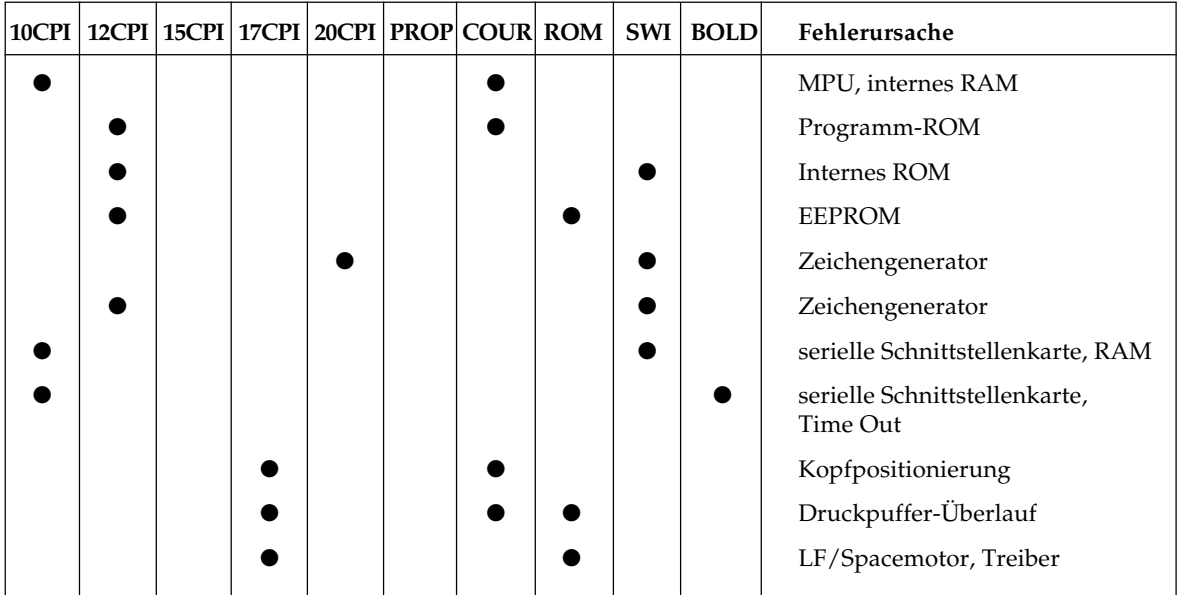

### **Verpacken des Druckers für den Transport**

Falls Sie den Drucker verschicken oder transportieren müssen (Versand, Standortwechsel, Reparatur), halten Sie sich an folgende Hinweise, um eine sichere Verpackung des Gerätes zu gewährleisten. Drucker, die nicht dieser Anweisung entsprechend verpackt sind, können während des Transportes Schaden nehmen.

**Es wird jegliche Gewährleistung für Nadeldrucker abgelehnt, die nicht wie beschrieben verpackt werden.** Reinigungsarbeiten und Reparaturen gehen in diesem Fall zu Ihren Lasten. Verwenden Sie für den Transport die **komplette Originalverpackung**.

- **1.** Schalten Sie den Drucker aus. Ziehen Sie das Netzkabel und das Schnittstellenkabel ab.
- **2.** Zubehörteile wie Einzelblatteinzug oder Zugtraktor müssen einzeln verpackt werden.

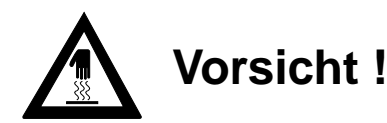

Der Druckkopf kann heiß sein. Verbrennungen an den Händen sind möglich. Warten Sie, bis sich der Druckkopf abgekühlt hat.

- **3.** Entfernen Sie die Farbbandkassette. Schieben Sie den Druckkopf an den rechten Rand der Druckwalze und sichern Sie den Druckkopf mit der Transportsicherung.
- **4.** Packen Sie den Drucker in die mitgelieferte Kunststofftüte. Sichern Sie den Drucker im Karton mit der Styroporverpackung.

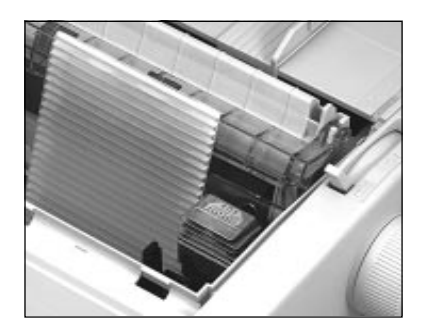

**5.** Verschließen Sie den Karton und kleben Sie ihn zu.

**Schäden, die aufgrund ungeeigneter Verpackung auftreten, werden nicht durch den Frachtführer bzw. Versicherer übernommen.**

# **Kapitel 7: IBM-Emulation - Standardfunktionen**

Dieses Kapitel enthält die Befehle für die Steuerung von Druckerfunktionen der IBM Proprinter X24-Emulation. Innerhalb der Funktionsgruppen wie Druckqualität, Seitenformatierung usw. sind die einzelnen Befehle aufgeführt. Sollten im AGM (Alternate Graphics Mode), einem besonderen Modus der Proprinter-Emulation, Abweichungen bestehen, so sind diese an entsprechender Stelle vermerkt.

Nachfolgend werden die Funktionen der einzelnen Steuerbefehle erklärt. Die Befehle sind zu Beginn eines jeden Abschnittes in dezimaler (Dez.), hexadezimaler (Hex.) sowie in ASCII-Darstellung aufgeführt.

# **Druckqualität**

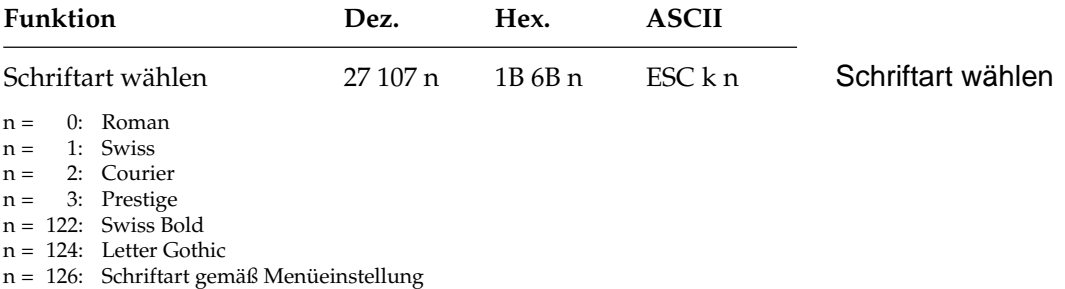

In der Briefqualität stehen Ihnen die oben aufgeführten Schriftarten zur Verfügung, die über diesen Befehl ausgewählt werden können. Wählen Sie eine Schriftart, die zur Zeit nicht verfügbar ist, wird die aktuelle Schriftart beibehalten.

Schriftarten können auch über das Menü oder das Bedienfeld (»Font«) ausgewählt werden.

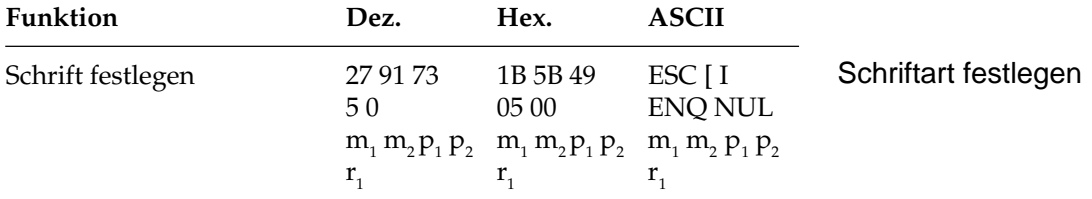

In dieser Befehlssequenz geben  $\mathsf{m}_\text{\tiny{1}}$  und  $\mathsf{m}_\text{\tiny{2}}$  die Font-ID, also Schriftartkennung an. Bestimmen Sie die Werte für m<sub>1</sub> und m<sub>2</sub> nach folgender Formel:

 $m_1$  = ganzzahliger Wert (Font-ID / 256)  $m_2$  = Font-ID -  $(m_1 * 256)$ 

Folgende Werte sind für  $\mathsf{m}_\text{\tiny{1}}$  und  $\mathsf{m}_\text{\tiny{2}}$  festgelegt:

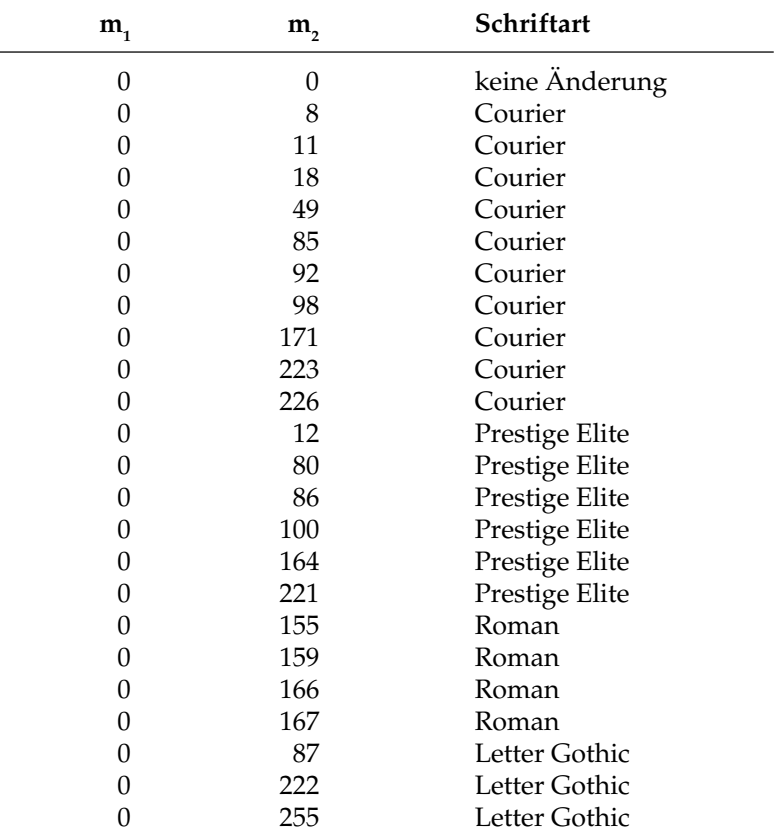

Die Parameter  ${\sf p}_1$  und  ${\sf p}_2$  stehen für den Zeichenabstand (cpi) und geben diesen Wert in 1/1440 Zoll-Einheiten an. Die Berechnung entspricht der von  $\mathsf{m}_\text{\tiny{1}}$  und  $\mathsf{m}_\text{\tiny{2}}$ . Somit ergeben sich beispielweise für 10 cpi folgende Werte:  $p_1 = 0$ ,  $p_2 = 144$ . Sind  $p_1$  und  $p_2$  beide 0, wird die aktuelle Zeichenbreite beibehalten.

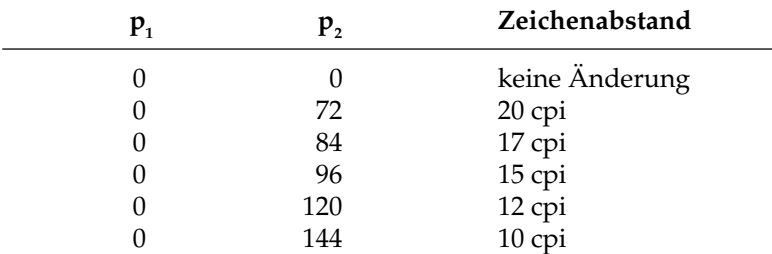

Folgende Werte sind für  $\bm{{\mathsf{p}}}_1$  und  $\bm{{\mathsf{p}}}_2$  festgelegt:

Schließlich gibt  $r_1$  an, ob die zu wählende Schriftart Proportional ist. In diesem Fall hat  $r_1$  den Wert 2. Bei  $r_1$  = 1 soll eine nicht proportionale Schrift verwendet werden. Bei  $r_1 = 0$  wird das zuletzt gewählte Merkmal (proportional oder nicht) beibehalten.

### **Druckmodi**

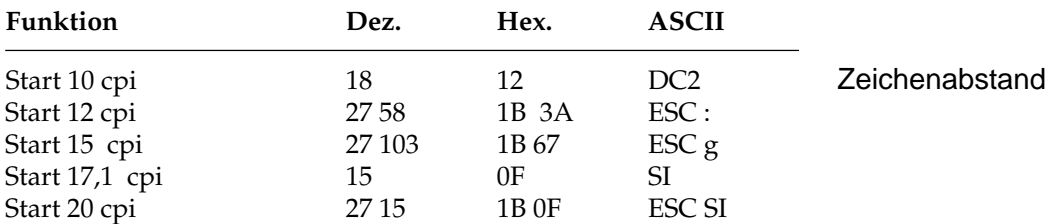

Der Zeichenabstand (Pitch) wird üblicherweise in Zeichen pro Zoll (characters per inch, cpi) gemessen. So können bei 10 cpi beispielsweise 10 Zeichen pro Zoll (2,54 cm) gedruckt werden. Dabei nimmt jedes Zeichen eine Breite von 1/10 Zoll ein. Die anderen Befehle legen entsprechend Zeichenbreiten von 12, 15, 17.1 bzw. 20 cpi fest.

Durch Anwendung des Befehls für horizontale Dehnschrift ergeben sich weitere Zeichenabstände. Der Zeichenabstand kann auch über das Menü, das Bedienfeld (*CHARACTER PITCH*) oder einen Mehrfunktionsbefehl festgelegt werden.

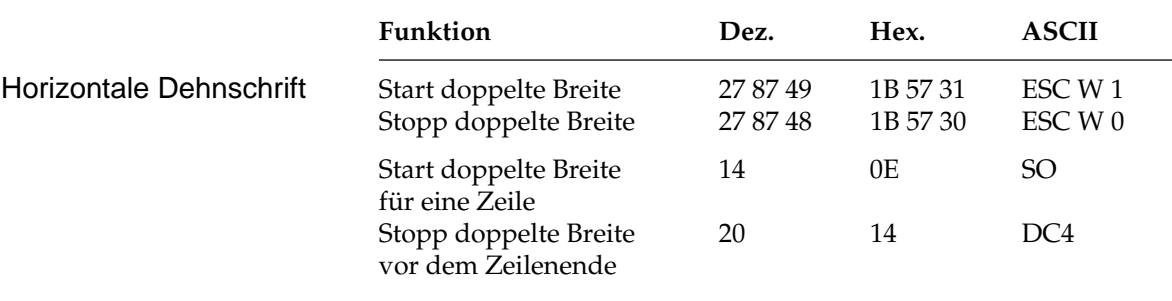

Mit diesen Befehlen können Sie Zeichen auf das Doppelte ihrer normalen Breite dehnen. Ist die aktuelle Zeichenbreite beispielsweise 12 cpi, wird nach einem Befehl für horizontale Dehnschrift mit 6 cpi gedruckt. Die nachfolgende Tabelle zeigt mögliche Kombinationen.

Der Befehl horizontale Dehnschrift für eine Zeile eignet sich für Titel und Überschriften, da die Funktion am Ende der Zeile automatisch deaktiviert wird. Soll ein Dehnschriftbefehl vor Ende einer Zeile zurückgenommen werden, müssen Sie ein DC4-Steuerzeichen oder einen ESC W 0-Befehl senden.

Wird die Dehnschrift über den Befehl ESC W 1 dauerhaft aktiviert, kann diese Funktion nur durch Eingabe von ESC W 0 zurückgenommen werden, DC4 hat in diesem Fall keine Wirkung.

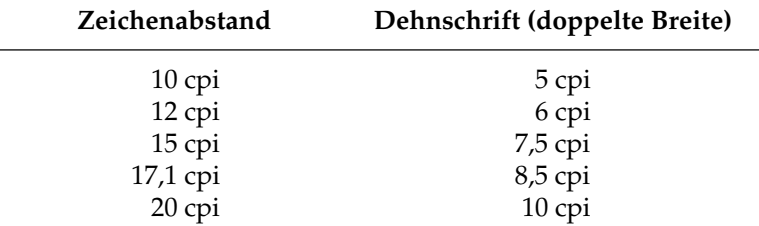

Bei aktivierter Proportionalschrift ergibt sich bei Anwendung der Dehnschrift eine gedehnte Proportionalschrift. Da diese keinen festen Zeichenabstand hat, ist sie in der Tabelle nicht aufgeführt.

Für bestimmte Anwendungen ist die maximale Anzahl von Zeichen in einer Zeile anzugeben. Die Anzahl richtet sich nach dem Zeichenabstand. Die folgende Tabelle zeigt die maximale Anzahl von Zeichen pro Zeile.

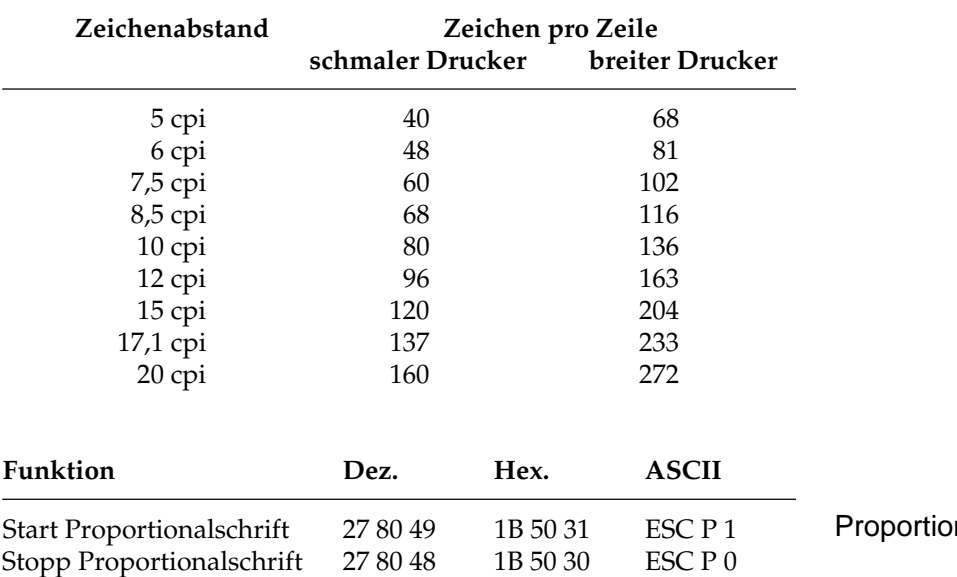

nalschrift

Bei Proportionalschrift variiert der Abstand zwischen den einzelnen Zeichen entsprechend der jeweiligen Zeichenbreite. Bei festem Zeichenabstand werden alle Zeichen innerhalb einer Matrix in derselben Breite erstellt. Die Proportionalschrift dagegen räumt breiten Zeichen wie »w« oder »M« mehr, schmalen Zeichen wie »I« oder »f« weniger Platz ein. Das Ergebnis ist ein ansprechendes und besser lesbares Schriftbild als bei einem festen Zeichenabstand.

Auf Grund der unterschiedlichen Zeichenbreiten haben proportionale Schriften keinen festen Zeichenabstand. Eine genaue Randeinstellung bei Blocksatz beispielsweise ist nur möglich, wenn das Textverarbeitungsprogramm Proportionalschrift unterstützt.

Diese Funktion kann auch über den Menüpunkt **Proportional Spacing** oder über das Bedienfeld aktiviert werden. Darüber hinaus steht die Proportionalschrift über Mehrfunktionsbefehle zur Verfügung.

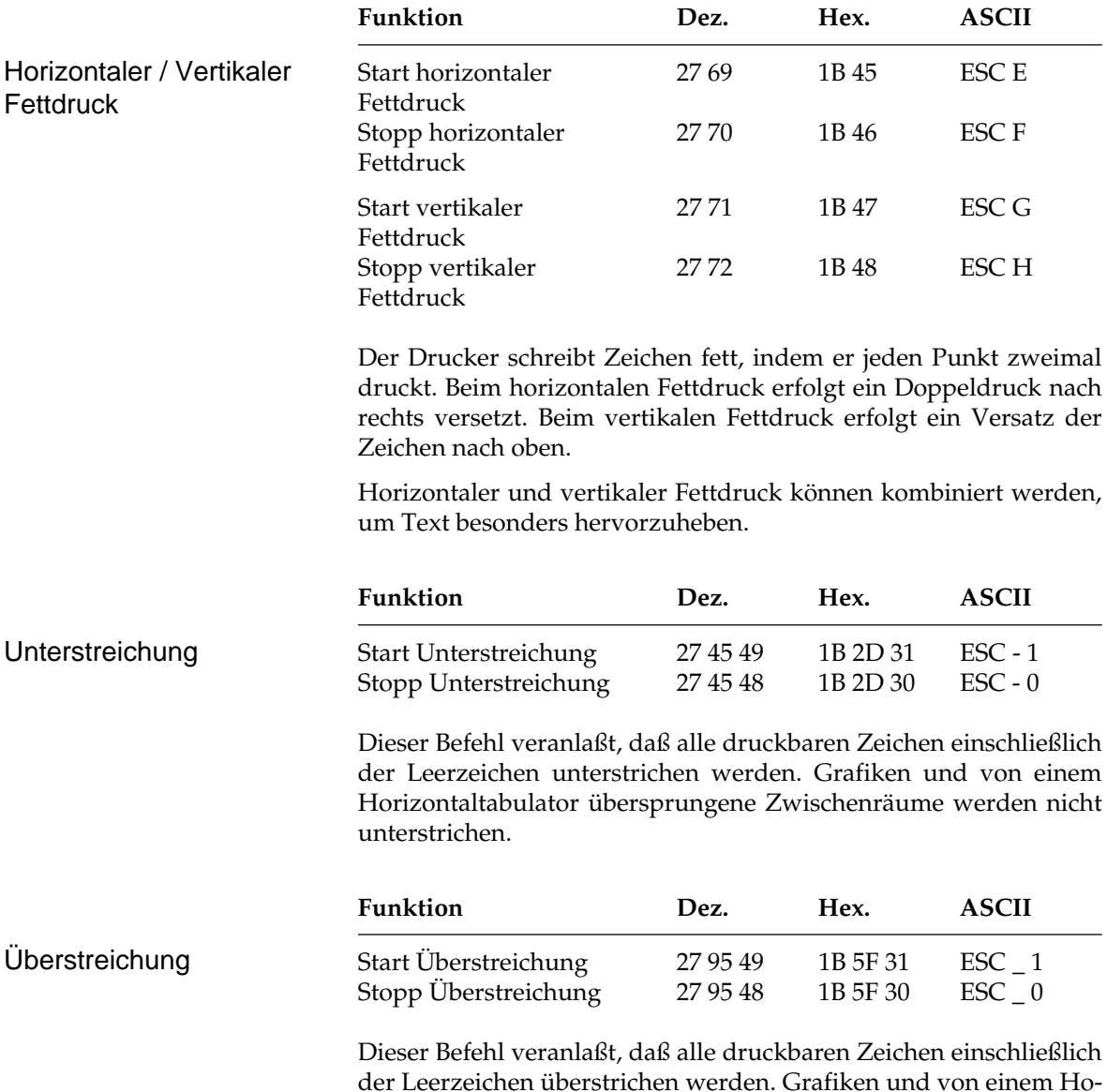

#### **Druckeffekte**

der Leerzeichen überstrichen werden. Grafiken und von einem Horizontaltabulator übersprungene Zwischenräume werden nicht überstrichen.

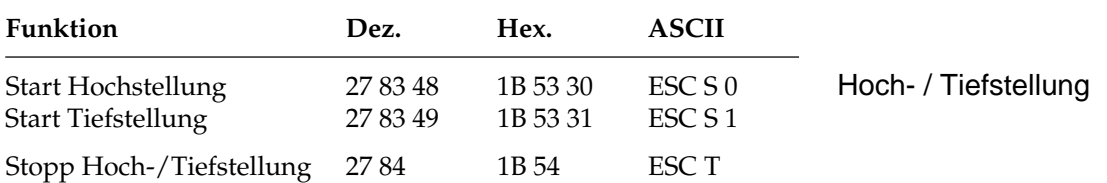

Hochgestellte Zeichen werden oberhalb der Grundlinie gedruckt und werden z.B. für Exponenten (x²) und andere typographische Effekte benutzt. Tiefstellungen eignen sich unter anderem für chemische Formeln (H<sub>2</sub>O). Hoch- und Tiefstellungen werden bei allen Zeichenabständen in halber Höhe und normaler Breite dargestellt.

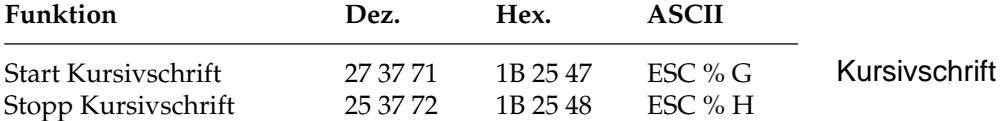

Kursive Zeichen werden *leicht nach rechts* geneigt gedruckt und heben einzelne Wörter, Sätze oder ganze Absätze besonders hervor. Um ein vollständiges Dokument kursiv zu drucken, können Sie diese Funktion auch über das Menü aktivieren.

## **Mehrfunktionsbefehle**

Mit Mehrfunktionsbefehlen können verschiedene Druckfunktionen in einer einzigen Escape-Sequenz kombiniert gewählt werden.

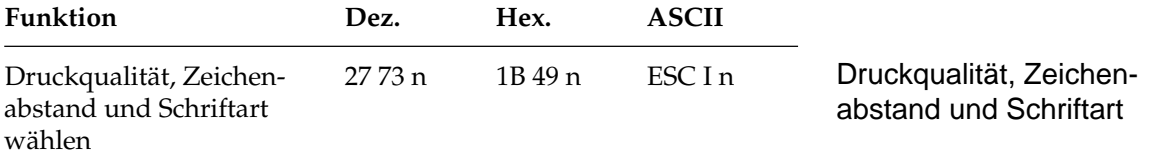

Der Parameter n bestimmt die Kombination aus Druckqualität, Zeichenabstand und Schriftart gemäß der nachfolgenden Tabelle. Setzen Sie dazu für n einen Wert aus nachfolgender Tabelle ein.

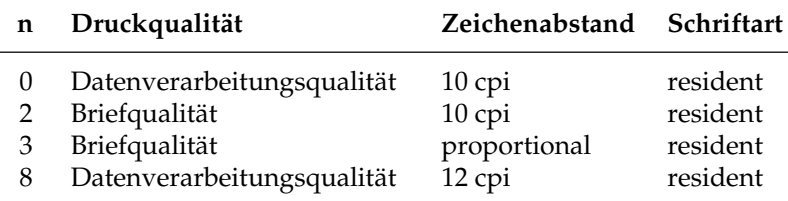
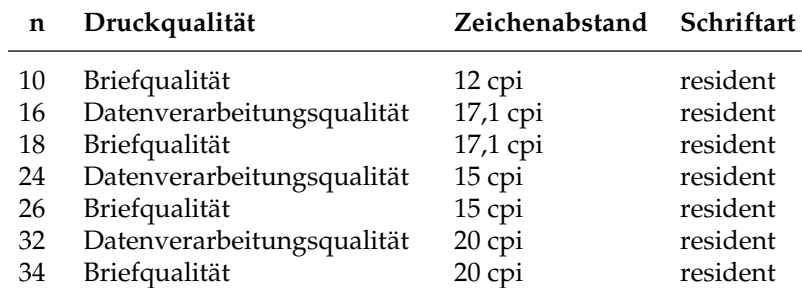

Mit diesem Befehl können Sie zwischen zwei Druckqualitäten wählen: In der Datenverarbeitungsqualität (UTL, Utility) wird eine maximale Druckgeschwindigkeit von 270 Zeichen pro Sekunde (characters per second, cps) bei 12 cpi erreicht, wobei bidirektional gedruckt wird, d.h. eine Zeile von links nach rechts, die nächste Zeile von rechts nach links usw. Diese Qualität eignet sich insbesondere für umfangreiche Listen und Entwürfe.

Zum Erstellen von Briefen oder anderen Dokumenten sollten Sie die Schönschriftqualität oder Briefqualität (LQ, Letter Quality) benutzen, die eine Geschwindigkeit von 90 cps bei 12 cpi erreicht. Bei dieser Druckqualität werden die Zeichen in einer hohen Punktmusterauflösung mit reduzierter Geschwindigkeit gedruckt.

Die Druckqualitäten und Zeichenabstände können auch über das Menü oder das Bedienfeld (*PRINT QUALITY*) gewählt werden.

Die Druckqualitäten stehen Ihnen in verschiedenen Zeichenabständen zur Verfügung.

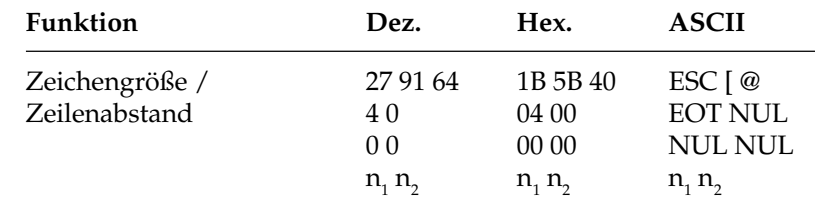

Bei Einsatz der vertikalen Dehnschrift werden Zeichen auf das Doppelte ihrer normalen Höhe gedehnt. Diese Funktion kann mit horizontaler Dehnschrift und horizontalem Fettdruck zu vielfältigen Druckeffekten kombiniert werden.

Bei der Anwendung vertikal gedehnter Zeichen sollten Sie den Zeilenabstand entsprechend vergrößern.

*Weitere Informationen zur Druckgeschwindigkeit entnehmen Sie dem »Anhang A: Technische Daten«*

Zeichengröße / **Zeilenabstand** 

Mit diesem Befehl können Sie neben der Zeichenhöhe auch die Zeichenbreite und den Zeilenabstand definieren. Die verschiedenen Kombinationen dieser drei Funktionen ergeben sich aus den Werten der Variablen n<sub>1</sub> und n<sub>2</sub>, wobei n<sub>1</sub> die Zeichenhöhe und den Zeilenabstand, n<sub>2</sub> dagegen die Zeichenbreite festlegt.

#### **n1 Ergebnis**

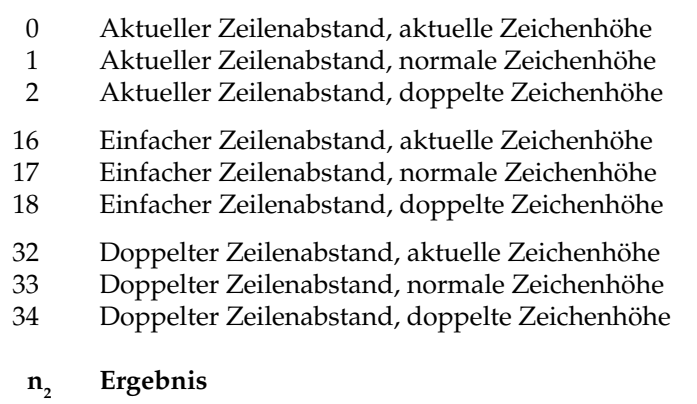

- 0 Aktuelle Zeichenbreite
- 1 Standardmäßige Zeichenbreite
- 2 Doppelte Zeichenbreite

#### **Beispiel :**

Wollen Sie vertikal gedehnte Zeichen bei doppeltem Zeilenabstand ohne Änderung der Zeichenbreite drucken, müssen Sie folgende BASIC-Anweisung eingeben:

LPRINT CHR\$ $(27)$ ; "[@"; CHR\$ $(4)$ ; CHR\$ $(0)$ ; CHR\$ $(0)$ ;  $CHR$(0); CHR$(34); CHR$(0)$ 

Die Werte  $\mathsf{n}_\text{\tiny{1}}$  und  $\mathsf{n}_\text{\tiny{2}}$ können Sie der obigen Tabelle entnehmen.

## **Tabulatoren**

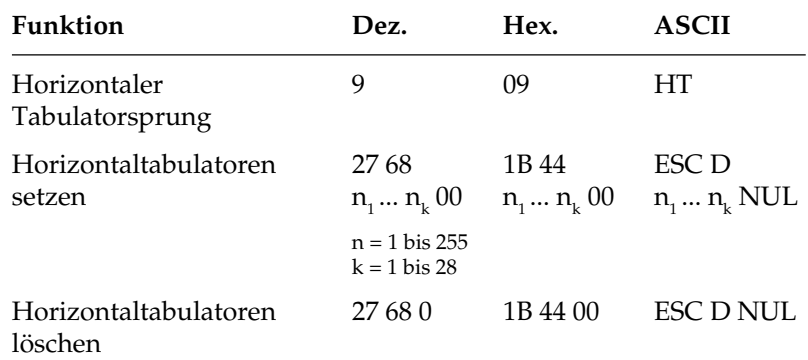

Beim Einschalten des Druckers werden automatisch beginnend mit der neunten Spalte alle acht Spalten Tabulatoren gesetzt. Wird ein Tabulatorzeichen gesendet (HT), bewegt sich der Druckkopf vor dem Ausdruck eines nachfolgenden Zeichens zur nächsten gesetzten Tabulatorposition.

Die gesetzten Tabulatorpositionen beziehen sich auf die äußerste linke Druckspalte und nicht auf einen eingestellten linken Rand (absoluter Bezug). Die tatsächliche Position eines Tabulators richtet sich nach dem jeweils aktiven Zeichenabstand beim Laden des Horizontaltabulators. Bei einer Änderung des Zeichenabstandes verschiebt sich die Tabulatorposition entsprechend (relative Position).

Die Angabe der Tabulatorpositionen in aufsteigender Reihenfolge ist zwingend. Der Parameter  $n_1$  gibt die Spaltenposition des ersten Tabulators an, $n_{\rm z}$ bis  $n_{\rm k}$  dementsprechend die Spaltenpositionen der weiteren zu setzenden Tabulatoren. Es können bis zu 28  $(n_1 ... n_{28})$ Tabulatoren festgelegt werden. Die Position eines Horizontaltabulators bezieht sich absolut auf die Zeichenspalte Null, also auf den physikalisch linken Rand. Die Befehlssequenz muß mit einem NUL-Zeichen beendet werden.

Die Befehl ESC D NUL löscht alle Horizontaltabulatoren einschließlich der Standardtabulatoren. Wird der Drucker aus- und eingeschaltet, stehen die Standardtabulatoren wieder zur Verfügung.

Ist bis zum Zeilenende kein weiterer Tabulator gesetzt, so wird der Tabulator-Sprungbefehl ignoriert.

Entnehmen Sie der nachfolgenden Tabelle die höchstzulässigen Werte für Tabulatorpositionen.

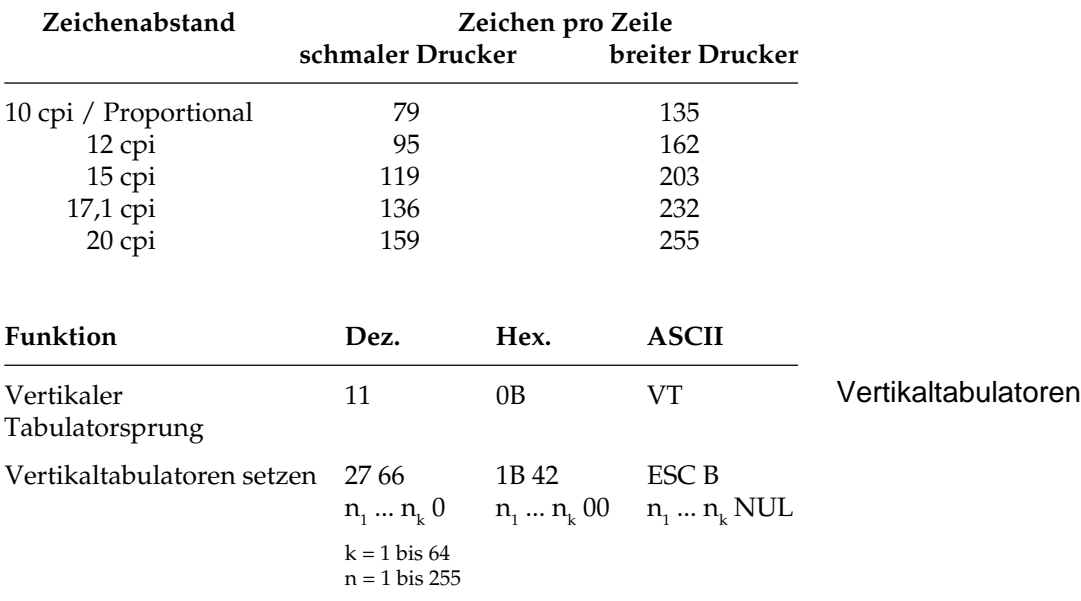

Bei Einschalten des Druckers sind keine Vertikaltabulatoren gesetzt. Bis zu 64 Vertikaltabulatorpositionen können gesetzt werden, wobei die Positionen als Zeilennummer definiert werden. Sie müssen in aufsteigender Reihenfolge eingegeben werden und mit einem NUL-Zeichen enden. Der Parameter  $\boldsymbol{\mathsf n}_{_1}$  gibt die Zeilennummer des ersten Tabulators an,  $\boldsymbol{\mathsf n}_{_{\!2}}$  bis  $\boldsymbol{\mathsf n}_{_{\!k}}$  dementsprechend die Zeilennummern der weiter zu setzenden Tabulatoren. Es können bis zu 64 Vertikaltabulatoren (n $_{1}$ ...n $_{64}$ ) festgelegt werden. ESC B NUL löscht sämtliche Vertikaltabulatoren. Wird der Befehl VT eingegeben, ohne daß Tabulatorpositionen definiert sind, wird nur ein Zeilenvorschub ausgeführt.

Die tatsächliche Position einer Tabulatormarke ist abhängig von dem jeweils aktiven Zeilenabstand beim Laden der Vertikaltabulatoren. Sie ändert sich nicht mit geändertem Zeilenabstand (absolute Position). Durch den Sprungbefehl für den Vertikaltabulator wird das Papier an die nächste Tabulatorposition transportiert. Wird dann ein Sprungbefehl eingegeben, ohne daß weitere Vertikaltabulatorpositionen gesetzt sind, wird ebenfalls nur ein Zeilenvorschub ausgeführt.

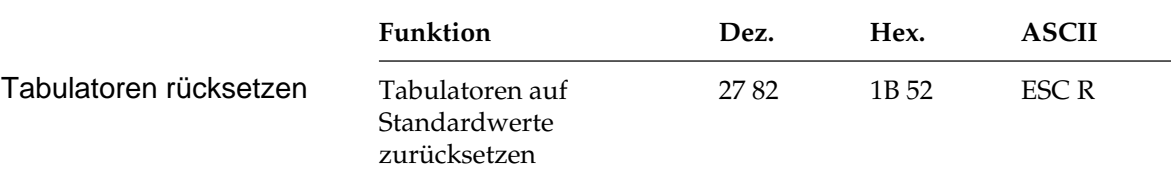

Der Befehl ESC R setzt alle horizontalen Tabulatoren auf ihre Standardwerte zurück. Beginnend ab Spalte neun wird alle acht Spalten ein Tabulator gesetzt. Gegebenenfalls gesetzte Vertikaltabulatoren werden gelöscht. Ein nachfolgender VT-Befehl bewirkt einen Zeilenvorschub.

# **Positionierung**

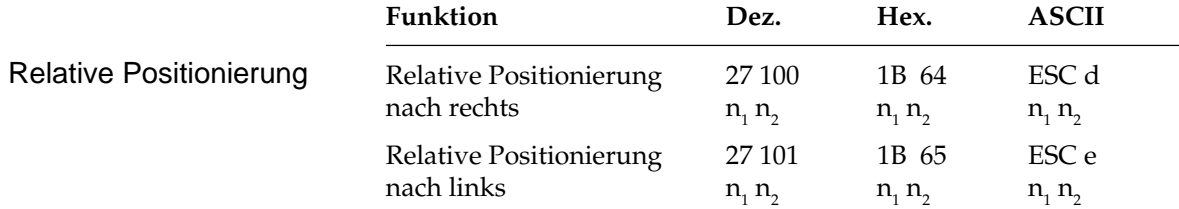

Mit diesen Funktionen kann eine Zeile beispielsweise am Anfang eines Absatzes oder zur Positionierung von Überschriften eingerückt werden, wobei der Abstand relativ zur aktuellen Druckkopfposition durch Angabe der Punktspalten angegeben wird. Als Punktspalte bezeichnet man den Abstand von der Mitte eines Punktes bis zur Mitte des nächsten Punktes innerhalb eines Zeichenmusters. Dieser Abstand ist unabhängig vom Zeichenabstand und beträgt 1/120 Zoll.

Die Parameter n<sub>1</sub> und n<sub>2</sub>, aus denen sich der Wert der relativen Positionierung ergibt, errechnen sich wie folgt:

 $n_{2}$  = ganzzahliger Wert (einzurückende Punktposition / 256)

 $n_1$  = relative Punktposition - ( $n_2$  \* 256)

Wollen Sie die aktuelle Druckposition um weniger als 256 Punktpositionen verschieben, müssen Sie n<sub>1</sub> durch die jeweilige Anzahl Punktspalten ersetzen und für n<sub>2</sub> den Wert 0 eingeben. Soll um mehr als 255 Punktpositionen verschoben werden, müssen Sie die Anzahl durch 256 teilen. Setzen Sie dann die errechneten Werte für  $\mathsf{n}_\text{\tiny{1}}$  und  $\mathsf{n}_\text{\tiny{2}}$ ein.

Wird dieser Befehl gesendet, wird die die aktuelle Druckkopfposition um n<sub>1</sub> + (n<sub>2</sub> x 256) Punktpositionen nach rechts verschoben. Soll die Verschiebung 80 Punktspalten nach links betragen, müssen Sie folgende Anweisung eingeben:

```
LPRINT CHR$(27); "e"; CHR$(80); CHR$(0)
```
Um eine Verschiebung von 600 Punkten nach rechts zu veranlassen, müssen Sie folgende Anweisung benutzen:

LPRINT CHR\$(27);"d";CHR\$(88);CHR\$(2)

(600 geteilt durch 256 ist 2, Rest 88.)

# **Seitenformatierung**

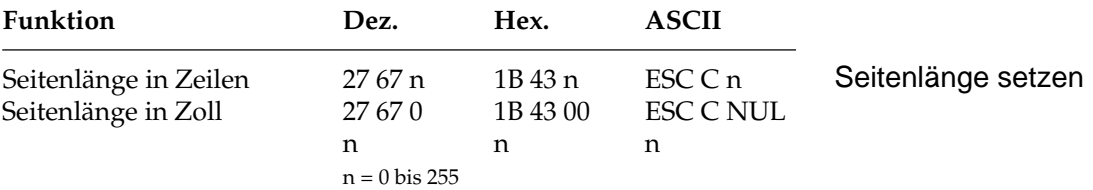

Durch Wahl der Seitenlänge können Sie dem Drucker das Format des benutzten Papiers mitteilen.

Beim Einschalten wird die aktuelle Position des Druckkopfes als Seitenanfang, d.h. als erste Druckzeile auf der Seite registriert. Beim Bedrucken von Formularen ist es wichtig, daß die Seitenlänge gemäß den Abmessungen des Formulars gesetzt ist, damit das erste und auch alle nachfolgenden Formularsätze an der richtigen Position bedruckt werden.

Normalerweise wird die im Menüpunkt **Page Length** gesetzte Seitenlänge benutzt. Die Seitenlänge kann auch über einen der oben genannten Befehle in der Maßeinheit Zoll oder Zeilen festgelegt werden.

Die Festlegung der Seitenlänge in Zeilen ist abhängig vom aktuellen Zeilenabstand. Eine nachträgliche Änderung der Zeilenabstandes verändert die Seitenlänge nicht. Bei Verwendung dieser beiden Befehle zur Änderung der Seitenlänge wird die Seitenanfangsposition neu gesetzt, ein per Befehl festgelegter Sprung über die Perforation (**Skip Over Perforation**) deaktiviert und der im Menü angewählte Wert für den Sprung über die Perforation berücksichtigt. Gesetzte Vertikaltabulatoren werden gelöscht.

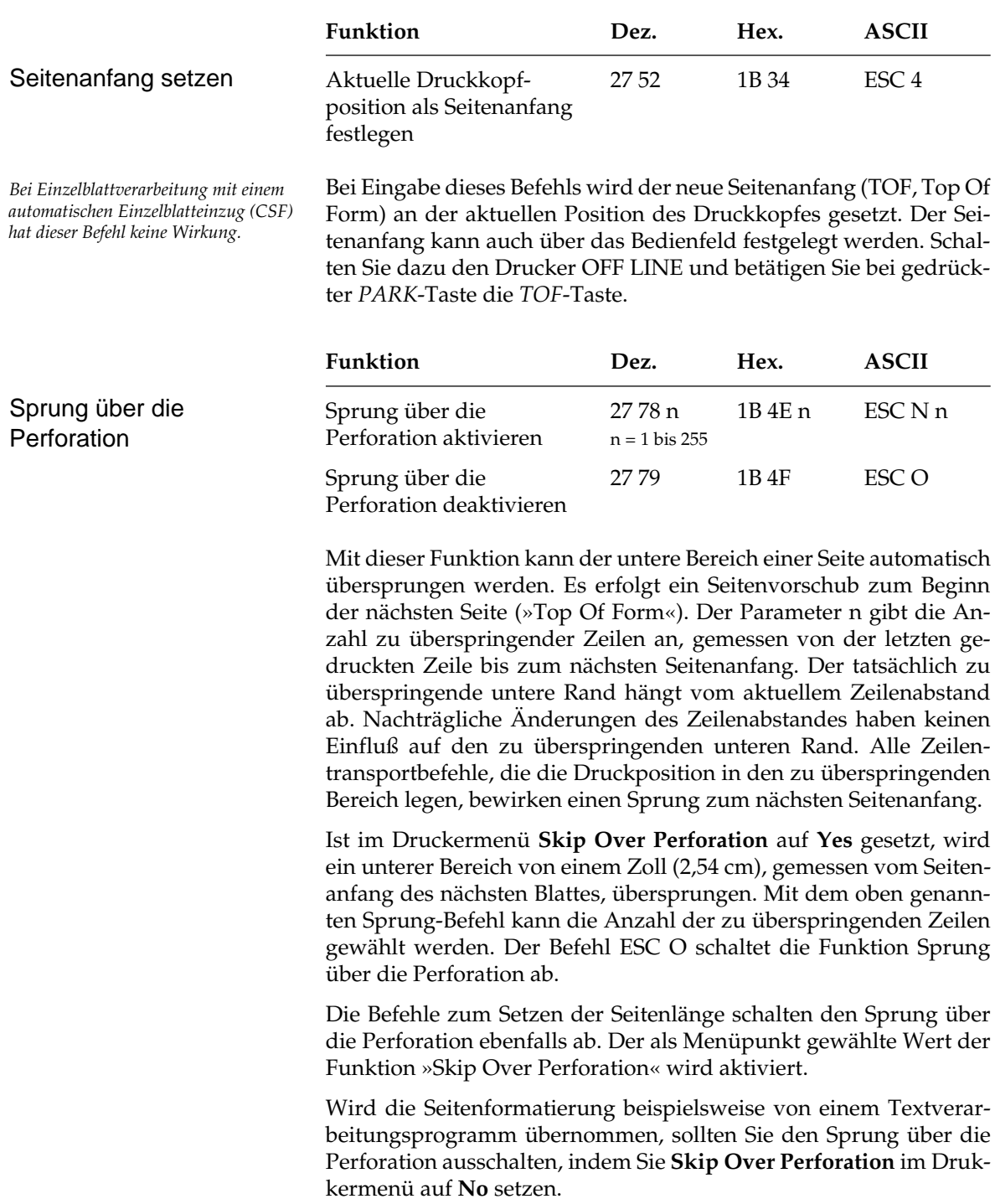

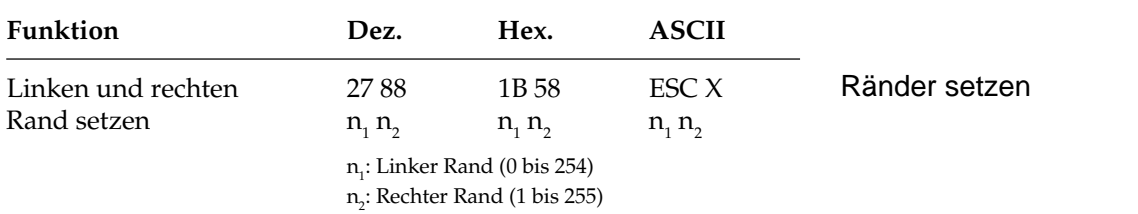

In diesem Befehl legen die Parameter  $\mathsf{n}_1$  und  $\mathsf{n}_2$  den linken und rechten Rand fest. Die Angabe der Randwerte erfolgt in Zeichenspalten. Die tatsächlichen Randpositionen richten sich dabei nach dem aktuellen Zeichenabstand.

Sind die Ränder einmal gesetzt, werden die Positionen auch bei einer Änderung des Zeichenabstands beibehalten, sofern die Ränder nicht ausdrücklich zurückgesetzt werden (absolute Position). Wollen Sie lediglich eine Randposition ändern, müssen Sie für den nicht zu ändernden Rand den Wert 0 einsetzen.

Achten Sie darauf, daß der Wert für den rechten Rand  $(n_2)$  mindestens eine Zeichenspalte größer ist als der für den linken Rand. Der rechte Rand darf die unten angegebenen Maximalwerte (siehe Tabelle unten) nicht überschreiten. Die maximalen Werte sind gleichzeitig die Standardwerte für den rechten Rand beim Einschalten des Druckers.

Der Standardwert für den linken Rand ist 1. Der Standardwert für den rechten Rand ist gleich dem maximal möglichen rechten Rand. Zulässige Werte für Ränder finden Sie in der Tabelle.

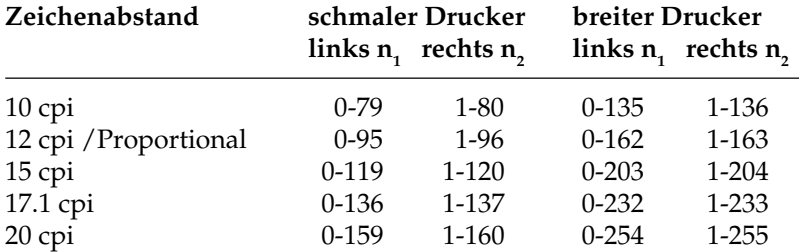

*Ränder sollten immer am Anfang einer Zeile gesetzt werden.*

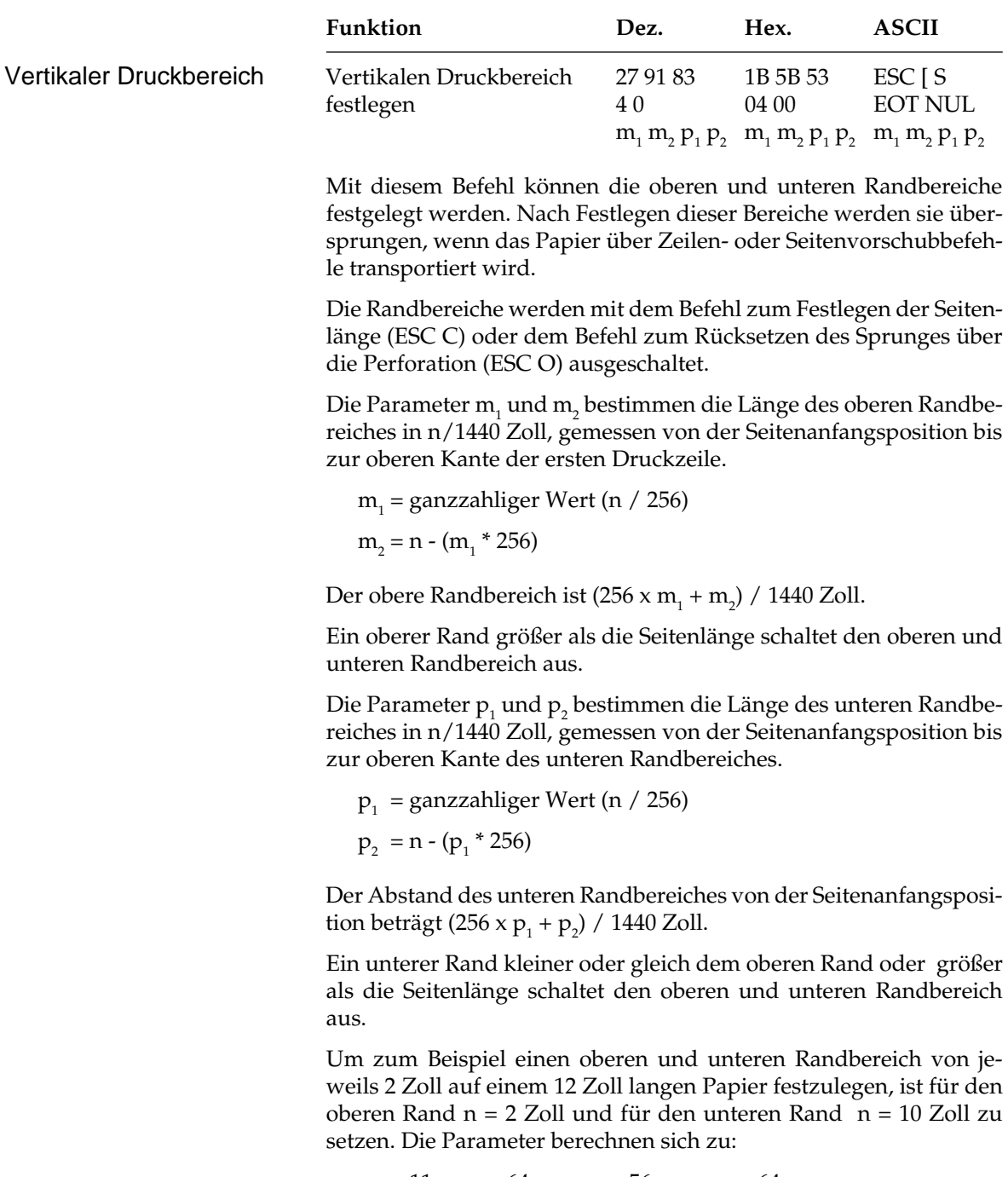

 $m_1 = 11$   $m_2 = 64$   $p_1 = 56$   $p_2$  $p_2 = 64$  Folgende BASIC-Zeile legt den oberen Rand unteren Rand auf 2 Zoll fest:

```
LPRINT CHR$(27); CHR$(91); CHR$(83); CHR$(4);
       CHR$(0); CHR$(11); CHR$(64); CHR$(56);CHR$(64);
```
# **Zeilenabstand**

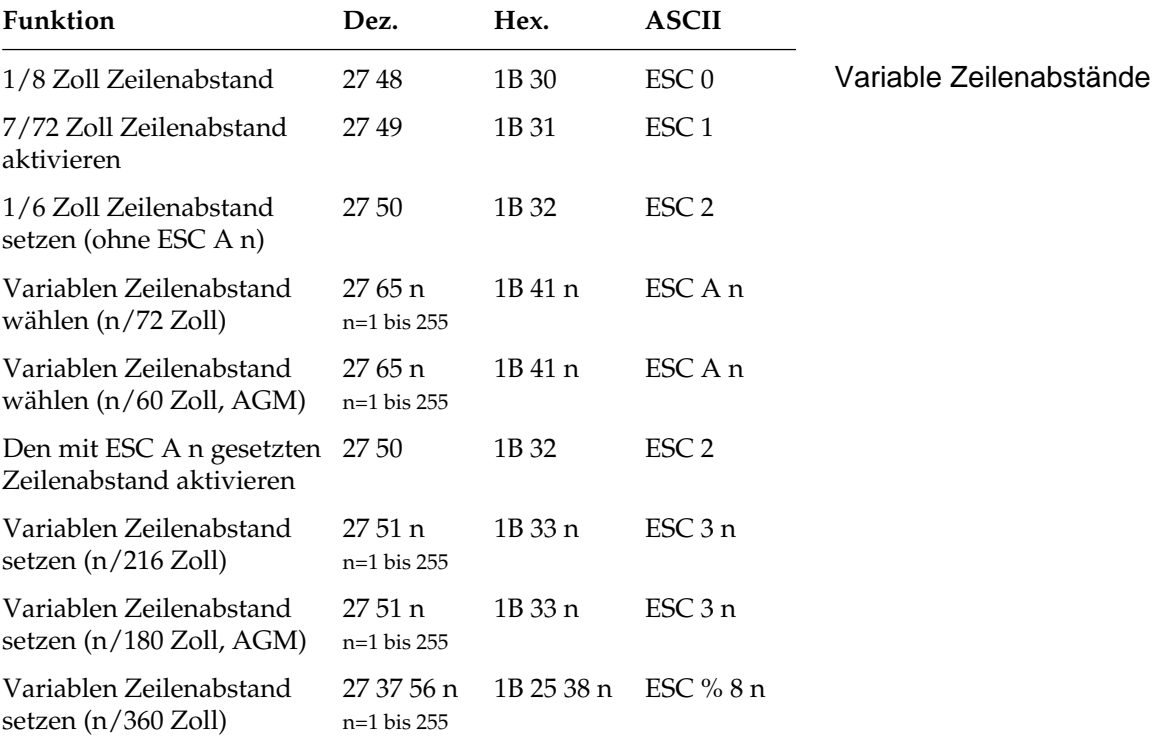

Gängige Zeilenabstände für Texte sind 6 oder 8 Zeilen pro Zoll (lpi, lines per inch).

Mit den obengenannten Befehlen können die Zeilenabstände über den Parameter n in Vielfachen von 1/72 Zoll, 1/216 Zoll oder 1/360 Zoll festgelegt werden. Mit diesen Befehlen wird kein Zeilenvorschub ausgeführt, sondern nur der Zeilenabstand gesetzt, der von einem nachfolgenden Zeilenvorschubbefehl benutzt wird.

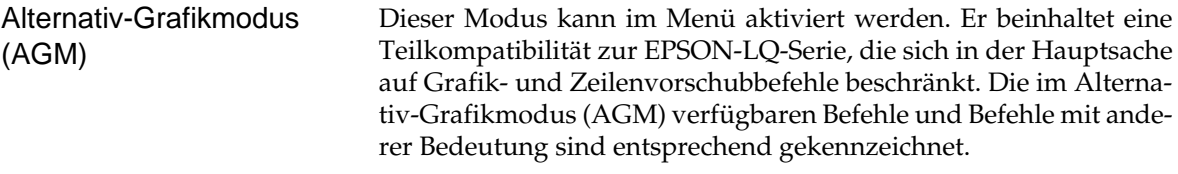

Wurde im Menü der Alternativ-Grafikmodus (AGM) aktiviert, erfolgt die Angabe der Zeilenabstände bei ESC A n in n/60 Zoll und bei ESC 3 n in n/180 Zoll.

Der Befehl ESC A n für einen variablen Zeilenabstand von n/72 Zoll ordnet der Zeilenabstandsvariablen den gewünschten Wert zu. Der neu gewählte Zeilenabstand wird erst durch den Befehl ESC 2 aktiviert.

Wird ESC 2 gesendet, ohne daß der Zeilenabstand durch den vorangehenden Befehl ESC A n geändert wurde, setzt der Drucker auf 1/6-Zoll-Zeilenabstand zurück.

# **Papiertransport**

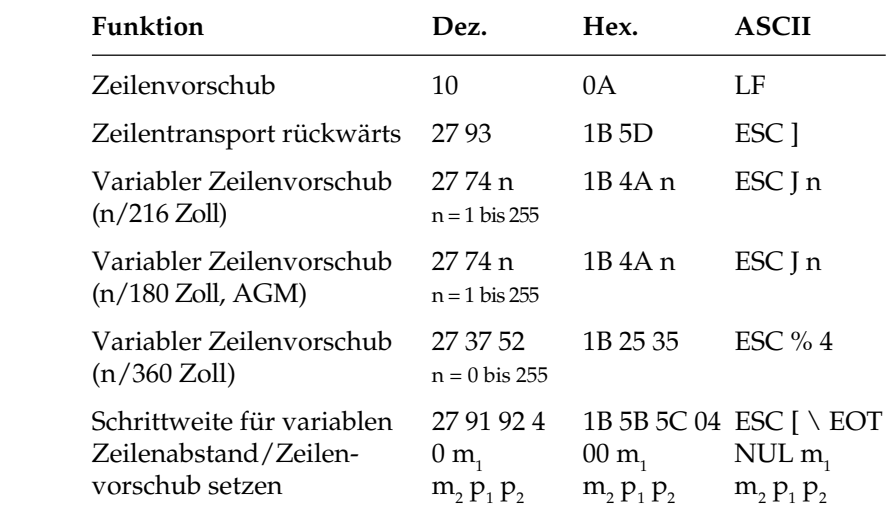

Ein Zeilenvorschubbefehl veranlaßt den Drucker, die im Zeilenpuffer befindlichen Daten zu drucken und dann die aktuelle Druckposition um den gewählten Vorschub nach unten zu verlagern. Ist im Druckermenü der Punkt **Auto CR** auf **Yes** gesetzt, wird außerdem ein Wagenrücklauf ausgeführt und die aktuelle Druckposition auf den linken Rand gesetzt.

Im Unterschied zu einem einfachen Zeilenvorschubbefehl erfolgt bei einem variablen Zeilenvorschub von n/216 oder n/360 Zoll kein Wagenrücklauf, unabhängig von den Einstellungen im Druckermenü. Wird in einem der variablen Vorschubbefehle für den Parameter n der Wert 0 gesetzt, wird kein Zeilenvorschub ausgeführt.

Wurde im Menü der Alternativ-Grafikmodus (AGM) aktiviert, erfolgt die Angabe des Zeilenvorschubes für ESC J n in n/180 Zoll.

Die variablen Zeilenvorschübe eignen sich besonders zum Ausdruck von Grafiken, um den für eine geschlossene Abbildung richtigen Zeilenabstand einzustellen. In der Regel wird die Einstellung des richtigen Abstandes vom Anwendungsprogramm, beispielsweise dem Zeichenprogramm übernommen. Für 24-Nadel-Grafiken in Verbindung mit dem Befehl ESC % 4 beträgt der richtige Wert 48/ 360 Zoll.

Der Befehl ESC [ \ EOT NUL m $_{\rm_1}$  m $_{\rm_2}$   $\rm p_{\rm_1}$   $\rm p_{\rm_2}$  setzt die Basisschrittweite 1/n Zoll für die Befehle ESC A, ESC 3 und ESC J.

Die Parameter  $m_{1}$  und  $m_{2}$  bestimmen die Basisschrittweite für den Befehl ESC A.

 $m<sub>2</sub>$  = ganzzahliger Wert (n / 256)  $m_1 = n - (m_2 * 256)$ 

Beim Einschalten des Druckers ist die Basisschrittweite für den Befehl ESC A auf 1/72 Zoll gesetzt, im AGM-Modus auf 1/60 Zoll.

Die Parameter  $\bm{{\mathsf{p}}}_1$  und  $\bm{{\mathsf{p}}}_2$  bestimmen die Basisschrittweite für die Befehle ESC 3 (variabler Zeilenabstand) und ESC J (variabler Zeilenvorschub).

 $p_2$  = ganzzahliger Wert (n / 256)  $p_1 = n - (p_2 * 256)$ 

Beim Einschalten des Druckers ist die Basisschrittweite für die Befehle ESC 3 und ESC J auf 1/216 Zoll gesetzt. Ist der AGM-Modus per Menü aktiviert, beträgt die Basisschrittweite 1/180 Zoll.

In der folgenden Tabelle sind die zulässigen Werte für die Parameterpaare  $\mathsf{m}_\text{\tiny 1}$  ,  $\mathsf{m}_\text{\tiny 2}$  und  $\mathsf{p}_\text{\tiny 1}$  ,  $\mathsf{p}_\text{\tiny 2}$  dargestellt. In der Tabelle nicht aufgeführte Werte werden ignoriert, das heißt, die Basisschrittweiten werden nicht verändert.

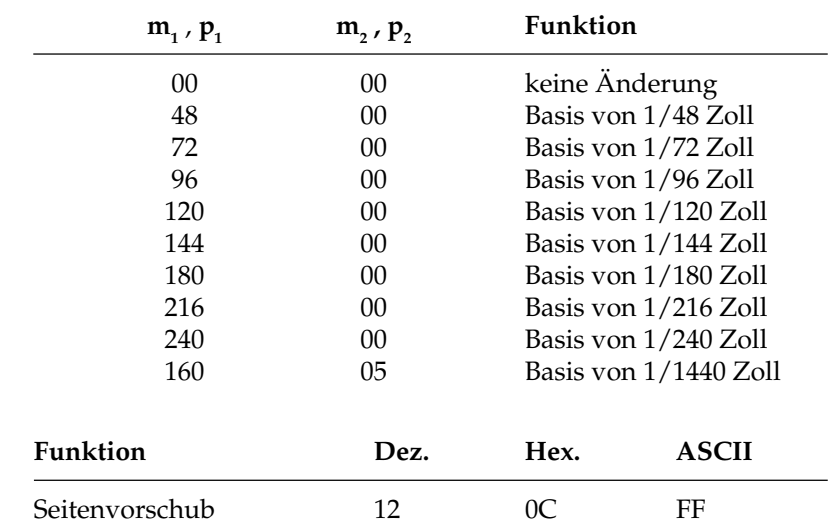

Seitenvorschub

Wird ein Seitenvorschubbefehl gesendet, druckt der Drucker die sich im Zeilenpuffer befindenden Daten und setzt die aktuelle Druckposition an den nächsten Seitenanfang. Die Betätigung der *FORM FEED*-Taste auf dem Bedienfeld bewirkt ebenfalls einen Seitenvorschub.

# **Steuerung des Einzelblatteinzuges**

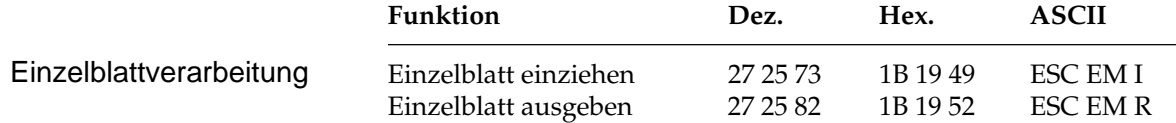

Der Einzugsbefehl zieht ein Blatt Papier aus dem Einzelblatteinzug (CSF, Cut Sheet Feeder) bis an den gesetzten Seitenanfang ein. Dabei wird ein bereits im Drucker befindliches Blatt Papier ausgegeben und ein neues eingezogen.

Durch den Ausgabebefehl werden die im Zeilenpuffer befindenden Daten gedruckt, und die betreffende Seite wird ausgegeben.

Wird das Seitenende oder der am Seitenende zu überspringende Bereich durch einen Zeilenvorschubbefehl erreicht, wird das Blatt ausgeworfen, automatisch ein neues Blatt eingezogen und an die Druckposition transportiert.

Eine definierte Seitenanfangsposition wird jedoch nicht berücksichtigt. Daher muß bei installiertem Einzelblatteinzug der Seitenwechsel bei mehrseitigen Dokumenten über den Seitenvorschubbefehl vorgenommen werden.

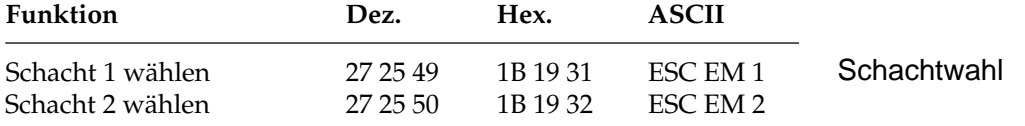

Über die beiden Schachtwahlbefehle können Sie bei Verwendung eines Einzelblatteinzuges mit zwei Zufuhrschächten festlegen, aus welchem Schacht Papier eingezogen werden soll.

Bei Benutzung eines Einzelblatteinzuges mit zwei Schächten können für jeden Schacht Seitenanfangspositionen gesetzt werden. Im Druckermenü können Sie in der Gruppe **Set Up** über den Menüpunkt **CSF Bin Select** den Standardschacht wählen. Anschließend können Sie über das Bedienfeld für den über das Menü angewählten Schacht den Seitenanfang bestimmen. Sie können zum Beispiel aus einem Schacht ein Formblatt mit vorgedrucktem Briefkopf mit einem Seitenanfang einziehen, der einen großen Abstand von der Blattoberkante hat. Im anderen Schacht liegen nachfolgende Leerseiten mit einem Seitenanfang in der Nähe der Blattoberkante.

Weitere Hinweise zur Handhabung des Einzelblatteinzugs finden Sie in Anhang C.

*Diese Befehle sind nur bei Einsatz eines als Zubehör erhältlichen Einzelblatteinzugs (CSF) mit Doppelschacht wirksam.*

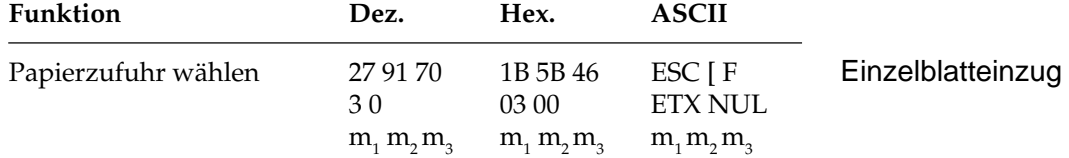

Der Parameter  $m_{_1}$  legt die Papierzufuhr fest:  $m_{_1}$  = 1 bedeutet manuelle Papierzufuhr. Bei m<sub>1</sub> = 3 wird wieder der aktuelle Schacht angewählt.

Der Parameter  $m_{_2}$  ist reserviert und muß auf  $0$  oder  $1$  stehen.

Der Parameter  $\mathsf{m}_{_{\!3}}$  wählt bei installiertem Einzelblatteinzug mit zwei Schächten einen Schacht aus:  $m_{3}$  = 1 wählt Schacht 1 aus, bei  $m_{3}$  = 2 wird das nächste Blatt aus Schacht 2 genommen.

# **Zeichensätze**

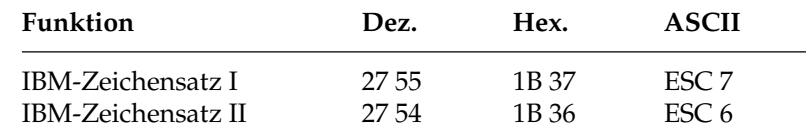

Die IBM-Zeichensätze sind als 8-Bit-Zeichensätze aufgebaut, d.h. jeder Bit-Kombination eines 8-Bit-Bytes ist ein Zeichen zugeordnet, wobei im Wertebereich von dezimal 0 bis 31 (hexadezimal 00 bis 1F) einige Positionen mit Steuerzeichen belegt sind. Dem Bereich von dezimal 32 bis 127 sind die Standard-ASCII-Zeichen zugewiesen. Der Bereich vom dezimal 128 bis 159 (hexadezimal 80 bis 9F) ist im IBM-Zeichensatz I mit dem von dezimal 0 bis 31 identisch, während beim IBM-Zeichensatz II in diesem Bereich druckbare Sonderzeichen zu finden sind. Der Bereich von dezimal 160 bis 255 ist für den IBM-Zeichensatz I und II identisch und beinhaltet die IBM-Grafikzeichen und weitere Sonderzeichen.

In den beiden nachfolgenden Darstellungen sind die nicht druckbaren Bereiche grau gekennzeichnet. Falls sich in diesen Bereichen druckbare Zeichen befinden, können Sie diese über den Befehl »Voll druckbarer Zeichensatz« ausdrucken.

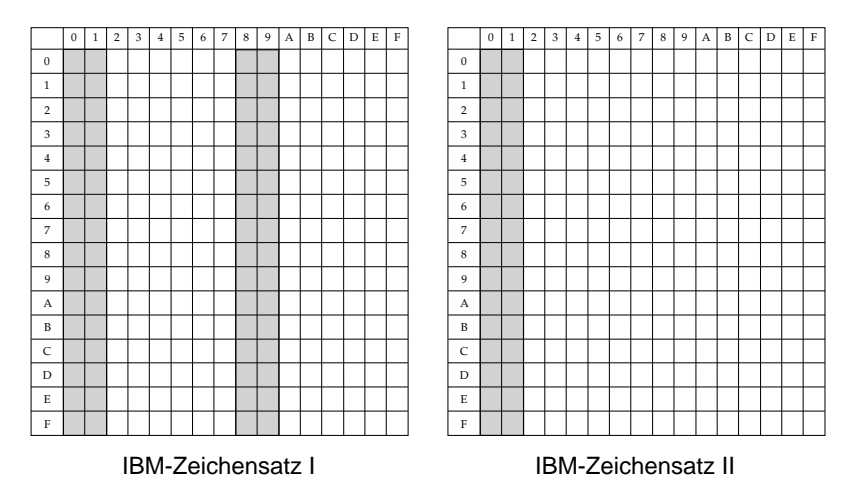

Die IBM-Zeichensätze I und II unterscheiden sich auch im Bereich von dezimal 0 bis 31, wobei im Zeichensatz II den Positionen 3 bis 6 sowie der Position 21 druckbare Zeichen zugeordnet sind, welche im Zeichensatz I nicht vorhanden sind. Die vollständigen IBM-Zeichensätze finden Sie in Kapitel 10.

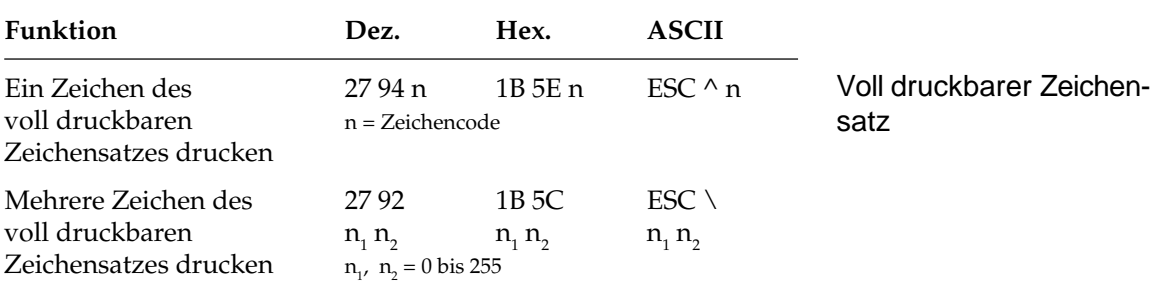

Mit diesen Befehlen können Steuerzeichen aus den Bereichen dezimal 0 bis 31 des IBM-Zeichensatzes I und II und 128 bis 159 des IBM-Zeichensatzes I als druckbare Zeichen angesprochen werden. Dieser voll druckbare Zeichensatz wird auch als »IBM-Zeichensatz III« oder »All Character Set« bezeichnet. Soll lediglich ein Zeichen aus dem Befehlsbereich gedruckt werden, ist ESC ^ n zu verwenden, wobei »n« den Wert des zu druckenden Zeichens hat.

Bei ESC \  $\mathsf{n}_\text{\tiny{1}}\,\mathsf{n}_\text{\tiny{2}}$  muß die Gesamtzahl der zu druckenden Zeichen mit den Parametern  $\mathsf{n}_\text{\tiny{1}}$  und  $\mathsf{n}_\text{\tiny{2}}$  festgelegt werden:

 $n_{2}$  = ganzzahliger Wert (Gesamtzahl Zeichen / 256)

 $n_1$  = Gesamtzahl Zeichen - ( $n_2$  \* 256)

Wollen Sie weniger als 256 Zeichen drucken, müssen Sie  $\mathsf{n}_\text{\tiny{1}}$  durch die jeweilige Anzahl Zeichen ersetzen und für  $\mathsf{n}_{\mathsf{2}}$  den Wert 0 eingeben. Sollen mehr als 255 Zeichen gedruckt werden, müssen Sie die Anzahl zu druckender Zeichen durch 256 teilen. Setzen Sie dann den ganzzahligen Wert für n $_{\textrm{\tiny{2}}}$  und den Rest für n $_{\textrm{\tiny{1}}}$  ein. Wird dieser Befehl gesendet, werden die nächsten n $_1$  +(n $_2$  x 256) Zeichen aus einem der in Anhang B gezeigten vollständig druckbaren Zeichensätze gedruckt.

Wollen Sie die nächsten 80 Zeichen aus dem vollständig druckbaren Zeichensatz entnehmen, müssen Sie folgende BASIC-Anweisung eingeben:

LPRINT  $CHR$(27); "\";CHR$(80);CRR$(0)$ 

Um die nächsten 600 Zeichen in diesem Zeichensatz zu drucken, müssen Sie folgende Anweisung benutzen:

LPRINT  $CHR$(27): "\T:CHR$(88):CHR$(2)$ 

(600 geteilt durch 256 ist 2, Rest 88.)

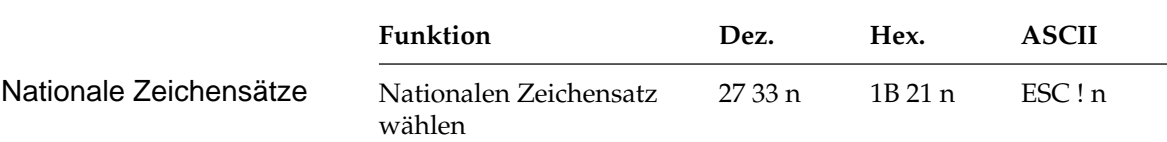

*Um einen der nationalen Zeichensätze wählen zu können, muß im Menü der Punkt Codepage auf USA (437) gesetzt sein.*

Mit diesem Befehl kann auf Sonderzeichen einer bestimmten Sprache im Wertebereich dezimal 32 bis 127 (ASCII-Standardbereich) zugegriffen werden. Wollen Sie einen dieser Zeichensätze aktivieren, müssen Sie für den Parameter n den entsprechenden Wert aus der Tabelle der nationalen Zeichensätze einsetzen.

Neben verschiedenen nationalen Zeichensätzen werden zwei verschiedene ASCII-Zeichensätze unterstützt, in denen die Ziffer 0 mit bzw. ohne Schrägstrich dargestellt wird. Eine Null mit Schrägstrich eignet sich inbesondere für Dokumente, in denen eine Unterscheidung zwischen der Null und dem Großbuchstaben O wichtig ist.

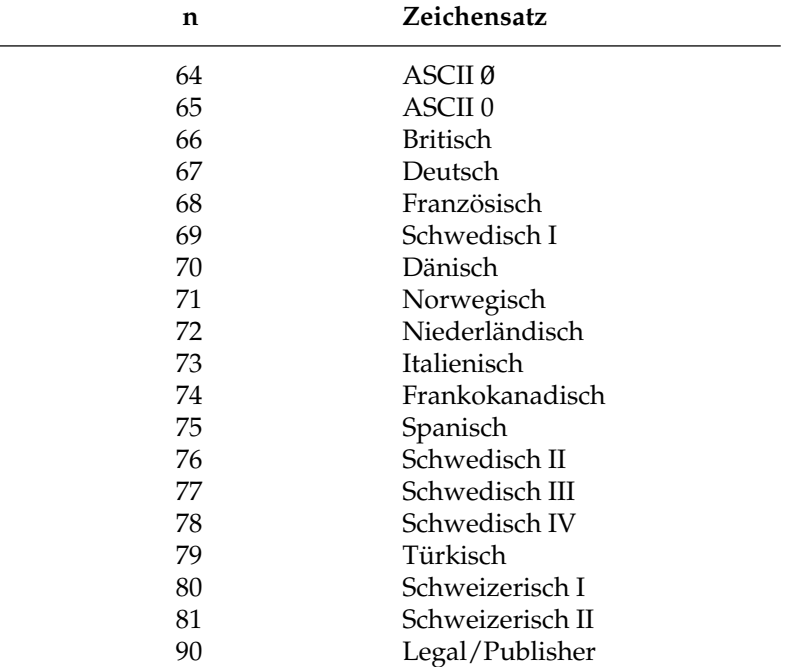

Im Kapitel 10 finden Sie eine Auflistung der nationale Zeichensätze. Wurde die Codepage USA gewählt, können innerhalb dieser einzelne Zeichen gegen nationale Sonderzeichen ausgetauscht werden.

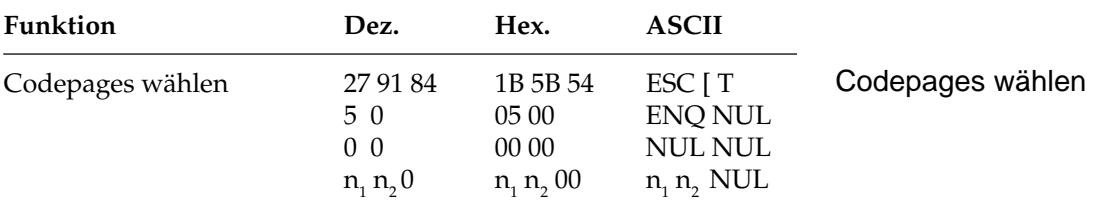

Codepages sind nationale Varianten des IBM-Zeichensatzes. Im Gegensatz zu den nationalen Zeichensätzen bestehen die Unterschiede nicht im Standard-ASCII-Bereich dezimal 32 bis 127, sondern im gesamten Bereich von 0 bis 255. Die Codeseiten stehen als IBM-Zeichensatz I und II und über die Funktion »Vollständig druckbarer Zeichensatz« zur Verfügung. Mit dem oben genannten Befehl lassen sich die Codeseiten über deren ID-Nummern anwählen.

Die Parameter  $\mathsf{n}_\text{\tiny{1}}$  und  $\mathsf{n}_\text{\tiny{2}}$  bestimmen die ID-Nummer der anzuwählenden Codeseite nach folgender Formel:

n<sub>1</sub> = ganzzahliger Wert (ID-Nummer / 256)

 $n_{2} = ID-Nummer - (n_{1} * 256)$ 

Die folgende Tabelle gibt eine Übersicht über die residenten Codeseiten und ihre ID-Nummern.

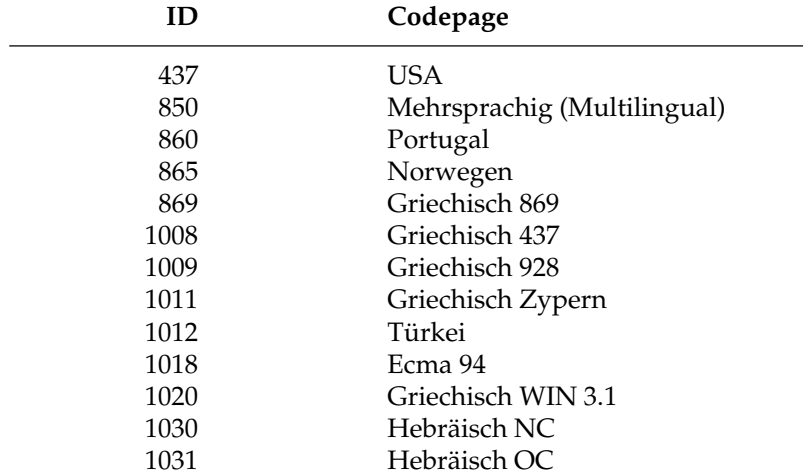

#### **Beispiel:**

Die nachfolgende BASIC-Zeile wählt die Codeseite 437 an:

LPRINT CHR\$(27);CHR\$(91); CHR\$(84); CHR\$(5);  $CHR\$  $(0)$ ;  $CHR\$  $(0)$ ;  $CHR\$  $(0)$ ;  $CHR\$  $(1)$ ;  $CHR$(181); CHR$(0);$ 

Die Codepages lassen sich auch über das Druckermenü durch Ändern der Werte im Menüpunkt **Codepage** zum Beispiel von **USA** auf **Multilingual** anwählen. Die verfügbaren Codepages sind in Anhang B dargestellt.

Stellen Sie sich die Codepages als Tabellen druckbarer Zeichen vor. Die Zeichenspalten 2 bis 7 und A bis F sind beim IBM-Zeichensatz I (gewählt über ESC 6) verfügbar. Der IBM Zeichensatz II (aktiviert durch ESC 7) ermöglicht zusätzlich den Zugriff auf die Zeichenspalten 8 und 9.

Der voll druckbare IBM-Zeichensatz schließlich ermöglich den Zugriff auf einzelne (ESC  $\land$  n) oder eine festzulegende Anzahl (ESC  $\land$  $\mathsf{n}_1$   $\mathsf{n}_2$ ) aller 256 druckbaren Zeichen. Dies verdeutlicht auch die Abbildung beim vorhergehenden Abschnitt »IBM-Zeichensätze«.

### **Sonstige Befehle**

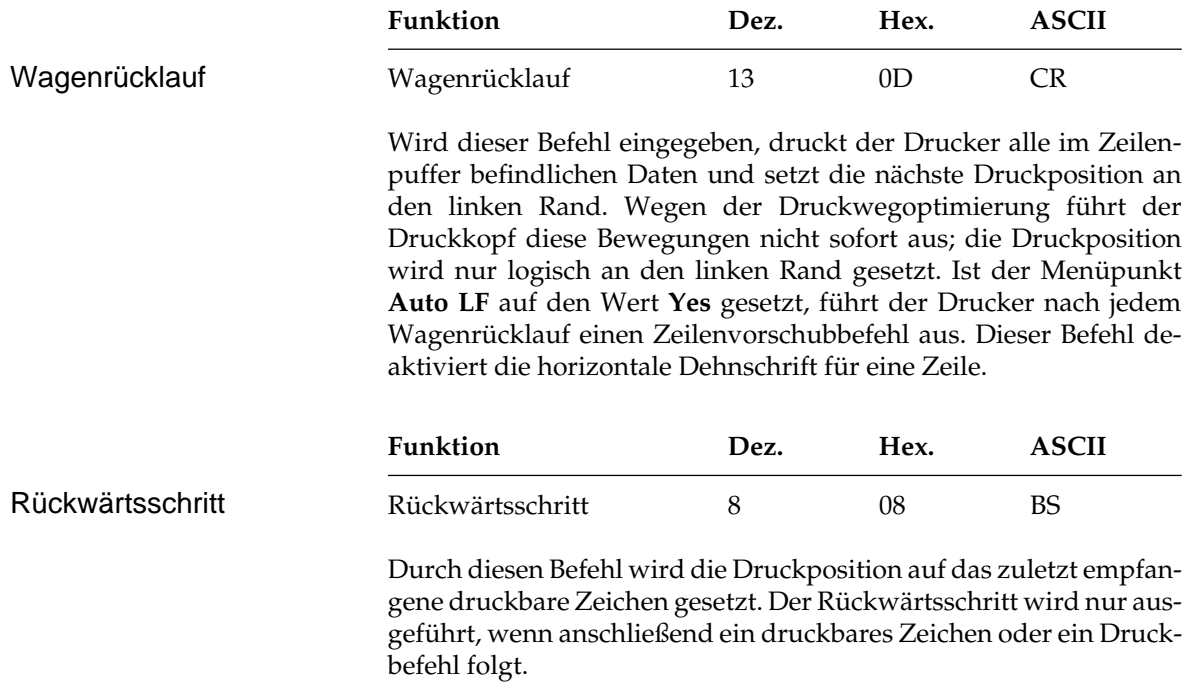

Die tatsächliche Weite eines Rückwärtsschrittes richtet sich nach dem jeweiligen Zeichenabstand. Bei Einsatz von Proportionalschrift bewegt der Rückwärtsschrittbefehl die Druckposition 1/12 Zoll nach links. Wird die Druckposition auf ein hochgestelltes Zeichen rückgesetzt, wird ein Zeilentransport rückwärts an die betreffende Position des Zeichens ausgeführt und das nächste Zeichen hochgestellt gedruckt, wobei die Ausrichtung jedoch möglicherweise nicht ganz exakt ist.

Soll die Druckposition um mehrere Zeichen zurückgesetzt werden, muß für jedes zu überdruckende Zeichen ein Rückwärtsschrittbefehl eingegeben werden. Die Druckposition kann nicht über den linken Rand hinaus zurückgesetzt werden.

Mit diesem Befehl lassen sich spezielle zusammengesetze Symbole drucken, die nicht in dem benutzten Zeichensatz vorhanden sind.

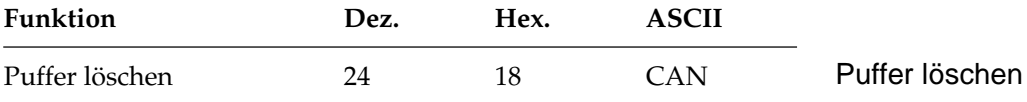

Dieser Befehl löscht alle im Zeilenpuffer befindlichen druckbaren Zeichen. Durch Befehle gesetzte Funktionen werden nicht zurückgesetzt, auch der Empfangspuffer wird nicht gelöscht.

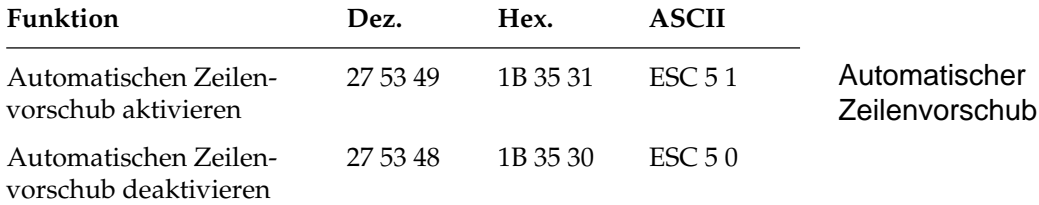

Wird der automatische Zeilenvorschub aktiviert, führt der Drucker bei Empfang eines Wagenrücklaufbefehls zusätzlich einen Zeilenvorschub aus. Diese Funktion kann auch über den Menüpunkt **Auto LF** gesteuert werden.

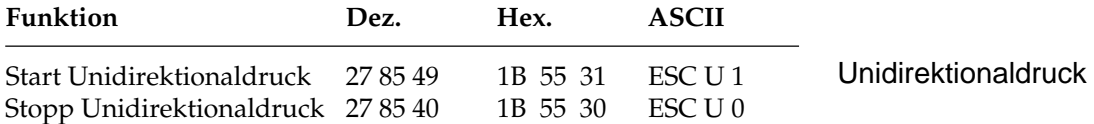

Zur Optimierung des Durchsatzes erfolgt der Ausdruck von Zeilen normalerweise abwechselnd vorwärts (von links nach rechts) und rückwärts (Druckwegoptimierung, bidirektionaler Druck).

Um die Ausrichtung untereinander liegender Zeilen zueinander zu verbessern, können Sie mit dieser Funktion festlegen, daß jede Zeile vom linken Rand ausgehend gedruckt wird (unidirektionaler Druck). Diese Möglichkeit sollten Sie dann nutzen, wenn eine präzise vertikale Ausrichtung der einzelnen Zeilen erwünscht ist (punktaddressierbare Grafiken, IBM-Grafikzeichen, Tabellen).

Die Druckgeschwindigkeit wird bei Unidirektionaldruck etwas herabgesetzt, da der Druckkopf nach Ausdruck einer Zeile wieder an den linken Rand gesetzt wird, um dort mit der nächsten Zeile zu beginnen.

Diese Funktion kann für Ausdruck von punktadressierbarer Grafik auch über den Menüpunkt **Graphics** aktiviert werden.

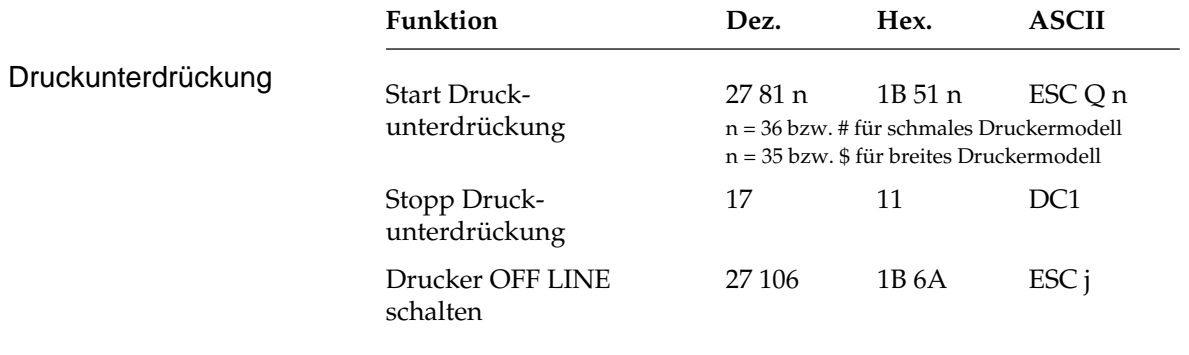

Nach Empfang eines ESC Q n ignoriert der Drucker alle nachfolgenden Daten mit Ausnahme des Befehls zum Beenden der Druckunterdrückung. Im Zustand der Druckunterdrückung blinkt die **SEL**-Lampe. Nach Beendigung der Druckunterdrückung leuchtet die **SEL**-Lampe konstant, und der Drucker ist im ON LINE-Modus.

Bei aktivierter Druckunterdrückung können dem Drucker weiterhin Daten gesendet werden, ohne daß sie gespeichert oder gedruckt werden, diese Daten werden unterdrückt.

Im OFF LINE-Zustand dagegen, also nach dem Empfang von ESC j, können Daten an den Drucker übertragen werden, bis der Empfangspuffer belegt ist. Dann signalisiert der Drucker dem System, daß er keine weiteren Daten aufnehmen kann; die Daten bleiben also erhalten. Durch Betätigung der *SEL*-Taste kann der Drucker wieder in den Zustand der Betriebsbereitsschaft gebracht werden.

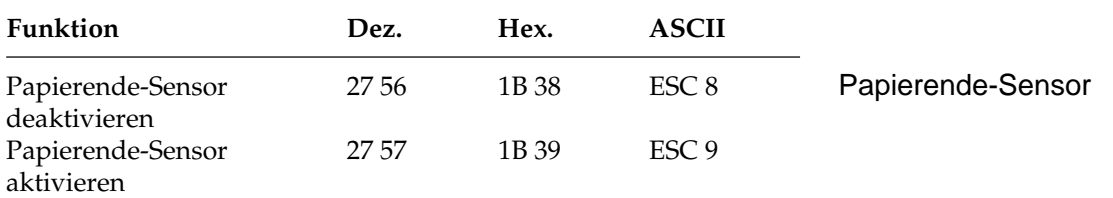

Bei aktiviertem Papierendesensor leuchtet die **ALARM**-Lampe, wenn bis zum Ende des Papiers weniger als ein Zoll verbleibt. Der Drucker geht in den Zustand OFF LINE.

Bei jeder Betätigung des *SEL*-Taste wird eine einzelne Zeile gedruckt und ein Zeilenvorschub ausgeführt.

Soll bis zum unteren Rand eines Blatts gedruckt werden, kann der Papierendesensor durch oben aufgeführten Befehl deaktiviert werden.

Der Drucker berücksichtigt dann die im Menü oder durch einen Befehl eingestellte Seitenlänge, um ein Papierende festzustellen.

Der Papierendesensor läßt sich über ESC 9 wieder aktivieren.

Die Funktion kann auch über den Menüpunkt **Paper Out Override** aktiviert bzw. deaktiviert werden.

# **Kapitel 8: IBM-Emulation - Grafiken**

# **Punktadressierbare Grafiken**

Einer der Vorzüge der Matrixdrucktechnik ist die Flexibilität beim Ausdruck von Punktmustern. Da Sie jeden Punkt innerhalb des druckbaren Bereiches ansprechen können, können Sie beliebige grafische Objekte in der jeweiligen gewählten Grafikauflösung des Druckers darstellen. Auch die Fotos in einer Zeitung bestehen bei näherer Betrachtung aus Tausenden winziger Punkte.

Die Programmierung derartiger Punktmuster ist aufwendig. Bereits ein einfaches Grafikbild kann mehrere hundert Punkte enthalten, und die Gestaltung eines lesbaren Zeichens ist häufig mit Ausprobieren, Fehlern sowie erheblichem Programmieraufwand verbunden. Aus diesem Grund sollten Sie eines der handelsüblichen Anwenderprogramme für Grafik oder Plakatdruck benutzen, das eine in diesem Drucker verfügbare Emulation unterstützt. Diese Programme ermöglichen je nach Umfang den Entwurf von Zeichnungen, Bildern oder Plakatschriften am Bildschirm, erlauben das Abspeichern der Entwürfe, Zusammenführen mehrerer Bilder oder Objekte und natürlich das Ausdrucken in verschiedenen Grafikdichten, wobei das Programm die Grafik auf dem Bildschirm in für den Drucker interpretierbare Grafikdaten umsetzt.

Wollen Sie eigene Programme für Grafiken und individuelle Zeichen schreiben, sollten Sie zunächst die Funktionsweise der punktadressierbaren Grafiken im einzelnen kennenlernen.

Ihr Programm muß unabhängig davon, ob Sie ein Bild drucken oder ladbare Zeichen entwerfen und in den Drucker laden wollen, stets das Muster der zu druckenden Punkte definieren.

Physikalisch ist der Druckkopf Ihres Druckers aus zwei senkrecht angeordneten Spalten zu je 12 Nadeln aufgebaut. Die Grafikdaten für diese 24 Nadeln werden dagegen in 3 untereinander liegenden Spalten zu je 8 Punktzeilen strukturiert. Die Daten werden als eine Folge von Bytes zu je 8 Bits zum Drucker geschickt. Jedem der acht Bits dieser drei Bytes ist einer Nadel des Druckkopfes zugeordnet und kann den Wert 1 oder 0 annehmen. Bei einem Wert von 1 wird mit der entsprechenden Nadel gedruckt. Hat ein Bit den Wert 0, wird die zugehörige Nadel nicht benutzt. Nachfolgend wird zunächst eine 8-Bit-Grafik dargestellt.

Stellen Sie sich ein Byte als eine Spalte mit 8 Punkten vor, die jeweils einem Bit entsprechen. Bei den punktadressierbaren Grafiken werden Daten in derartigen Spalten nebeneinander gedruckt.

Wenn Sie Ihr eigenes Grafikprogramm schreiben, müssen Sie die bitweisen Punkmusterdaten in ein dezimales oder hexadezimales Format umwandeln und byteweise an den Drucker senden. Die nachfolgende Abbildung zeigt, wie Sie den Dezimalwert eines bestimmten Nadelmusters ermitteln.

 $P \cdot P$   $P \cdot P$ 

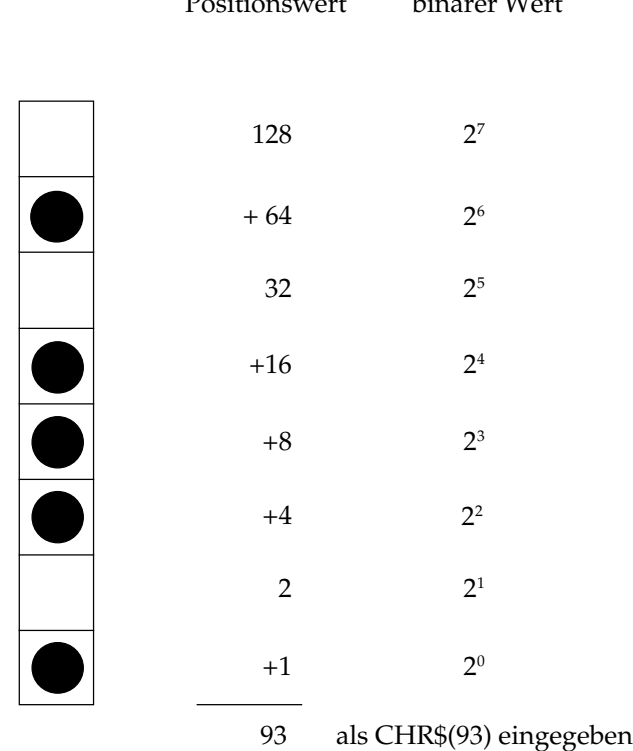

In der obigen Abbildung sind die Positionen mit den Werten 64, 16, 8, 4 und 1 als druckbare Punkte vorgesehen. Nur diese Zahlen werden also aufsummiert, um den Wert für dieses Byte zu ermitteln.

Ihr Drucker ist in der Lage, 8-Punktgrafiken darzustellen, um auch Grafiken drucken zu können, die für 9-Nadeldrucker erstellt worden sind. Dabei wird ein Verfahren angewandt, bei dem jeweils 2 Nadeln zusammen einer Nadel eines 9-Nadeldruckers entsprechen, um eine vergleichbare und verzerrungsfreie Darstellung zu erzielen.

Da die 8-Nadel-Modi gängigeren Standards entsprechen, eignen sie sich insbesondere für Grafikprogramme, die keine 24-Nadel-Drukker unterstützen.

24-Nadel-Grafiken bestehen pro Spalte aus jeweils 3 Datenbytes, die zusammen 24 setzbare Grafikpunkte ergeben. Die Berechnung der einzelnen Bytes erfolgt wie bei der 8-Punktgrafik.

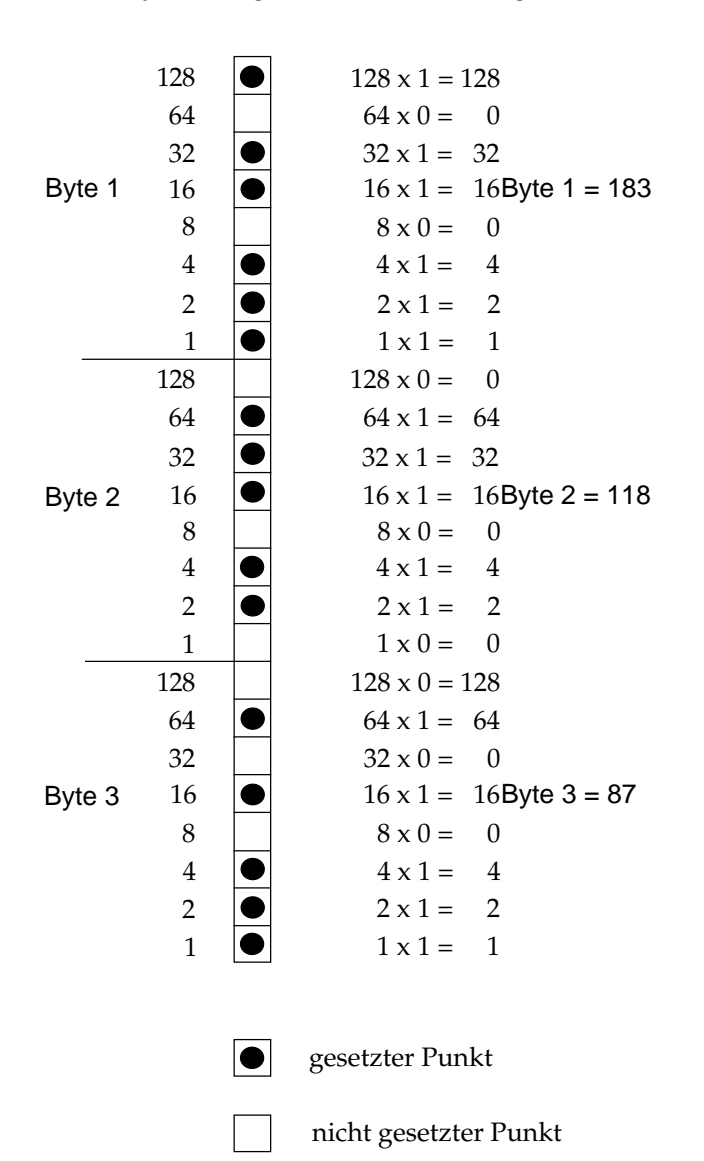

# **Grafiken hoher Auflösung**

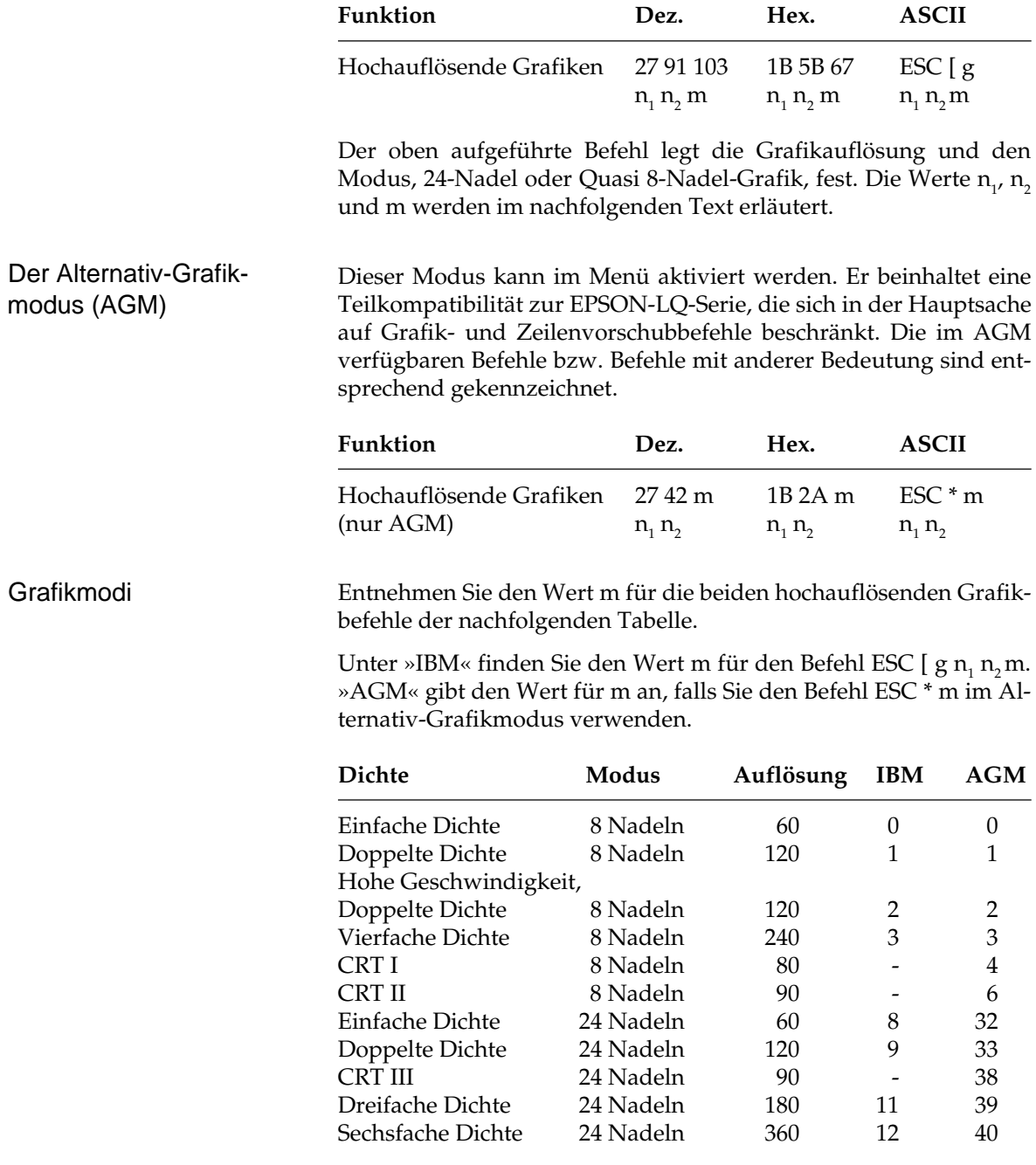

Die Möglichkeiten Ihres Druckers nutzen Sie richtig, wenn Sie einen der 24-Nadelmodi wählen. Nach der Auswahl der gewünschten Dichte können Sie Ihre Grafik entwerfen und Schritt für Schritt in Daten für den Drucker umwandeln. Beachten Sie, daß 24-Nadelgrafiken aus einer Anzahl Spalten bestehen, die sich jeweils aus 3 Bytes zusammensetzen.

Die Variablen n<sub>1</sub> und n<sub>2</sub> teilen dem Drucker die gesamte Anzahl der Bytes einschließlich Attribut- und Grafikdaten mit, welche der Befehlsfolge ESC [ g  $\mathsf{n}_\text{\tiny{1}}$   $\mathsf{n}_\text{\tiny{2}}$  folgen. Die Gesamtzahl der Daten setzt sich aus einem Mode-Byte m und der Zahl der zum Drucker übertragenen Grafikbytes zusammen. Bei der 24-Nadel-Grafik müssen die Parameter n<sub>1</sub> und n<sub>2</sub> die Anzahl aller Grafikbytes berücksichtigen*,* die sich aus der Anzahl der Grafikspalten mal 3 und dem Attributbyte ermitteln.

Der zweite Befehl ESC \* m n<sub>1</sub> n<sub>2</sub> ist nur im Alternativ-Grafikmodus (AGM) gültig. Er entspricht genau dem EPSON-Befehl für hochauflösende Grafiken. Eine Beschreibung dieses Befehles und ein Beispiel finden Sie in Kapitel 12.

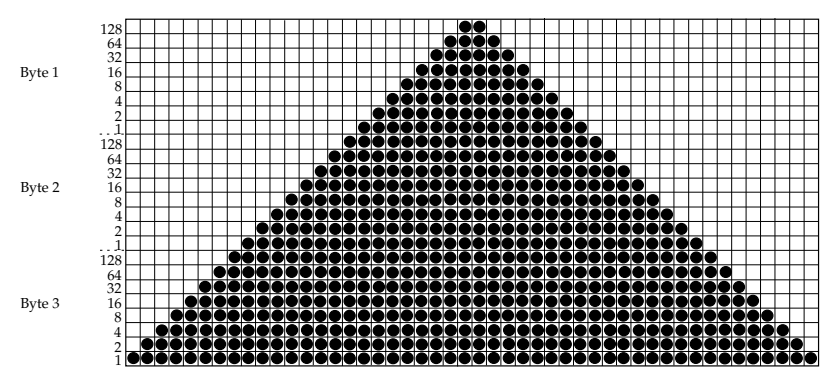

Unser Beispiel setzt sich aus 48 Spalten zusammen. Soll das abgebildete Dreieck sechsmal hintereinander gedruckt werden, ergibt sich die gesamte Spaltenanzahl mit 6 x 48, also 288.

Da sich jede Grafikspalte aus 3 Grafikbytes zusammensetzt, sind die Werte für  $\mathsf{n}_\text{\tiny{1}}$  und  $\mathsf{n}_\text{\tiny{2}}$  in der Beispielgrafik mit 288 Spalten:

1 (Mode-Byte) + 288 (Spalten) \* 3 (Grafikbytes pro Spalte) = 865 Bytes.

Daraus errechnen sich  $n_{1}$  und  $n_{2}$  wie folgt:

 $n_{2}$  = ganzzahliger Teil (Anzahl Bytes/256),  $\;$ im Beispiel:  $n_{2}$ im Beispiel:  $n_2 = 3$ 

 $n_{1}$  = Anzahl Bytes -  $n_{2}$ x 256, im Beispiel:  $n_1 = 97$ 

Ergänzen Sie bei der Programmierung von Grafiken keinesfalls überflüssige Zeilenvorschubbefehle. Wenn Sie beispielsweise nach den in einer LPRINT-Anweisung übertragenen Daten ein Semikolon eingeben, verbleibt der Druckkopf in der jeweiligen Zeile. Grafiken programmieren

> Beachten Sie außerdem, daß BASIC allen Druckern standardmäßig eine maximale Zeilenlänge von 80 Zeichen zuordnet. Nach dem Empfang von 80 Datenbytes wird automatisch ein Wagenrücklauf mit Zeilenvorschub zum Drucker übertragen. Da Grafiken normalerweise aus einer großen Anzahl Bytes bestehen, ist diese Grenze schnell überschritten, und das betreffende Bild wird fehlerhaft ausgedruckt. Sie können dieses Problem umgehen, indem Sie die Zeilenlänge auf den maximal zulässigen Wert von 255 setzen. Geben Sie dazu eine der folgenden Anweisungen am Anfang Ihres Programms ein:

Für parallele Drucker:

WIDTH "LPT1:",255

Für Drucker mit serieller Schnittstelle, die als #1 geöffnet worden sind:

WIDTH #1,255

Beispiel:

- 10 REM 24-Nadel-Grafik Demoprogramm IBM Pro-Printer X(L) 24 20 OPEN "lpt1:bin" FOR OUTPUT AS #1: WIDTH "lpt1:", 255: REM Ausgabe vorbereiten
- 30 FOR MODE = 1 TO 4
- 40 IF MODE = 1 THEN PRINT #1, "24 Pin einfache  $Dichte''$ ;  $CHR$(13)$ ;  $CHR$(10)$ ;  $CHR$(10)$ ; :  $D =$ 8: GOTO 80
- 50 IF MODE = 2 THEN PRINT #1, "24 Pin doppelte  $Dichte"$ ;  $CHR$(13)$ ;  $CHR$(10)$ ;  $CHR$(10)$ ; :  $D =$ 9: GOTO 80
- 60 IF MODE = 3 THEN PRINT #1, "24 Pin dreifache  $Dichte"$ ;  $CHR$(13)$ ;  $CHR$(10)$ ;  $CHR$(10)$ ; :  $D =$ 11: GOTO 80
- 70 IF MODE = 4 THEN PRINT #1, "24 Pin sechsfache Dichte";  $CHR$(13);$  CHR\$ $(10);$  CHR\$ $(10);$  :  $D = 12$
- 80 PRINT #1, CHR\$(27); "[g"; CHR\$(96); CHR\$(3);  $CHR$$  $(D);$

*Bei Eingabe des Programms können mit REM beginnende Zeilen entfallen und die DATA-Anweisungen in längeren Zeilen zusammengefaßt werden.*

```
90 REM CHR$(D) ist die in den Zeilen 32, 33,
    34, 35 & 40 definierte Dichte
100 REM CHR$(96) und CHR$(3) nennen die Anzahl
    Grafikdaten: 6*48*3 = 864 = 96 + (3*256)
110 FOR I = 1 TO 6: REM Dreieckmuster 6mal wie-
    derholen
120 FOR J = 1 TO 48: REM Dreieck besteht aus 48
    Spalten
130 READ A, B, C: REM 3 Bytes für jede Spalte
140 PRINT #1, CHR$(A); CHR$(B); CHR$(C); : REM
    An Drucker senden
150 NEXT J
160 RESTORE
170 NEXT I: PRINT #1, CHR$(13); CHR$(10);
    CHR$(10); : REM Nächstes Dreieck
180 NEXT MODE
190 DATA 0, 0, 1, 0, 0, 3, 0, 0, 7, 0, 0, 15
200 DATA 0, 0, 31, 0, 0, 63, 0, 0, 127, 0, 0,
    255
210 DATA 0, 1, 255, 0, 3, 255, 0, 7, 255, 0, 15,
    255
220 DATA 0, 31, 255, 0, 63, 255, 0, 127, 255, 0,
    255, 255
230 DATA 1, 255, 255, 3, 255, 255, 7, 255, 255,
    15, 255, 255
240 DATA 31, 255, 255, 63, 255, 255, 127, 255,
    255, 255, 255, 255
250 DATA 255, 255, 255, 127, 255, 255, 63, 255,
    255, 31, 255, 255
260 DATA 15, 255, 255, 7, 255, 255, 3, 255, 255,
    1, 255, 255
270 DATA 0, 255, 255, 0, 127, 255, 0, 63, 255,
    0, 31, 255
280 DATA 0, 15, 255, 0, 7, 255, 0, 3, 255, 0, 1,
    255
290 DATA 0, 0, 255, 0, 0, 127, 0, 0, 63, 0, 0,
    31
300 DATA 0, 0, 15, 0, 0, 7, 0, 0, 3, 0, 0, 1
310 END
```
Das Programm gibt 4 Zeilen von jeweils 6 Dreiecken in den verschiedenen Grafikdichten an den Drucker aus.

# **Grafiken niedriger Auflösung**

Hierbei handelt es sich um 8-Nadel-Modi, die von den meisten unter DOS laufenden Grafikprogrammen unterstützt werden. Bei diesen Grafiken muß zuerst das Abbildungsverhältnis gewählt werden, die die Zuordnung der Grafikbits zu den Nadeln des Druckkopfes und damit auch die Grafikauflösung für die Grafikmodi festlegen.

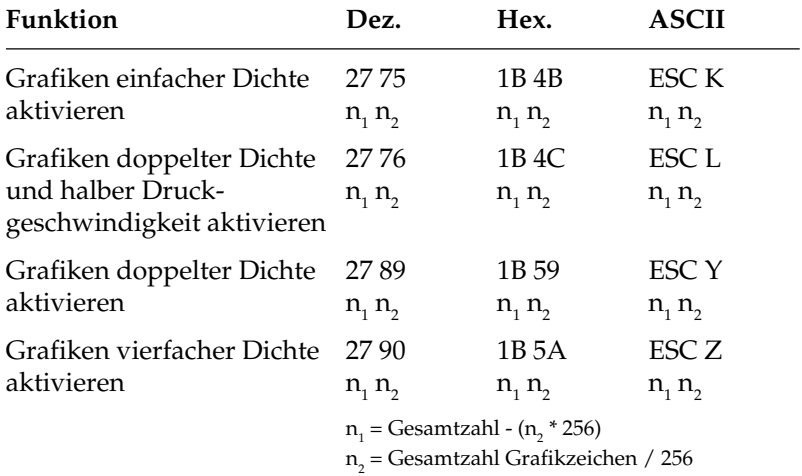

Wie bei 24-Nadel-Grafiken hoher Auflösung erstellen Sie auch in diesem Fall ein Bitmuster als eine Reihe Punktspalten. Dabei wird in den 8-Nadel-Modi jede Grafikspalte mit einem Byte beschrieben.

Die Variablen  $n_1$  und  $n_2$  teilen dem Drucker mit, wieviele Bytes grafischer Daten folgen. Beachten Sie dabei, daß im 8-Nadel-Modus lediglich ein Datenbyte pro Grafikspalte zur Verfügung steht.

Die Auflösung der vier Grafikdichten niedriger Auflösung hängt von dem weiter hinten beschrieben Punkt »Abbildungsverhältnis« ab. Die einleitende Befehlssequenz für den Grafikdruck bestimmt eine der vier möglichen Auflösungen. Grafikdichten

> Es gilt für die über ESC Y und ESC Z aktivierbaren Grafik-Modi die Einschränkung, daß in der Horizontalen keine direkt benachbarten Punkte gesetzt werden dürfen. Die Punkte liegen jedoch in jedem Fall so dicht aneinander, daß eine Linie durchgezogen erscheint.

Auf den Befehl zur Aktivierung des Grafikmodus in der jeweiligen Dichte folgen zwei als  $n_{_1}$  und  $n_{_2}$ bezeichnete Parameter, die dem Drucker die Anzahl zu druckender Grafikspalten mitteilen. Um die Werte dieser Zahlen zu ermitteln, müssen Sie die Anzahl der zu druckenden Grafikspalten pro Zeile bestimmen und sie durch 256 teilen. Der Wert n $_{_2}$ ist dabei der ganzzahlige Teil des Ergebnisses, n $_{_{\rm I}}$ der als ganze Zahl ausgedrückte Rest.

Sollen beispielsweise 400 Grafikspalten gedruckt werden, berechnen sich  $n_1$  und  $n_2$  wie folgt.

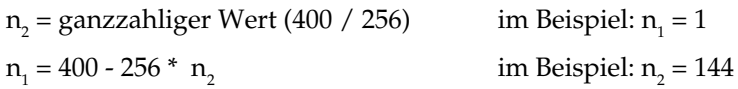

Der letzte Teil einer Grafikanweisung enthält numerische Daten, welche die eigentliche Bildinformation beinhalten.

Jede Spalte wird durch ein 8 Bit umfassendes Byte dargestellt, wobei eine 1 einem zu druckenden Punkt enspricht. Eine 0 zeigt, daß an dieser Stelle kein Punkt gedruckt werden soll. Der oberste Punkt ist das MSB (most significant bit = höchstwertiges Bit), der unterste Punkt das LSB (least significant bit = niedrigstwertiges Bit).

Jeder Zeile in einer Spalte ist ein numerischer Wert zugeordnet. Addieren Sie die Werte der Spaltenpositionen, an denen Punkte gedruckt werden sollen, und setzen Sie die Gesamtsumme für jede Spalte von links beginnend in Ihr Programm ein.

Ein Beispiel für die Berechnung der Spaltensummen finden Sie auf Seite 8-2.

Nach der Berechnung der Werte für jede Spalte (s<sub>1</sub>, s<sub>2</sub> etc.) lautet die vollständige Anweisung:

LPRINT CHR\$(27); "K"; CHR\$(144); CHR\$(1); CHR $\sharp$ ( $\mathbf{s}_1$ ); CHR $\sharp$ ( $\mathbf{s}_2$ ); ...; CHR $\sharp$ ( $\mathbf{s}_{400}$ )

Das Befehlsformat ist für alle Grafikdichten gleich. Lediglich die Befehle zur Eröffnung der Grafiken in den jeweiligen Auflösungen sowie die maximalen Anzahl Spaltendaten variieren. Der in einer Spalte ein bestimmtes Punktmuster darstellende Wert ist unabhängig von der Grafikauflösung stets gleich.

#### Grafiken programmieren

*Die Anzahl über n1 und n2 spezifizierten Punktspalten darf die maximale Anzahl Punktspalten pro Zeile für die jeweilige Grafikdichte nicht überschreiten.*

# **Abbildungsverhältnis**

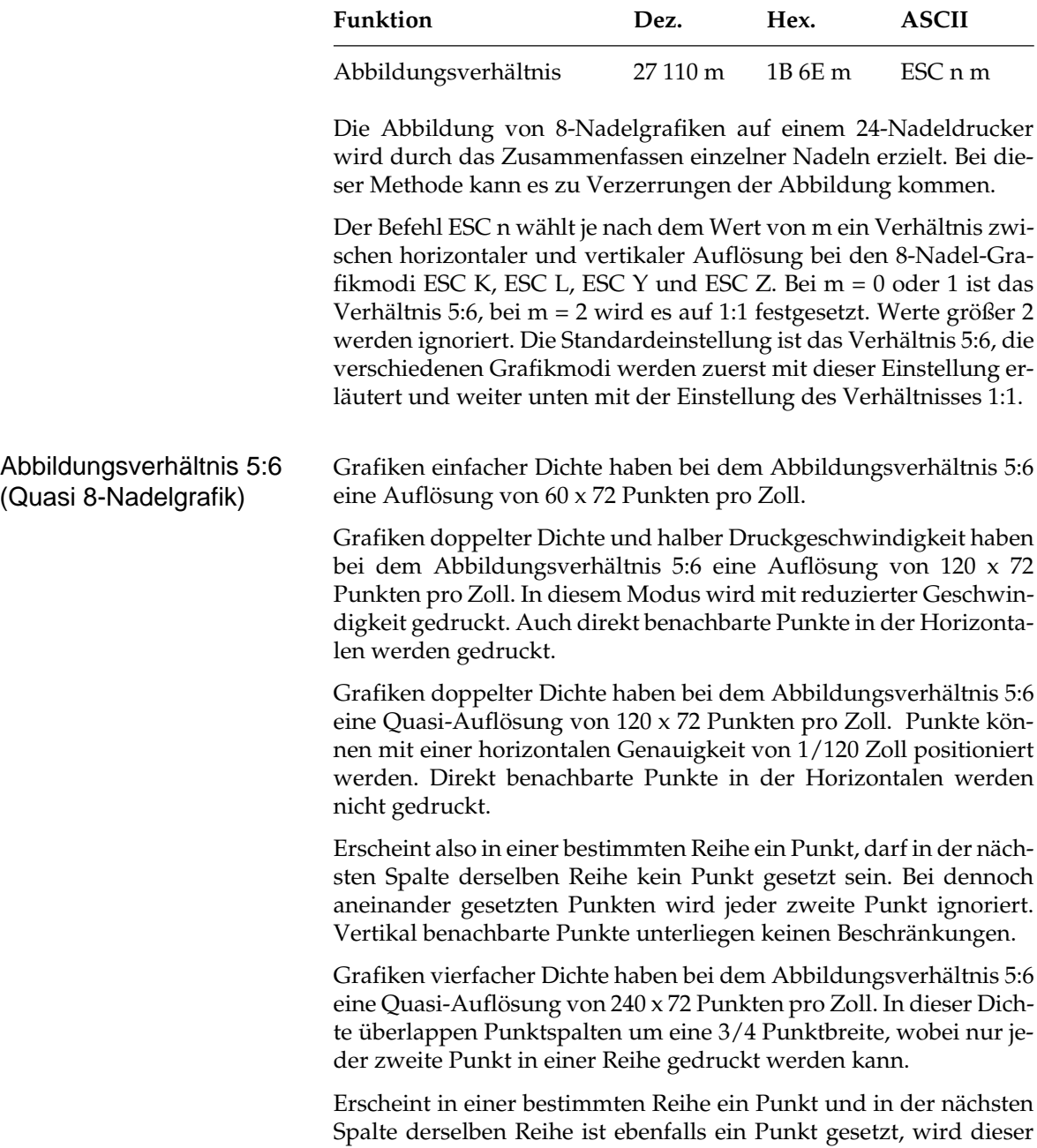

nicht gedruckt. Vertikal benachbarte Punkte unterliegen keinen Beschränkungen.

Die Zuordnung der einzelnen Bits eines Grafikbyte beim Abbildungsverhältnis 5:6 für die vier möglichen Auflösungen ist in folgender Tabelle dargestellt. Dabei werden 20 der 24 Nadeln des Druckkopfes benutzt.

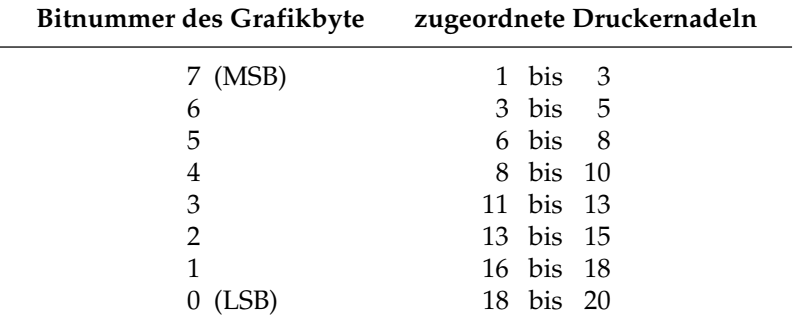

Die einleitende Befehlssequenz für den Grafikdruck bestimmt eine der vier möglichen Auflösungen. Abbildungsverhältnis 1:1

Bei Wahl des Abbildungsverhältnisses 1:1 ist die Zuordnung der Bits eines Grafikbyte zu den Nadeln des Druckkopfes von der gewählten Auflösung abhängig.

Grafiken einfacher Dichte haben bei dem Abbildungsverhältnis 1:1 eine Auflösung von 60 x 60 Punkten pro Zoll. Die Zuordnung der Bits eines Grafikbyte zu den Nadeln des Druckkopfes zeigt folgende Tabelle.

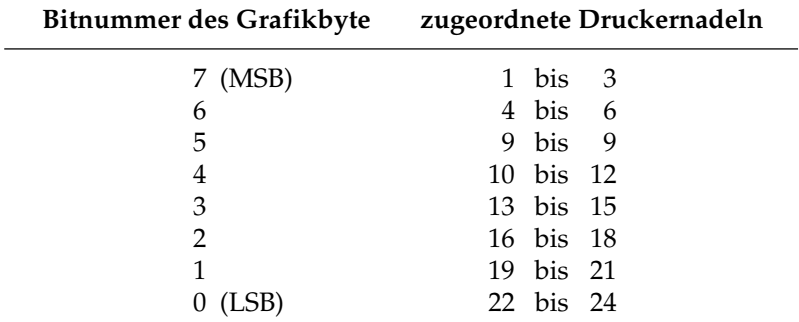

Grafiken doppelter Dichte mit normaler oder halber Druckgeschwindigkeit haben bei dem Abbildungsverhältnis 1:1 eine Auflösung von 120 x 60 Punkten pro Zoll. Bei dieser Auflösung werden pro Grafikbyte nur 12 der 24 Nadeln des Druckkopfes benutzt. Um den Durchsatz zu erhöhen, druckt der Drucker unter bestimmten Bedingungen jeweils zwei Grafikzeilen in einem Durchgang, falls dies möglich ist.

Die nachfolgende Tabelle zeigt die Zuordnung der Nadeln bei Ausgabe einer zweizeiligen Grafik doppelter Dichte in einem Durchgang.

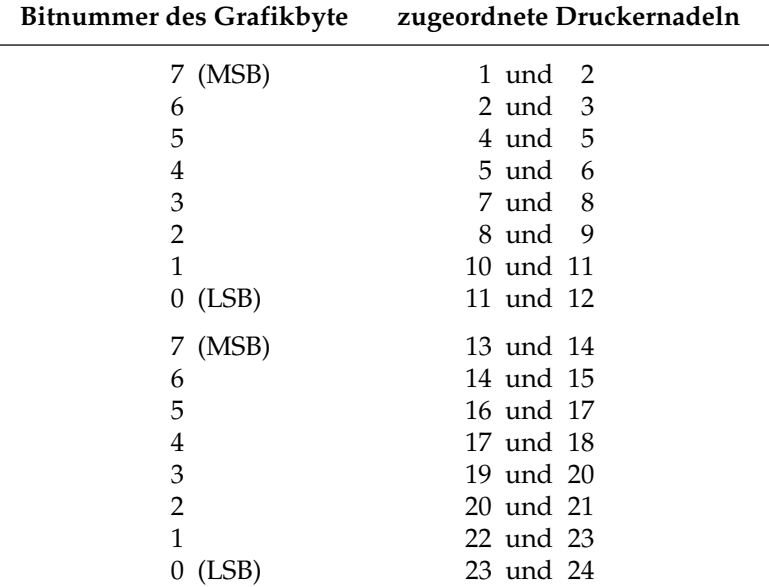

Um die oben beschriebene Zusammenfassung der Grafikzeilen zu gewährleisten, müssen folgende Bedingungen erfüllt sein:

- Der Zeilenabstand muß 8/120 Zoll betragen.
- Die Befehlsfolgen mit ESC L oder ESC Y-Befehlen müssen jeweils durch einen Wagenrücklauf (CR) und Zeilenvorschub (LF) getrennt sein.
- Die Länge der Grafikzeilen darf den rechten Rand des Blattes nicht überschreiten.
- Die zeitliche Pause zwischen den beiden Befehlsfolgen darf nicht größer als eine Sekunde sein.

Grafiken vierfacher Dichte haben bei dem Abbildungsverhältnis 1:1 eine Quasi-Auflösung von 240 x 60 Punkten pro Zoll. Bei dieser Auflösung werden pro Grafikbyte nur 6 der 24 Nadeln des Druckkopfes benutzt. Um den Durchsatz zu erhöhen, druckt der Drucker unter bestimmten Bedingungen jeweils vier Grafikzeilen in einem Durchgang, falls dies möglich ist.

Die nachfolgende Tabelle zeigt die Zuordnung der Nadeln bei Ausgabe einer vierzeiligen Grafik vierfacher Dichte in einem Durchgang.

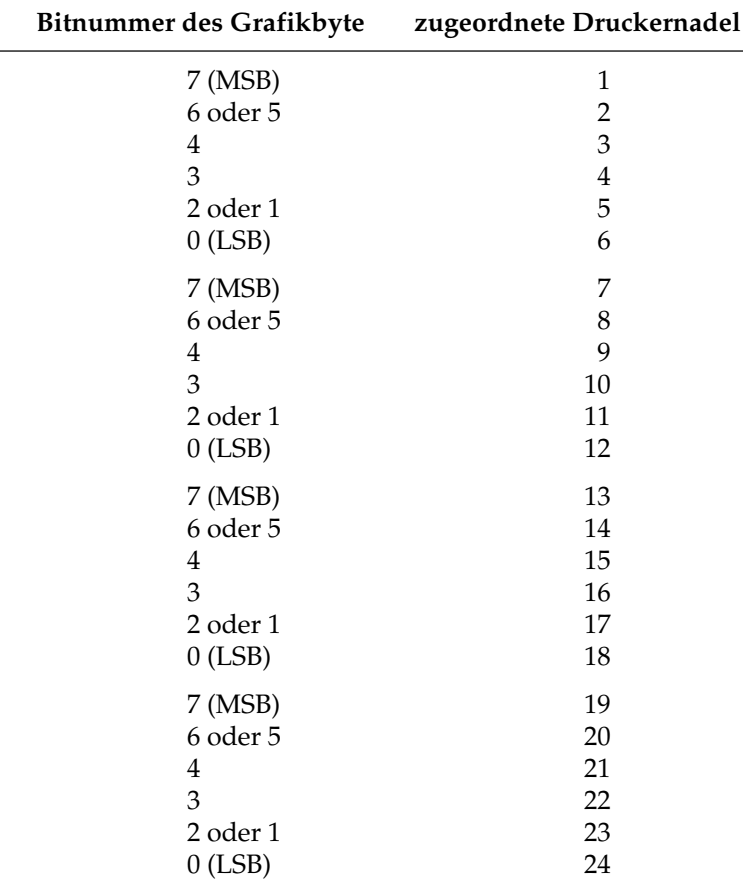

Um die oben beschriebene Zusammenfassung der Grafikzeilen zu gewährleisten, müssen folgende Bedingungen erfüllt sein:

- Der Zeilenabstand muß 8/240 Zoll betragen.
- Die Befehlsfolgen mit ESC Z-Befehlen müssen jeweils durch einen Wagenrücklauf (CR) und Zeilenvorschub (LF) getrennt sein.
- Die Länge der Grafikzeilen darf den rechten Rand des Blattes nicht überschreiten.
- Die zeitliche Pause zwischen den vier Befehlsfolgen darf nicht größer als eine Sekunde sein.

Geben Sie unbedingt genauso viele Spaltendaten ein, wie durch  $n_1$ und n<sub>2</sub> in der LPRINT-Anweisung spezifiziert wurden*,* da anderenfalls nicht die gewünschten Ergebnisse erzielt werden. Hinweise zur Grafikprogrammierung

> Es kann lediglich die für die jeweilige Kombination aus Druckermodell und Grafikdichte maximal zulässige Anzahl von Spalten gedruckt werden. Enthält eine LPRINT-Anweisung mehr Daten, werden die überzähligen Informationen ignoriert.

> Beachten Sie die bei der doppelten Dichte mit normaler Druckgeschwindigkeit und vierfachen Dichte für die Punktplatzierung geltenden Beschränkungen. Überspringen Sie in diesen Fällen zumindest eine Punktposition zwischen zwei Punkten in derselben Punktzeile. Benachbarte Punkte werden nicht gedruckt.

> Die verschiedenen Programmiersprachen bieten dem erfahrenen Benutzer beinahe unbegrenzte Möglichkeiten der Grafikprogrammierung.
### **Druckausrichtung**

Wenn Sie auf die horizontale Ausrichtung über mehrere Grafikzeilen hinweg sehr viel Wert legen und eine geringere Druckgeschwindigkeit in Kauf nehmen, können Sie über die Menüposition **Graphics** den Wert **Unidirectional** anwählen.

Bei dieser Einstellung wird nur von links nach rechts gedruckt und eventuelle horizontale Positionsabweichungen vermieden, die durch einen Bidirektionaldruck entstehen könnten.

Mit dem Menüpunkt **Print Registration** für Bidirektionaldruck können Sie die vertikale Ausrichtung von Grafikzeilen untereinander genau einstellen.

Standardmäßig steht der Wert für die Druckausrichtung auf 0. Wenn Sie mit der Ausrichtung nicht zufrieden sind, können Sie diesen Wert von 0,25 mm nach links bis 0,25 mm nach rechts einstellen. Wählen Sie dann den Wert, bei dem die beste horizontale Ausrichtung ergibt.

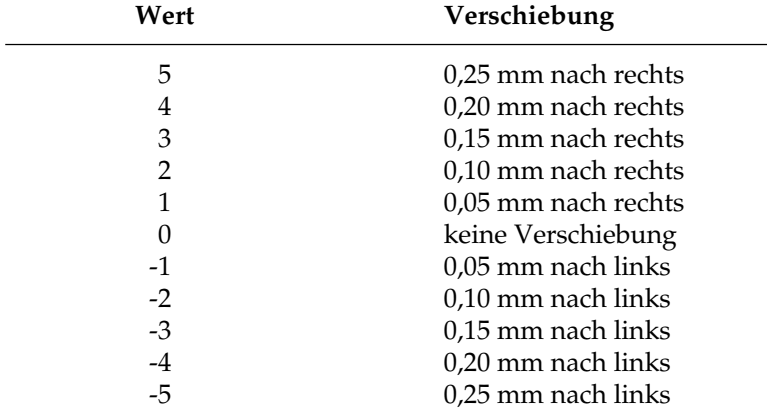

# **Kapitel 9: IBM-Emulation - Befehlsübersicht**

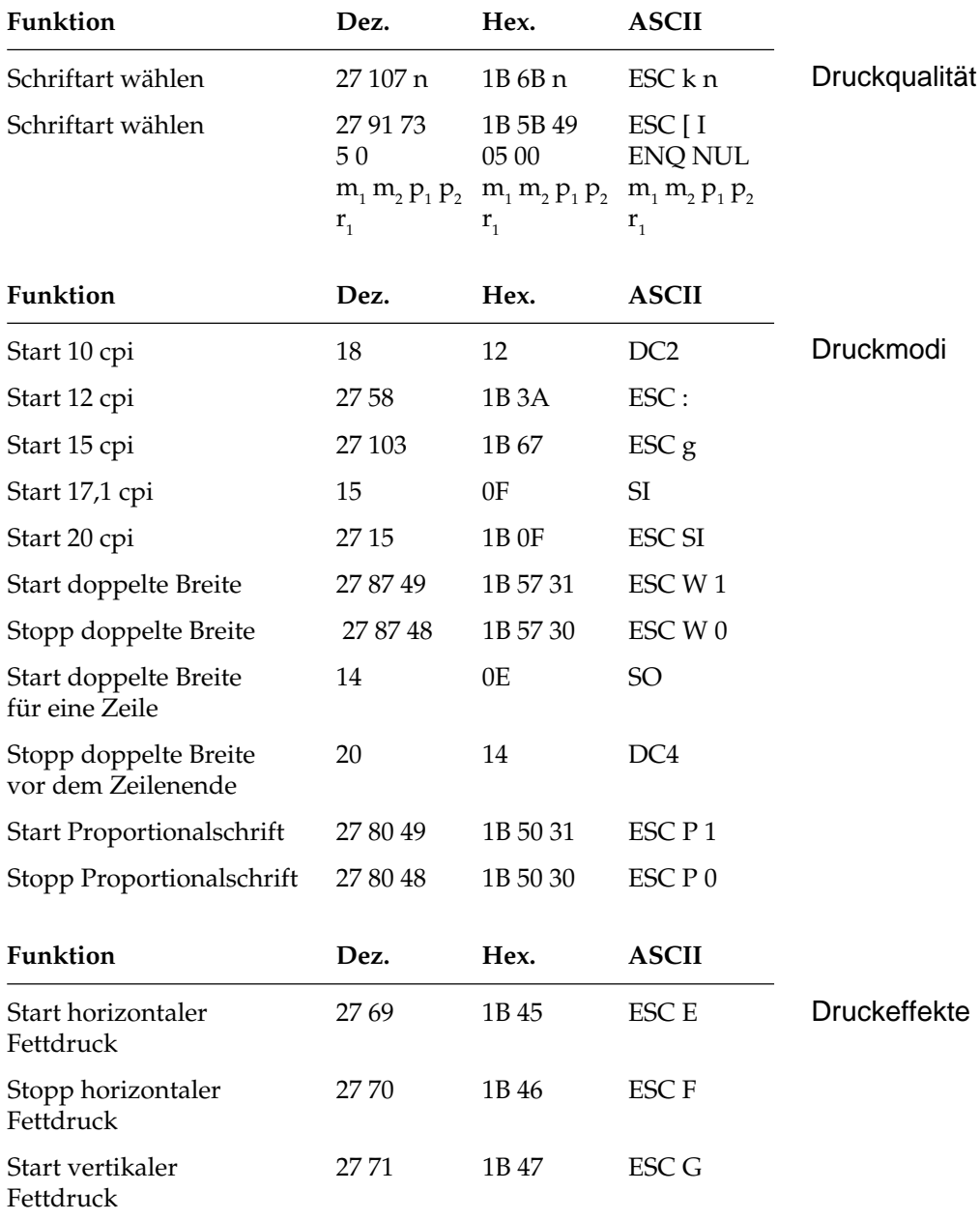

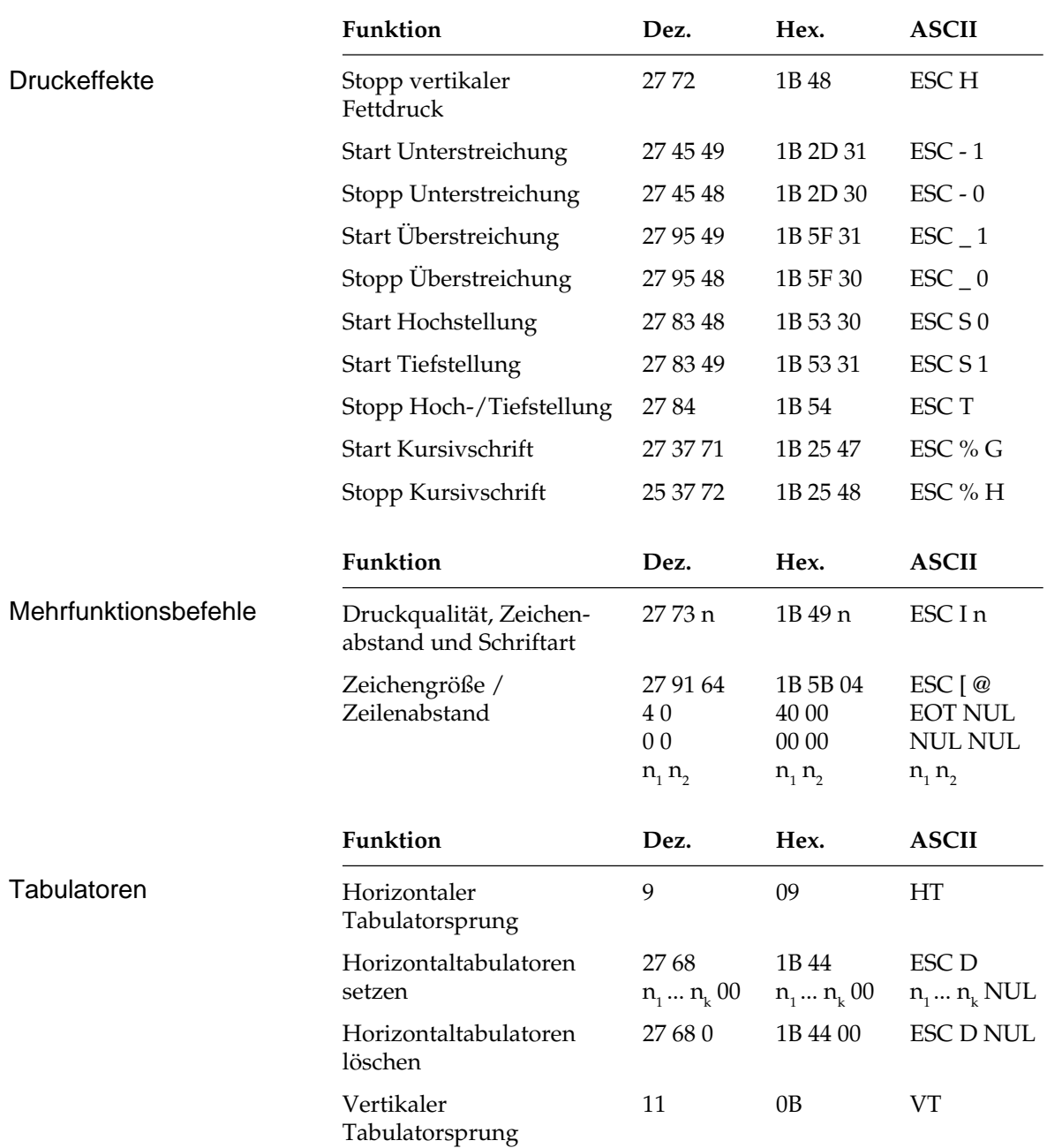

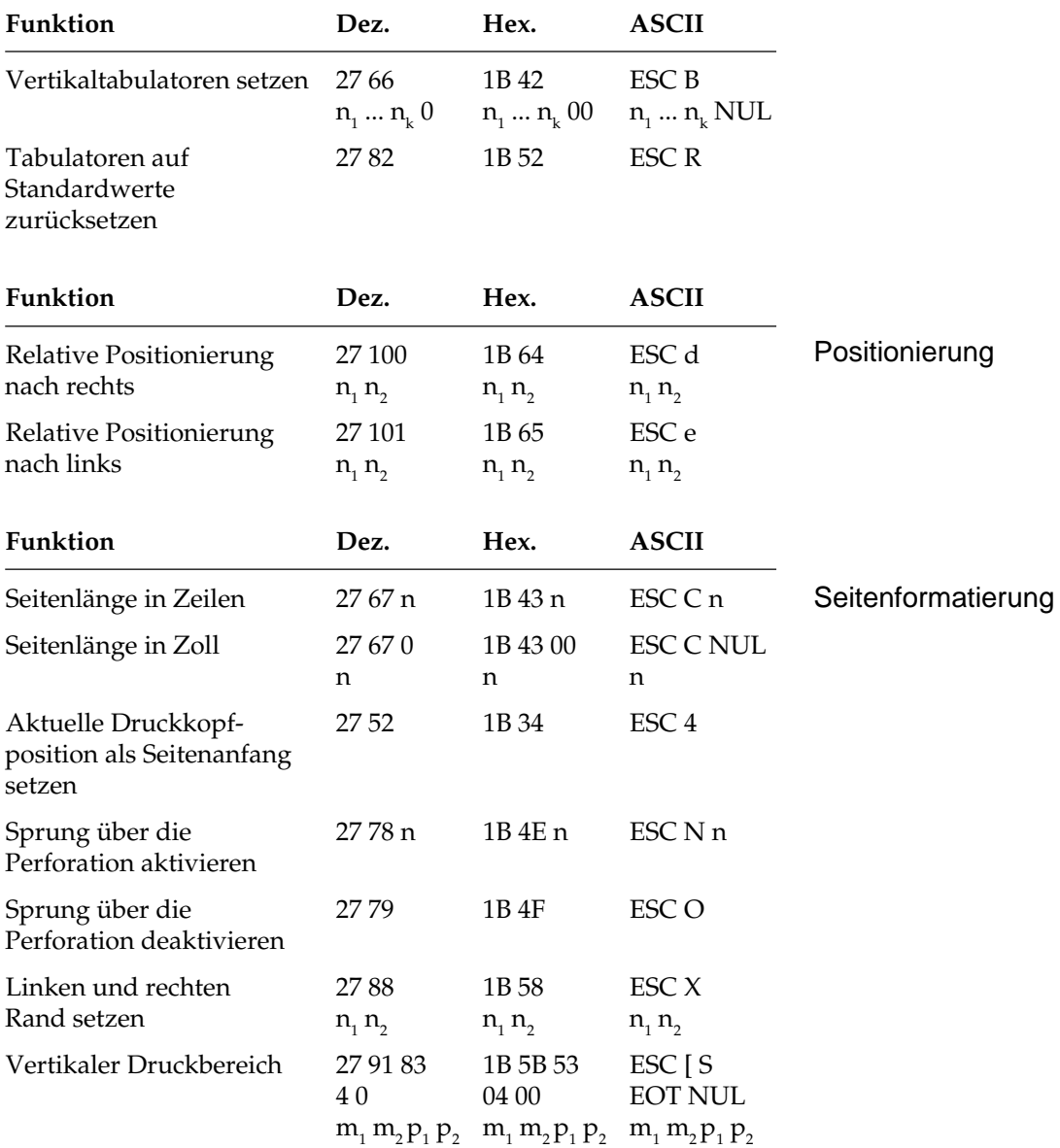

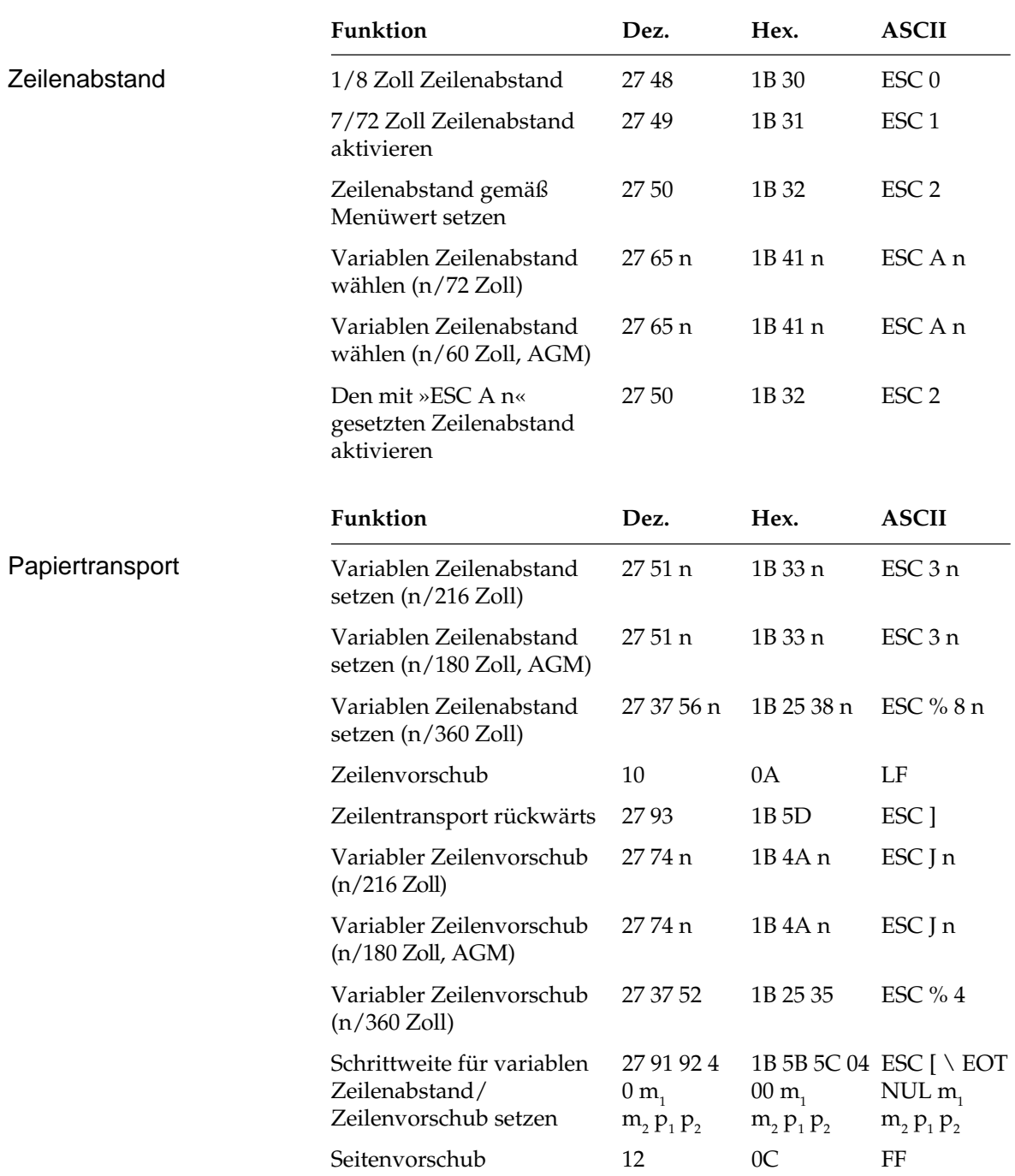

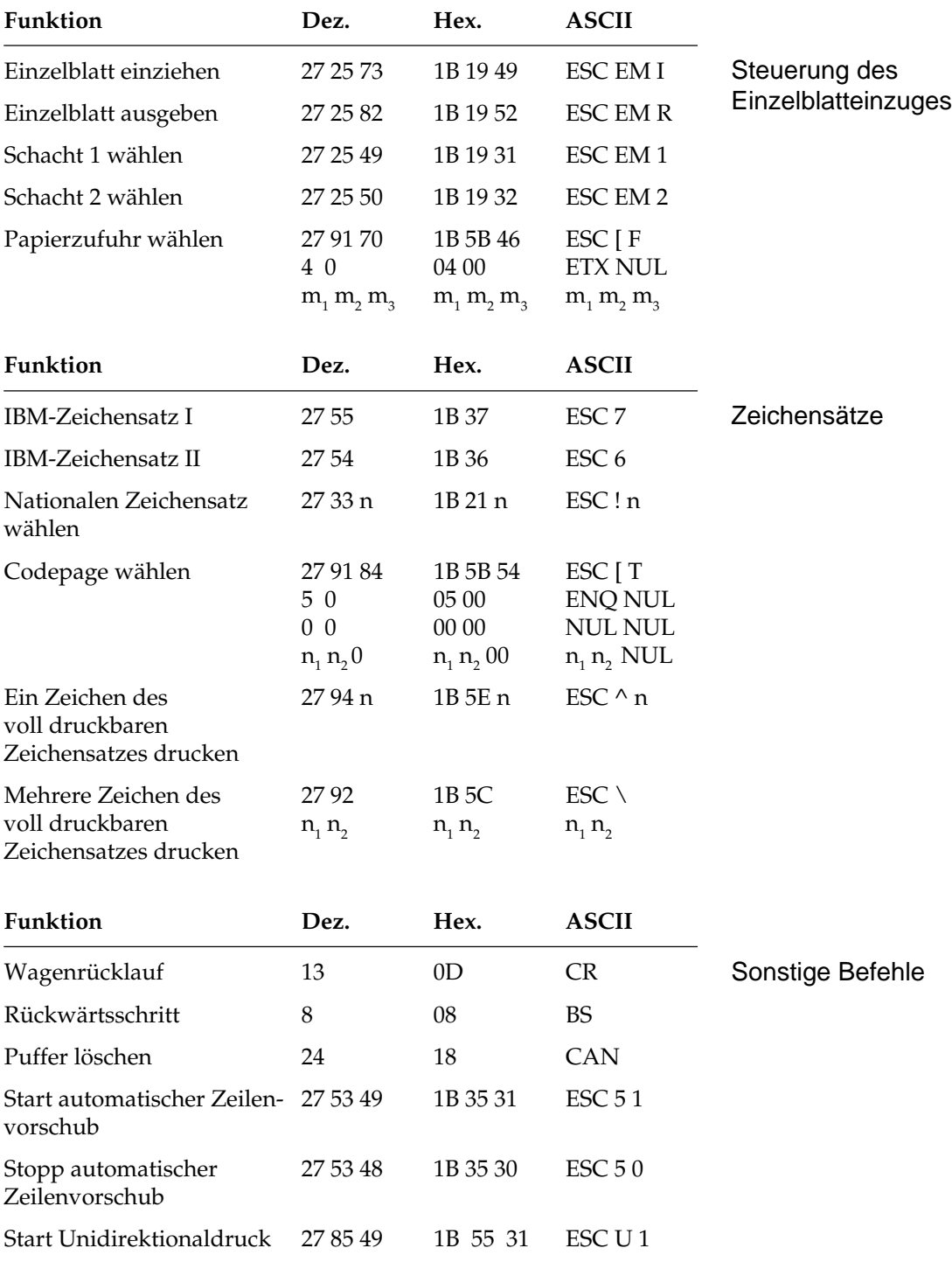

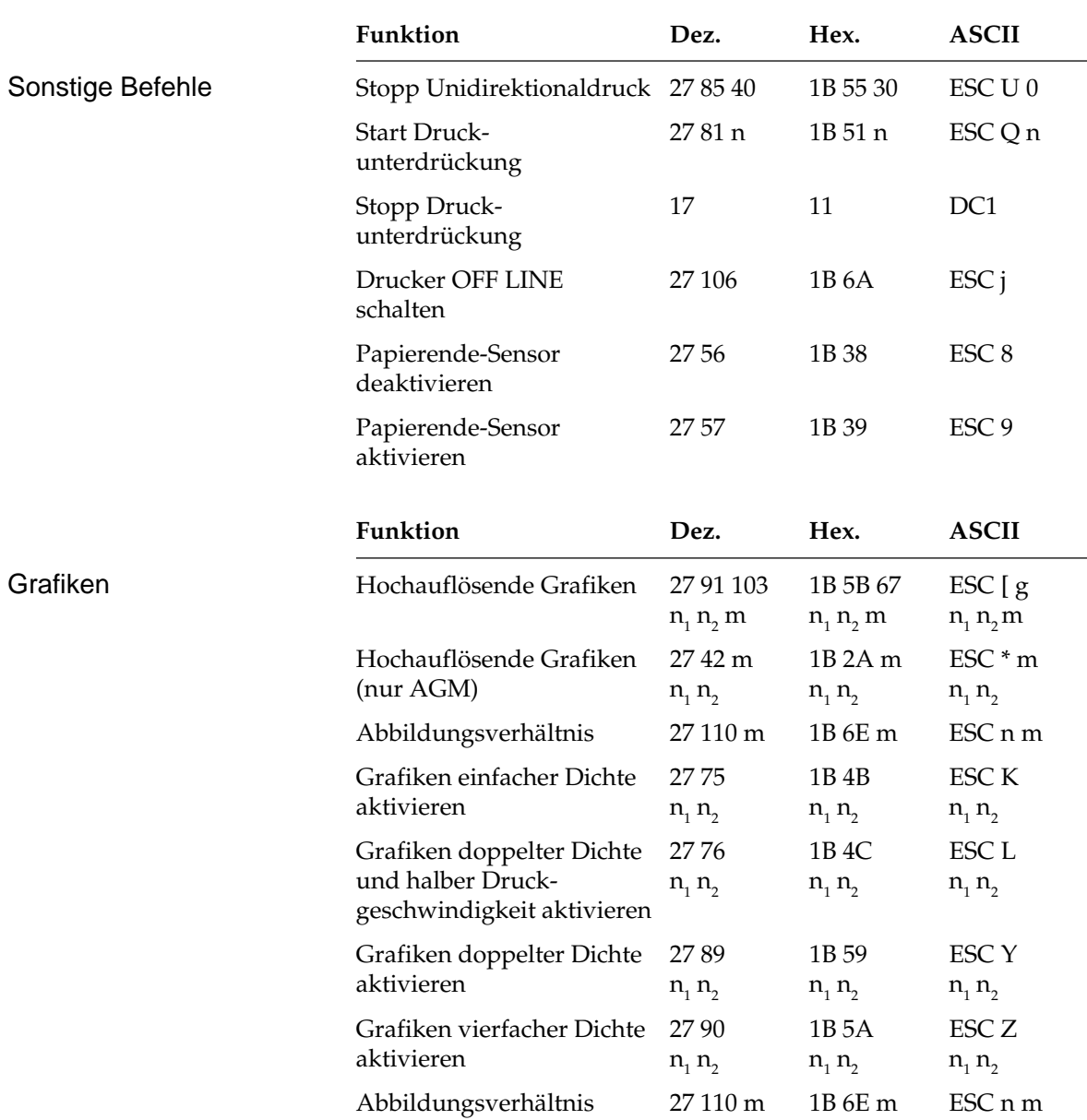

# **Kapitel 10: IBM-Emulation - Zeichensätze**

Nachfolgend finden Sie die Zeichensätze, die innerhalb der IBM-Emulation verfügbar sind. Die Auswahl erfolgt über die angegebene Escapesequenz.

In diesem Kapitel finden Sie eine Umrechnungstabelle, der Sie im Bedarfsfall die dezimalen und oktalen Werte der Zeichenpositionen entnehmen können.

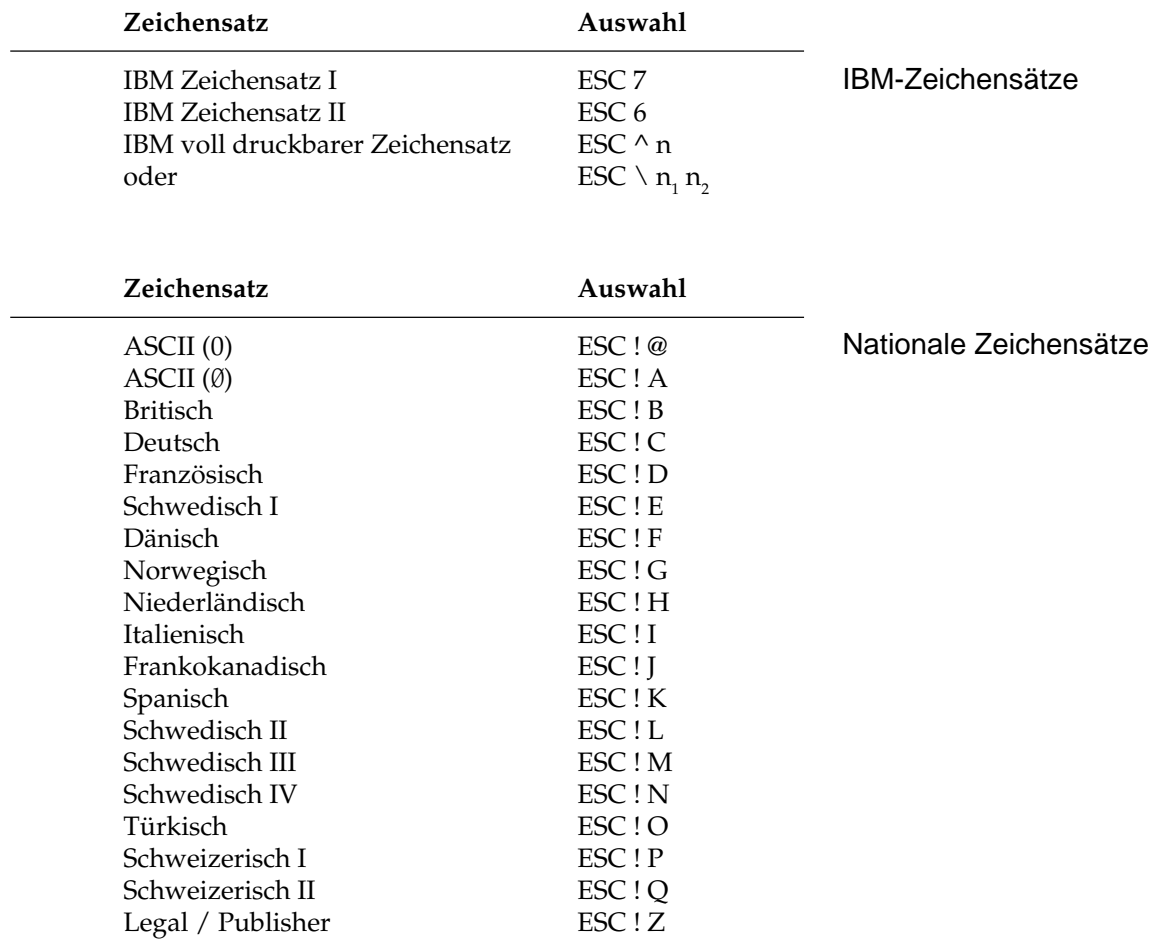

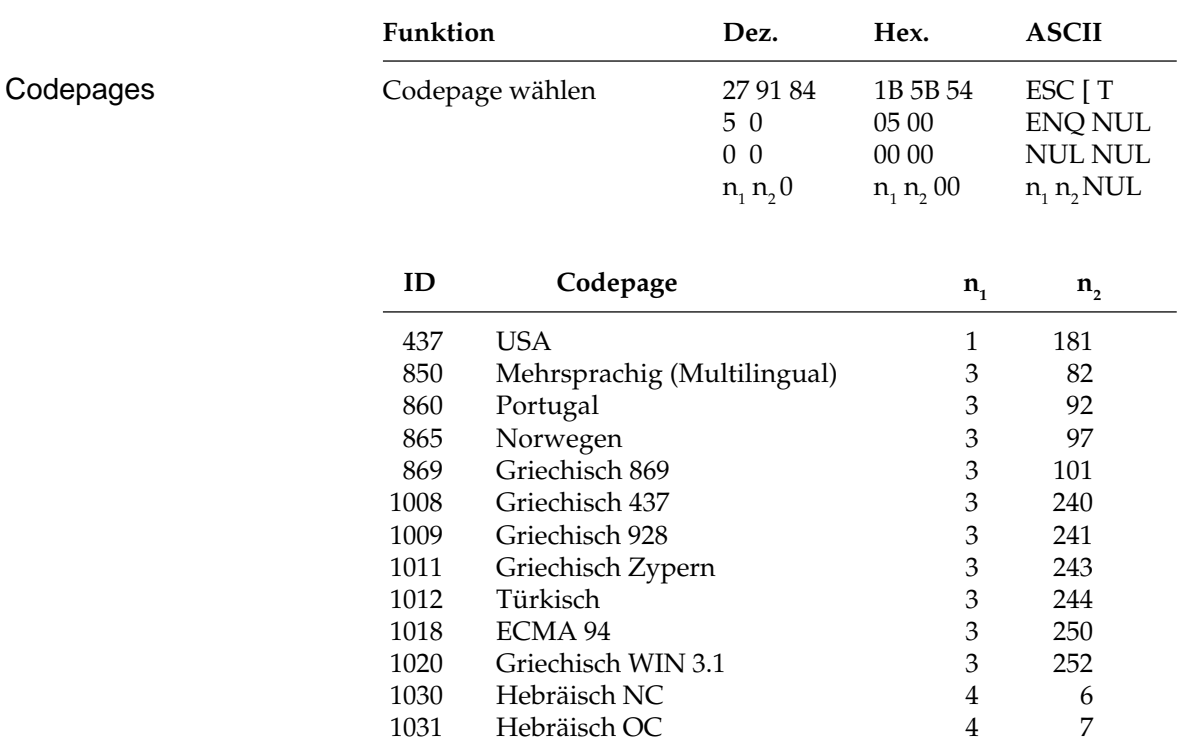

Die Zeichentabellen der Codespages finden Sie in Anhang B.

## **ASCII-Steuerzeichen**

Die Steuerzeichen des ASCII-Codes waren für die Datenübertragung und Maschinensteuerung festgelegt worden. Daraus ergeben sich auch die Bezeichnungen. Nur ein Teil dieser Festlegungen wurde für Personalcomputer und deren Peripheriegeräte übernommen. Einige der Steuerzeichen aktivieren beispielsweise bestimmte Druckerfunktionen, die in den enstprechenden Kapiteln erklärt werden.

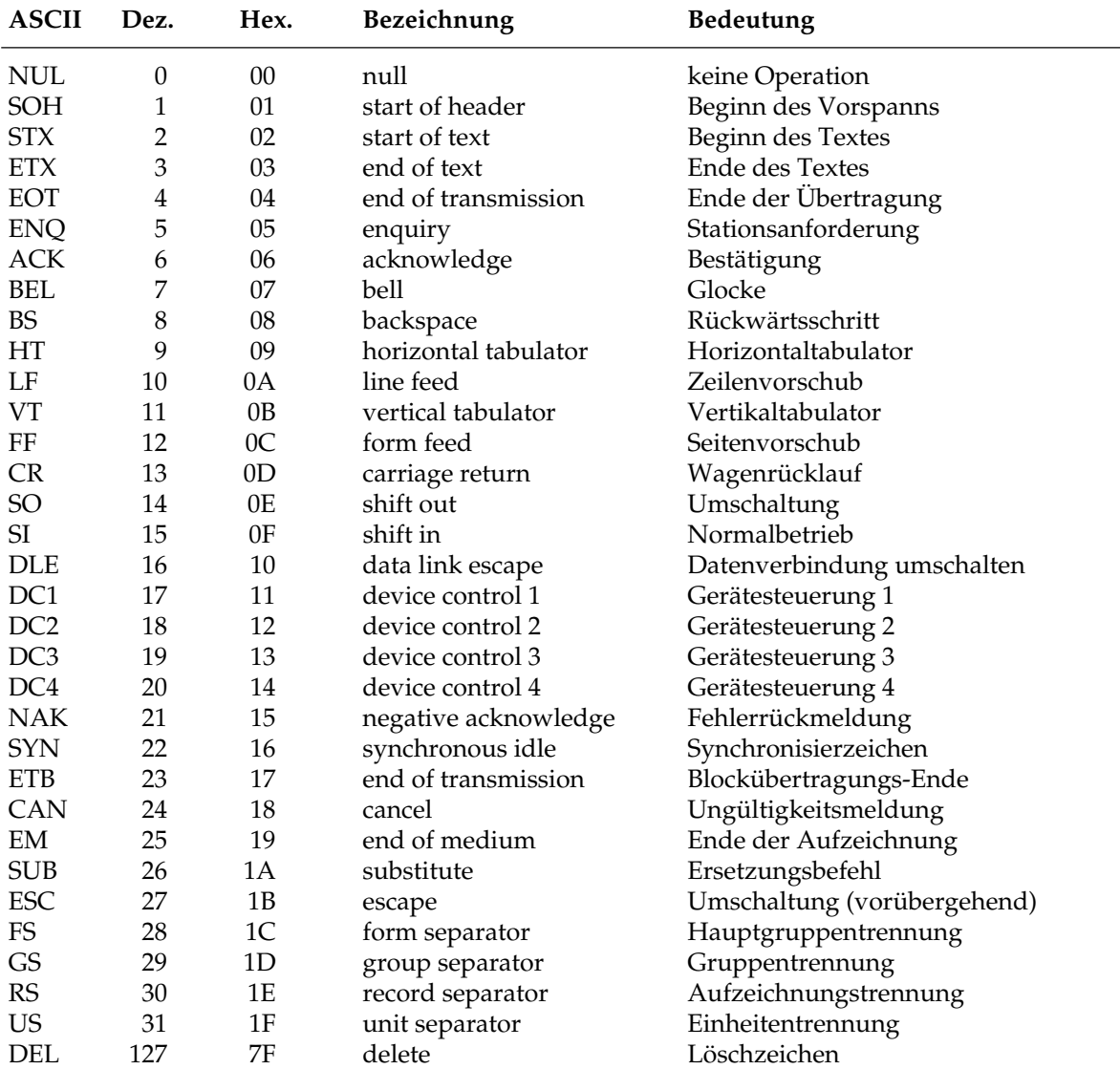

## **Umrechnungstabelle**

In dieser Tabelle finden Sie die dezimalen (obere Zahlen) und oktalen Werte (untere, kursive Zahlen) der Zeichenpositionen.

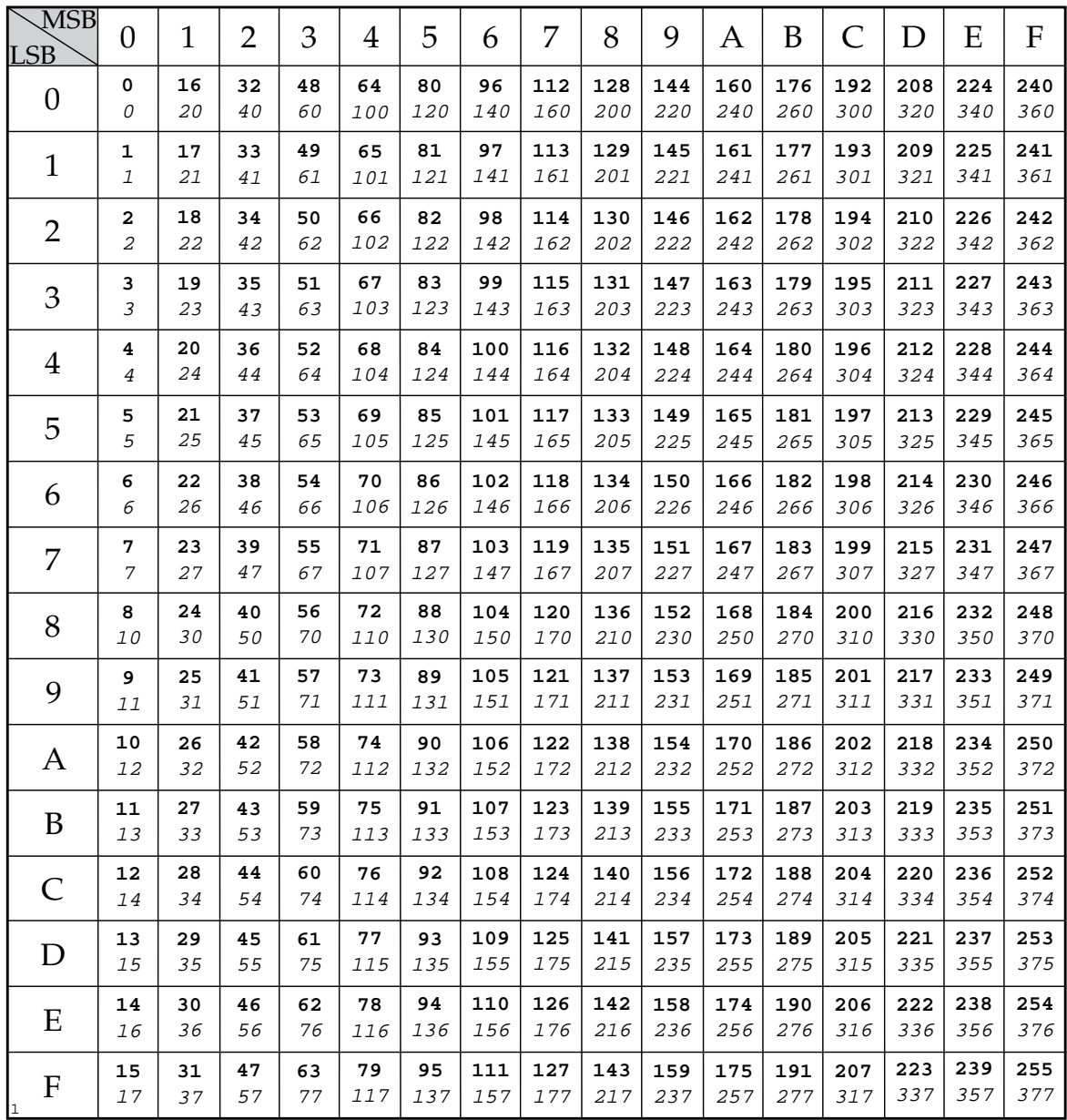

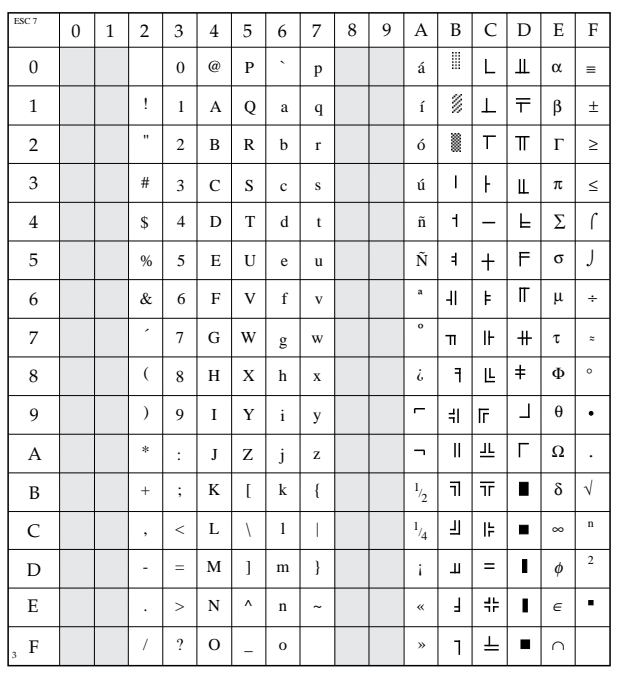

### **IBM Zeichensatz I**

ESC 7

### **IBM Zeichensatz II**

ESC 6

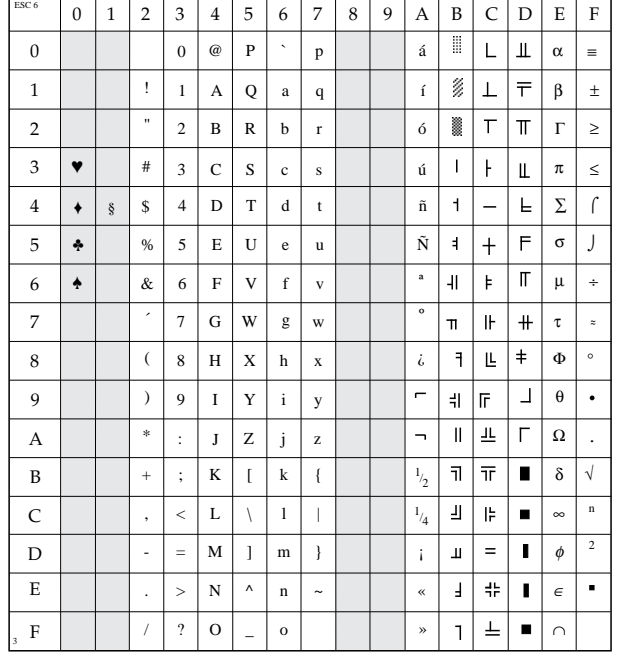

### **IBM voll druckbarer Zeichensatz**

ESC ^ n oder ESC \  $n_1 n_2$ 

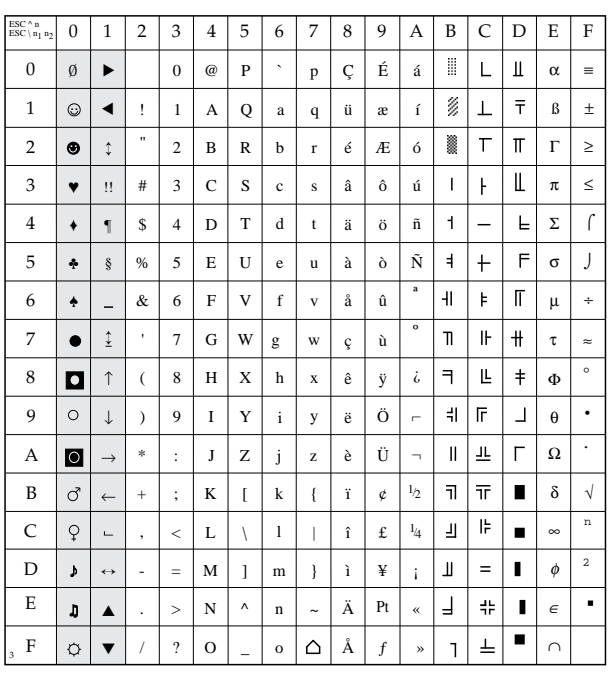

## **Nationale Zeichensätze**

ESC ! n

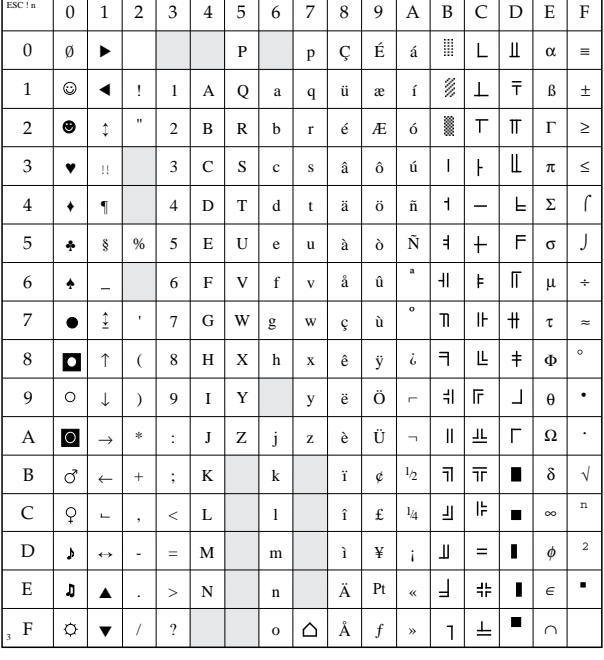

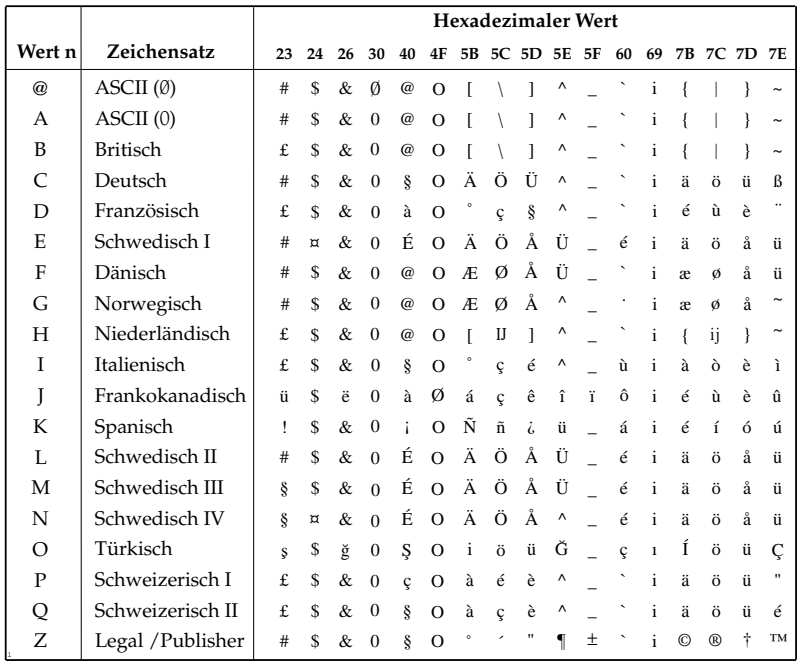

# **Kapitel 11: EPSON-Emulation - Standardfunktionen**

Dieses Kapitel enthält die Befehle für die Steuerung von Druckerfunktionen der EPSON LQ-Emulation. Innerhalb der Funktionsgruppen wie Druckqualität, Seitenformatierung usw. sind die einzelnen Befehle aufgeführt.

Nachfolgend werden die Funktionen der einzelnen Steuerbefehle erklärt. Die Befehle sind zu Beginn eines jeden Abschnittes in dezimaler (Dez.), hexadezimaler (Hex.) sowie in ASCII-Darstellung aufgeführt.

## **Druckqualität**

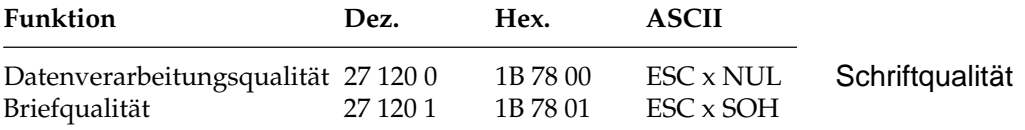

Der Drucker stellt Ihnen zwei verschiedene Druckqualitäten zur Verfügung: In der Datenverarbeitungsqualität wird eine Druckgeschwindigkeit von maximal 270 Zeichen pro Sekunde (cps, characters per second) bei 12 Zeichen pro Zoll erreicht, wobei bidirektional gedruckt wird, d.h. eine Zeile von links nach rechts, die nächste Zeile von rechts nach links usw. Diese Qualität eignet sich insbesondere für umfangreiche Listen und Entwürfe.

Zum Erstellen von Briefen oder Dokumenten sollten Sie die Briefqualität benutzen, die mit einer Geschwindigkeit von maximal 90 cps bei 12 Zeichen pro Zoll gedruckt wird. Bei dieser Druckqualität werden die Zeichen in einer hohen Punktmusterauflösung gedruckt. In Verbindung mit einem Textverarbeitungssystem können damit ansprechende Schriftstücke gestaltet werden.

Diese Druckqualitäten können auch über den Menüpunkt **Print Mode** oder das Bedienfeld gewählt werden.

*Weitere Informationen zur Druckgeschwindigkeit entnehmen Sie dem »Anhang A: Technische Daten«.*

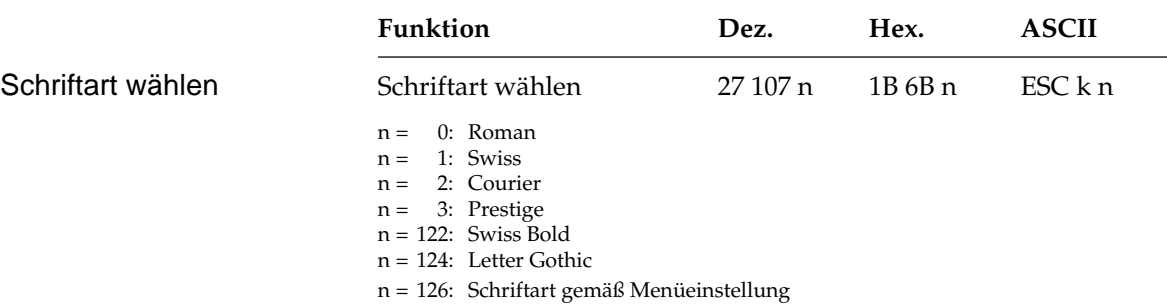

In der Briefqualität stehen Ihnen die oben aufgeführten Schriftarten zur Verfügung, die über diesen Befehl ausgewählt werden können. Wählen Sie eine Schriftart, die zur Zeit nicht verfügbar ist, wird die aktuelle Schriftart beibehalten.

Schriftarten können auch über das Menü oder das Bedienfeld (»Font«) ausgewählt werden.

#### **Druckmodi**

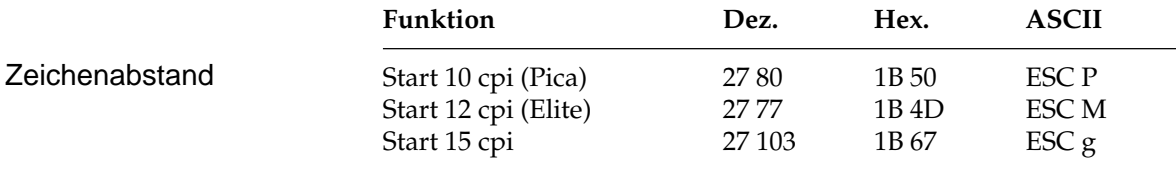

Der Zeichenabstand (Pitch) wird üblicherweise in Zeichen pro Zoll (cpi, characters per inch) gemessen. So können bei 10 cpi beispielsweise 10 Zeichen auf ein Zoll (2,54 cm) gedruckt werden. Dabei nimmt jedes Zeichen eine Breite von 1/10 Zoll ein. Der Zeichenabstand kann auch über einen Mehrfunktionsbefehl festgelegt werden.

Der Zeichenabstand kann auch über den Menüpunkt **Pitch** oder über das Bedienfeld (»Character Pitch«) festgelegt werden.

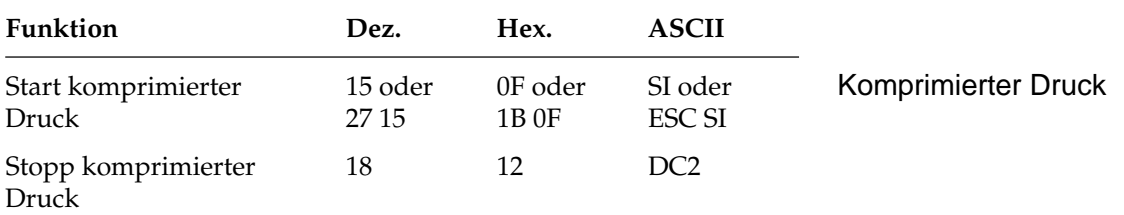

Die Befehle SI und ESC SI haben identische Funktionen. Beträgt der Zeichenabstand 10 cpi, werden im komprimierten Druck 17,1 cpi benutzt. Bei einem Zeichenabstand von 12 cpi erfolgt der komprimierte Druck mit 20 cpi.

Wird ein DC2-Befehl gesendet, kehrt der Drucker zu dem Zeichenabstand zurück, welcher vor SI gültig war.

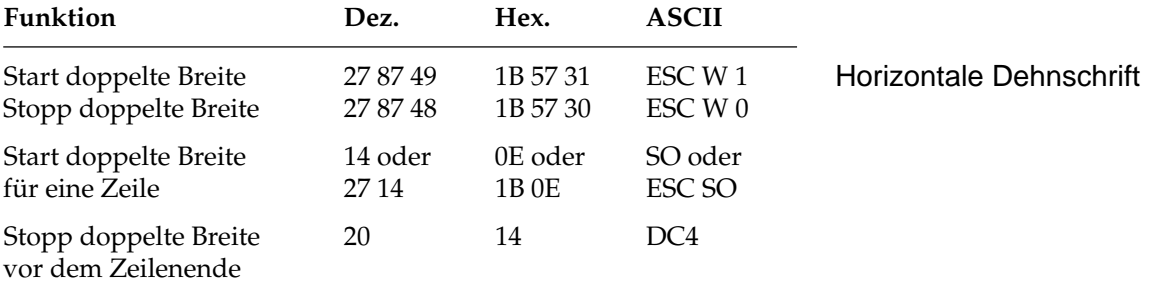

Mit diesen Befehlen können Sie Zeichen auf das Doppelte ihrer normalen Breite dehnen. Ist die aktuelle Zeichenbreite beispielsweise 12 cpi, wird nach einem Befehl für horizontale Dehnschrift mit 6 cpi gedruckt. Die nachfolgende Tabelle zeigt alle möglichen Kombinationen.

Der Befehl »Horizontale Dehnschrift für eine Zeile« eignet sich für Titel und Überschriften, da die Funktion am Ende der Zeile automatisch deaktiviert wird. Soll ein Dehnschriftbefehl vor Ende einer Zeile zurückgenommen werden, müssen Sie einen DC4- oder ESC W 0- Befehl senden.

Wird die Dehnschrift über den Befehl ESC W 1 dauerhaft aktiviert, kann diese Funktion nur durch Eingabe von ESC W 0 zurückgenommen werden, DC4 hat in diesem Fall keine Wirkung.

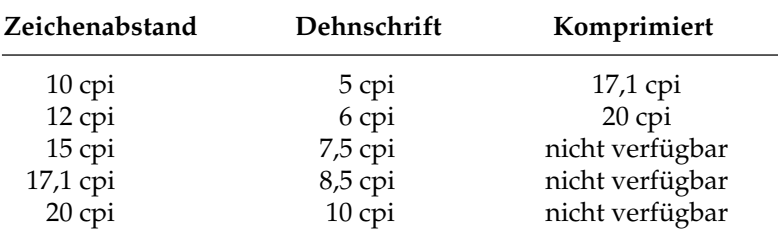

Bei aktivierter Proportionalschrift ergibt sich bei Anwendung der Dehnschrift bzw. der Komprimierung gedehnte oder komprimierte Proportionalschrift. Da diese keinen festen Zeichenabstand hat, ist sie in der Tabelle nicht aufgeführt.

Für bestimmte Anwendungen ist die maximale Anzahl von Zeichen in einer Zeile anzugeben. Diese richtet sich nach dem Zeichenabstand. Die folgende Tabelle zeigt die maximale Anzahl von Zeichen pro Zeile.

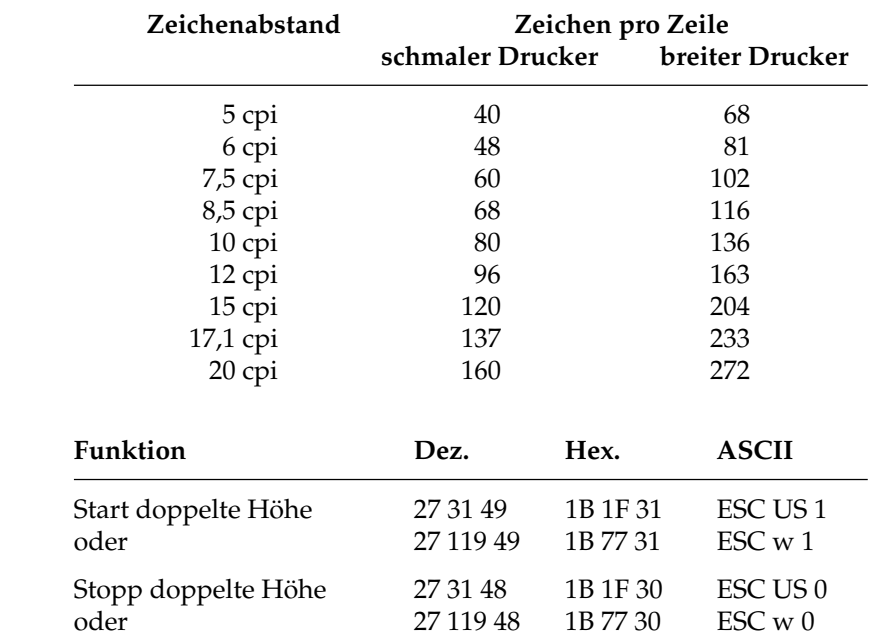

Mit diesen Befehlen können Sie Zeichen auf das Doppelte ihrer normalen Höhe dehnen. Beachten Sie, daß Sie den Zeilenabstand entsprechend der neuen Zeichenhöhe neu setzen müssen.

Vertikale Dehnschrift

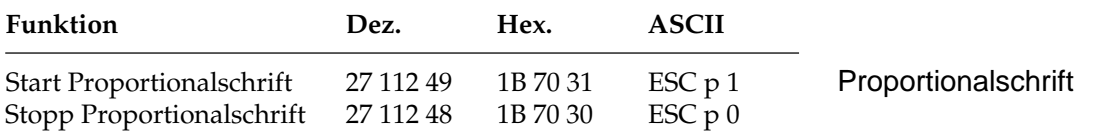

Bei Proportionalschrift variiert der Abstand zwischen den einzelnen Zeichen entsprechend ihrer jeweiligen Breite. Bei festem Zeichenabstand werden alle Zeichen innerhalb einer Matrix in derselben Breite erstellt. Proportionalschrift dagegen räumt breiten Zeichen wie »w« oder »M« mehr, schmalen Zeichen wie »I« oder »f« weniger Platz ein. Das Ergebnis ist ein ansprechendes und besser lesbares Schriftbild als bei einem festen Zeichenabstand.

Auf Grund der unterschiedlichen Zeichenbreiten haben proportionale Schriften keinen festen Zeichenabstand. Eine genaue Randeinstellung bei Blocksatz beispielsweise ist nur möglich, wenn das Textverarbeitungsprogramm Proportionalschrift unterstützt.

Proportionalschrift steht nur in der Schönschrift zur Verfügung.

Diese Funktion kann auch über den Menüpunkt **Pitch** oder über das Bedienfeld aktiviert werden. Darüber hinaus steht die Proportionalschrift über Mehrfunktionsbefehle zur Verfügung.

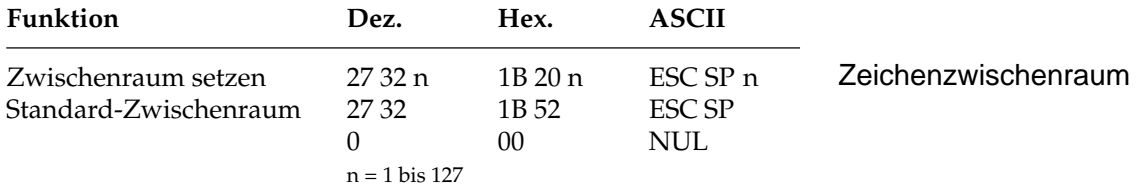

Mit diesem Befehl können Sie den Abstand zwischen den Zeichen durch Eingabe einer bestimmten Anzahl von Punktspalten festlegen. Einige Textverarbeitungsprogramme besitzen die Möglichkeit, den Abstand zwischen einzelnen Zeichen zu spezifizieren. Wird diese Möglichkeit von Ihrem Anwenderprogramm unterstützt, können Sie diese Funktion anwenden.

#### **Druckeffekte**

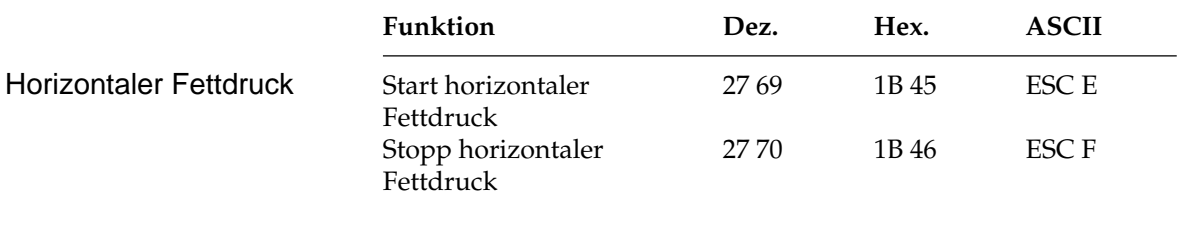

Beim horizontalen Fettdruck werden die Zeichen mit einem geringen horizontalen Versatz übereinander versetzt gedruckt. Dadurch wird eine Hervorhebung erzielt.

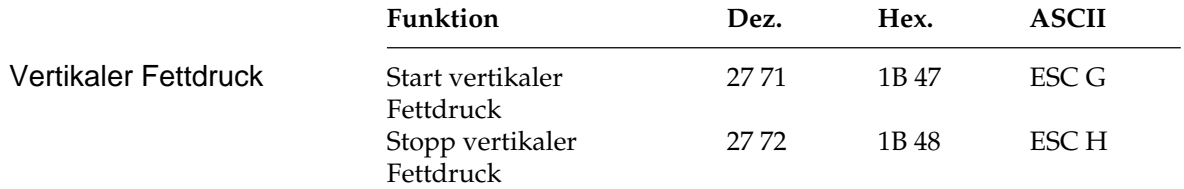

Beim vertikalen Fettdruck werden die Zeichen mit einem geringen vertikalen Versatz übereinander versetzt gedruckt. Dadurch wird eine Hervorhebung erzielt.

Horizontaler und vertikaler Fettdruck können kombiniert werden, um eine Textstelle besonders hervorzuheben.

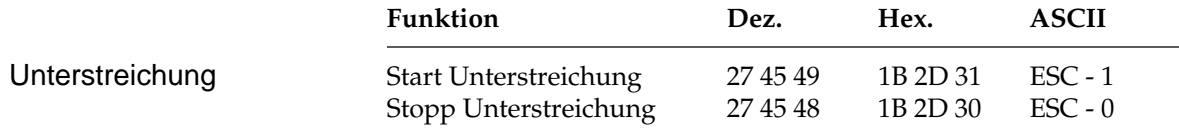

Dieser Befehl veranlaßt, daß alle druckbaren Zeichen einschließlich der Leerzeichen unterstrichen werden.

Grafiken und Zwischenräume, die von einem Horizontaltabulator übersprungen worden sind, werden nicht unterstrichen.

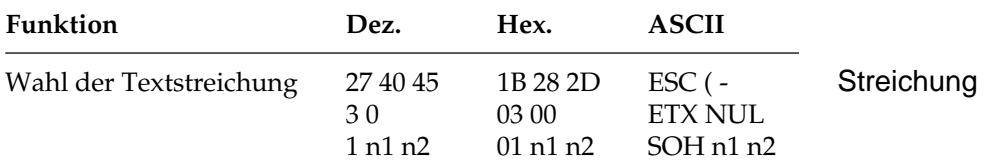

Dieser Befehl ermöglicht das Unterstreichen, Überstreichen und Durchstreichen von Zeichen mit einfacher, doppelter sowie unterbrochener Linie. Der Parameter n<sub>1</sub> legt die Position der Linie (unten*,* oben, mitte), n<sub>2</sub> die Art der Linie fest.

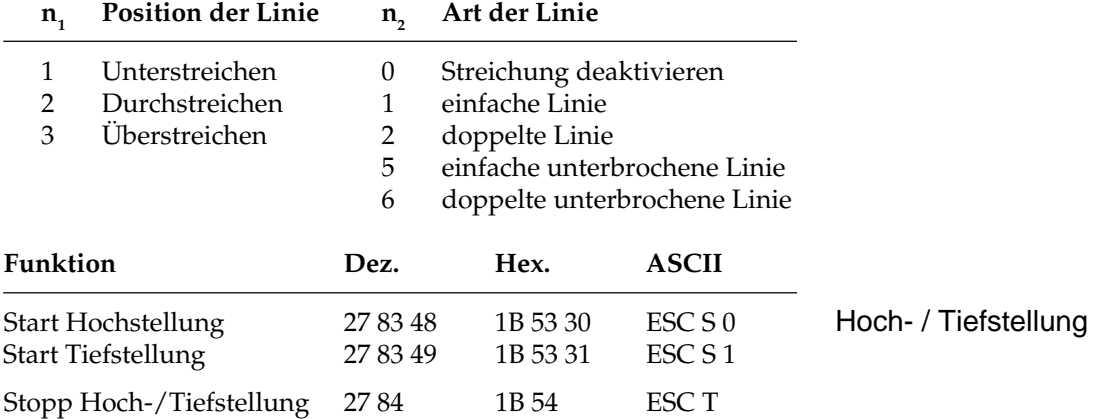

Hochgestellte Zeichen werden oberhalb der normalen Zeichen gedruckt und werden beispielsweise für Exponenten (x²) und andere typographische Effekte benutzt. Tiefstellungen eignen sich unter anderem für chemische Formeln ( $H_2O$ ). Hoch- und Tiefstellungen werden bei allen Zeichenabständen in halber Zeichenhöhe und normaler Zeichenbreite dargestellt.

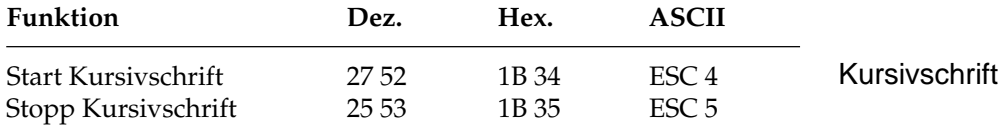

Kursive Zeichen werden *leicht nach rechts* geneigt gedruckt und heben einzelne Wörter, Sätze oder ganze Absätze besonders hervor.

Um ein vollständiges Dokument kursiv zu drucken, können Sie diese Funktion auch über das Menü aktivieren.

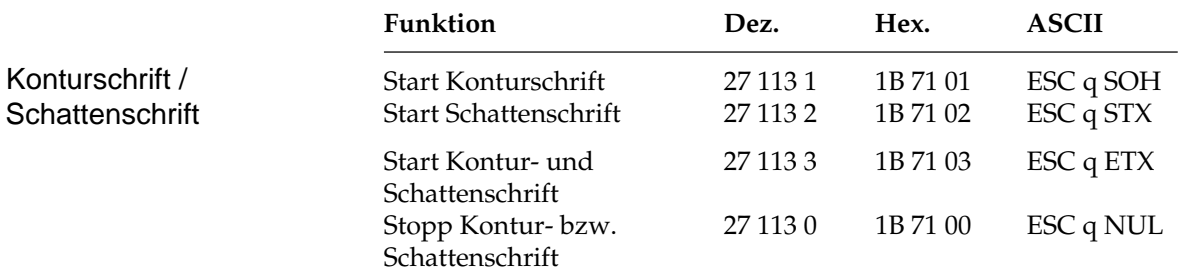

Einzelne Wörter oder Überschriften können durch Schatten- oder Konturschrift besonders hervorgehoben werden. Für besonders auffällige Textpassagen können die beiden Hervorhebungen Kontur- und Schattenschrift auf normale Zeichen wie Buchstaben, Zahlen und Sonderzeichen, nicht aber auf IBM-Grafikzeichen angewandt werden.

#### **Mehrfunktionsbefehle**

Mit Mehrfunktionsbefehlen können verschiedene Druckfunktionen in einer einzigen Escape-Sequenz kombiniert werden.

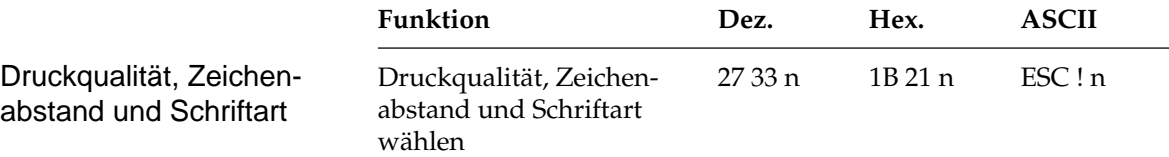

Mit diesem Befehl können verschiedene Druckfunktionen durch eine einzige Sequenz angewählt werden. Der Parameter n bestimmt dabei die Kombination aus Druckqualität, Zeichenabstand und Schriftart gemäß der folgenden Tabelle:

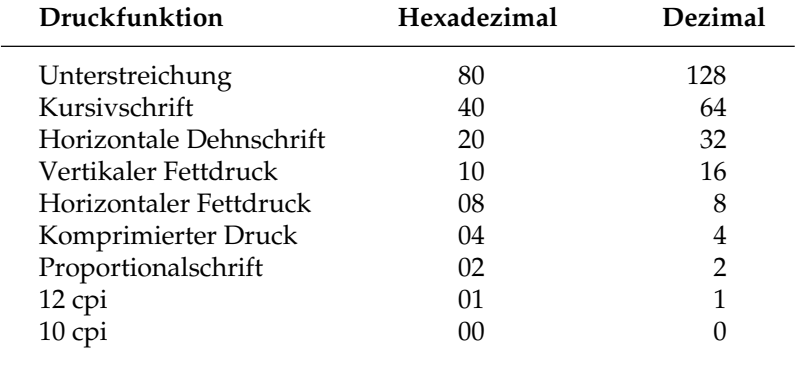

Wollen Sie beispielsweise einen Abschnitt in einem Dokument unterstreichen, horizontal dehnen und mit horizontalem und vertikalen Fettdruck drucken, müßten Sie normalerweise vier verschiedene Steuerbefehle zum Drucker senden. Bei Verwendung eines Mehrfunktionsbefehles brauchen Sie lediglich die Werte für die einzelnen Funktionen aus der nachfolgenden Tabelle ablesen:

Unterstreichung = 128 Horizontale Dehnschrift = 32 Vertikaler Fettdruck = 16 Horizontaler Fettdruck = 8

Addieren Sie die ermittelten Werte und setzen Sie das Ergebnis für den Parameter n des Mehrfunktionsbefehls.

 $n = 128 + 32 + 16 + 8 = 184$ 

Sobald Sie diesen Befehl senden, werden alle neun oben aufgeführten Funktionen dem Parameter n entsprechend aktiviert bzw. deaktiviert.

Um festzustellen, welche Druckeffekte Sie mit diesem Befehl erzielen können, sollten Sie das folgende BASIC-Programm ausführen, das je ein Muster der möglichen Kombinationen druckt. Da insgesamt 256 Kombinationsmöglichkeiten zur Verfügung stehen, dauert es einige Zeit, bis alle Beispiele auf etwa 12 Seiten ausgedruckt sind.

```
10 Mehrfunktionsbefehl EPSON LQ
20 FOR i = 0 TO 255
30 LPRINT : LPRINT
40 LPRINT CHR$(27); "!"; CHR$(i); "ESC !"; i;
    "wählt diese Kombination."
50 NEXT i
```
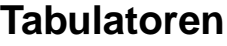

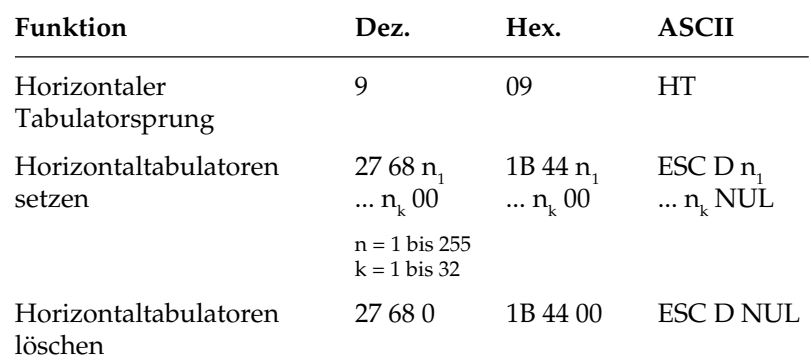

Bei Einschalten des Druckers werden automatisch beginnend mit der neunten Spalte alle acht Spalten Tabulatoren gesetzt. Wird ein Tabulatorzeichen gesendet (HT), bewegt sich der Druckkopf vor dem Ausdruck eines nachfolgenden Zeichens zur nächsten gesetzten Tabulatorposition.

Die gesetzte Tabulatorposition bezieht sich auf den eingestellten linken Rand (relativer Bezug). Die tatsächliche Position eines Tabulators richtet sich nach dem aktuellen Zeichenabstand beim Laden des Horizontaltabulators. Bei einer Änderung des Zeichenabstandes verschiebt sich die Tabulatorposition nicht (absolute Position).

Die Angabe der Tabulatorpositionen in aufsteigender Reihenfolge ist zwingend. Der Parameter  $n_1$  gibt die Spaltenposition des ersten Tabulators an, $\mathsf{n}_\textsf{2}$ bis  $\mathsf{n}_\textsf{k}$  dementsprechend die Spaltenpositionen der weiteren zu setzenden Tabulatoren. Es können bis zu 32  $(n_1 ... n_3)$ Tabulatoren festgelegt werden. Die Position eines Horizontaltabulators bezieht sich relativ auf den eingestellten linken Rand. Die Befehlssequenz muß mit einem NUL-Zeichen beendet werden.

Der Befehl ESC D NUL löscht alle Horizontaltabulatoren und die Standardtabulatoren. Wird der Drucker aus- und eingeschaltet, stehen die Standardtabulatoren wieder zur Verfügung.

Ist bis zum Zeilenende kein weiterer Tabulator gesetzt, so wird der Tabulator-Sprungbefehl ignoriert.

Beim Einschalten des Druckers ist der linke Rand auf die äußerst linke Druckposition gesetzt. Wird der linke Rand per Befehl verändert, verschieben sich die Tabulatorpositionen entsprechend.

#### Horizontaltabulatoren

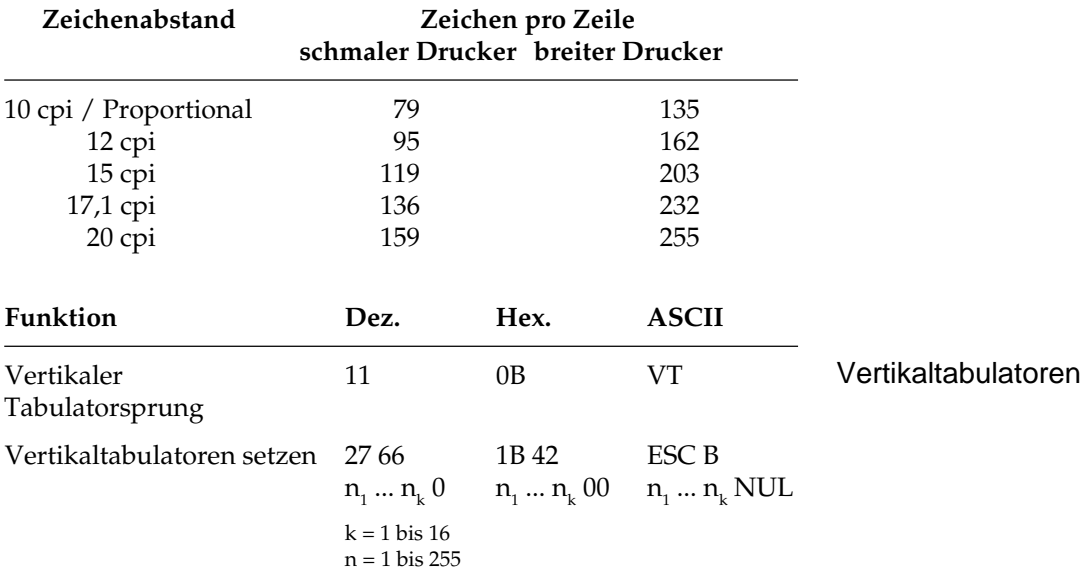

Entnehmen Sie der nachfolgenden Tabelle die höchstzulässigen Werte für Tabulatorpositionen.

Bei Einschalten des Druckers sind keine Vertikaltabulatoren gesetzt. Bis zu 16 Vertikaltabulatorpositionen können gesetzt werden, wobei die Positionen als Zeilennummer definiert werden. Sie müssen in aufsteigender Reihenfolge eingegeben werden und mit einem NUL-Zeichen enden.

Der Parameter n<sub>1</sub> gibt die Zeilennummer des ersten Tabulators an,  $\mathsf{n}_\text{z}$  bis  $\mathsf{n}_\text{k}$  dementsprechend die Zeilennummern der weiter zu setzenden Tabulatoren.

Es können bis zu 16 Vertikaltabulatoren (n $_{1}...n_{16}$ ) festgelegt werden. ESC B NUL löscht sämtliche Vertikaltabulatoren. Wird der Befehl VT eingegeben, ohne daß Tabulatorpositionen definiert sind, wird nur ein Zeilenvorschub ausgeführt.

Die tatsächliche Position einer Tabulatormarke richtet sich nach dem jeweils aktiven Zeilenabstand beim Laden der Vertikaltabulatoren und verschiebt sich nicht mit geändertem Zeilenabstand (absolute Position). Durch den Sprungbefehl für den Vertikaltabulator wird das Papier an die nächste Tabulatorposition transportiert. Wird dann ein Sprungbefehl eingegeben, ohne daß weitere Vertikaltabulatorpositionen gesetzt sind, wird nur ein Zeilenvorschub ausgeführt.

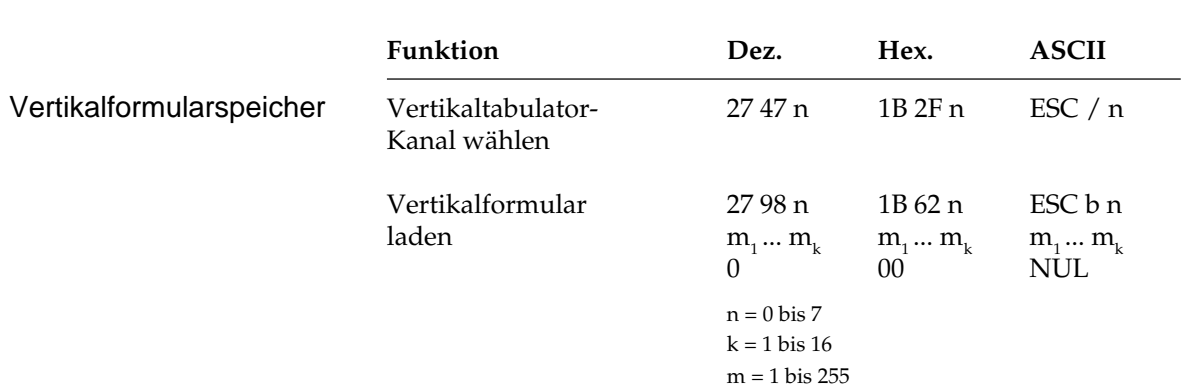

Kapitel 11: EPSON-Emulation - Standardfunktionen

Sie können bis zu acht separate Vertikaltabulatorgruppen - auch als Kanäle bezeichnet - setzen. Der entsprechende Befehl ESC b hat dasselbe Format wie ESC B. Tabulatorpositionen müssen in aufsteigender Reihenfolge definiert und mit NUL abgeschlossen werden. Darüber hinaus müssen Sie festlegen, für welchen Kanal Tabulatoren gesetzt werden sollen, indem Sie für die Variable n einen Wert zwischen 0 und 7 einsetzen. Nach Einrichten der gewünschten Tabulatoren in dem jeweils benutzten Kanal können Sie einen Vertikaltabulator ansteuern, indem Sie mit ESC / einen Kanal spezifizieren und anschließend einen VT-Befehl senden.

Das folgende BASIC-Programm setzt Tabulatoren in drei Kanälen und springt anschließend mehrere Vertikaltabulatoren in den verschiedenen Kanälen an:

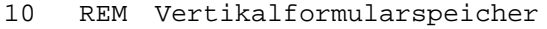

- 20 REM Tabulatorstopps in Kanal 0: Zeile 10, 20, 30, 40, 50
- 30 LPRINT CHR\$(27); "b"; CHR\$(0); CHR\$(10);  $CHR$(20);$  CHR\$(30); CHR\$(40); CHR\$(50); CHR\$(0)
- 40 REM Tabulatorstopps in Kanal 1: Zeile 5, 15, 35, 45, 55
- 50 LPRINT CHR\$(27); "b"; CHR\$(1); CHR\$(5); CHR\$(15); CHR\$(35); CHR\$(45); CHR\$(55);  $CHR<sup>2</sup>(0)$
- 60 REM Tabulatorstopps in Kanal 2: Zeile 12, 24, 48
- 70 LPRINT CHR\$(27); "b"; CHR\$(2); CHR\$(12);  $CHR$(24); CHR$(48); CHR$(0)$
- 80 LPRINT CHR\$(27);  $\sqrt{''}$ ; CHR\$(1); : REM Wählt Kanal 1

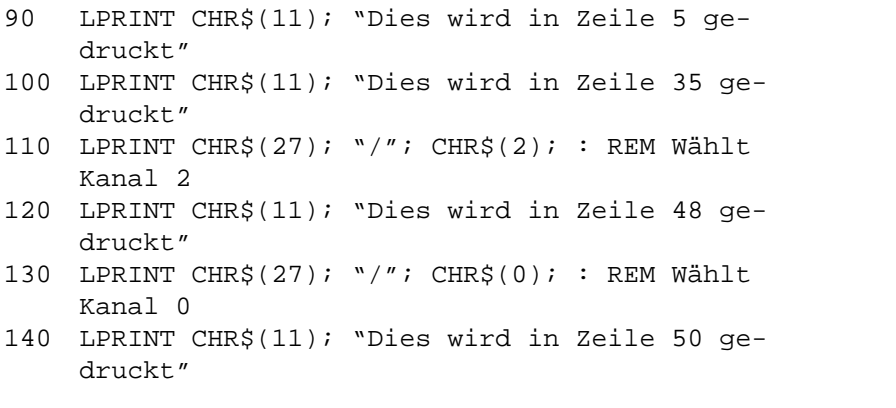

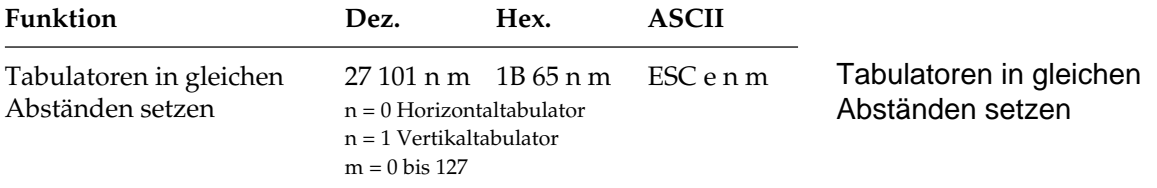

Bei einem Wert von n = 0 werden ausgehend von der aktuellen Druckposition horizontale Tabulatoren in gleichen Abständen gesetzt, m gibt dabei die Anzahl der Zeichenspalten als Tabulatorabstand an. Dabei wird der aktuelle Zeichenabstand berücksichtigt.

Bei n = 1 werden ausgehend von der aktuellen Druckposition vertikale Tabulatoren in gleichen Abständen gesetzt, m gibt die Anzahl der Zeilen als Tabulatorabstand an. Dabei wird der aktuelle Zeilenabstand berücksichtigt.

Nach dem Festlegen der Tabulatoren kann wie beschrieben die Druckposition über HT- und VT-Befehle festgelegt werden.

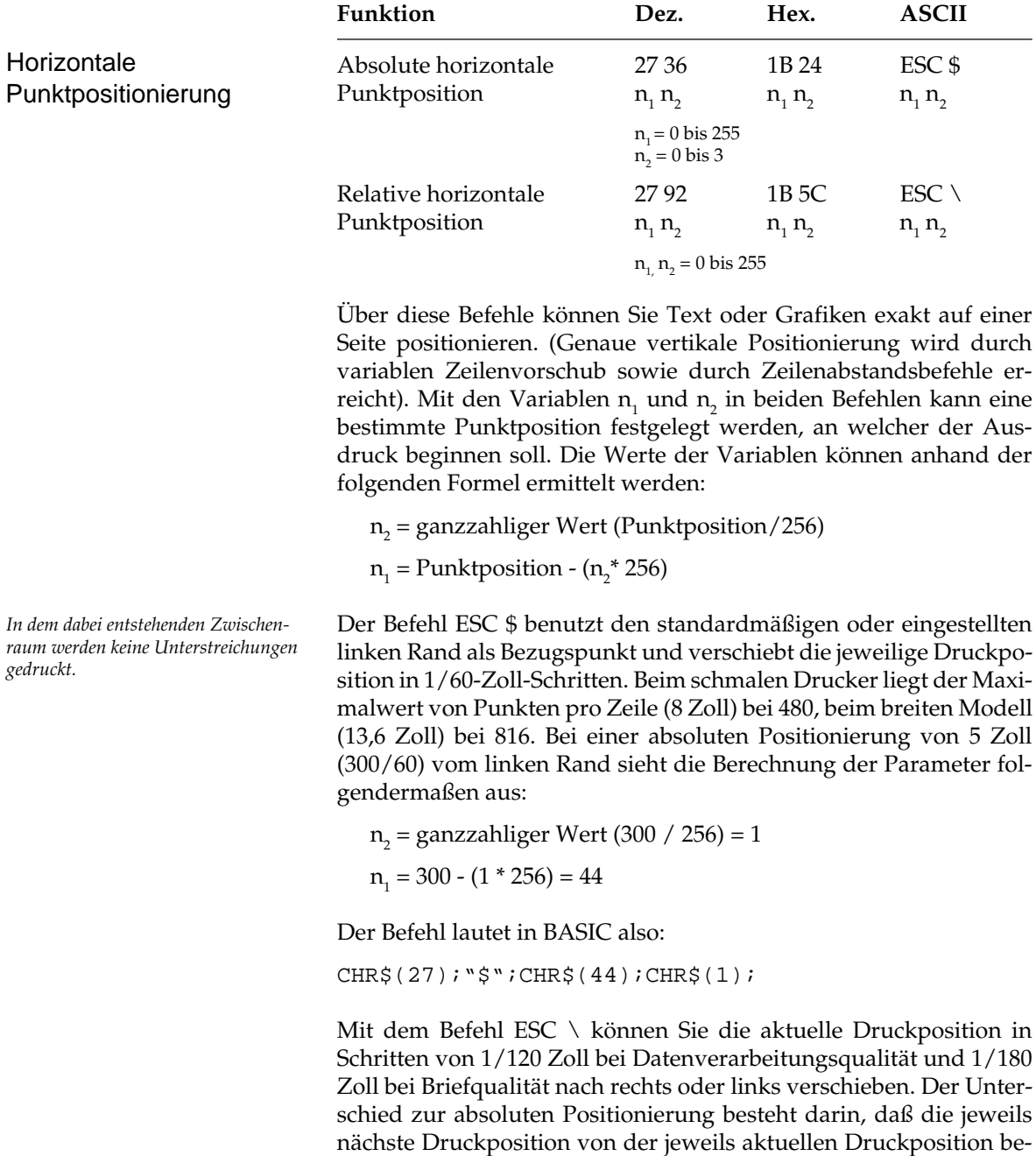

## **Positionierung**

rechnet wird. Soll die Druckposition nach rechts verschoben werden, verfahren Sie wie in dem oben angegebenen Beispiel. Das Verschieben der relativen Druckposition nach links ist etwas aufwendiger. Bestimmen Sie dazu zunächst die gewünschte Druckposition in Anzahl Punkten. Subtrahieren Sie anschließend diesen Wert von 65.536 (2 $^{16}$ ). Berechnen Sie dann aus diesem Ergebnis  $\mathsf{n}_1$  und  $\mathsf{n}_2$  mit Hilfe der obigen Formel und geben Sie die Werte als Parameter in die Befehlssequenz ein.

Befindet sich die jeweilige Punktposition außerhalb der festgelegten Ränder, werden die Befehle zur absoluten bzw. relativen Punktpositionierung ignoriert. Entnehmen Sie der nachstehenden Tabelle den maximalen Wert von Punkten pro Zeile.

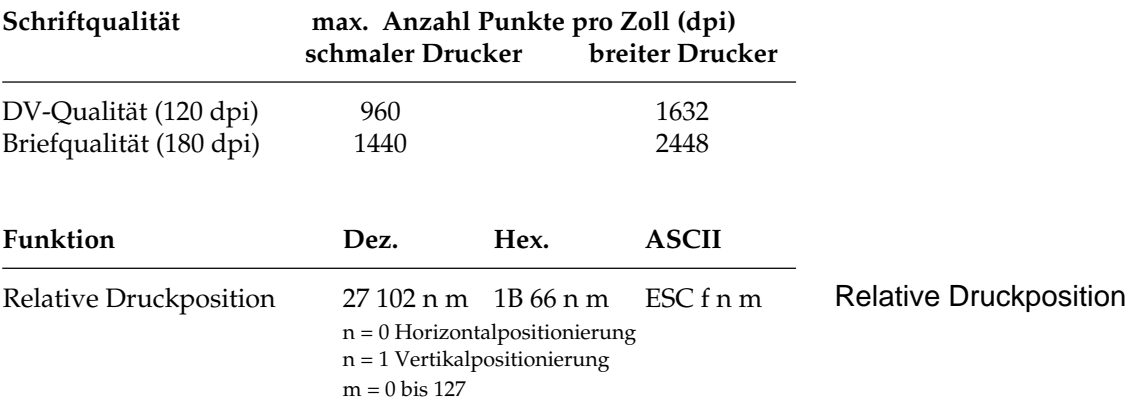

Ausgehend von der aktuellen Position kann mit diesem Befehl der Druckkopf relativ positioniert werden.

Bei einem Wert von n = 0 wird eine horizontale Bewegung ausgeführt, m gibt dann die Anzahl der Zeichenspalten an. Dabei wird der aktuelle Zeichenabstand berücksichtigt.

Bei n = 1 gibt m die Anzahl von Zeilen für den Abstand der neuen Druckkopfposition von der aktuellen an. Dabei wird der zur Zeit gültige Zeilenabstand berücksichtigt.

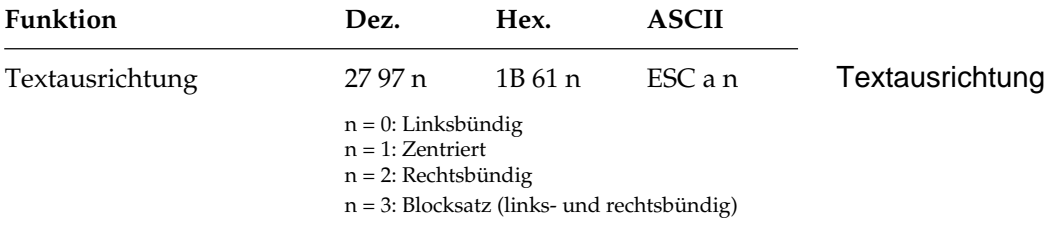

Mit diesem Befehl bestimmen Sie die Ausrichtung eines Textes auf einer Zeile:

Die Standardfunktion *linksbündig* bedeutet, daß der Text am linken Rand ausgerichtet wird und rechts ein Flatterrand besteht.

Bei der Ausrichtung *zentriert* wird der Text mittig zwischen dem linken und rechten Rand positioniert.

Bei der Funktion *rechtsbündig* wird der Text am rechten Rand ausgerichtet, links entsteht ein Flatterrand.

Mit der Funktion *Blocksatz* wird ein Text durch Einfügen von Leerstellen zwischen den Wörtern bündig zwischen dem linken und rechten Rand ausgerichtet.

Bei Zentrierung, rechtsbündiger Ausrichtung und Blocksatz kann kein Rückwärtsschritt ausgeführt werden. Im Blocksatz darf ein Wagenrücklauf- bzw. Zeilenvorschubbefehl lediglich am Ende eines Absatzes, nicht jedoch nach jeder Zeile eingegeben werden. Der Text muß also als sogenannter Fließtext an den Drucker geschickt werden.

#### **Seitenformatierung**

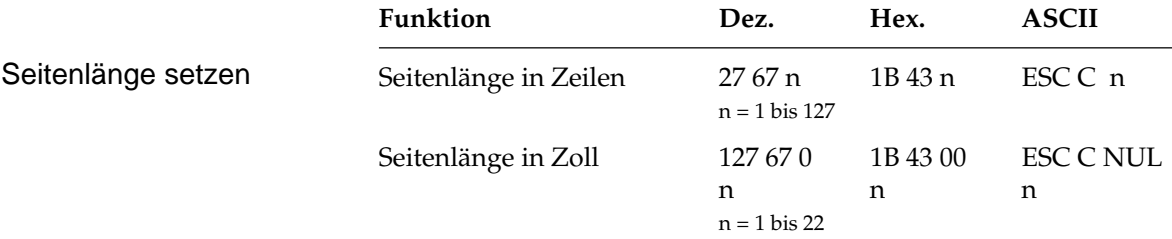

Durch Wahl der Seitenlänge können Sie dem Drucker das Format des benutzten Papiers mitteilen. Beim Einschalten wird die aktuelle Position des Druckkopfes als Seitenanfang, d.h. als erste Druckzeile auf der Seite registriert.

Beim Bedrucken von Formularen ist es wichtig, daß die Seitenlänge gemäß den Abmessungen des Formulares gesetzt ist, damit nicht nur der erste, sondern auch alle nachfolgenden Formularsätze an der richtigen Position bedruckt werden.

Normalerweise kann eine der im Menüpunkt **Page Length** setzbare Standardlänge benutzt werden, doch kann die Seitenlänge auch über einen der oben genannten Befehle in der Maßeinheit Zoll oder in der Anzahl der Zeilen festgelegt werden.

Die Festlegung der Seitenlänge in Zeilen geschieht in Abhängigkeit vom aktuellen Zeilenabstand. Eine nachträgliche Änderung des Zeilenabstandes verändert die Seitenlänge allerdings nicht. Bei Verwendung dieser Befehle zur Änderung der Seitenlänge wird die Seitenanfangsposition neu gesetzt, ein per Befehl festgelegter Sprung über die Perforation (**Skip Over Perforation**) deaktiviert und der im Menüpunkt angewählte Wert für den Sprung über die Perforation berücksichtigt. Gesetzte Vertikaltabulatoren werden gelöscht.

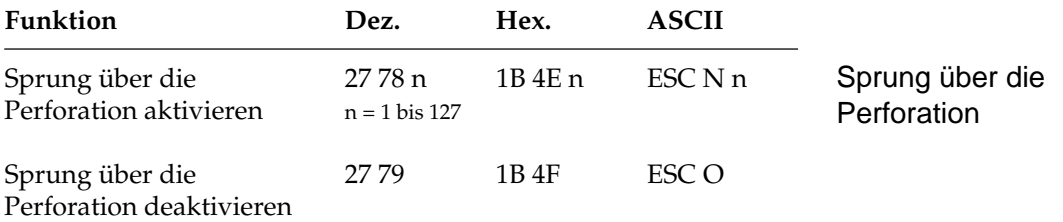

Mit dieser Funktion kann der untere Bereich einer Seite automatisch übersprunger werden. Es erfolgt ein Seitenvorschub zum Beginn der nächsten Seite (»Top Of Form«). Dabei gibt n die Zahl zu überspringenden Zeilen von der letzten gedruckten Zeile bis zum nächsten Seitenanfang an. Der tatsächlich zu überspringende untere Rand ist abhängig vom aktuellem Zeilenabstand. Nachträgliche Änderungen des Zeilenabstandes haben keinen Einfluß auf den zu überspringenden unteren Rand. Zeilentransportbefehle, die die Druckposition in den zu überspringenden Bereich legen, veranlassen einen Sprung zum Seitenanfang der nächsten Seite.

Ist im Druckermenü **Skip Over Perforation** auf **Yes** gesetzt, wird ein Bereich von einem Zoll (2,54 cm) gemessen vom unteren Rand einer Seite übersprungen. Der untere Rand ergibt sich aus dem Seitenanfang (TOF, Top Of Form) und der Seitenlänge.

Mit dem genannten Sprungbefehl kann die Anzahl der zu überspringenden Zeilen gewählt werden. Der Befehl ESC O schaltet die Funktion Sprung über die Perforation ab.

Die Befehle zum Setzen der Seitenlänge schalten den Sprung über die Perforation ebenfalls ab. Der als Menüpunkt gewählte Wert der Funktion **Skip Over Perforation** wird aktiviert.

Falls die Seitenformatierung von der Software, beispielsweise von einem Textverarbeitungsprogramm, übernommen wird, sollten Sie den Sprung über die Perforation ausschalten, indem Sie **Skip Over Perforation** im Druckermenü auf **No** setzen.

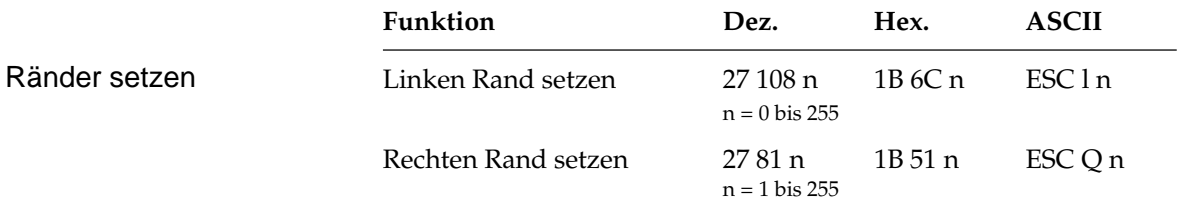

In diesem Befehl legen die Parameter n den linken und rechten Rand fest. Die Angabe der Randwerte erfolgt in Zeichenspalten. Die tatsächlichen Randpositionen richten sich dabei nach dem aktuellen Zeichenabstand. Sind die Ränder einmal gesetzt, werden die Positionen auch bei einer Änderung des Zeichenabstands beibehalten, sofern die Ränder nicht ausdrücklich zurückgesetzt werden (absolute Position). *Ränder sollten immer am Anfang einer Zeile gesetzt werden.*

> Achten Sie darauf, daß der Wert für den rechten Rand mindestens eine Zeichenspalte größer ist als der für den linken Rand. Der rechte Rand darf die in der Tabelle unten angegebenen Maximalwerte nicht überschreiten. Die maximalen Werte sind gleichzeitig die Standardwerte für den rechten Rand beim Einschalten des Drukkers.

> Der Standardwert für den linken Rand ist 0, den Standardwert für den rechten Rand entnehmen Sie der nachfolgenden Tabelle.

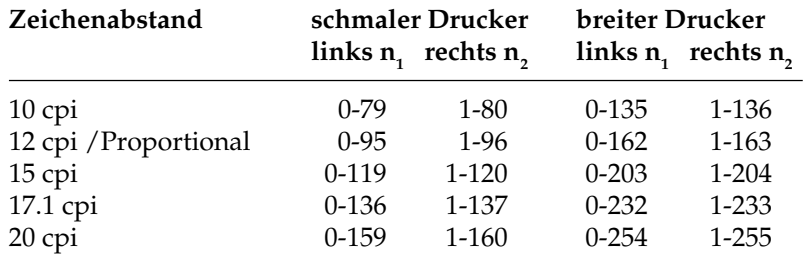

### **Papiertransport**

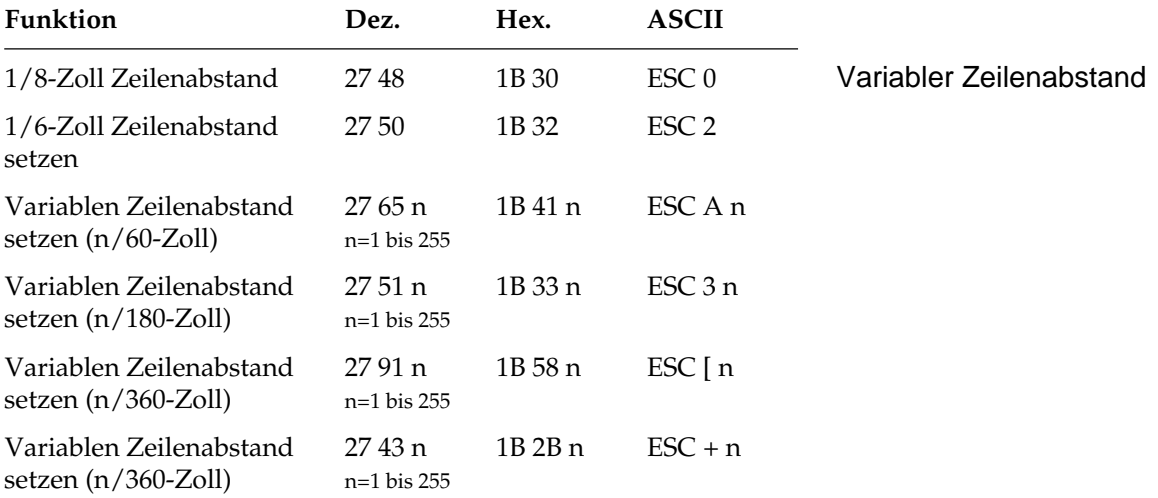

Gängige Zeilenabstände für einen Text sind 6 oder 8 Zeilen pro Zoll (lines per inch, lpi).

Mit den obengenannten Befehlen können die Zeilenabstände auf die festen Werte 1/6 oder 1/8 Zoll festgelegt werden. Einige der Befehle ermöglichen über den Parameter n eine variable Bestimmung des Zeilenabstandes in Vielfachen von 1/60 Zoll, 1/180 oder 1/360 Zoll. Alle oben aufgeführten Befehle haben keine Auswirkung auf die Zeichenhöhe, sondern verändern nur den Abstand der Zeilen zueinander. Es wird kein Zeilenvorschub ausgeführt, sondern nur der Zeilenabstand gesetzt, der von einem nachfolgenden Zeilenvorschubbefehl benutzt wird.

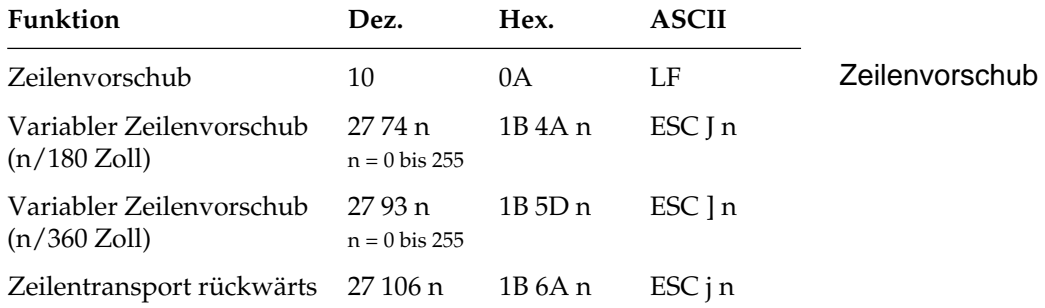

Ein Zeilenvorschubbefehl verschiebt die aktuelle Druckposition eine Zeile nach unten, ohne die Daten im Puffer zu drucken. Ist im Druckermenü der Punkt **Auto CR** auf **Yes** gesetzt, erfolgt eine Ausdruck der Daten, außerdem wird ein Wagenrücklauf ausgeführt und die aktuelle Druckposition auf den linken Rand gesetzt.

Im Unterschied zu einem einfachen Zeilenvorschubbefehl erfolgt bei einem variablen Zeilenvorschub von n/180 oder n/360 Zoll kein Wagenrücklauf, unabhängig von den Einstellungen im Druckermenü. Wird in diesem Befehl für den Parameter n der Wert 0 gesetzt, erfolgt kein Zeilenvorschub.

Beim Zeilentranport rückwärts erfolgt die Angabe in n/180 Zoll. Die aktuelle Seite wird maximal bis zum Seitenanfang (Top Of Form) zurück transportiert.

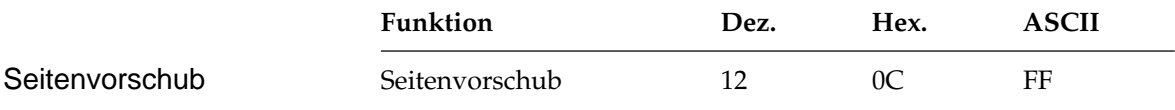

Wird ein Seitenvorschubbefehl gesendet, druckt der Drucker sämtliche im Zeilenpuffer vorhandenen Daten und setzt die aktuelle Druckposition an den nächsten Seitenanfang. Sie können ein Blatt auch durch Betätigen der *FORM FEED*-Taste auf dem Bedienfeld an den nächsten Seitenanfang transportieren.

#### **Steuerung des Einzelblatteinzuges**

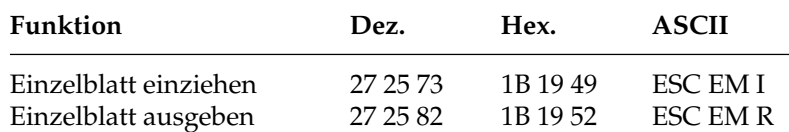

Der Einzugsbefehl zieht ein Blatt Papier aus dem Einzelblatteinzug (CSF, Cut Sheet Feeder) bis an den gesetzten Seitenanfang ein. Dabei wird ein bereits im Drucker befindliches Blatt Papier ausgegeben und ein neues eingezogen.

Durch den Ausgabebefehl werden die im Zeilenpuffer befindlichen Daten gedruckt, und die betreffende Seite wird ausgegeben. Wird das Seitenende oder der am Seitenende zu überspringende Bereich durch einen Zeilenvorschubbefehl erreicht, wird das Blatt ausgeworfen und automatisch ein neues Blatt an die erste druckbare Zeile direkt unterhalb der Blattoberkante transportiert.

## Einzelblattverarbeitung

*Diese Befehle sind nur bei Einsatz eines als Zubehör erhältlichen Einzelblatteinzugs (CSF) wirksam.*

Eine definierte Seitenanfangsposition wird jedoch nicht berücksichtigt. Daher muß bei installiertem Einzelblatteinzug der Seitenwechsel bei mehrseitigen Dokumenten über den Seitenvorschubbefehl vorgenommen werden.

Weitere Hinweise zur Handhabung des Einzelblatteinzuges finden Sie in Anhang C.

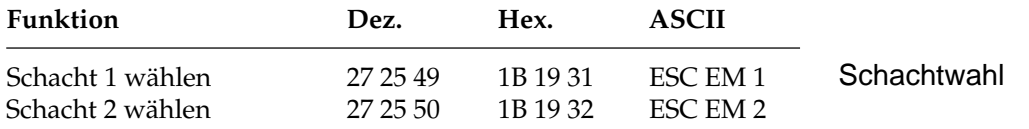

Über die beiden Schachtwahlbefehle können Sie bei Verwendung eines Einzelblatteinzuges mit zwei Zufuhrschächten festlegen, aus welchem Schacht Papier eingezogen werden soll.

Bei Benutzung des Doppelschacht-Einzelblatteinzuges können für jeden Schacht verschiedene Blattanfangspositionen gesetzt werden. Im Druckermenü können Sie in der Gruppe **Set Up** über den Menüpunkt **CSF Bin Select** den Vorrangschacht wählen. Für das Papier aus dem über das Menü angewählten Schacht können Sie dann die Blattanfangsposition über das Bedienfeld bestimmen. So können Sie zum Beispiel von einem Schacht ein Formblatt mit vorgedrucktem Briefkopf mit einer Seitenanfangsposition zuführen, die einen großen Abstand von der Blattoberkante hat, gefolgt von Einzelblättern aus dem anderen Schacht mit einer Seitenanfangsposition in der Nähe der Blattoberkante.

*Diese Befehle sind nur bei Einsatz eines als Zubehör erhältlichen Einzelblatteinzuges (CSF) mit Doppelschacht wirksam.*

## **Zeichensätze**

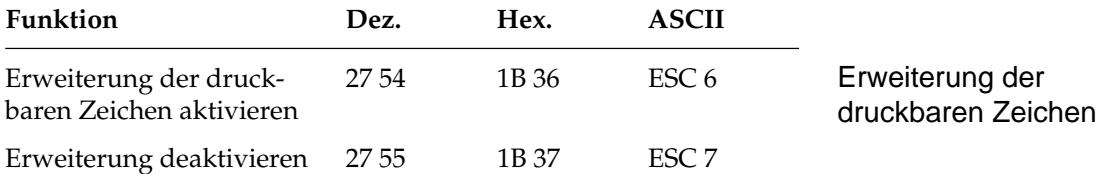

Die EPSON-Zeichensätze sind als 8-Bit-Zeichensätze aufgebaut, d.h., jeder Bit-Kombination eines 8-Bit-Bytes ist ein Zeichen zugeordnet, wobei im Wertebereich von dezimal 0 bis 31 einigen Werten Steuerbefehle zugeordnet sind. Dem Bereich von dezimal 32 bis 126 sind die Standard-ASCII-Zeichen zugewiesen.

Der Wert 127 (DEL) hat in der EPSON-Emulation die Funktion, das letzte Zeichen im Zeilenpuffer zu löschen. Der Bereich von dezimal 128 bis 159 ist im Standard-EPSON-Zeichensatz mit dem von dezimal 0 bis 31 identisch, während bei aktivierter Erweiterung der druckbaren Zeichen in diesem Bereich Sonderzeichen zu finden sind.

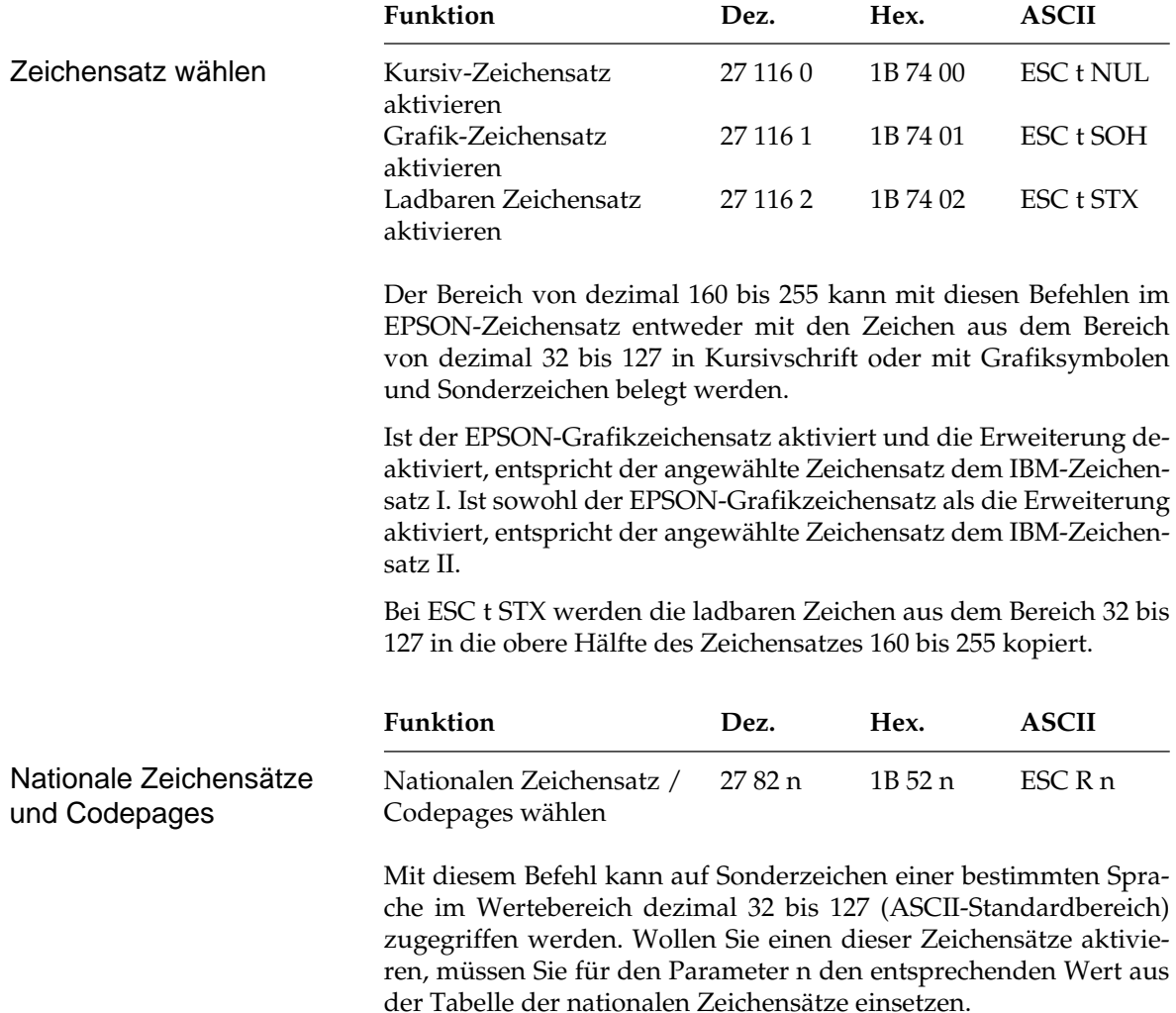
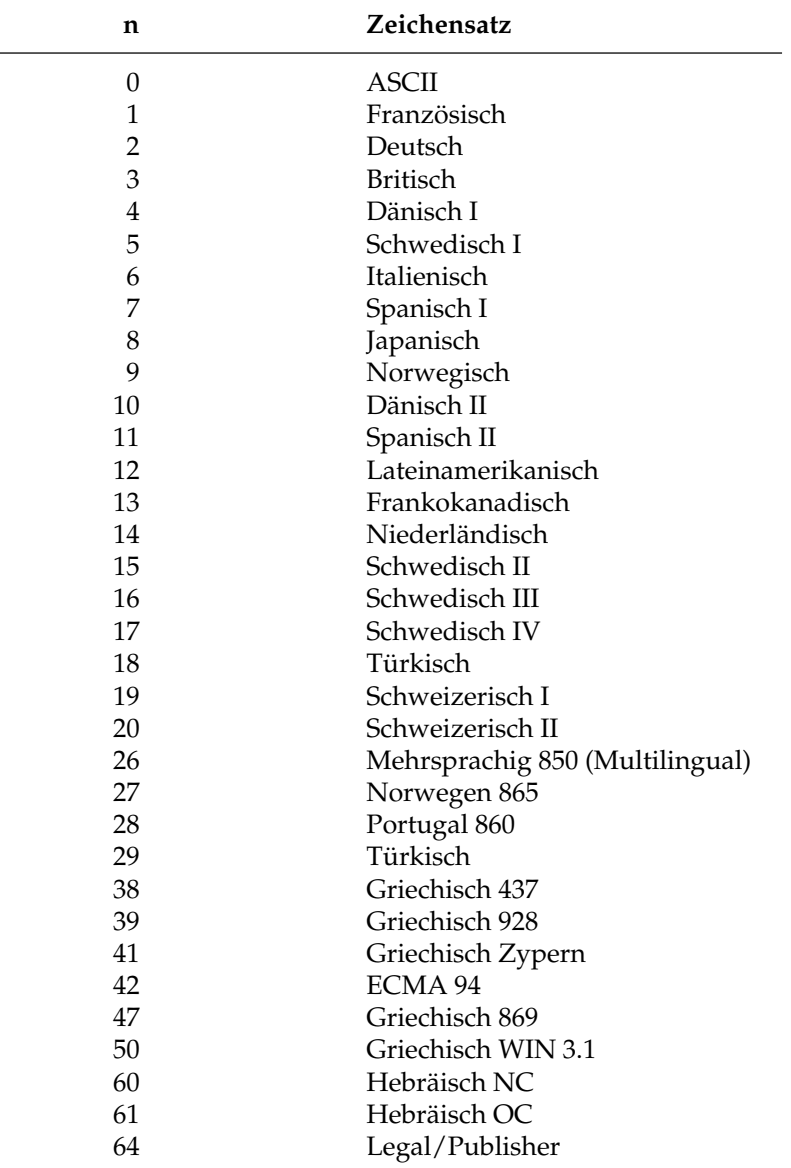

Wollen Sie einen dieser Zeichensätze aktivieren, müssen Sie für den Parameter n den entsprechenden Wert aus der Tabelle einsetzen. Kapitel 14 und Anhang B geben Ihnen einen Überblick über Codepages und Zeichensätze.

## **Sonstige Befehle**

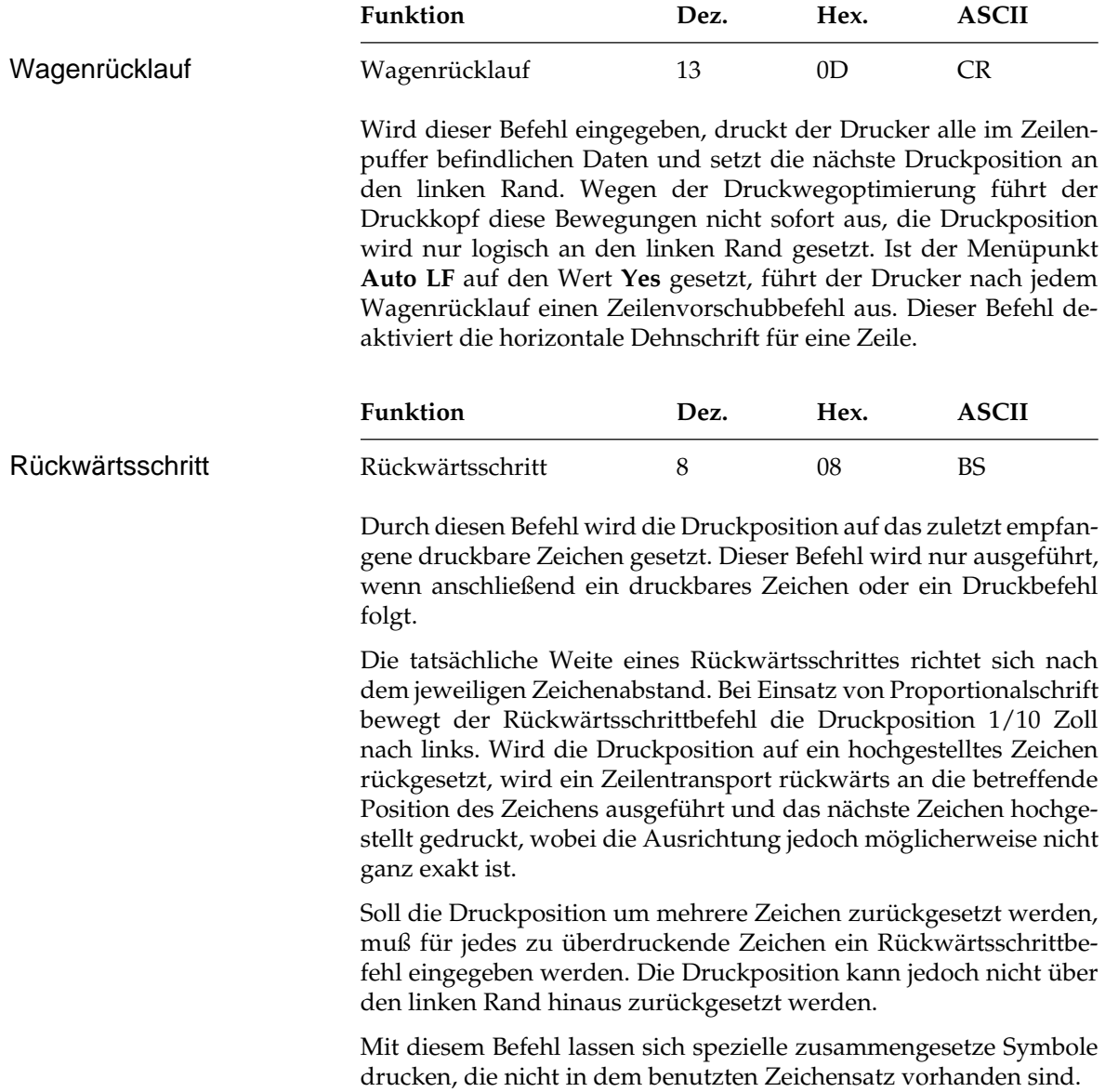

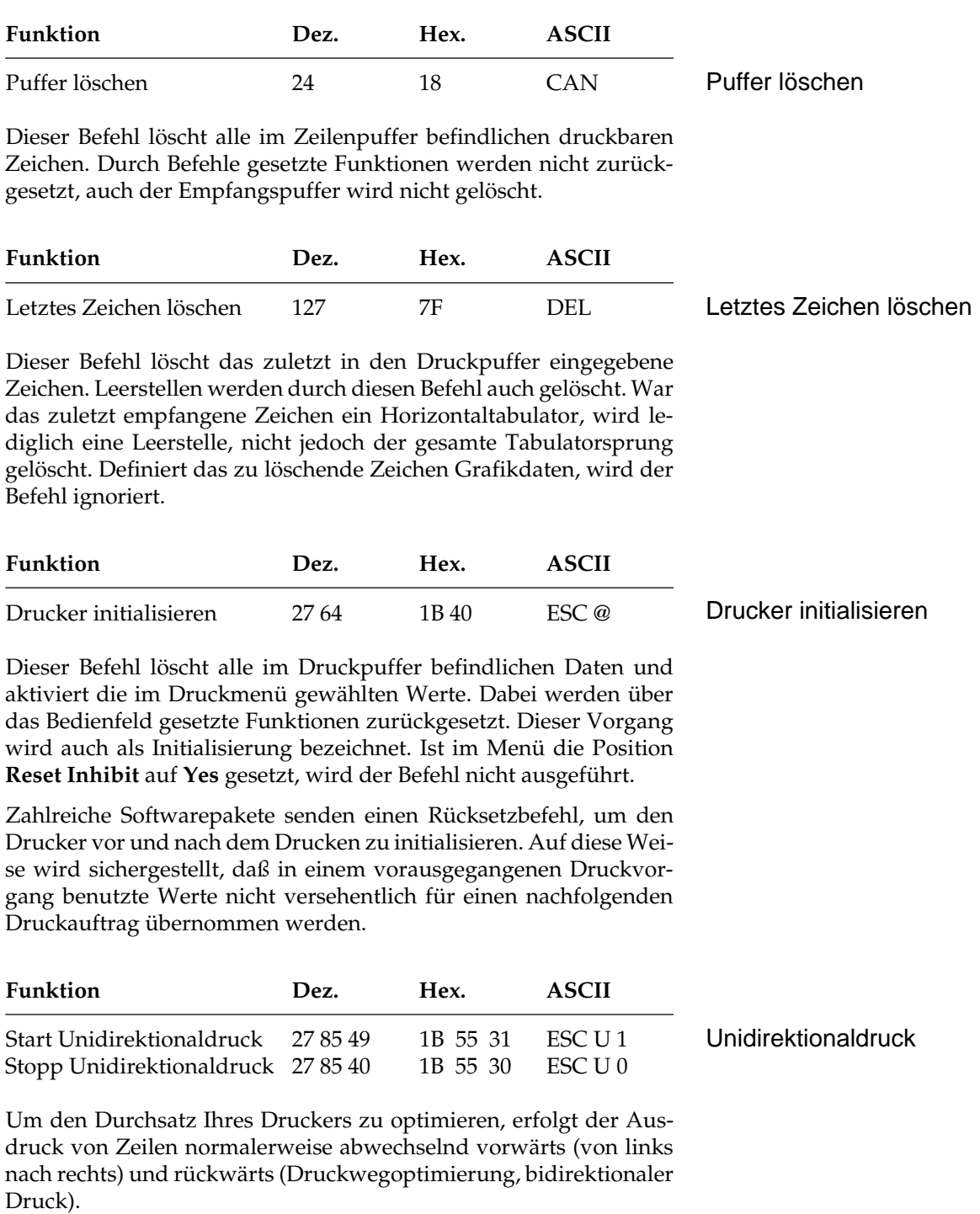

Um die Ausrichtung untereinander liegender Zeilen zueinander zu verbessern, können Sie mit dieser Funktion festlegen, daß jede Zeile vom linken Rand ausgehend gedruckt wird (unidirektionaler Druck). Diese Möglichkeit sollten Sie dann nutzen, wenn eine präzise vertikale Ausrichtung der einzelnen Zeilen erwünscht ist (punktaddressierbare Grafiken, IBM-Grafikzeichen, Tabellen).

Der Durchsatz verringert sich bei Unidirektionaldruck ein wenig, da der Druckkopf nach Ausdruck einer Zeile wieder an den linken Rand gesetzt wird, um dort mit der nächsten Zeile zu beginnen. Diese Funktion kann für Ausdruck von punktadressierbarer Grafik auch über die Menüposition **Graphics** aktiviert werden.

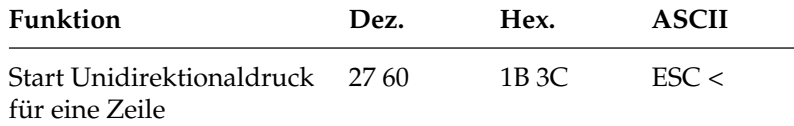

Dieser Befehl setzt den Druckkopf an den linken Rand (Druckanfangsposition) zurück, um die auf diesen Befehl folgende Zeile zu drucken. Die Auswirkung des Befehls ist ein Unidirektionaldruck für eine Zeile. Anschließend wird bidirektional weitergedruckt, sofern nicht Unidirektionaldruck angewählt ist.

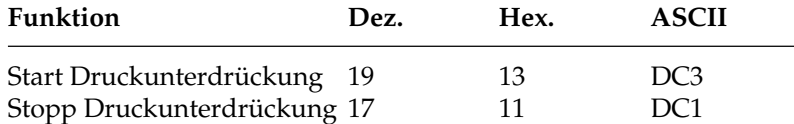

Nach Empfang eines DC3 ignoriert der Drucker alle nachfolgenden Daten mit Ausnahme des Befehls zum Beenden der Druckunterdrückung. Im Zustand der Druckunterdrückung blinkt die **SEL**-Lampe. Nach Beendigung der Druckunterdrückung leuchtet die **SEL**-Lampe, und der Drucker ist im ON LINE-Modus. Die Drukkunterdrückung kann auch über die *SEL-*Taste auf dem Bedienfeld beendet werden.

Bei aktivierter Druckunterdrückung können dem Drucker weiterhin Daten gesendet werden, ohne daß sie gespeichert oder gedruckt werden, diese Daten werden unterdrückt.

Im OFF LINE-Zustand dagegen können Daten an den Drucker übertragen werden, bis der Empfangspuffer belegt ist. Dann signalisiert der Drucker dem System, daß er keine weiteren Daten aufnehmen kann. Die Daten bleiben also erhalten.

#### Druckunterdrückung

*Bei Benutzung der parallelen Schnittstelle funktioniert die Druckunterdrückung nur, wenn an Pin 36 ein High-Pegel gelegt ist.*

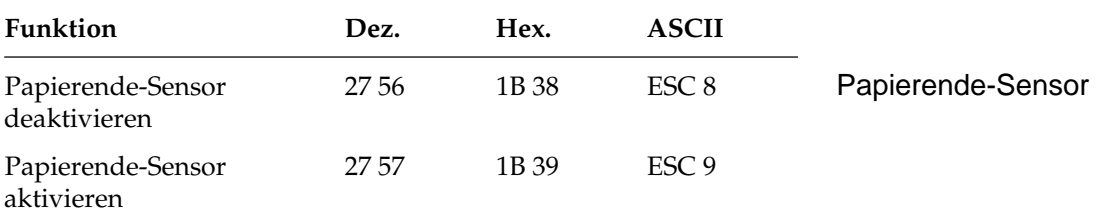

Bei aktiviertem Papierendesensor leuchtet die **ALARM**-Lampe, wenn bis zum Ende des Papiers weniger als ein Zoll verbleibt. Der Drucker geht in den Zustand OFF LINE.

Bei jeder Betätigung der *SEL*-Taste wird eine einzelne Zeile gedruckt und ein Zeilenvorschub ausgeführt.

Soll bis zum unteren Rand eines Blattes gedruckt werden, kann der Papierendesensor durch oben aufgeführten Befehl deaktiviert werden.

Der Drucker berücksichtigt dann die im Menü oder durch einen Befehl eingestellte Seitenlänge, um ein Papierende festzustellen.

Der Papierendesensor läßt sich über ESC 9 wieder aktivieren.

Die Funktion kann auch über den Menüpunkt **Paper Out Override** aktiviert bzw. deaktiviert werden.

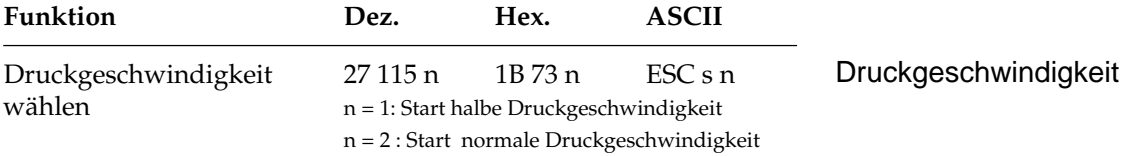

Mit diesem Befehl können Sie die Druckgeschwindigkeit auf die Hälfte herabsetzen, wobei der Druck mit halber Druckgeschwindigkeit einen geringeren Geräuschpegel verursacht als der Druck mit normaler Geschwindigkeit.

Diese Funktion kann auch über die *QUIET*-Taste aktiviert werden.

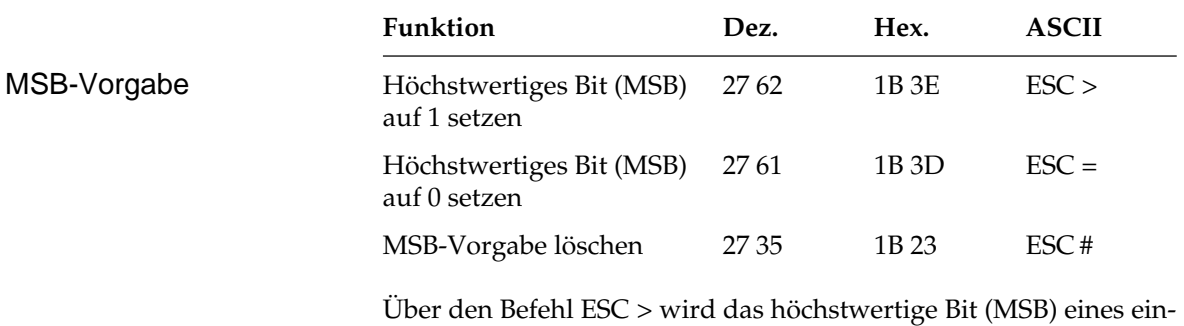

gehenden 8-Bit-Datenwortes auf 1, mit ESC = dagegen auf 0 gesetzt. ESC # deaktiviert die über ESC > oder ESC = gewählte MSB-Vorgabe, so daß alle Daten wie vom System gesendet interpretiert werden.

## **Kapitel 12: EPSON-Emulation - Grafiken und ladbare Zeichen**

### **Punktadressierbare Grafiken**

Einer der Vorzüge der Matrixdrucktechnik ist die Flexibilität beim Ausdruck von Punktmustern. Da Sie jeden Punkt innerhalb des druckbaren Bereiches ansprechen können, können Sie fast jedes grafische Objekt in der jeweiligen gewählten Grafikauflösung des Druckers darstellen. Auch die Fotos in einer Zeitung bestehen bei näherer Betrachtung aus Tausenden winziger Punkte.

Die Programmierung derartiger Punktmuster ist aufwendig. Bereits ein einfaches Grafikbild kann mehrere hundert Punkte enthalten, und die Gestaltung eines lesbaren Zeichens ist häufig mit Ausprobieren, Fehlern sowie erheblichem Programmieraufwand verbunden. Aus diesem Grund sollten Sie eines der handelsüblichen Anwenderprogramme für Grafik oder Plakatdruck benutzen, das eine in diesem Drucker verfügbare Emulation unterstützt. Diese Programme ermöglichen je nach Umfang den Entwurf von Zeichnungen, Bildern oder Plakatschriften am Bildschirm, erlauben das Abspeichern der Entwürfe, Zusammenführen mehrerer Bilder oder Objekte und das Ausdrucken in verschiedenen Grafikdichten, wobei das Programm die Grafik auf dem Bildschirm in für den Drucker interpretierbare Grafikdaten umsetzt.

Wollen Sie eigene Programme für Grafiken und individuelle Zeichen schreiben, sollten Sie zunächst die Funktionsweise der punktadressierbaren Grafiken im einzelnen kennenlernen.

Ihr Programm muß unabhängig davon, ob Sie ein Bild drucken oder ladbare Zeichen entwerfen und in den Drucker laden wollen, stets das Muster der zu druckenden Punkte definieren.

Physikalisch sind die Nadeln im Druckkopf Ihres Druckers in zwei Spalten zu je 12 Nadeln angeordnet. Die Grafikdaten für diese 24 Nadeln werden dagegen in 3 untereinander liegenden Reihen zu je 8 Punktzeilen strukturiert. Die Daten werden als eine Folge von Bytes zu je 8 Bits zum Drucker geschickt. Jedem der acht Bits dieser drei Bytes ist eine Nadel des Druckkopfs zugeordnet und kann den Wert 1 oder 0 annehmen. Bei einem Wert von 1 wird mit der entsprechenden Nadel gedruckt, hat ein Bit den Wert 0, wird die zugehörige Nadel nicht benutzt. Nachfolgend wird zunächst eine 8-Bit-Grafik dargestellt.

Stellen Sie sich ein Byte als eine Spalte mit 8 Punktzeilen vor, die jeweils einem Bit entsprechen. Bei den punktadressierbaren Grafiken werden Daten in derartigen Spalten nebeneinander gedruckt.

Wenn Sie Ihr eigenes Grafikprogramm schreiben, müssen Sie die bitweisen Punkmusterdaten in ein dezimales oder hexadezimales Format umwandeln und byteweise an den Drucker senden. Die nachfolgende Abbildung zeigt, wie Sie den Dezimalwert eines bestimmten Nadelmusters ermitteln.

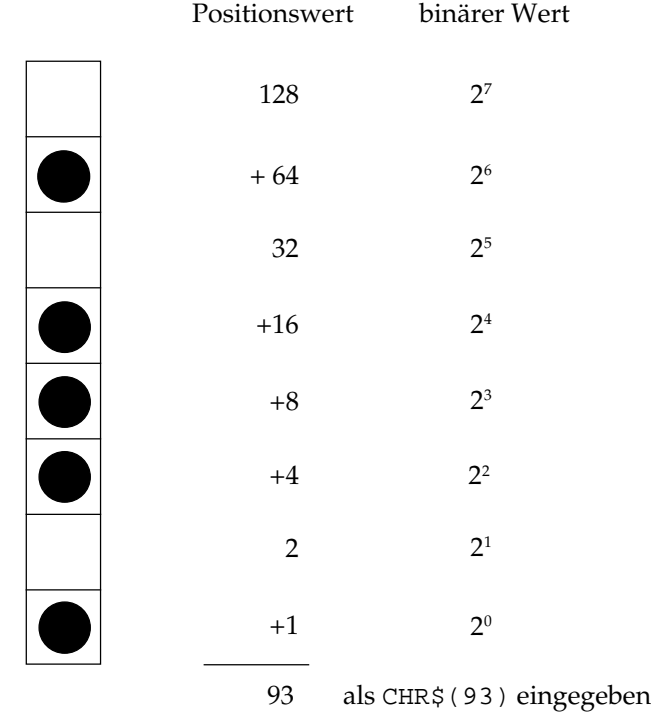

In der obigen Abbildung sind die Positionen mit den Werten 64, 16, 8, 4 und 1 als druckbare Punkte vorgesehen. Nur diese Zahlen werden also aufsummiert, um den Wert für dieses Byte zu ermitteln.

Ihr Drucker ist in der Lage, 8-Punktgrafiken darzustellen, um auch Grafiken drucken zu können, die für 9-Nadeldrucker erstellt worden sind. Dabei wird ein Verfahren angewandt, bei dem jeweils 2 Nadeln zusammen einer Nadel eines 9-Nadeldruckers entsprechen, um eine vergleichbare und verzerrungsfreie Darstellung zu erzielen.

Da die Quasi 8-Nadel-Modi gängigeren Standards entsprechen, eignen sie sich insbesondere für Grafikprogramme, die keine 24-Nadel-Drucker unterstützen.

24-Nadel-Grafiken bestehen pro Spalte aus jeweils 3 Datenbytes, die zusammen 24 setzbare Grafikpunkte ergeben. Die Berechnung der einzelnen Bytes erfolgt wie bei der 8-Punktgrafik.

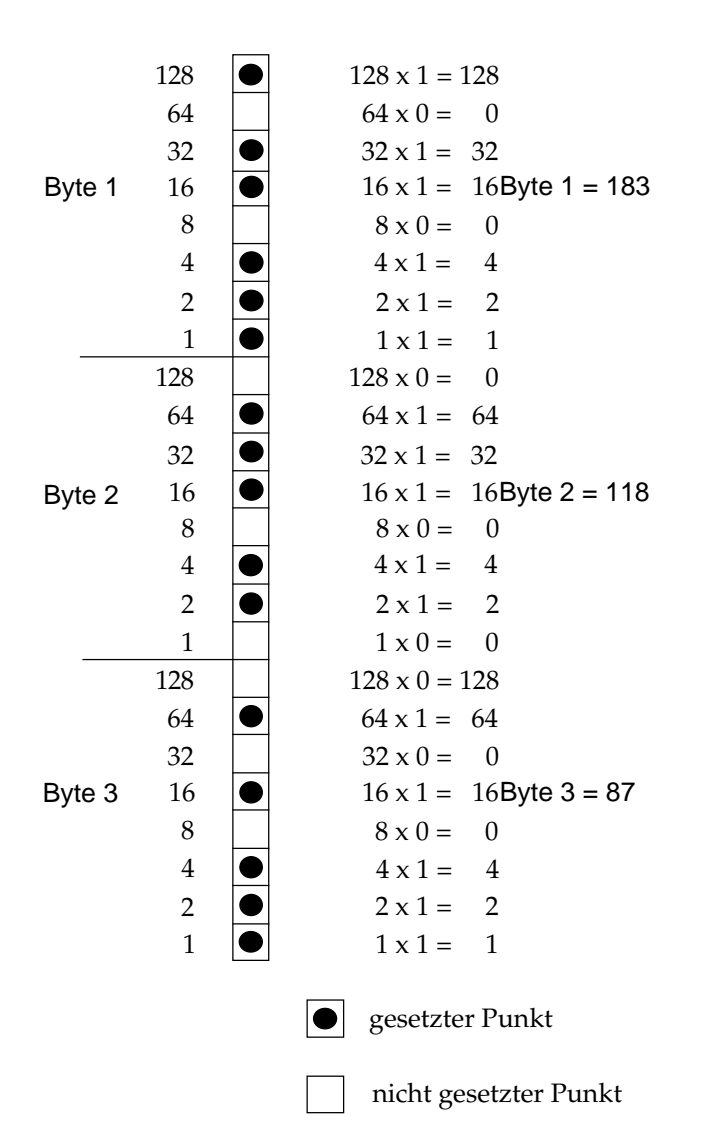

### **Grafiken hoher Auflösung**

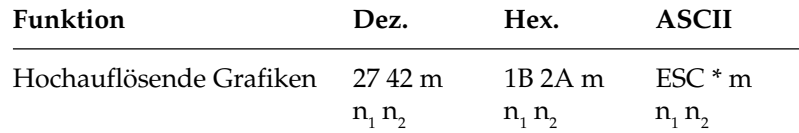

Der oben aufgeführte Befehl legt die horizontale Grafikauflösung und den Modus, 24-Nadel oder Quasi 8-Nadel-Grafik, fest. Entnehmen Sie den Wert m für den hochaufösenden Grafikbefehl der nachfolgenden Tabelle.

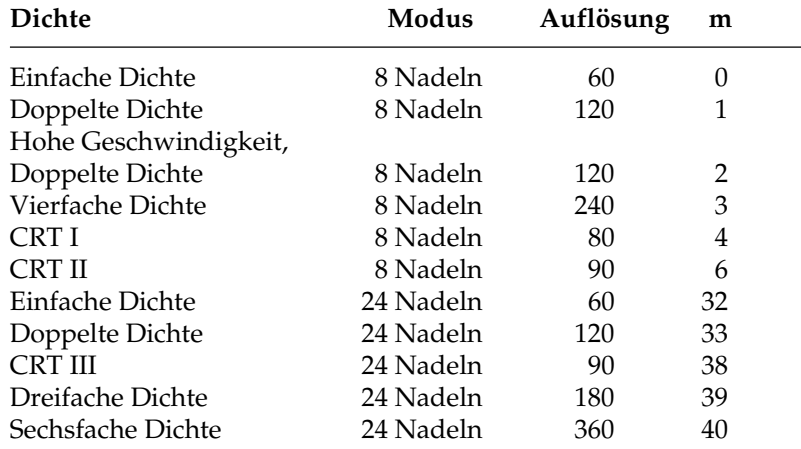

Die Möglichkeiten Ihres Druckers nutzen Sie richtig, wenn Sie einen der 24-Nadelmodi wählen. Nach der Auswahl der gewünschten Dichte können Sie Ihre Grafik entwerfen und Schritt für Schritt in Daten für den Drucker umwandeln. Beachten Sie, daß 24-Nadelgrafiken aus einer Anzahl Spalten bestehen, die sich jeweils aus 3 Bytes zusammensetzen. Das erste Byte beinhaltet die Grafikinformation der ersten 8 Grafikzeilen, das zweite die der Zeilen 9 bis 16. Das dritte Byte beinhaltet die Grafikbits der letzten 8 Zeilen.

Innerhalb des Befehls für die hochauflösende Grafik wird durch die Wahl von m die Grafikdichte ausgewählt. Die Variablen  $\mathsf{n}_\text{\tiny{1}}$  und  $\mathsf{n}_\text{\tiny{2}}$ teilen dem Drucker die Anzahl der Grafikspalten mit, welche der Befehlsfolge ESC  $^*$  m n<sub>1</sub> n<sub>2</sub> folgen.

Nun können Sie ein Bild entwerfen. In diesem Beispiel soll ein Dreieck erstellt werden.

Beim nachfolgenden Beispiel in der EPSON LQ Emulation soll mit verschiedenen Dichten gedruckt werden. Dazu werden m unterschiedliche Werte aus der Tabelle zugeordnet (siehe Zeile 30 bis 80 des nachfolgenden BASIC-Beispiels).

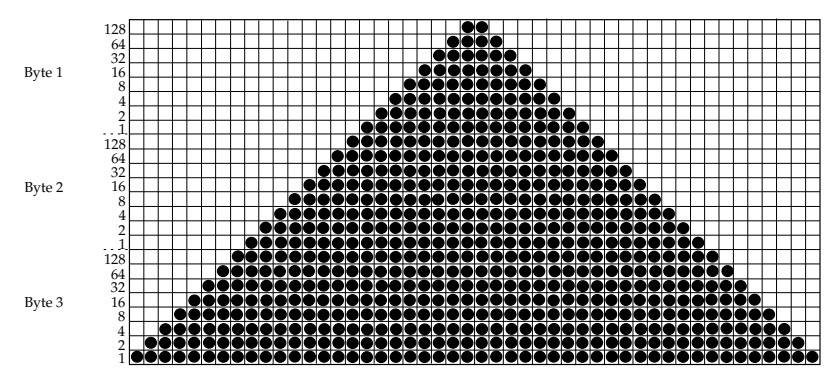

Für das als Beispiel gewählte Rechteck benötigen Sie 48 Spalten. Da eine Reihe mit 6 Dreiecken gedruckt werden soll, beträgt die Gesamtzahl Spalten in unserem Bild 288 (6 x 48). Wird 288 durch 256 dividiert, ergibt sich für n<sub>2</sub> der Wert 1, während der Rest von 32 der Variablen n<sub>ı</sub> zugeordnet wird.

Zusammengefaßt noch einmal die Berechnung von  $\mathsf{n}_{_{1}}$ und  $\mathsf{n}_{_{2}}$ :

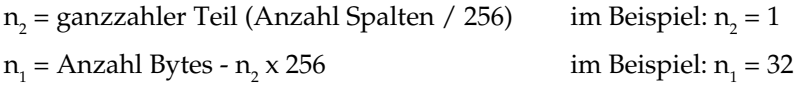

Ergänzen Sie bei der Programmierung von Grafiken keinesfalls überflüssige Zeilenvorschubbefehle. Wenn Sie nach den in einer LPRINT-Anweisung übertragenen Daten ein Semikolon eingeben, verbleibt der Druckkopf in der jeweiligen Zeile. Grafiken programmieren

Beachten Sie außerdem, daß BASIC allen Druckern standardmäßig eine maximale Zeilenlänge von 80 Zeichen zuordnet. Nach dem Empfang von 80 Datenbytes wird automatisch ein Wagenrücklauf mit Zeilenvorschub zum Drucker übertragen. Da Grafiken zumeist aus einer großen Anzahl Bytes bestehen, ist diese Grenze schnell überschritten, und der Drucker interpretiert diese Befehle als zusätzliche Grafikdaten, wodurch Fehler im Grafikausdruck entstehen. Sie können dieses Problem umgehen, indem Sie die Zeilenlänge auf den maximal zulässigen Wert von 255 setzen. Geben Sie dazu eine der folgenden Anweisungen am Anfang Ihres Programms ein:

Für parallele Drucker:

WIDTH "LPT1:",255

Für Drucker mit serieller Schnittstelle, die als #1 geöffnet worden sind:

WIDTH #1,255

*Bei Eingabe des Programms können mit REM beginnende Zeilen entfallen und die DATA-Anweisungen in längeren Zeilen zusammengefaßt werden.*

- 10 REM 24-Nadel-Grafik
- 20 OPEN "lpt1:bin" FOR OUTPUT AS #1: WIDTH "lpt1:", 255: REM Ausgabe vorbereiten
- 30 FOR MODE = 1 TO 5
- 40 IF MODE = 1 THEN PRINT #1, "24 Pin einfache  $Dichte''$ ;  $CHR$(13)$ ;  $CHR$(10)$ ;  $CHR$(10)$ ; : M = 32: GOTO 90
- 50 IF MODE = 2 THEN PRINT #1, "24 Pin doppelte  $Dichte"$ ;  $CHR$(13)$ ;  $CHR$(10)$ ;  $CHR$(10)$ ; : M = 33: GOTO 90
- 60 IF MODE = 3 THEN PRINT #1, "24 Pin Dichte CRT  $3"$ ; CHR\$(13); CHR\$(10); CHR\$(10); : M = 38: GOTO 90
- 70 IF MODE = 4 THEN PRINT #1, "24 Pin dreifache  $Dichte''$ ;  $CHR$(13)$ ;  $CHR$(10)$ ;  $CHR$(10)$ ; : M = 39: GOTO 90
- 80 IF MODE = 5 THEN PRINT #1, "24 Pin sechsfache Dichte"; CHR $\S(13)$ ; CHR $\S(10)$ ; CHR $\S(10)$ ; :  $M = 40$
- 90 PRINT #1, CHR\$(27); "\*"; CHR\$(M); CHR\$(32);  $CHR$(1);$
- 100 REM CHR\$(M) ist die in den Zeilen 40, 50, 60, 70 & 40 definierte Dichte m
- 110 REM CHR\$(32) und CHR\$(1) nennen die Anzahl Grafikdaten: 6 x 48 = 288 = 32 +  $(1 \times 256)$
- 120 FOR I = 1 TO 6: REM Dreieckmuster sechsmal wiederholen
- 130 FOR J = 1 TO 48: REM Dreieck besteht aus 48 Spalten
- 140 READ A, B, C: REM 3 Bytes für jede Spalte
- 150 PRINT #1, CHR\$(A); CHR\$(B); CHR\$(C); : REM An Drucker senden
- 160 NEXT J : REM Nächstes Dreieck
- 170 RESTORE

180 NEXT I 190 PRINT #1, CHR\$(13); CHR\$(10); CHR\$(10); : REM Nächste Grafikdichte 200 NEXT MODE 210 DATA 0, 0, 1, 0, 0, 3, 0, 0, 7, 0, 0, 15 220 DATA 0, 0, 31, 0, 0, 63, 0, 0, 127, 0, 0, 255 230 DATA 0, 1, 255, 0, 3, 255, 0, 7, 255, 0, 15, 255 240 DATA 0, 31, 255, 0, 63, 255, 0, 127, 255, 0, 255, 255 250 DATA 1, 255, 255, 3, 255, 255, 7, 255, 255, 15, 255, 255 260 DATA 31, 255, 255, 63, 255, 255, 127, 255, 255, 255, 255, 255 270 DATA 255, 255, 255, 127, 255, 255, 63, 255, 255, 31, 255, 255 280 DATA 15, 255, 255, 7, 255, 255, 3, 255, 255, 1, 255, 255 290 DATA 0, 255, 255, 0, 127, 255, 0, 63, 255, 0, 31, 255 300 DATA 0, 15, 255, 0, 7, 255, 0, 3, 255, 0, 1, 255 310 DATA 0, 0, 255, 0, 0, 127, 0, 0, 63, 0, 0, 31 320 DATA 0, 0, 15, 0, 0, 7, 0, 0, 3, 0, 0, 1 320 END

Das Programme gibt 5 Zeilen von jeweils 6 Dreiecken in den verschiedenen Grafikdichten an den Drucker aus.

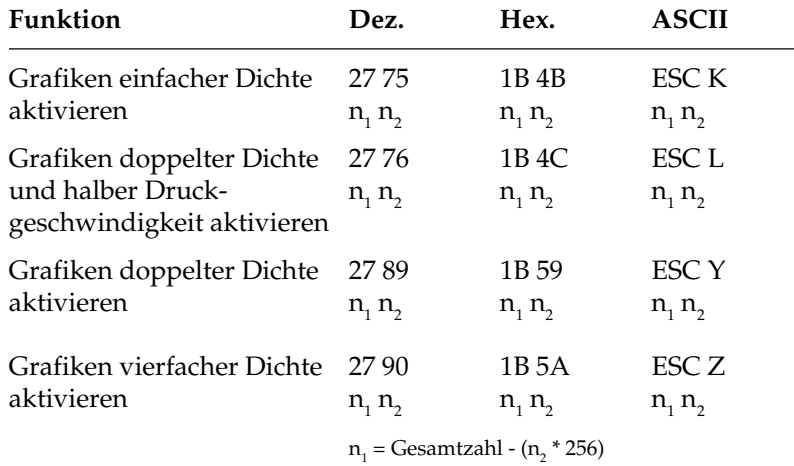

### **Grafiken niedriger Auflösung**

n<sub>2</sub> = Gesamtzahl Grafikzeichen / 256

Hierbei handelt es sich um 8-Nadel-Modi, die von den meisten unter DOS laufenden Grafikprogrammen unterstützt werden.

Wie bei 24-Nadel-Grafiken hoher Auflösung erstellen Sie auch in diesem Fall ein Muster als eine Reihe Punktspalten. Dabei ist in den 8-Nadel-Modi jede Spalte ein Byte hoch; ansonsten sind die Daten jedoch genau wie bei 24-Nadel-Grafiken strukturiert. Die Variablen  $n_1$  und  $n_2$  teilen dem Drucker mit, wieviel Bytes grafischer Daten folgen. Beachten Sie dabei, daß im 8-Nadel-Modus lediglich ein Datenbyte pro Spalte benötigt wird. Um die Werte der Variablen zu ermitteln, müssen Sie zunächst die Anzahl Punktspalten eines Bildes festlegen. Dividieren Sie diese Zahl dann durch 256, und ordnen Sie das ganzzahlige Ergebnis n<sub>2</sub>, den Rest dagegen der Variablen n<sub>1</sub> zu.

#### Grafiken einfacher Dichte haben eine Auflösung von 60 x 60 Punkten pro Zoll. Grafikdichten

Grafiken doppelter Dichte und halber Druckgeschwindigkeit haben eine Auflösung von 120 x 60 Punkten pro Zoll. In diesem Modus wird mit reduzierter Geschwindigkeit gedruckt. Auch direkt benachbarte Punkte in der Horizontalen werden gedruckt.

Grafiken doppelter Dichte haben eine Auflösung von 120 x 60 Punkten pro Zoll. Punkte können mit einer horizontalen Genauigkeit von 1/120 Zoll positioniert werden. Direkt benachbarte Punkte in der Horizontalen werden nicht gedruckt. Erscheint also in einer bestimmten Reihe ein Punkt, darf in der nächsten Spalte derselben Reihe kein Punkt gesetzt sein. Bei dennoch aneinander gesetzten Punkten wird jeder zweite Punkt ignoriert. Vertikal benachbarte Punkte unterliegen keinen Beschränkungen.

Grafiken vierfacher Dichte haben eine Quasi-Auflösung von 240 x 60 Punkten pro Zoll. In dieser Dichte überlappen Punktspalten um eine 3/4 Punktbreite, wobei nur jeder zweite Punkt in einer Reihe gedruckt werden kann. Erscheint also in einer bestimmten Reihe ein Punkt und in der nächsten Spalte derselben Reihe ist ebenfalls ein Punkt gesetzt, wird dieser nicht gedruckt. Vertikal benachbarte Punkte unterliegen keinen Beschränkungen.

Die einleitende Befehlssequenz für den Grafikdruck bestimmt eine der vier möglichen Auflösungen. Grafiken programmieren

Die Beschränkung für die über ESC Y und ESC Z aktivierbaren Grafik-Modi bedeutet, daß in der Horizontalen keine direkt benachbarten Punkte gesetzt werden dürfen. Die Punkte liegen jedoch in jedem Fall so dicht aneinander, daß eine Linie durchgezogen erscheint.

Auf den Befehl zur Aktivierung des Grafikmodus in der jeweiligen Dichte folgen zwei als  $n_{_1}$  und  $n_{_2}$ bezeichnete Parameter, die dem Drucker die Anzahl zu druckender Grafikspalten mitteilen. Um die Werte dieser Zahlen zu ermitteln, müssen Sie die Anzahl der zu druckenden Grafikspalten pro Zeile bestimmen und sie durch 256 teilen. Der Wert n $_{_2}$ ist dabei der ganzzahlige Teil des Ergebnisses, n $_{_{\rm I}}$ der als ganze Zahl ausgedrückte Rest.

Sollen beispielsweise 400 Grafikspalten gedruckt werden, berechnen sich  $n_{\text{\tiny 1}}$  und  $n_{\text{\tiny 2}}$  wie folgt.

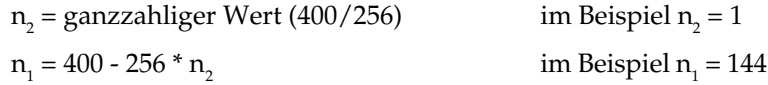

Die Anzahl über  $n_1$  und  $n_2$  spezifizierten Punktspalten darf die maximale Anzahl Punktspalten pro Zeile für die jeweilige Grafikdichte nicht überschreiten.

Der letzte Teil einer Grafikanweisung enthält numerische Daten, welche die eigentliche Bildinformation beinhalten.

Jede Spalte wird durch ein 8 Bit umfassendes Byte dargestellt, wobei eine 1 einem zu druckenden Punkt entspricht. Eine 0 zeigt, daß an dieser Stelle kein Punkt gedruckt werden soll. Der oberste Punkt ist das MSB (most significant bit = höchstwertiges Bit), der unterste Punkt das LSB (least significant bit = niedrigstwertiges Bit).

Jeder Zeile in einer Spalte ist ein numerischer Wert zugeordnet. Addieren Sie die Werte der Spaltenpositionen, an denen Punkte gedruckt werden sollen, und setzen Sie die Gesamtsumme für jede Spalte von links beginnend in Ihr Programm ein.

Ein Beispiel für die Berechnung der Spaltensummen finden Sie auf Seite 12-2.

Nach der Berechnung der Werte für jede Spalte (s<sub>1</sub>, s<sub>2</sub> etc.) lautet die vollständige Anweisung:

LPRINT CHR\$(27); "K"; CHR\$(144); CHR\$(1); CHR $\sharp(s_{1})$ ; CHR $\sharp(s_{2})$ ; ...; CHR $\sharp(s_{400})$ 

Das Befehlsformat ist für alle Grafikdichten gleich. Lediglich die Befehle zur Eröffnung der Grafiken in den jeweiligen Auflösungen sowie die maximalen Anzahl Spaltendaten variieren. Der in einer Spalte ein bestimmtes Punktmuster darstellende Wert ist unabhängig von der Grafikauflösung stets gleich.

Geben Sie unbedingt genauso viele Spaltendaten ein, wie durch n<sub>1</sub> und n<sub>2</sub> in der LPRINT-Anweisung spezifiziert wurden, da ansonsten möglicherweise nicht die gewünschten Ergebnisse erzielt werden. Hinweise zur Grafikprogrammierung

> Es kann lediglich die für die jeweilige Kombination aus Druckermodell und Grafikdichte maximal zulässige Anzahl von Spalten gedruckt werden. Enthält eine LPRINT-Anweisung mehr Daten, werden die überzähligen Informationen ignoriert.

> Beachten Sie die bei der doppelten Dichte mit normaler Druckgeschwindigkeit und vierfachen Dichte für die Punktplazierung geltenden Beschränkungen. Überspringen Sie in diesen Fällen zumindest eine Punktposition zwischen zwei Punkten in derselben Punktzeile. Benachbarte Punkte werden nicht gedruckt.

> Die verschiedenen Programmiersprachen bieten dem erfahrenen Benutzer beinahe unbegrenzte Möglichkeiten der Grafikprogrammierung.

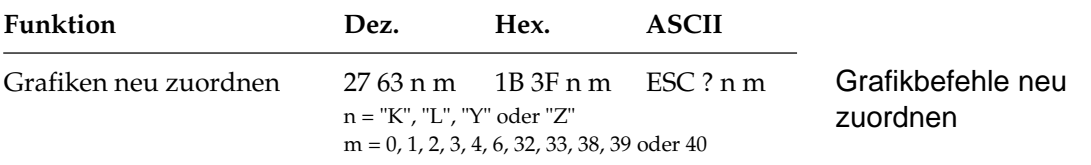

Sie können einem der Grafikbefehle ESC K, ESC L, ESC Y oder ESC Z einen der elf hochauflösenden 8- bzw. 24-Nadel-Grafikauflösungen zuordnen.

Setzen Sie für n einen der vier Buchstaben K, L, Y oder Z (dezimal 75, 76, 89 bzw. 90) ein, um den neu zu definierenden Befehl zu bezeichnen. Die Variable m steht dabei für die Dichte des neu zuzuordnenden Grafik-Modus (siehe Tabelle Seite 12-4). Wollen Sie dann ein grafisches Muster drucken, müssen Sie den neu definierten Befehl gefolgt von den entsprechenden Grafikdaten senden.

Beispiel:

Die folgende BASIC-Anweisung ordnet dem Befehl ESC L die 24- Nadel-Grafiken sechsfacher Dichte zu.

```
LPRINT CHR$(27);"?L":CHR$(40)
```
## **Druckausrichtung**

Wenn Sie auf die horizontale Ausrichtung über mehrere Grafikzeilen hinweg sehr viel Wert legen und eine geringere Druckgeschwindigkeit in Kauf nehmen, können Sie über die Menüposition **Graphics** den Wert **Unidirectional** anwählen.

Dann wird nur von links nach rechts gedruckt und eventuelle horizontale Positionsabweichungen, die durch einen Bidirektionaldruck entstehen könnten, werden vermieden.

Mit dem Menüpunkt **Print Registration** für Bidirektionaldruck können Sie die vertikale Ausrichtung von Grafikzeilen untereinander genau einstellen. Bereits bei der Einstellung dieses Menüpunktes werden senkrechte Linien ausgedruckt, die gemäß dem aktuellen Wert untereinander ausgerichtet sind.

Standardmäßig steht der Wert für die Druckausrichtung auf 0. Wenn Sie mit der Ausrichtung nicht zufrieden sind, können Sie diesen Wert von 0,25 mm nach links bis 0,25 mm nach rechts einstellen. Wählen Sie dann den Wert, bei dem die im Menümodus ausgedruckten Strichmuster die beste horizontale Ausrichtung ergibt.

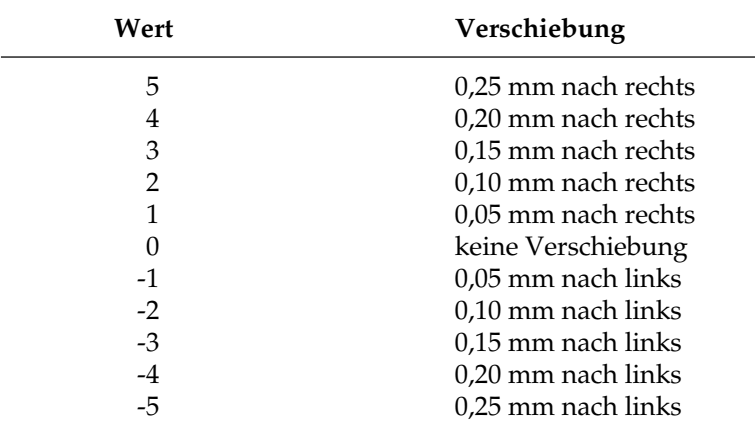

## **Ladbare Zeichen**

Über diese Funktion können Sie eigene Zeichen und Symbole sowie einen vollständigen Zeichensatz entwickeln und vom Computer in den Drucker laden. Dabei können Sie bis zu 96 eigene Zeichen entwerfen, speichern und Standardzeichen zuordnen.

Wenn Sie dann ein bestimmtes Zeichen benötigen, brauchen Sie lediglich den ladbaren Zeichensatz aufzurufen und das dem geladenen Zeichen zugewiesene Taststaturzeichen einzugeben. Die eigentliche Gestaltung eines Zeichens kann jedoch recht aufwendig sein. Daher sollten Sie ein gängiges Softwarepaket benutzen, um neue Zeichen zu erstellen und in den Drucker zu laden. Einige Programme liefern sogar bereits fertige Zeichensätze.

Die Gestaltung eines ladbaren Zeichens ähnelt der Erstellung einer Grafik. Bei dem Zeichen selbst handelt es sich um ein grafisches Bild, das eine Ein-Zeichen-Matrix belegt. Sie können Zeichen sowohl im Datenverarbeitungs-Modus als auch in Briefqualität erstellen, indem Sie einfach vor dem Laden der Zeichen den gewünschten Modus aktivieren.

Skizzieren Sie ein zu erstellendes Zeichen zunächst auf einem Blatt Millimeterpapier in einem 24 Punkte hohen Raster, wobei jeder Punkt einer Nadel des Druckkopfs entspricht. Die Breite des Rasters sowie des eigentlichen Zeichens richtet sich nach dem jeweilgen Druckmodus.

*Wegen der englischen Bezeichnung »Downline Loadable« wird auch die Bezeichung DLL für den ladbaren Zeichengenerator verwandt.*

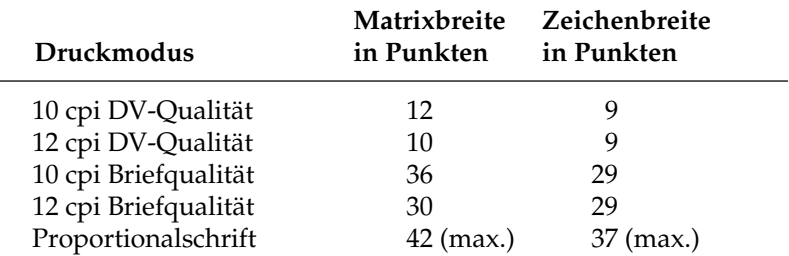

Wollen Sie ein Zeichen in einen Text einfügen, müssen Sie die oberen und unteren zwei Reihen der Matrix frei lassen, damit das Zeichen den allgemeinen Standards bei der Schriftgestaltung entspricht. Die Grundlinie eines Zeichens liegt auf dem sechsten Punkt von unten. Die innerhalb der Zeichenmatrix links und rechts von einem Zeichen festgelegten Leerspalten bestimmen, wo ein Zeichen im Verhältnis zu den jeweils benachbarten Zeichen steht. Bleibt keine Spalte frei, überlappen rechts und links daneben erscheinende Zeichen möglicherweise das betreffende Zeichen.

Das jeweilige Punktmuster wird in einen Code übersetzt, der dem Drucker die exakte Position jedes einzelnen Punkts innerhalb einer Spalte mitteilt. Das nachfolgende Beispiel soll dies verdeutlichen.

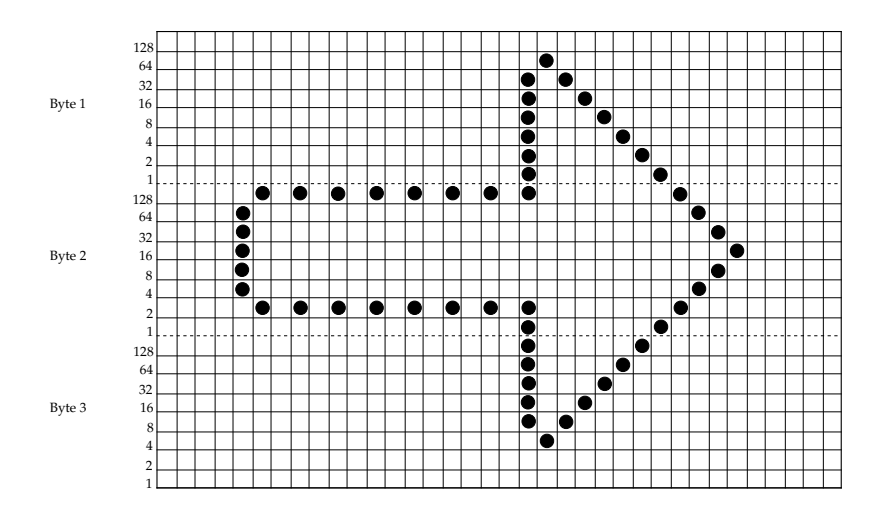

Das Zeichen ist 27 Punkte breit, wobei links 4 und rechts 5 Spalten leer gelassen wurden. Der Ausdruck soll in Briefqualität mit 10 CPI erfolgen. Da es sich um einen 24-Nadel-Modus handelt, wird eine Spalte durch insgesamt drei Datenbytes definiert.

*In keinem der Druckmodi dürfen Punkte in zwei horizontal nebeneinanderliegende Spalten plaziert werden.*

Wie bei hochauflösenden 24-Nadel-Grafiken bestimmen auch hier die ersten drei Bytes die Punktpositionen der ersten, die zweiten drei Bytes die Punktpositionen der zweiten Spalte, etc. bis zur letzten Spalte, in der Punkte erscheinen sollen. Der Wert eines Bytes wird durch Addition der einzelnen Bits ermittelt. Anschließend werden die Daten in den Drucker geladen.

Bevor das neue Zeichen definiert wird, sollte der ladbare Zeichengenerator vorab mit einem Standardzeichensatz gefüllt werden.

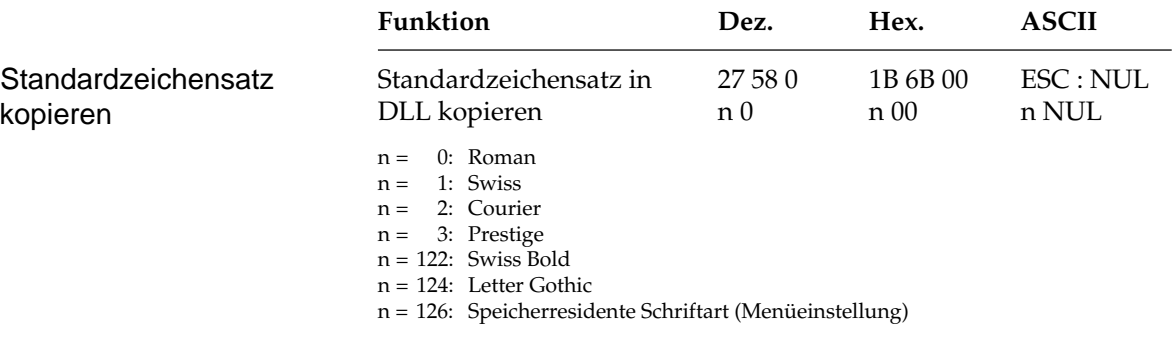

Die Zeichen der über n festgelegten Schriftart im Bereich dezimal 32 bis 127 werden in den ladbaren Zeichengenerator kopiert. Das nachfolgend festgelegte Zeichen wird dann Teil dieses neuen Zeichensatzes. Um ein Zeichen zu laden, müssen Sie die Befehlssequenz ESC & gefolgt von den Parametern und den Zeichendaten eingeben. Die Variablen  $\mathsf{n}_\text{\tiny{1}}$  und  $\mathsf{n}_\text{\tiny{2}}$  definieren den Adreßbereich der zu ladenden Zeichen. Sollen mehrere Zeichen in einem Befehl geladen werden, müssen diese direkt aufeinander folgen. Ladbare Zeichen müssen den dezimalen Werten von 32 bis 127 zugeordnet sein.

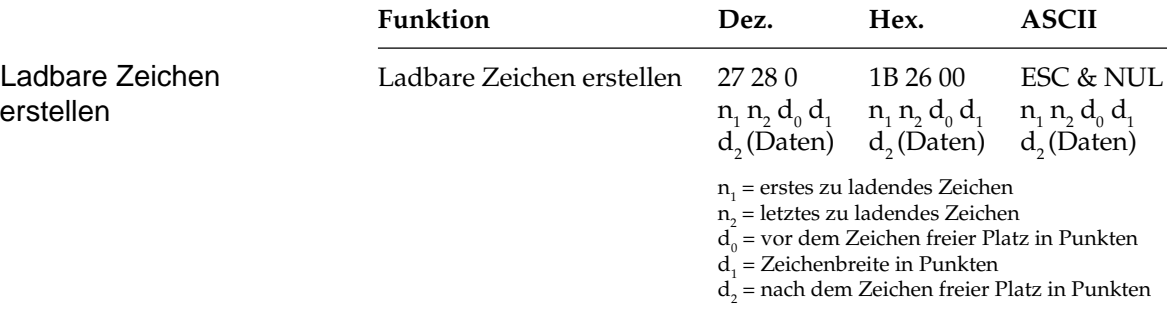

Bevor Sie die entsprechende Zeichenkette an den Drucker senden, müssen Sie die genaue Position innerhalb des Rasters festlegen. Dieses geschieht über die Variablen d $_{\rm o}$ , d $_{\rm_1}$  und d $_{\rm_2}$ . Schauen Sie sich dazu auch das Beispielprogramm auf der nächsten Seite an.

Geben Sie im Anschluß an diese Variablen die anhand des Rasters ermittelten Zeichendaten ein.

Wollen Sie mehrere Zeichen laden, brauchen Sie lediglich einen ESC & NUL-Befehl einzugeben und  $\boldsymbol{\mathsf n}_{\!_1}$  sowie  $\boldsymbol{\mathsf n}_{\!_2}$  nur einmal zu spezifizieren. Die Werte der Variablen d $_{\rm o'}$  d $_{\rm_1}$  und d $_{\rm_2}$  müssen Sie allerdings für jedes einzelne Zeichen einfügen.

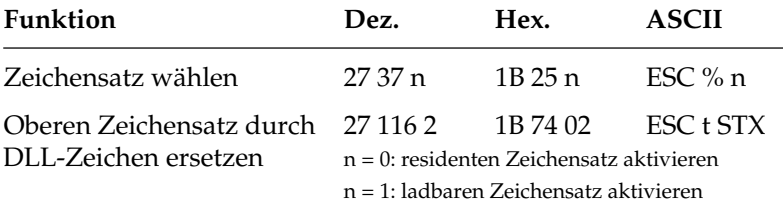

Mit dem Befehl ESC % können Sie zwischen dem standardmäßigen und dem ladbaren Zeichensatz wechseln.

Mit dem Befehl ESC t 2 ersetzen Sie die obere Hälfte der Zeichentabelle (von 160 bis 255) mit dem geladenen Zeichensatz und addieren 128 zu dem zugeordneten Wert des kundenspezifischen Zeichens.

Um die kundenspezifischen Zeichen der zugeordneten dezimalen Werten 32 bis 127 benutzen zu können, senden Sie den zugeordneten Wert nach dem Befehl ESC % 1 oder senden Sie den Befehl ESC t 2 und addieren 128 zu dem neu zugeordneten Wert. Dieser liegt dann zwischen 160 und 255.

Der ladbare Zeichensatz verbleibt im Druckerspeicher, bis:

- der Drucker ausgeschaltet wird.
- der Drucker mit dem Befehl ESC @ zurückgesetzt wird.
- neue kundenspezifische Zeichen geladen werden.
- über einen ESC : NUL n NUL-Befehl der vorher geladene Zeichensatz durch einen residenten überschrieben wird.

Das folgende Programm holt den standardmäßigen Zeichensatz in das RAM des Druckers, lädt ein Beispielzeichen (einen Pfeil) an die Position des Zeichens "@" und druckt das Zeichen.

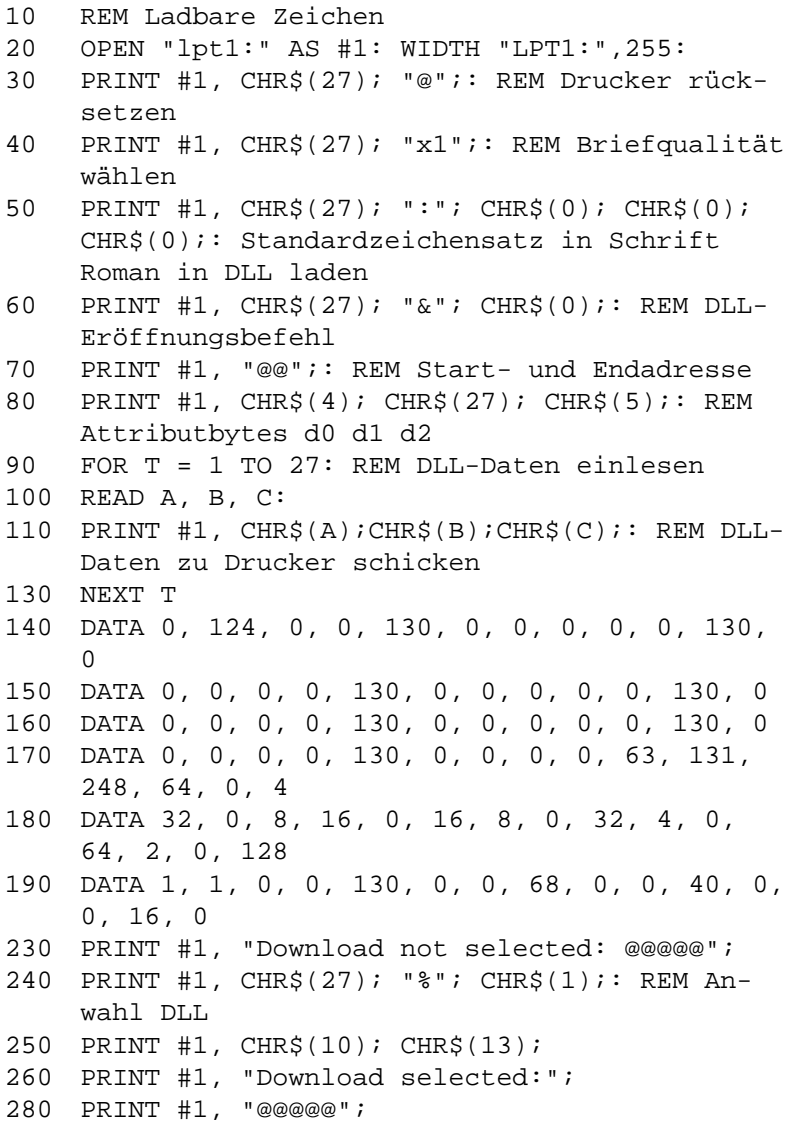

## **Kapitel 13: EPSON-Emulation - Befehlsübersicht**

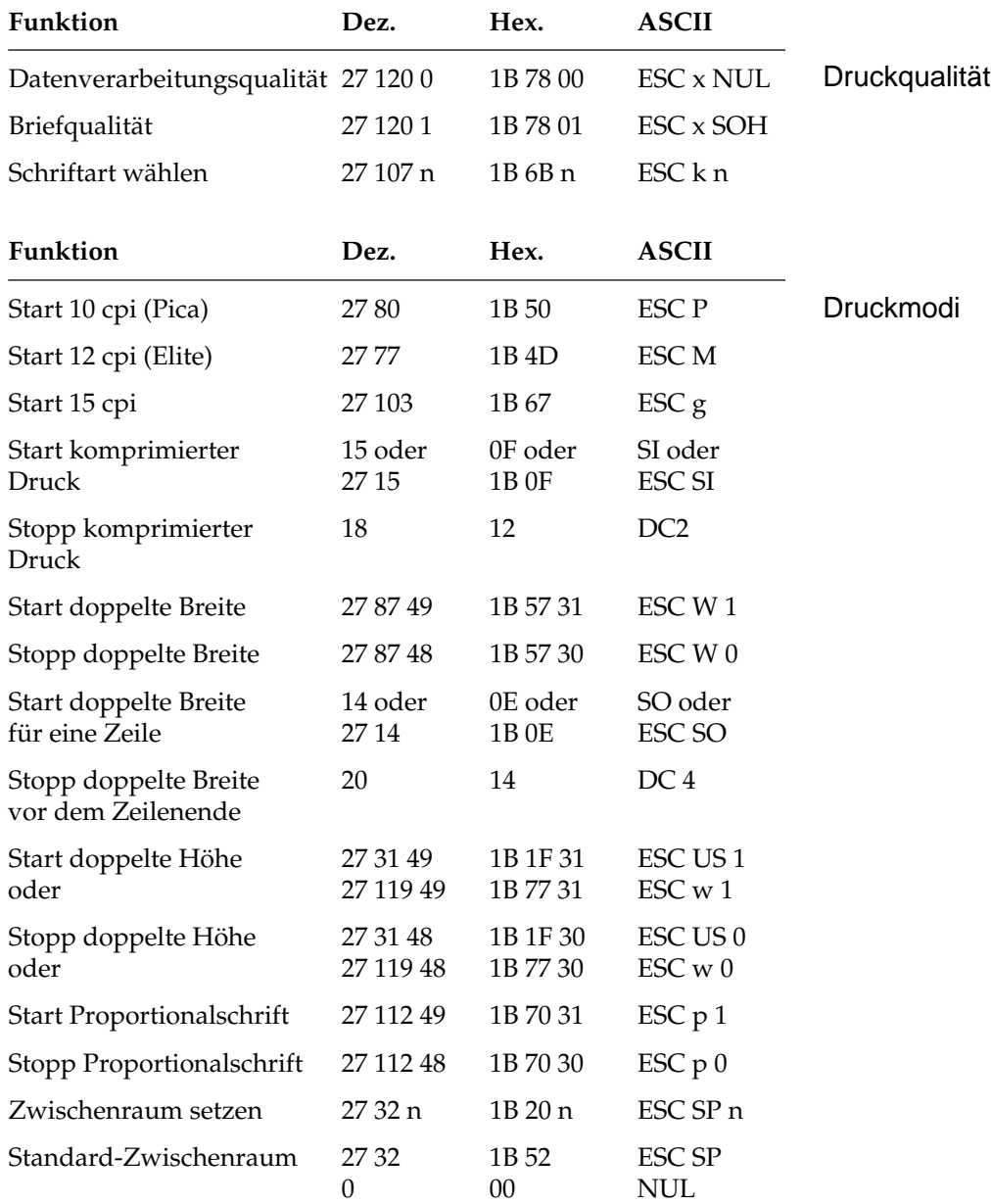

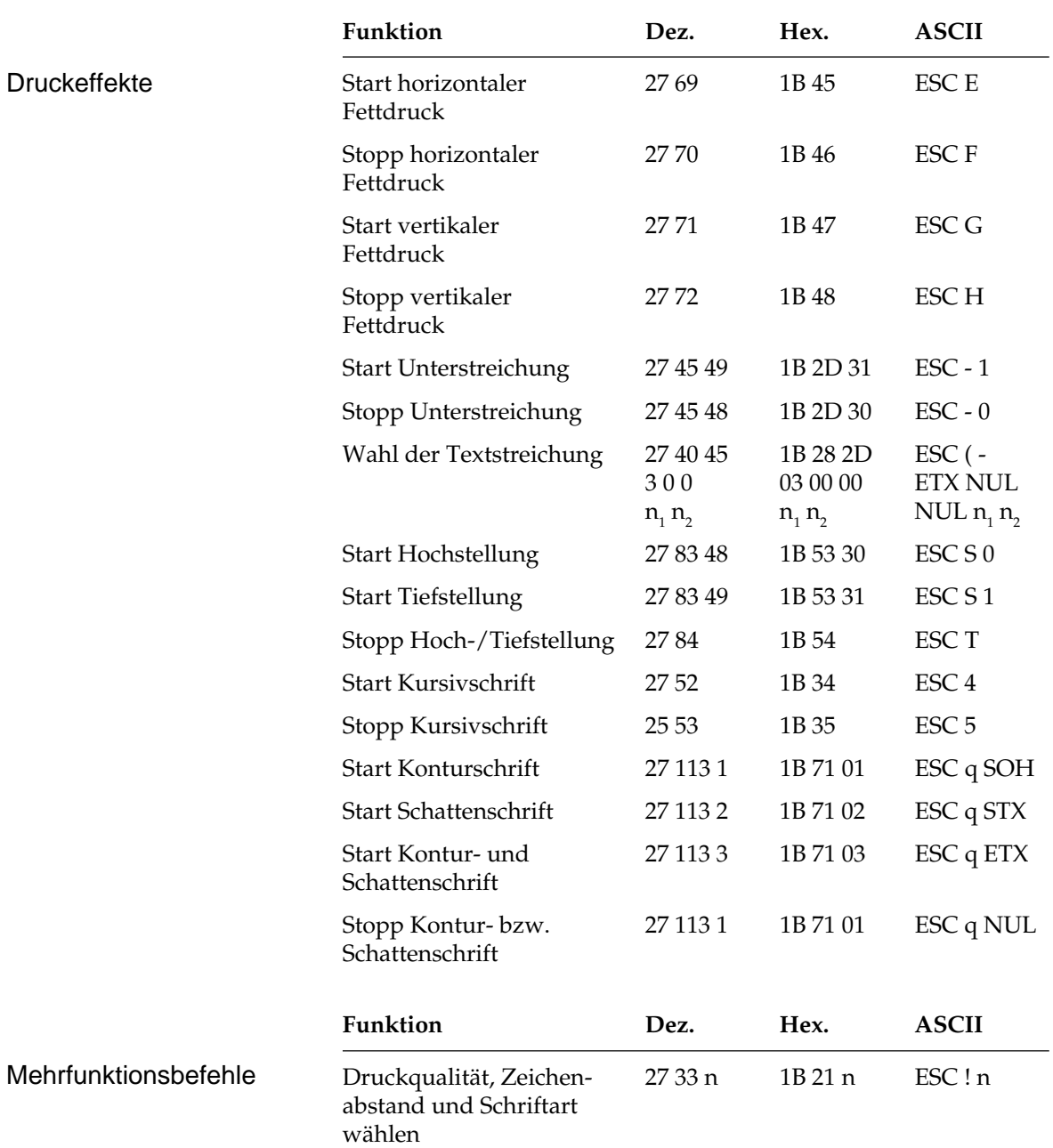

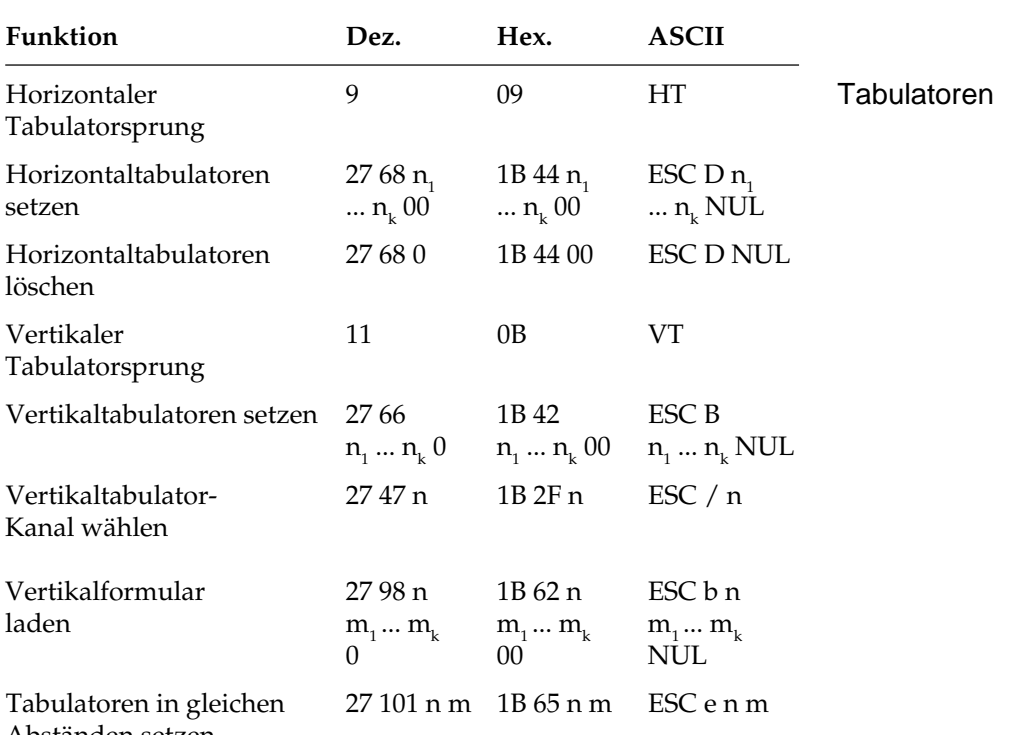

#### Kapitel 13: EPSON-Emulation - Befehlsübersicht

Abständen setzen

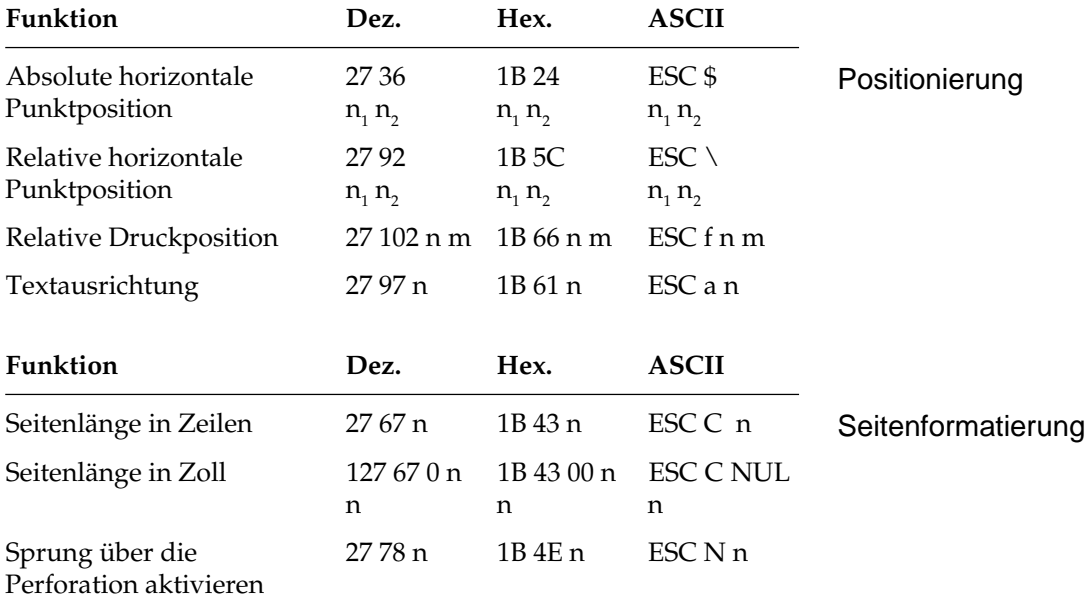

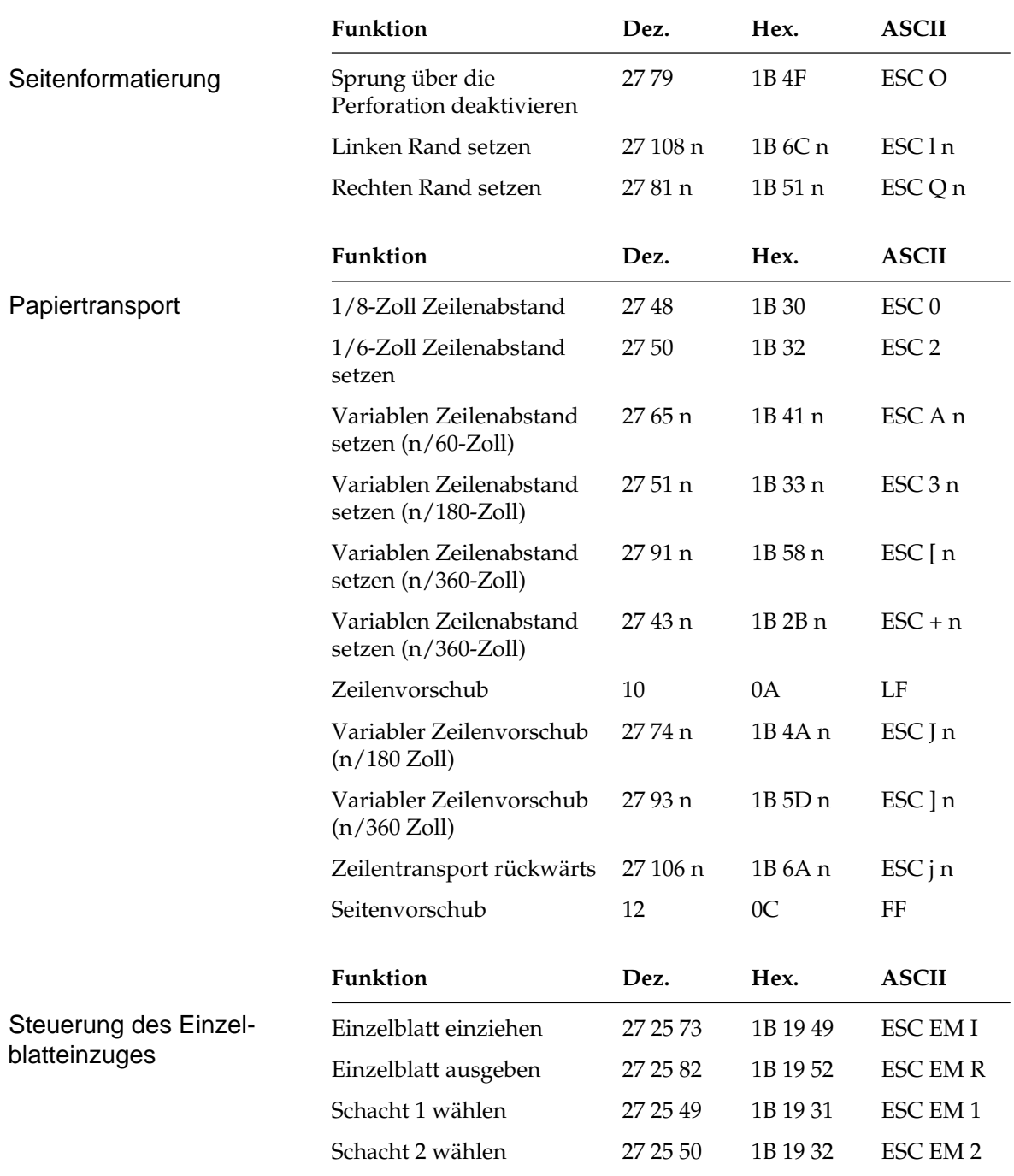

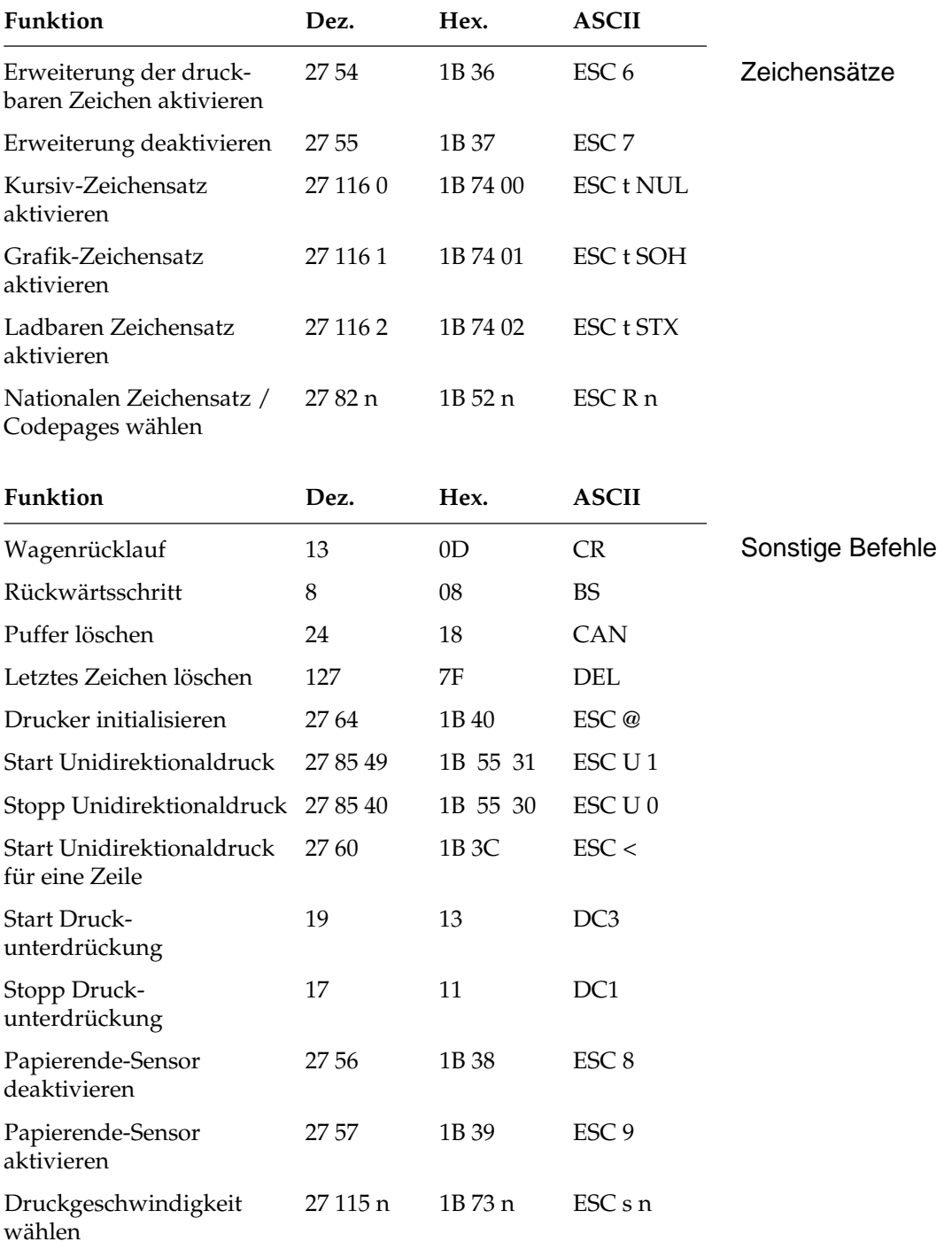

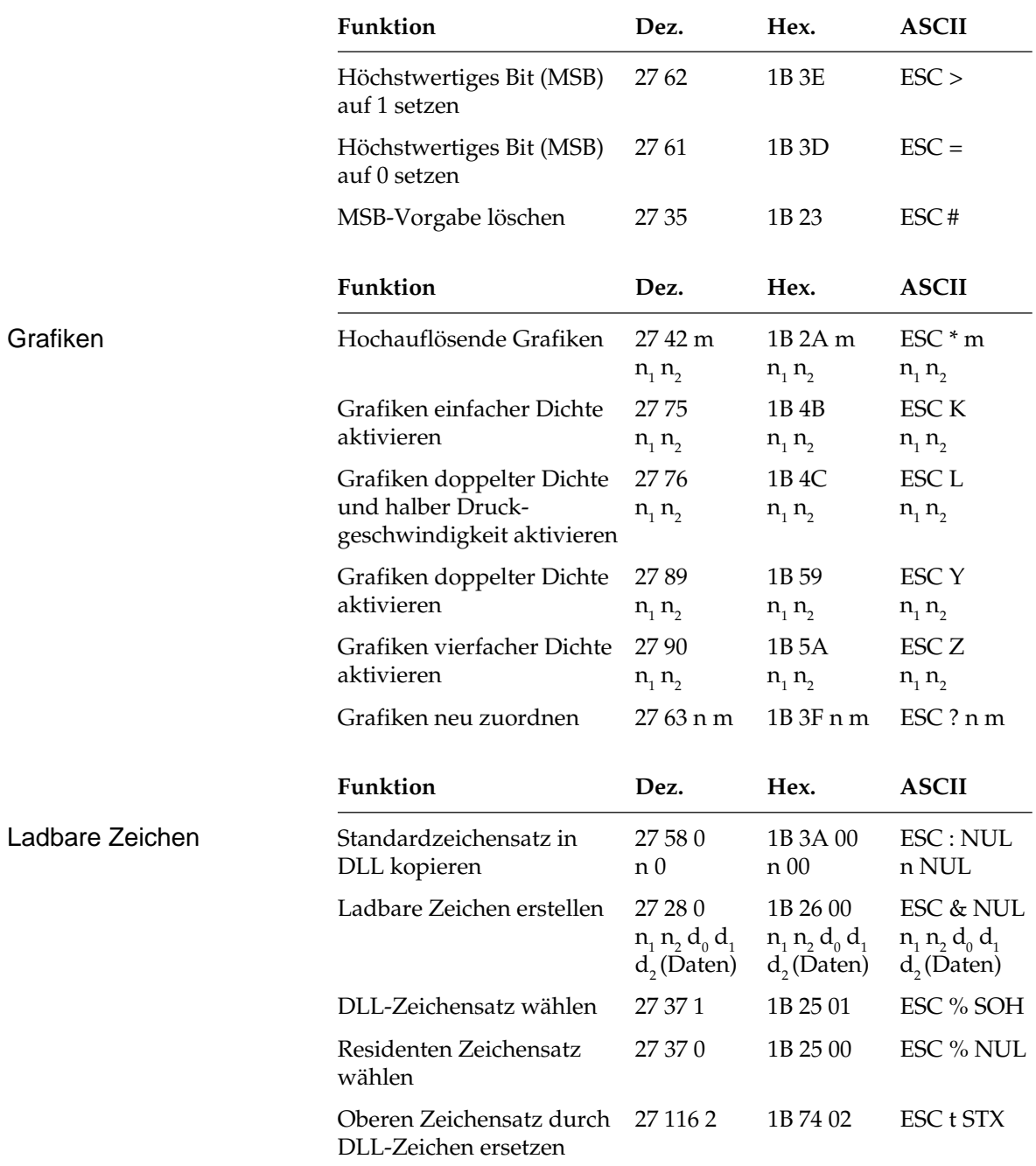

## **Kapitel 14: EPSON-Emulation - Zeichensätze**

Nachfolgend finden Sie die Zeichensätze, die innerhalb der EPSON-Emulation verfügbar sind. Die Auswahl erfolgt über die angegebene Escapesequenz.

In diesem Kapitel finden Sie eine Umrechnungstabelle, der Sie im Bedarfsfall die dezimalen und oktalen Werte der Zeichenpositionen entnehmen können.

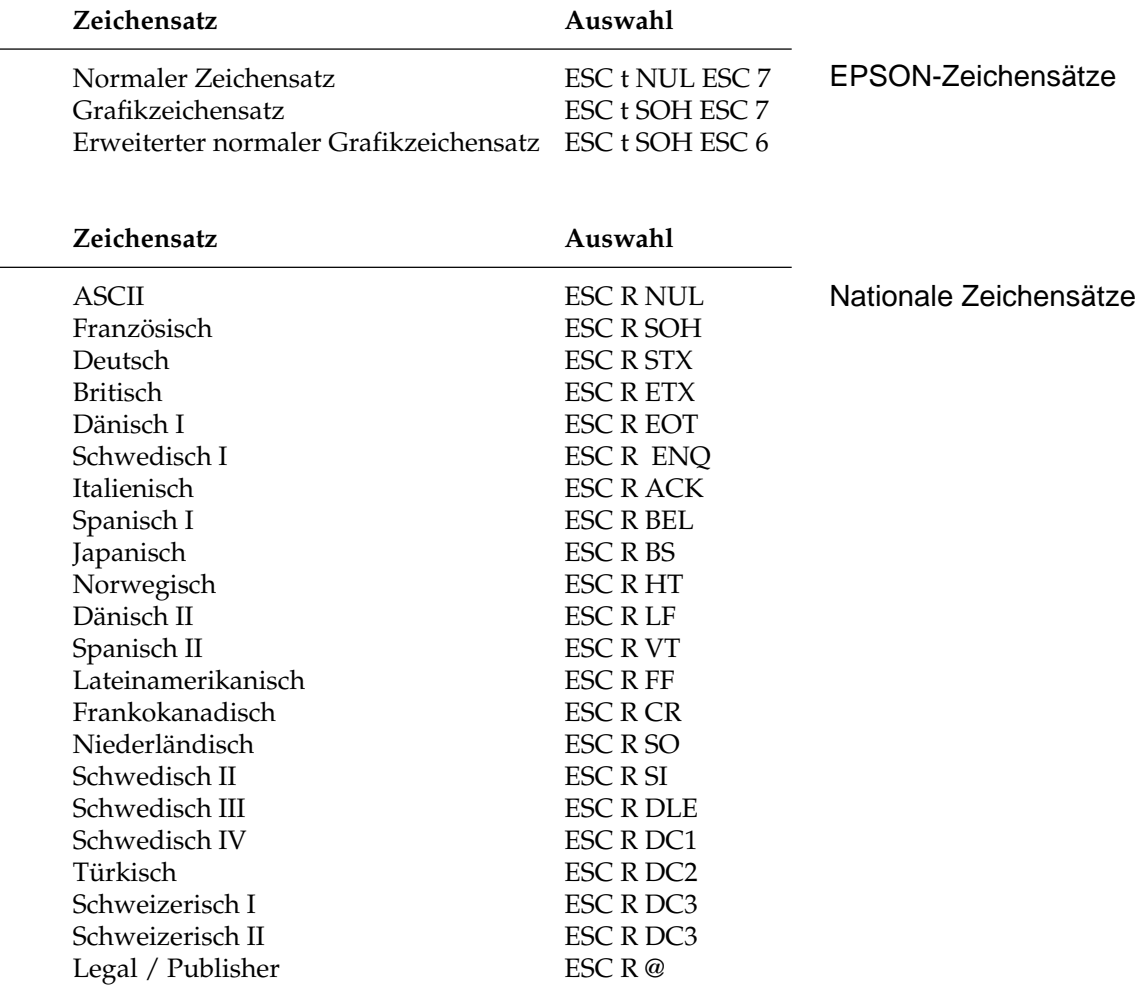

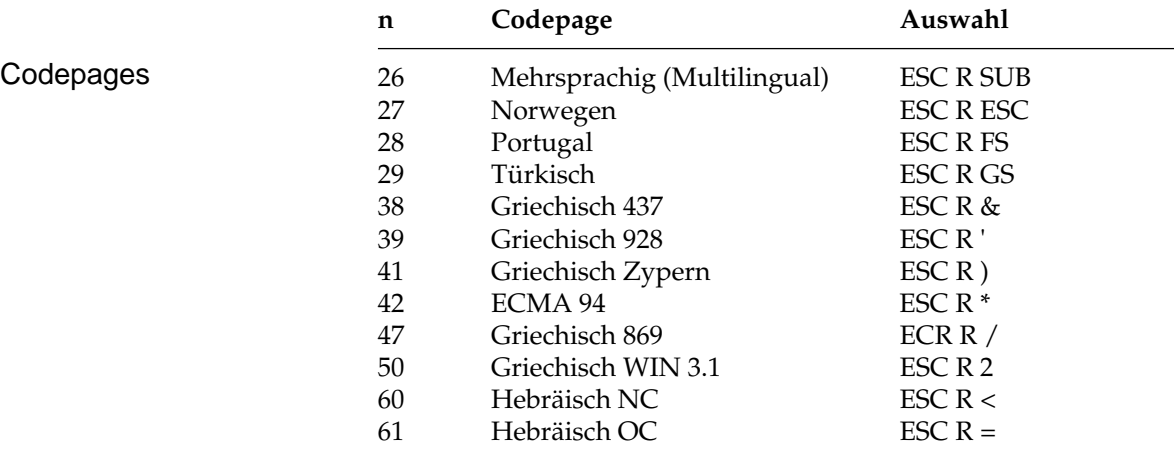

Die Zeichentabellen der Codepages finden Sie im Anhang B.

## **ASCII-Steuerzeichen**

Die Steuerzeichen des ASCII-Codes waren für die Datenübertragung und Maschinensteuerung festgelegt worden. Daraus ergeben sich auch die Bezeichnungen. Nur ein Teil dieser Festlegungen wurde für Personalcomputer und deren Peripheriegeräte übernommen. Einige der Steuerzeichen aktivieren beispielsweise bestimmte Druckerfunktionen, die in den enstprechenden Kapiteln erklärt werden.

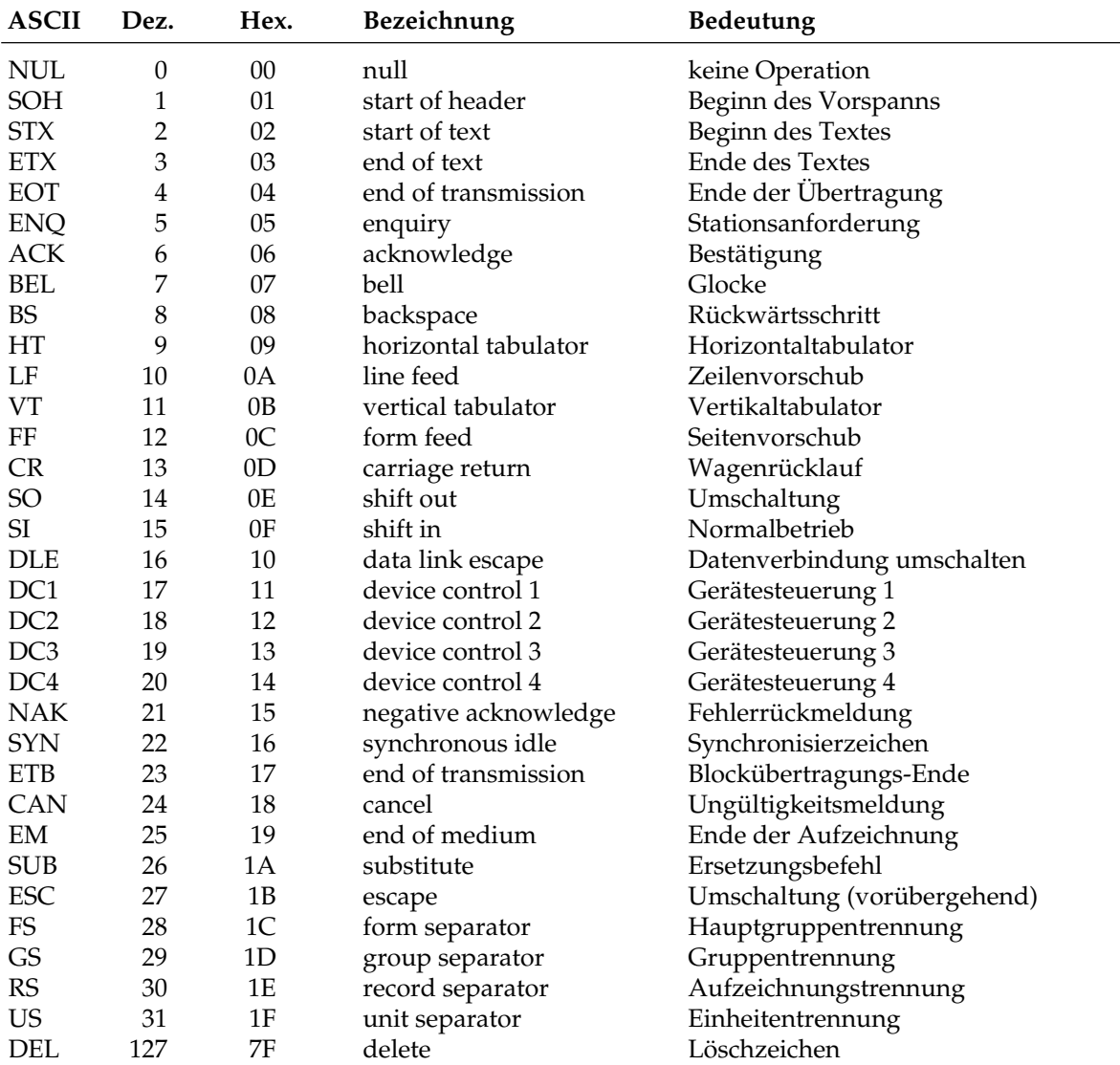

## **Umrechnungstabelle**

Die hexadezimale Darstellung dieser Tabelle beinhaltet die dezimalen (obere Zahlen) sowie die oktalen Werte (untere, kursive Zahlen) der Zeichenpositionen.

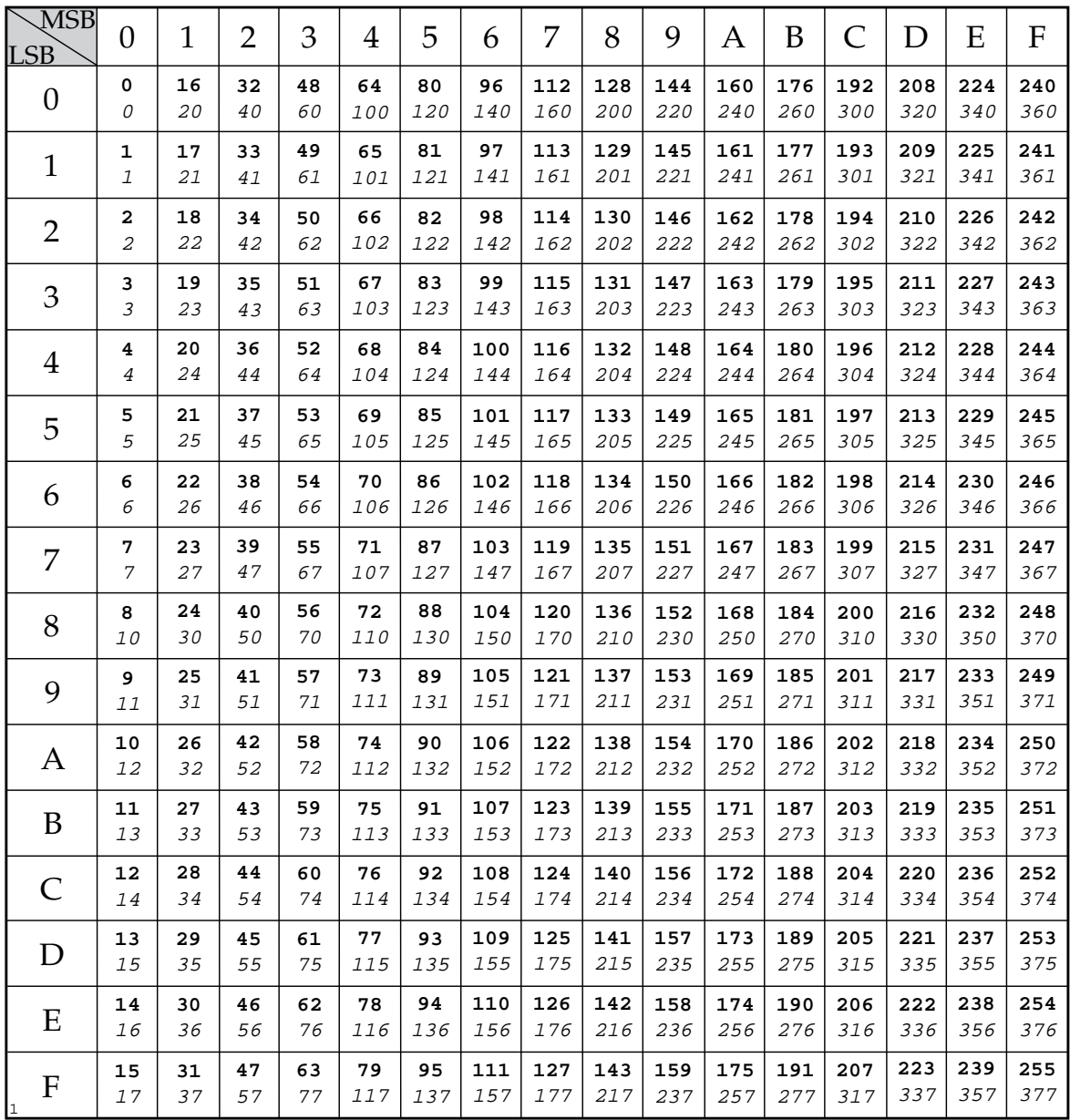

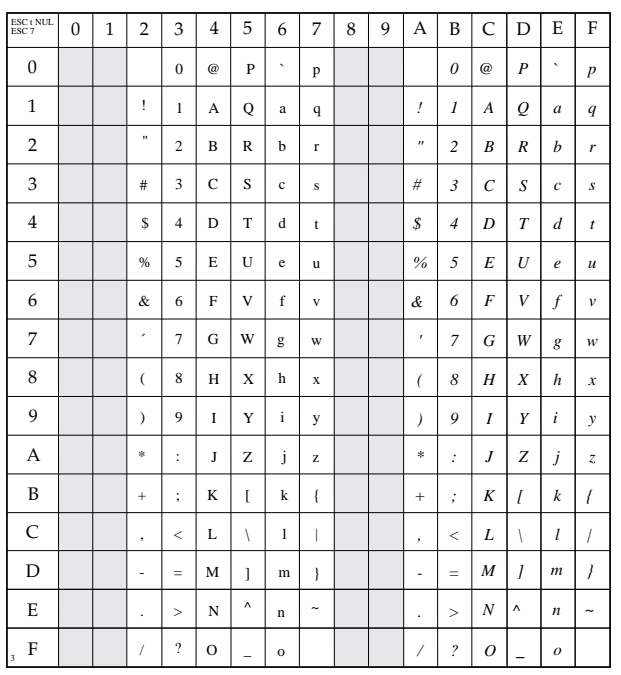

## **Normaler Zeichensatz**

ESC t NUL ESC 7

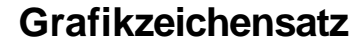

ESC t SOH ESC 7

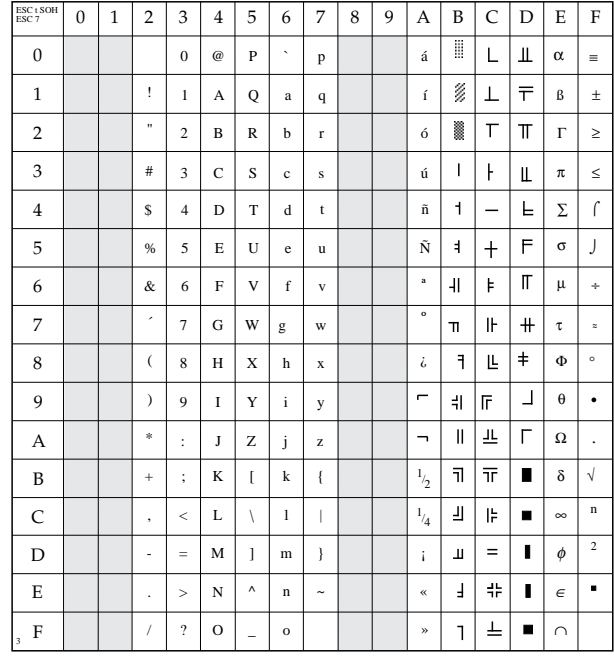

## **Erweiterter normaler Grafikzeichensatz**

ESC t SOH ESC 6

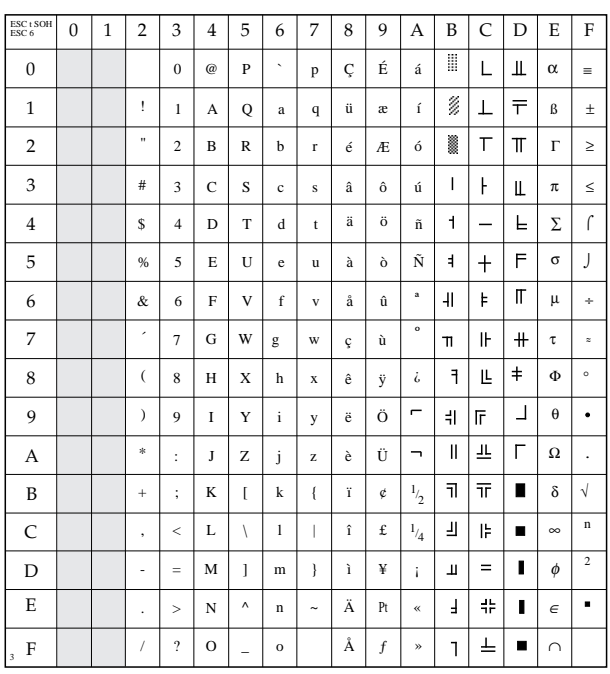

## **Nationale Zeichensätze**

ESC R n

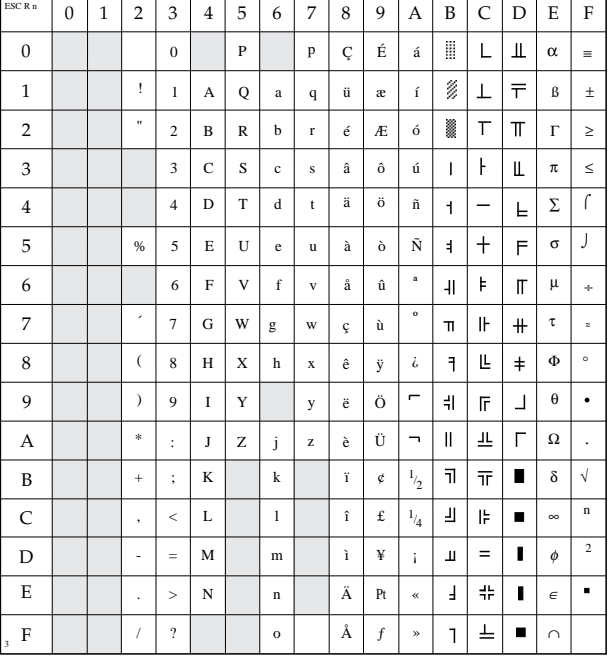

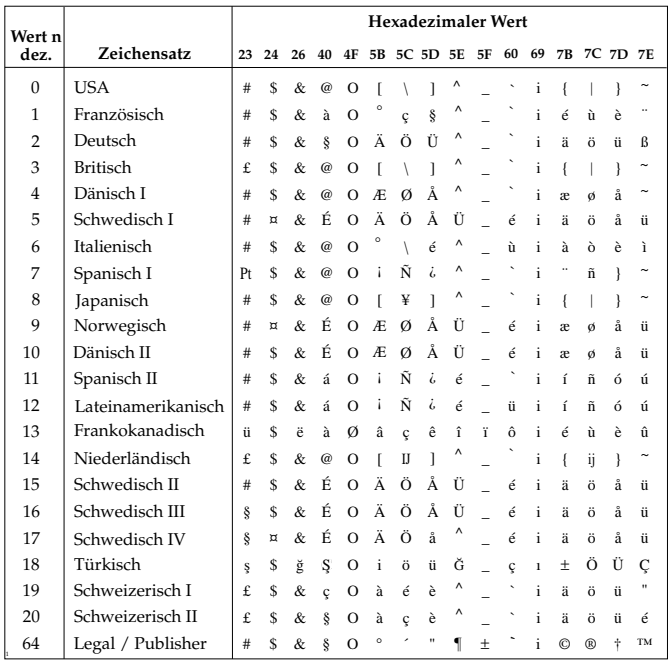

## **Erweiterung der druckbaren Codes**

#### (über ESC t SOH ESC 6 wählbar)

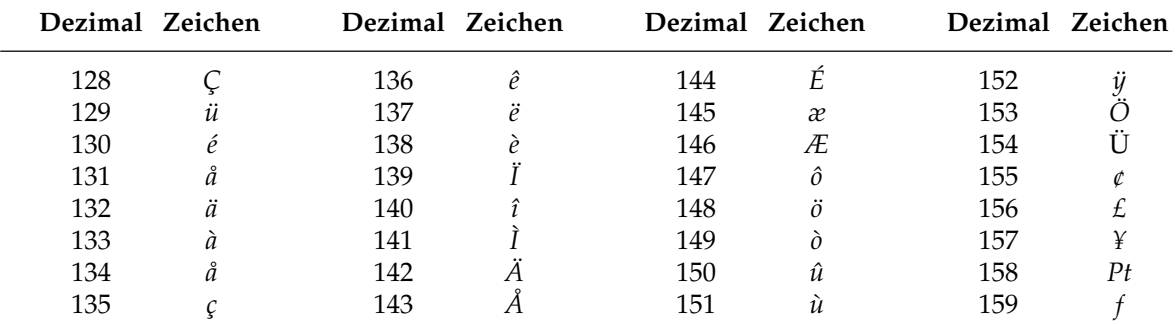

# **Anhang A: Technische Daten**

#### **Maschine**

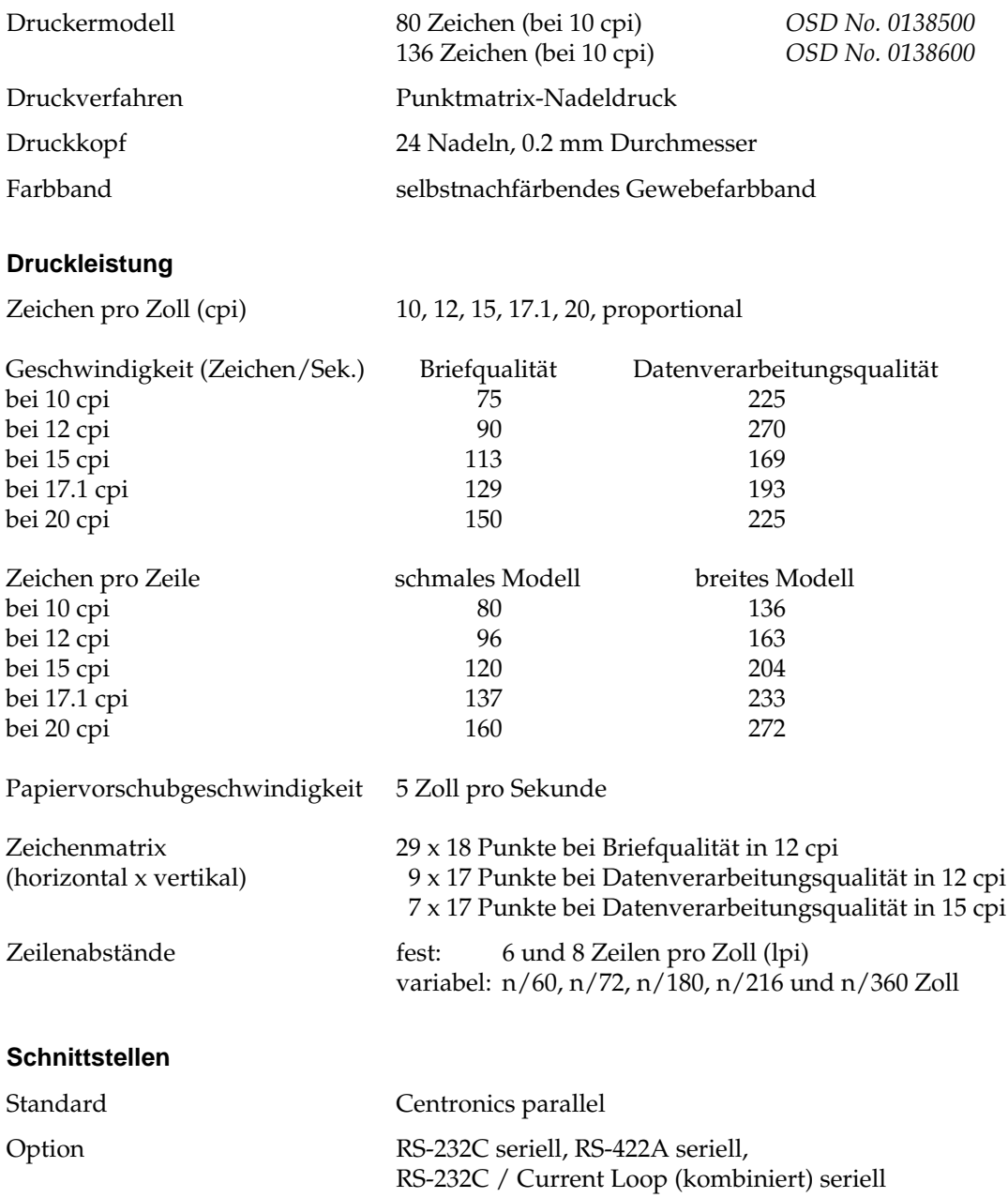
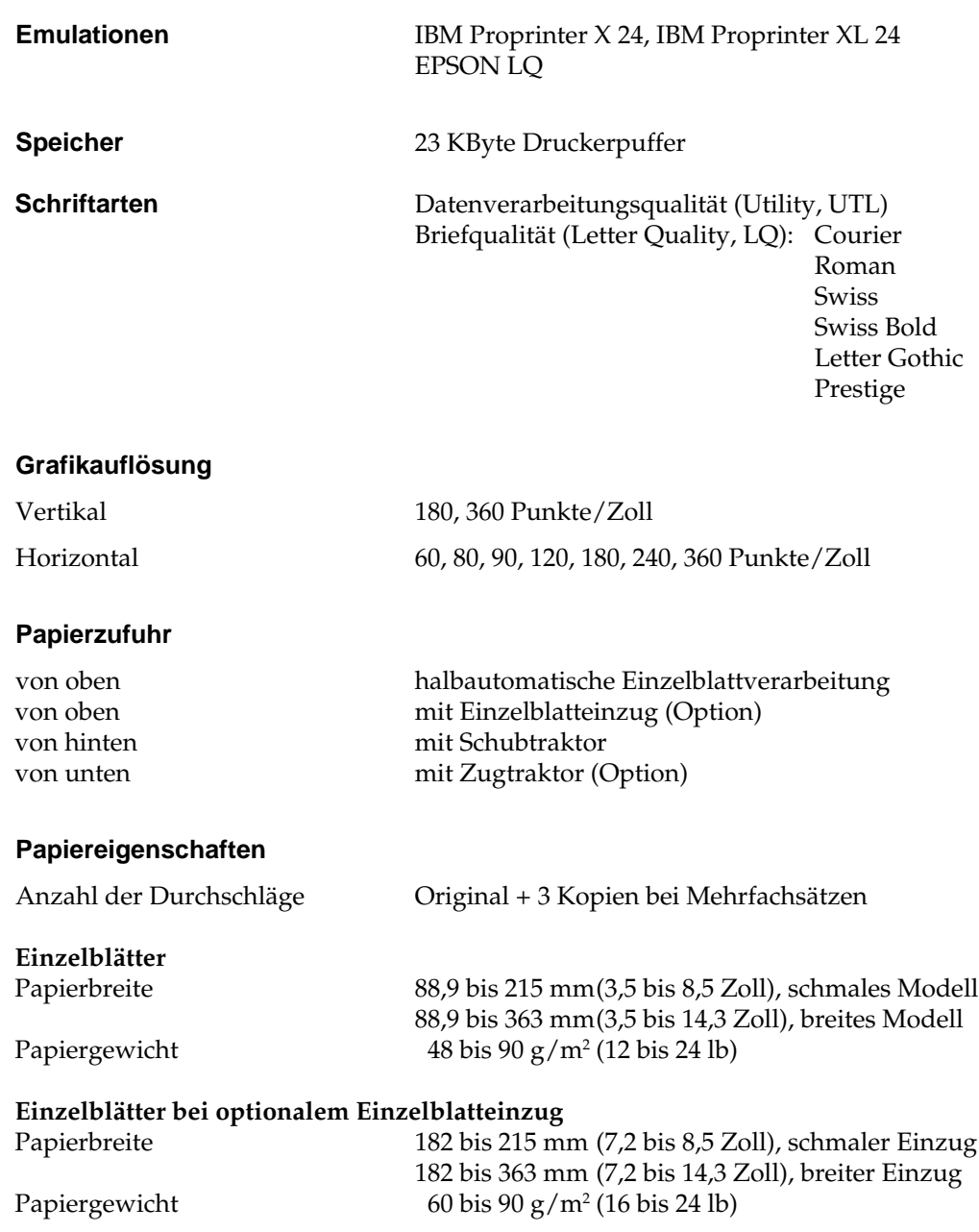

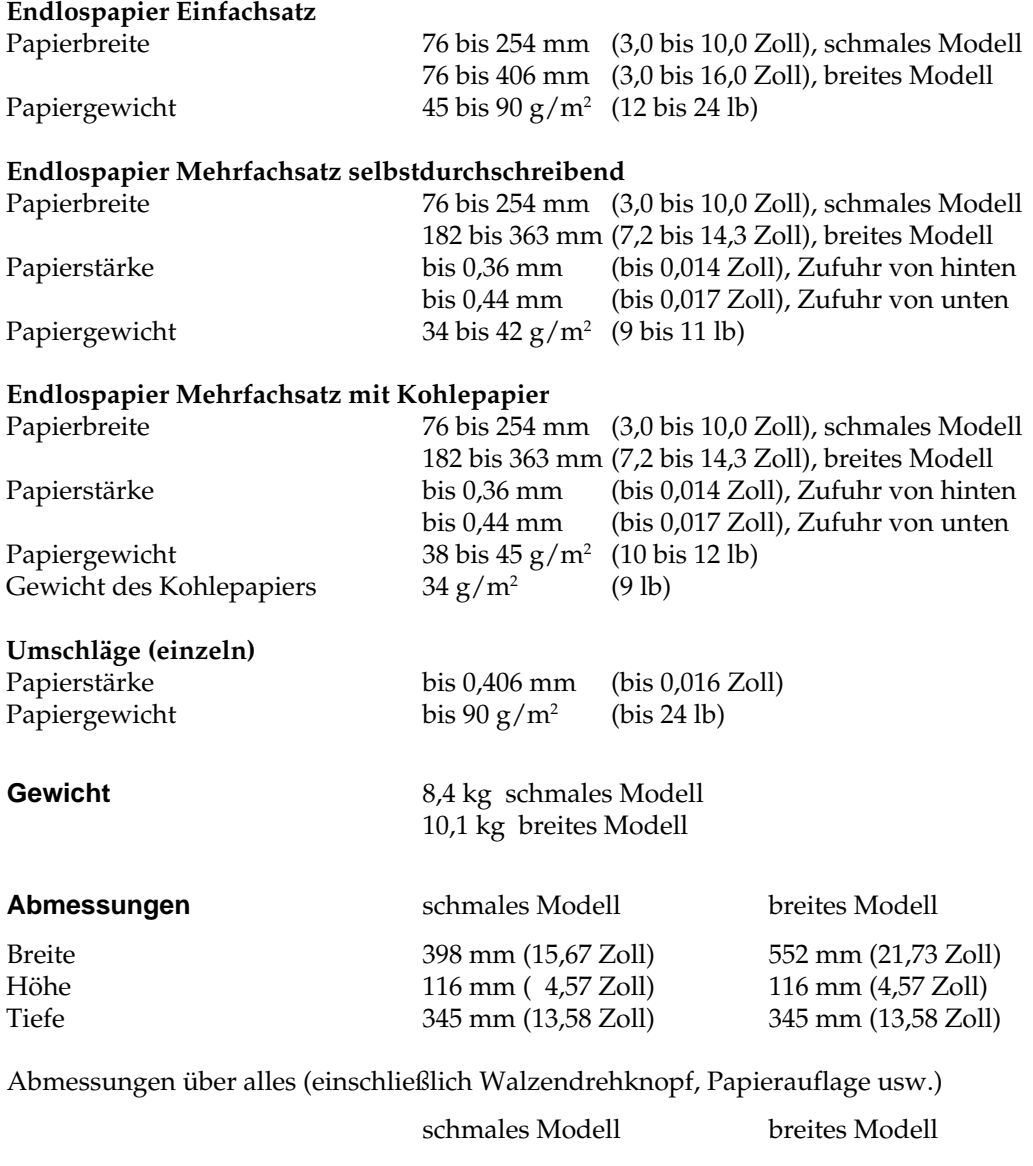

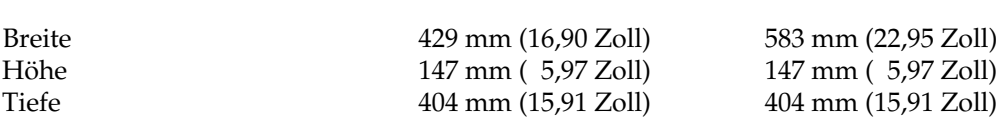

#### **Elektrische Anschlußwerte**

Spannung 230 V (+6%, -14%), 50/60 Hz (+/- 2%) Leistungsaufnahme Betrieb: 110 VA (55 W) Standby: 40 VA (17,2 W)

**Energy Star** Der »Energy Star« wird von der amerikanischen Umweltbehörde EPA (Environmental Protection Agency) an alle Computer und Peripheriegeräte vergeben, die im Energiesparmodus bzw. im Standby-Betrieb maximal 30 Watt verbrauchen.

energy

#### **Umgebungsbedingungen**

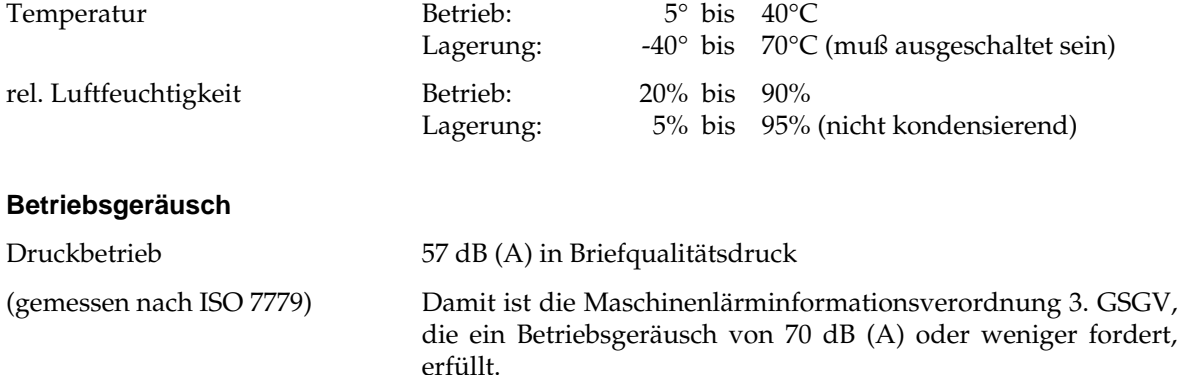

#### **Zuverlässigkeit/Standzeiten**

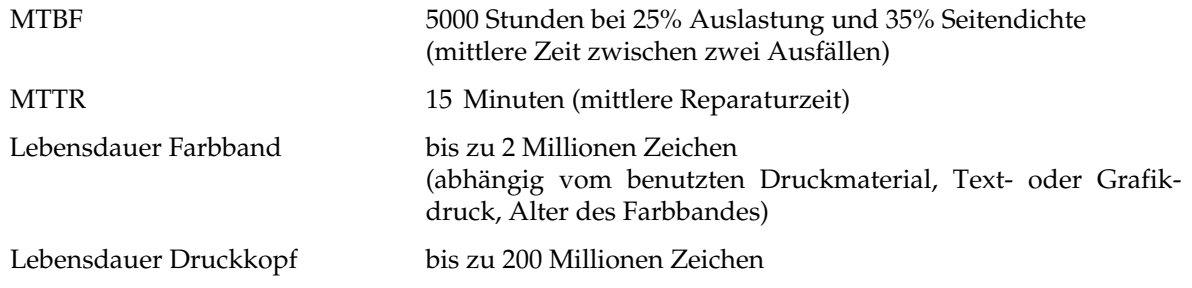

**Optionen** Zugtraktor *OSD No. 0539001* Einzelblatteinzüge: Einschacht, schmal *OSD No. 0539030* Doppelschacht, schmal *OSD No. 0539040* Doppelschacht, breit *OSD No. 0539140*  $Farbbandkassette, schwarz$ Schnittstellenkarten: RS-232C *OSD No. 0639011* RS-232C/Current Loop

OSD No. 0539130

OSD No. 0639012<br>OSD No. 0639017

#### **Sicherheitsstandards** VDE 0805

VDE 0875 class B IEC 380 BS 5850 UL Standard 478 CSA Standard 220 FCC part 15, Subject J, class B

# **Anhang B: Codepages**

Die nachfolgend aufgeführten Codepages sind im allgemeinen in der IBM- sowie der EPSON-Emulation verfügbar; Ausnahmen sind gekennzeichnet.

Die Befehlssequenz ist in hexadezimaler Schreibweise dargestellt. Die Anwahl der Codepages wird in Kapitel 7 bzw. 15 beschrieben.

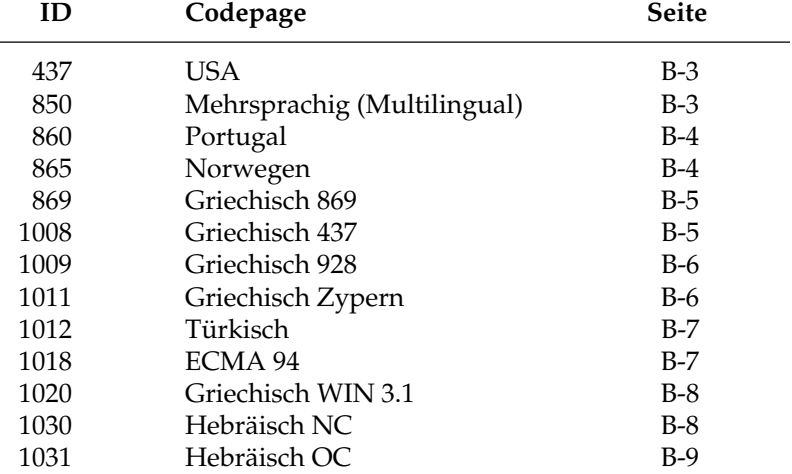

#### **Umrechnungstabelle**

Die hexadezimale Darstellung dieser Tabelle beinhaltet die dezimalen (obere Zahlen) sowie die oktalen Werte (untere, kursive Zahlen) der Zeichenpositionen.

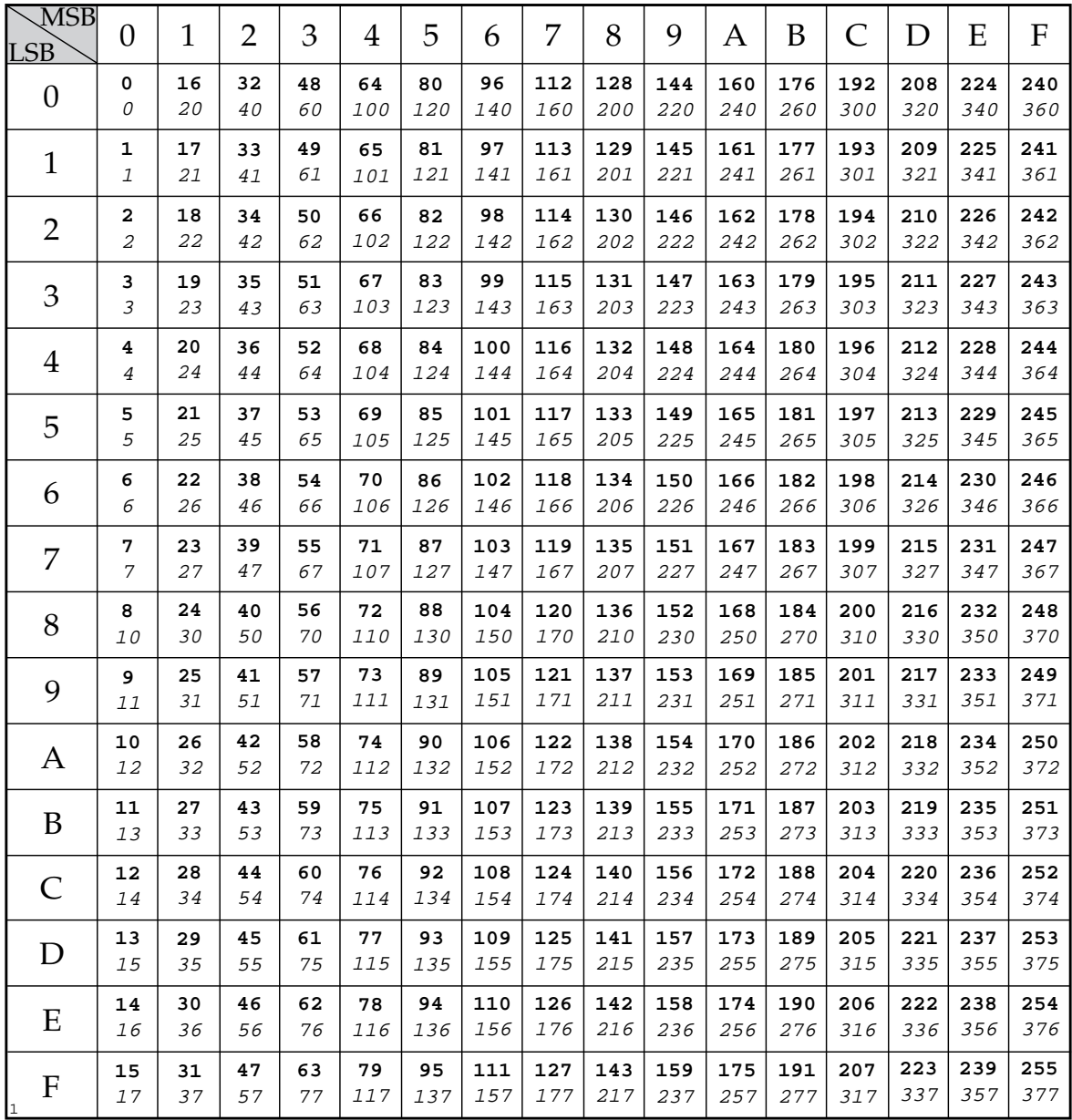

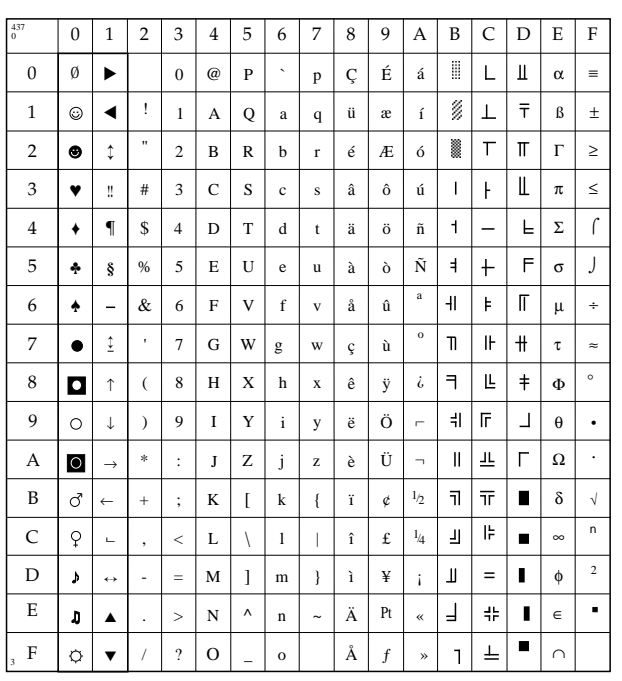

## **USA (ID 437)**

IBM: 1B 5B 54 05 00 00 00 01 B5 00 EPSON:nicht verfügbar

#### 0 1 2 3 4 5 6 7 8 9 A B C D E F **Mehrsprachig/** 850  $4$  | 5 | 6 | 7 | 8 | 9 | A | B | C | D | E | F 0 | 1 | 2 | 3 | 4 | 5 | 6 | 7 | 8 | 9 | A | B | C | D  $\emptyset$  $\overline{0}$ P  $\ddot{\phantom{0}}$ É á ∂ Ó 0 @ Ç p 1  $\odot$ ▼ ø,  $\perp$ Đ ! 1 A Q a q ü æ í ß ± Ø.  $\top$ 2  $\bullet$  $\updownarrow$ 2  $\,$  B  $\,$ R é Æ ó Ê Ô " b r = Ë Ò 3 ♥ !! # 3  $\mathbf C$ S c s â ô ú  $\mathsf{I}$  $\mathsf{F}$ 3/4  $\mathbf{f}$ È 4 ♦ ¶ \$ 4 D T d t ä ö ñ  $\overline{a}$ õ ¶ 5 ♣ § à Ñ Á  $\ddot{+}$ ı Õ % 5 E  $\ensuremath{\mathbf{U}}$ e u ò § ª 6 ♠ F V f å û Å ã Í ÷  $\overline{a}$ & 6 v  $\mu$ 7 ↕ º Î À  $\bullet$ 7 G W g w Ã ç ù  $\mathbf P$ ¸  $\ddot{\phantom{0}}$ ↑ 8 h x ê ¿ © Ŀ Ï 8  $\mathbf{a}$ H  $\mathbf X$  $\overline{(\ }$ ÿ  $\mathbf{p}$ ® 9  $\circ$ Ö 非  $\overline{\mathbb{F}}$  $\perp$ Ú ↓ 9 I Y i y ë ) ¨  $\Gamma$ A  $\circ$ \* J Z è Ü 世里 Û  $\rightarrow$ : j z ¬ Ù 1  $\vec{C}$  $\overline{\mathbb{1}}$  $|\bar{\pi}|$  $\blacksquare$ B K k ï  $\mathbf{l}_2$ ← ; [ { ø +  $\overline{C}$  $1/4$  $\mathbb{R}$ 3  $\hbox{$\bigcirc$}$ Щ  $\blacksquare$  $\Box$  $\bar{<}$ L  $\lambda$ l  $\mathbf{I}$ î £ ý , 2 ¢  $\equiv$ Ý D  $\mathbf{F}$ M ì Ø | ↔ ] m } ¡ - =  $\overline{\phantom{a}}$ E Ì  $\blacksquare$  $\pmb{\mathsf{u}}$  $n$   $\uparrow$   $\uparrow$   $\uparrow$   $\uparrow$ « ¥ 带 ▲ N  $\lambda$ > . F  $\phi$ ▼ O o Å  $\overline{1}$ ¤  $\blacksquare$ ? » /  $\overline{a}$ ƒ ' 3

# **Multilingual (ID 850)**

IBM: 1B 5B 54 05 00 00 00 03 52 00 EPSON:1B 52 1A

#### **Portugal (ID 860)**

IBM: 1B 5B 54 05 00 00 00 03 5C 00 EPSON:1B 52 1C

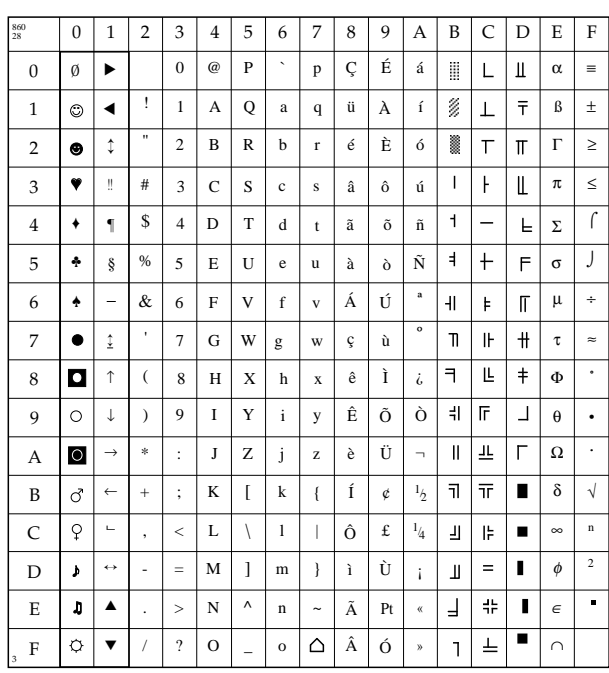

## **Norwegen (ID 865)**

IBM: 1B 5B 54 05 00 00 00 03 61 00 EPSON:1B 52 1B

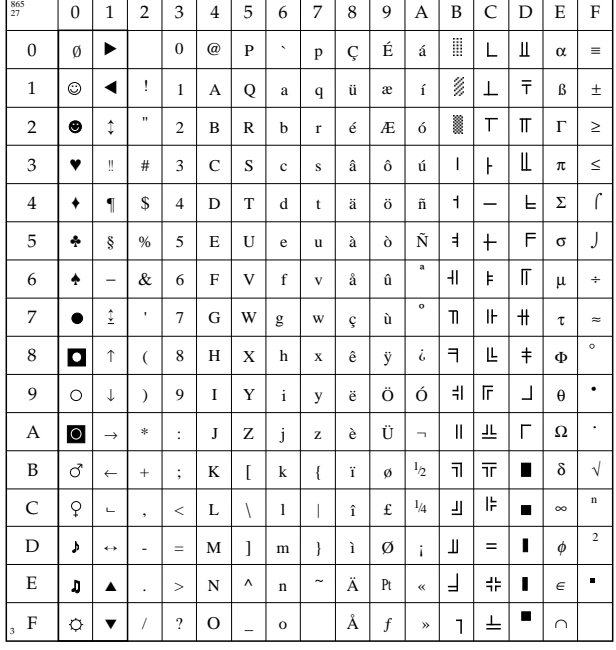

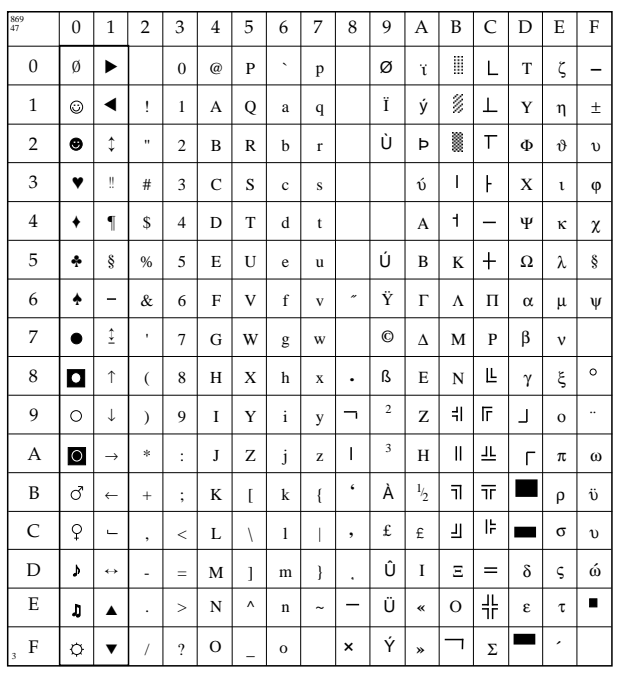

0 | 1 | 2 | 3 | 4 | 5 | 6 | 7 | 8 | 9 | A | B | C | D

 $\ddot{\phantom{0}}$ 

p

0

@

Ø | ▶ | | 0 | @ | P | ` | p | A

P

0 1

1008

♥ ♦ ♣ ♠

 $\bullet$ 

 $\odot$ 

9 A B

F

3

E D C

- . /

▼ ▲ ↔

← → ↓ ↑ ↕

 $\pmb{\lambda}$ 

ŋ

 $\ddot{\circ}$ 

§ ¶ **!!** ↕ ▼ ▼

 $\overline{a}$  $\bullet$  $\blacksquare$  $\circ$  $\circ$  $\vec{C}$  $\hbox{$\bigcirc$}$ 

> = > ?

M N O ]  $\boldsymbol{\wedge}$ 

\_

m n o

}  $\sim$ 

Ξ Ο Π ζ η θ

ϕ χ ψ

 $\perp\!\!\!\perp$  $\equiv$  $\blacksquare$ 쀼  $\perp$ 

 $\overline{1}$  $\pm$ 

## **Griechisch 869 (ID 869)**

IBM: 1B 5B 54 05 00 00 00 03 62 00 EPSON:1B 52 2F

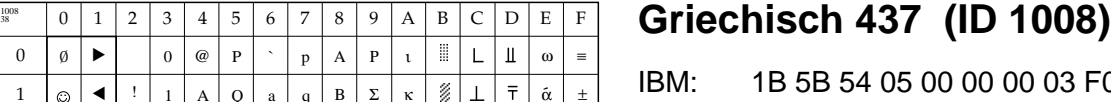

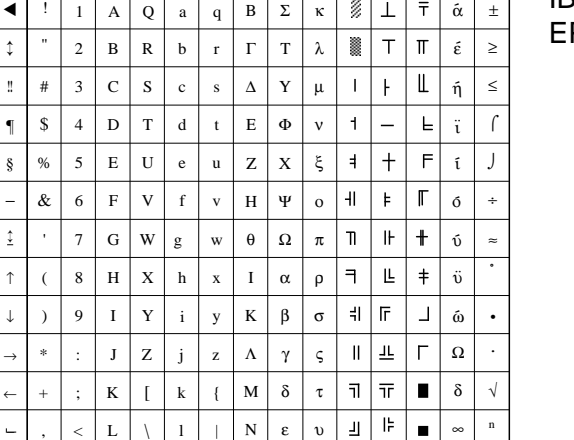

Ρ

ι

 $\overline{2}$ 

∩ ∈ φ

 $\blacksquare$  $\blacksquare$ 

F0 00 EPSON:1B 52 26

## **Griechisch 928 (ID 1009)**

IBM: 1B 5B 54 05 00 00 00 03 F1 00 EPSON:1B 52 27

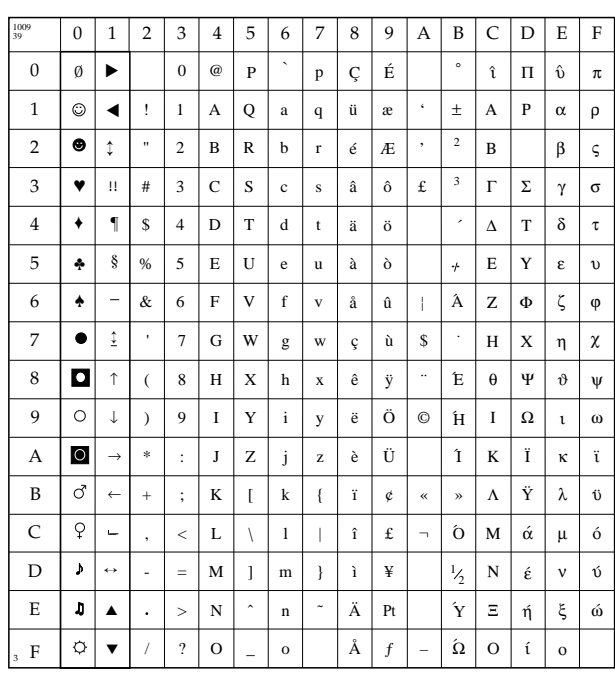

#### **Griechisch Zypern (ID 1011)**

IBM: 1B 5B 54 05 00 00 00 03 F3 00 EPSON:1B 52 1B

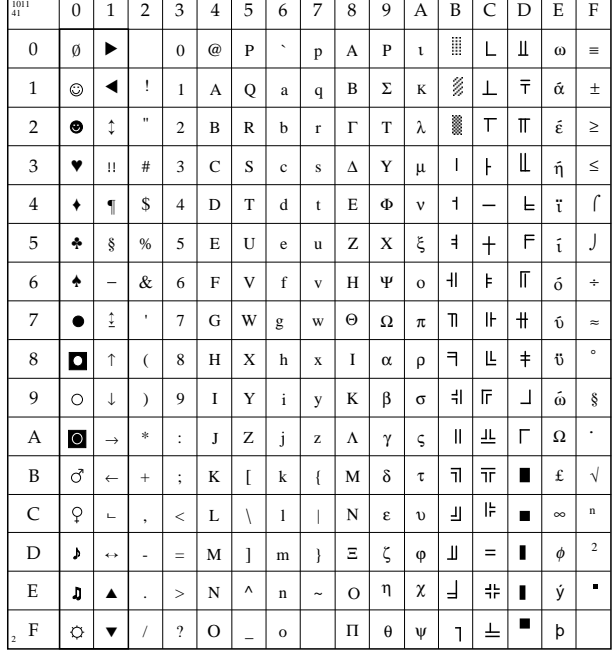

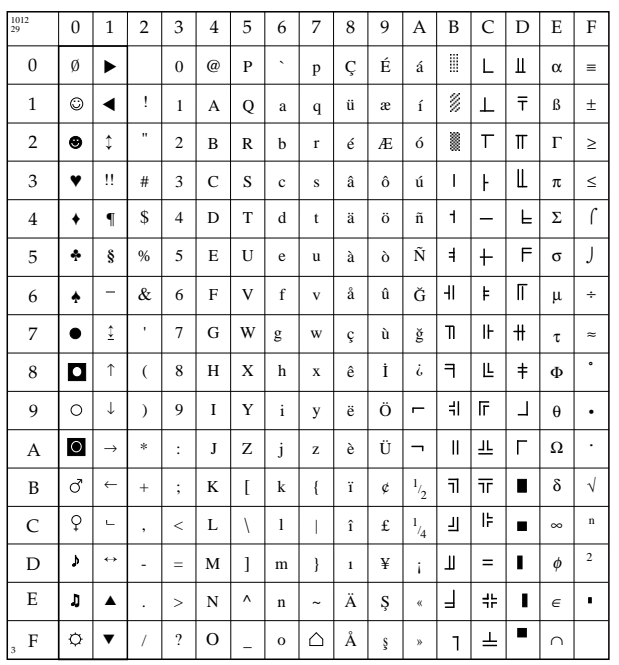

#### <sup>29</sup> **Türkisch (ID 1012)**

IBM: 1B 5B 54 05 00 00 00 03 F4 00 EPSON:1B 52 1D

IBM: 1B 5B 54 05 00 00 00 03 FA 00 EPSON:1B 52 2A

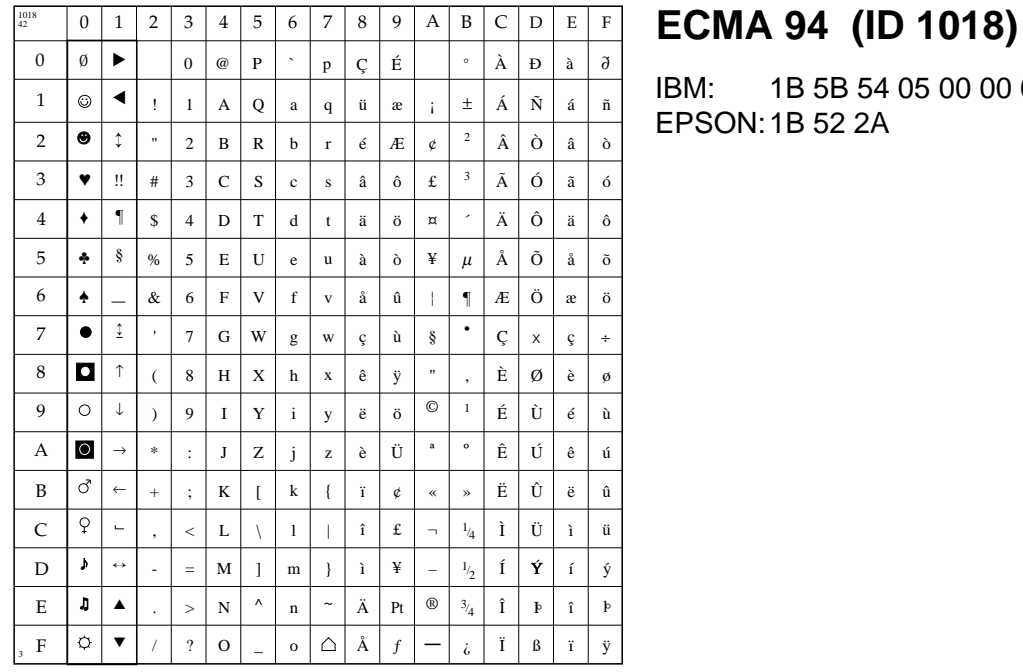

#### **Griechisch WIN 3.1 (ID 1020)**

IBM: 1B 5B 54 05 00 00 00 03 FC 00 EPSON:1B 52 32

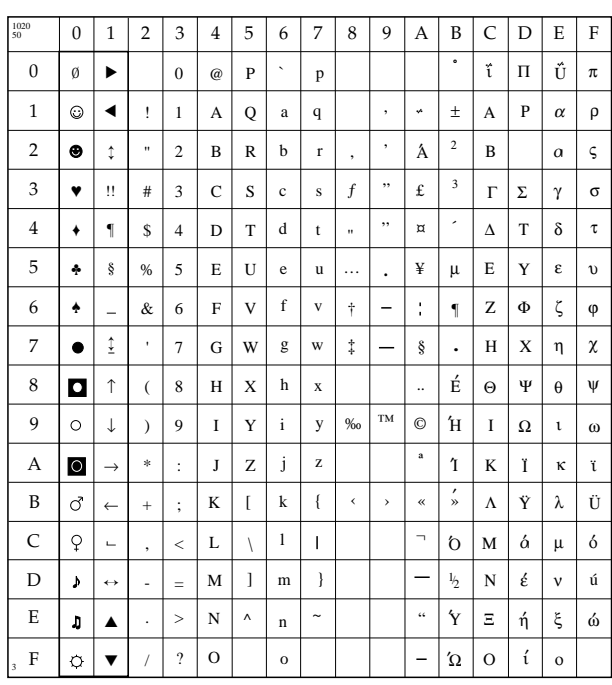

#### **Hebräisch NC (ID 1030)**

IBM: 1B 5B 54 05 00 00 00 04 06 00 EPSON: 1B 52 3C

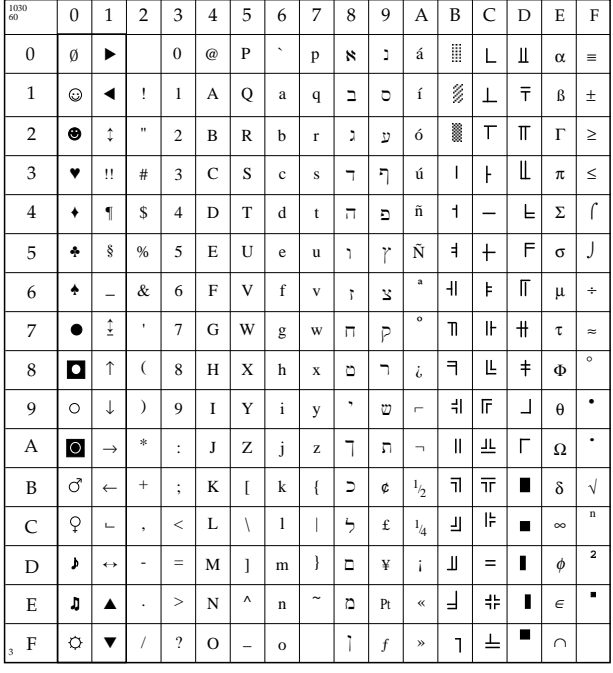

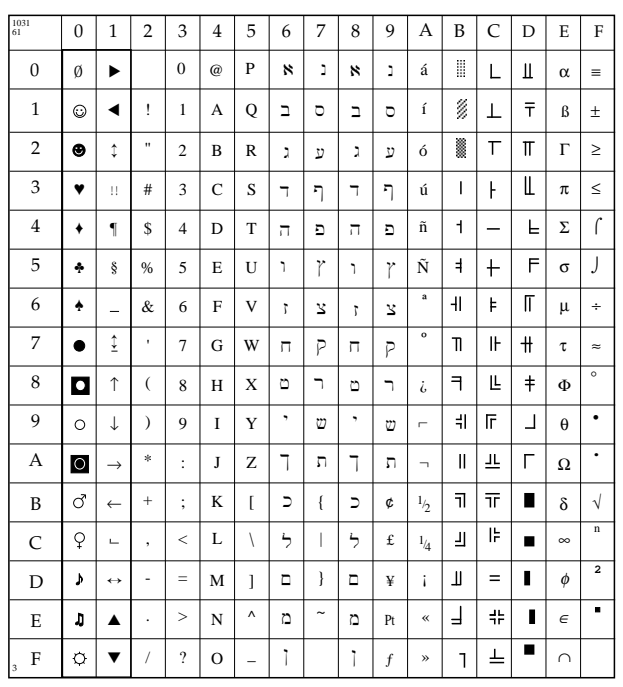

## <sup>61</sup> **Hebräisch OC (ID 1031)**

IBM: 1B 5B 54 05 00 00 00 04 07 00 EPSON:1B 52 3D

# **Anhang C: Optionen und Zubehör**

Die nachfolgend beschriebenen Optionen erweitern den Funktionsumfang Ihres Druckers. Für einen problemlosen Einbau sollten Sie die nachfolgenden Anleitungen Schritt für Schritt befolgen.

Zu Ihrer eigenen Sicherheit, und um Schäden am Gerät vorzubeugen, sollten Sie vor jeder Installation zunächst den Drucker ausschalten und den Netzstecker ziehen. Beachten Sie außerdem die Sicherheitshinweise am Anfang des Handbuches.

#### **Der Einzelblatteinzug (CSF)**

Ein Einzelblatteinzug (Cut Sheet Feeder, CSF) führt dem Drucker automatisch Einzelblätter zu und legt die bedruckten Blätter in einem Ausgabeschacht ab, so daß das Papier bei umfangreichen Druckaufträgen (Serienbriefe, etc.) nicht seitenweise manuell nachgelegt und entnommen werden muß.

Der Einzelblatteinzug ist in vier Versionen lieferbar:

- schmale Version mit einem Einzugsschacht
- schmale Version mit zwei Einzugsschächten
- breite Version mit einem Einzugsschacht
- breite Version mit zwei Einzugsschächten

Vorderer Papierhalter (Ausgabe) Hinterer Papierhalter (Einzug)

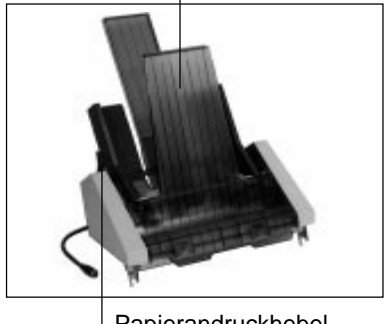

Papierandruckhebel

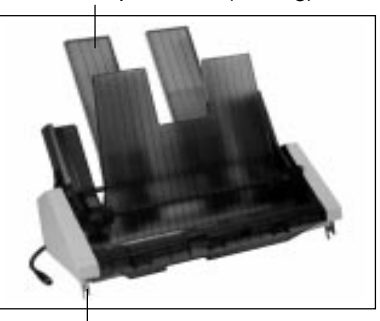

Befestigungsbügel

Der Einzelblatteinzug kann über das Bedienfeld des Druckers oder über die Befehle der entsprechenden Emulationen gesteuert werden.

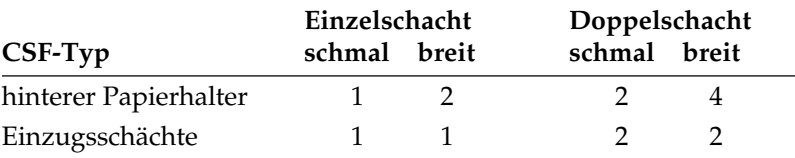

Installation des Einzelblatteinzuges Entfernen Sie zunächst das Verpackungsmaterial und stellen Sie den Einzelblatteinzug auf eine stabile Unterlage. Gehen Sie zur Installation des Einzelblatteinzuges wie nachfolgend beschrieben vor:

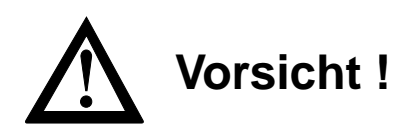

Der Druckkopf kann sich bewegen. Verletzungen an den Händen sind möglich. Schalten Sie den Drucker aus.

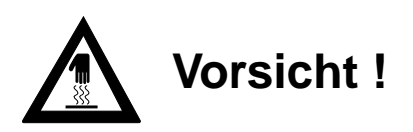

Der Druckkopf kann heiß sein. Verbrennungen an den Händen sind möglich. Warten Sie, bis sich der Druckkopf abgekühlt hat.

- **1.** Nehmen Sie die vordere Druckerabdeckung ab, sie wird später durch die mitgelieferte Abdeckung ersetzt. Entfernen Sie dann die Papierauflage, indem Sie diese nach hinten klappen und aus der Halterung lösen.
- **2.** Ziehen Sie den Spaltenanzeiger an der linken Druckersei-

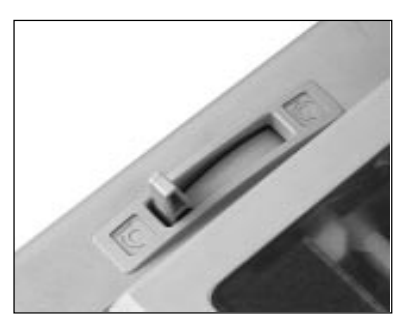

te nach vorne; er bleibt bei Papierverarbeitung über den Einzelblatteinzug in dieser geöffneten Stellung.

**3.** Entfernen Sie den Papierabstandhalter, indem Sie die Hebel an beiden Seiten des Halters leicht zur Druckerrückseite drücken. Kippen Sie den Abstandhalter nach hinten und heben ihn anschließend ganz ab.

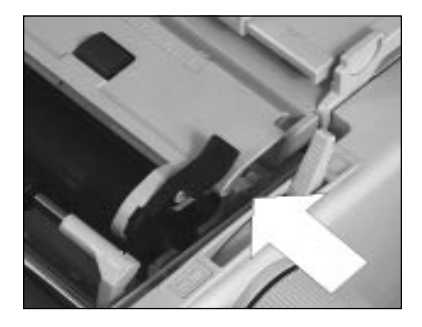

**4.** Halten Sie den Einzelblatt– einzug beidseitig fest und

setzen die metallenen Befestigungsbügel an beiden Seiten auf die Welle der Druckwalze auf, so daß er fest aufsitzt. Drehen Sie den Walzendrehknopf, damit die Zahnräder an der linken Seite des Einzelblatteinzugs und der Walze ineinandergreifen.

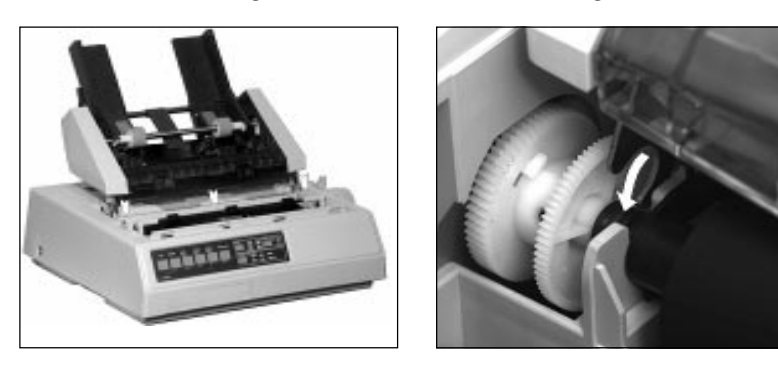

- **5.** Setzen Sie bei einem Doppelschacht-Einzug den bzw. die Papierhalter in die Aussparungen an der Rückseite des Einzugsschachtes (CSF) ein.
- **6.** Verbinden Sie das Kabel des Einzelblatteinzuges mit dem Drucker, indem Sie es in die dafür vorgesehene Buchse an der linken hinteren Seite des Druckers stecken. Der Pfeil auf dem Anschlußstekker zeigt Ihnen den richtigen Anschluß an.

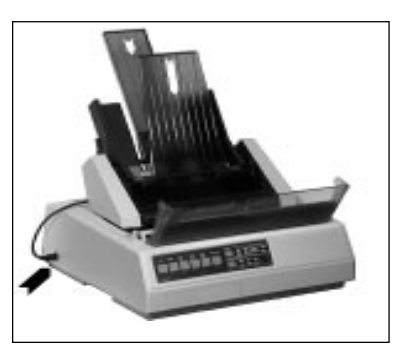

Anschlußbuchse für den Einzelblatteinzug

- **7.** Schieben Sie den Papierwahlhebel auf der rechten Seite des Druckers in die hintere Position. Das Symbol für Einzelblattverarbeitung zeigt Ihnen die korrekte Stellung an.
- **8.** Setzen Sie die mitgelieferte vordere Druckerabdeckung ein.
- **9.** Schalten Sie den Drucker ein.

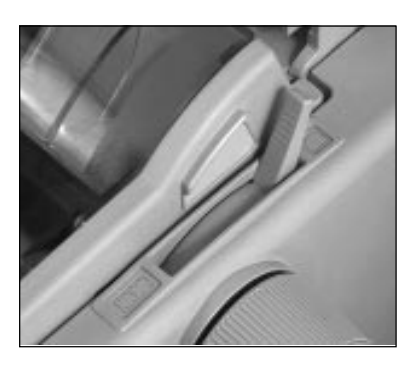

#### Verstellen des Befestigungsbügels

Wollen Sie einen schmalen Einzelblatteinzug auf ein breites Drukkermodell setzen, müssen Sie wie nachfolgend beschrieben den Befestigungsbügel für die breite Walze einrichten. Hierfür benötigen Sie einen Kreuzschlitzschraubendreher.

- **1.** Lösen und entfernen Sie Schraube (A) an der Innenseite des Ausgabeschachtesdes Einzelblatteinzuges.
- **2.** Drehen Sie den Einzelblatteinzug herum und legen Sie ihn kopfüber auf eine ebene, feste Fläche. Nun sind die beiden Schrauben (B) zugänglich.
- **3.** Lösen und entfernen Sie nun die Schrauben (B) an beiden Ende des Befestigungsbügels.

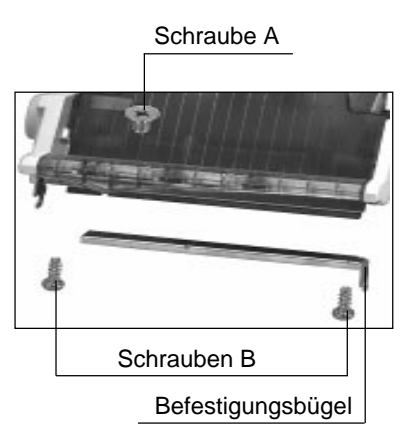

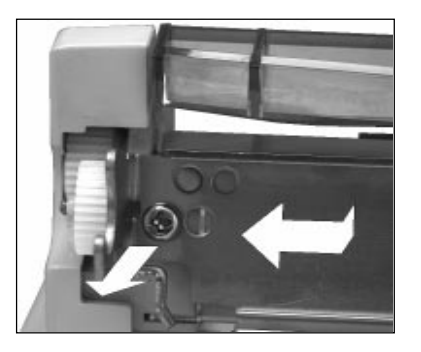

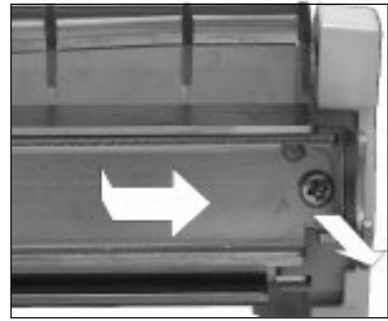

*Die Abbildungen zeigt die Schraube (B) auf der linken und rechten Seite.*

- **4.** Nehmen Sie nun den Befestigungsbügel vorsichtig vom Einzelblatteinzug ab.
- **5.** Ziehen Sie die linke Verlängerungsschiene (C) etwa 5 mm heraus, bis die drei Löcher für die Schrauben (A) und (B) in beiden Teilstükken fluchten. Ziehen Sie die Schiene (D) etwa 15 cm nach

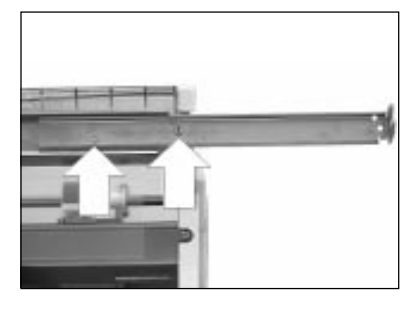

rechts heraus, bis die drei Löcher auf den rechten Seite wieder fluchten. Der auf diese Weise verlängerte Befestigungsbügel ist nun etwa 45 cm breit.

- **6.** Richten Sie die Befestigungslöcher genau nach den Kunsttoffstiften und dem Gewindeloch am Einzelblatteinzug aus.
- **7.** Schieben Sie den Befestigungsbügel - eventuell mit leichtem Druck - über die Kunststoffstifte an beiden Seiten, bis der Bügel mit dem Einzelblatteinzug fluchtet.
- **8.** Drehen Sie die Schrauben (B) wieder ein.
- **9.** Drehen Sie den Einzug um und befestigen Sie Schraube (A) wieder an der Innenseite des Ausgabeschachtes. Setzen Sie den Einzelblatteinzug auf den Drucker wie weiter vorne beschrieben.

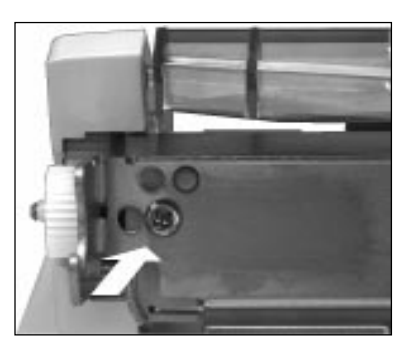

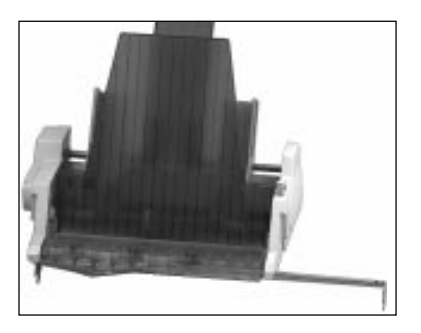

- **1.** Schalten Sie den Drucker aus.
- **2.** Nehmen Sie den Einzelblatteinzug vom ausgeschalteten Drucker ab, indem Sie die Installationsschritte in umgekehrter Reihenfolge ausführen.

Abnehmen des Einzelblatteinzuges

#### **Hinweise zum Papier**

- Benutzen Sie stets qualitativ hochwertiges, zwischen 60 und 90 g/m2 schweres Normalpapier.
- Der Einzelblatteinzug faßt einen Papierstapel von 100 Blatt (90 g/m<sup>2</sup>) beziehungsweise 170 Blatt (60 g/m<sup>2</sup>) Normalpapier.
- Verarbeitet werden auch stärkere Einzelblätter, jedoch keine mehrlagigen Formulare.
- Legen Sie stets Papier desselben Gewichts in den Einzugsschacht, um einen reibungslosen Papiereinzug zu gewährleisten.
- Benutzen Sie nicht mehrere Papierformate gleichzeitig.
- Entfernen Sie beschädigte Blätter, da es sonst zu Fehleinzügen und Papierstaus kommen kann.
- Beachten Sie auch die Hinweise zum Papier in »Kapitel 2: Normalbetrieb«.
- Bei unbedruckten Einzelblättern, und besonders bei der Verarbeitung von Blättern mit bedruckten Seiten (Briefkopf, Firmenlogo usw.), müssen Sie auf den korrekten Einzug achten. Legen Sie derartiges Papier so in den CSF ein, daß die bedruckte Seite quasi »auf dem Kopf steht« und die vorgedruckte Seite nach hinten weist. Andere Druckmaterialien
	- Neben Einzelblättern können Sie auch Briefumschläge über den CSF zuführen. Sie können bis zu zehn Standard-Briefumschläge in den Einschacht-Einzelblatteinzug oder in den vorderen Schacht (Schacht 1) des Doppelschacht-Einzelblatteinzuges einlegen.
	- Beachten Sie, daß mit einem Einzelblatteinzug keine Mehrfachsätze verarbeitet werden können.
	- Um einen korrekten Druck zu gewährleisten, sollten Sie beim Einlegen der Briefumschläge darauf achten, daß die Umschläge mit der Spitze nach oben weisen. Stellen Sie sicher, daß nicht in den Bereichen gedruckt wird, in denen die Umschlagklappe den Briefumschlag überlappt, da der Druck bei unterschiedlichen Papierstärken ungleichmäßig werden kann.

#### **Papierzufuhr**

Der Papierschacht des Einzelblatteinzuges hat ein Fassungsvermögen von max. 170 Blättern à 60 g/m² Normalpapier. Eine Markierung an der linken Führungsschiene zeigt Ihnen die maximale Füllhöhe an. Für eine einwandfreie Papierzufuhr und -verarbeitung

muß der Papierwahlhebel unbedingt auf das Einzelblattsymbol (hintere Position) weisen.

**1.** Stellen Sie den Papierandruckhebel an der linken Seite des Einzelblatteinzuges nach vorne auf die RESET-Einstellung. Der Papierschacht öffnet sich, indem er nach hinten klappt.

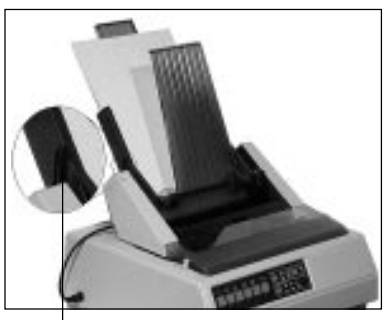

Papierandruckhebel

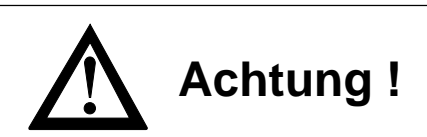

Druckkopf und Nadeln können beschädigt werden. Achten Sie auf die korrekte Papierbreite.

**2.** Nehmen Sie einen Stapel Papier, fächern Sie ihn auf und legen Sie ihn in den Einzug ein. Achten Sie darauf, daß der Papierstapel unter die Halteecken am unteren Ende des Einzugsschachtes paßt.

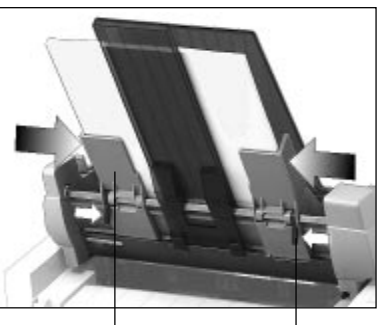

Rasthebel der Papierführung Papierführung

**3.** Verstellen Sie die rechte Schiene der Papierführung so, daß die Führungschiene bündig an der rechten Blattkante anliegt, ohne die Seiten zusammenzudrücken. Die Führungsschiene läßt sich lösen und arretieren, indem Sie den Rasthebel in die entsprechende Position bringen (LOCK = Feststellen, RELEASE = Lösen).

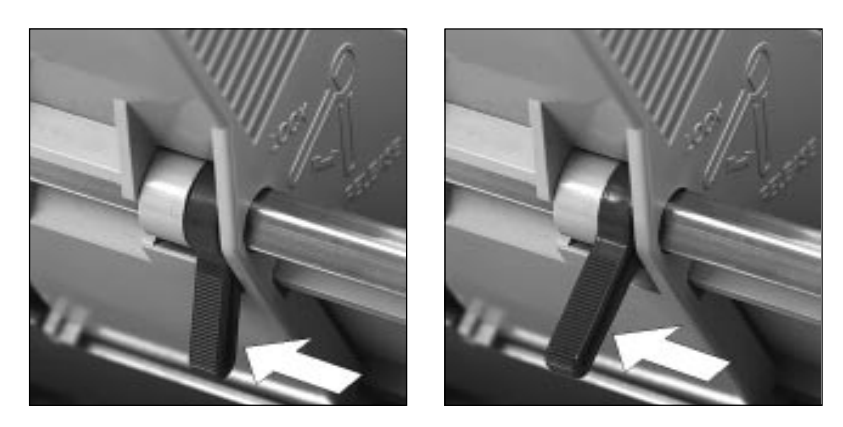

- **4.** Achten Sie darauf, daß der hintere Papierhalter gleichmäßig zwischen den Papierführungen ausgerichtet ist.
- **5.** Setzen Sie den Papierandruckhebel am Einzelblatteinzug in die hintere Position SET. Bleibt er geöffnet, kann das Papier nicht eingezogen werden.
- **6.** Der Papierwahlhebel an der rechten Seite des Druckers muß auf das Einzelblattsymbol zeigen. Ändern Sie die Einstellung gegebenenfalls.
- **7.** Achten Sie darauf, daß der Hebel des Spaltenanzeigers nach vorne gestellt ist. Ist er geschlossen und Papier wird eingezogen, kommt es zu einem Papierstau.

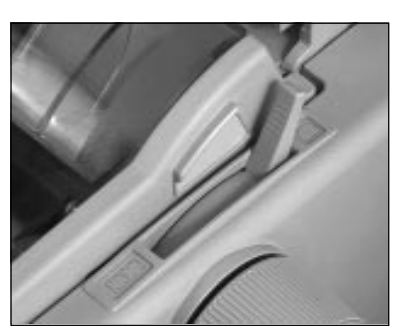

**1.** Stellen Sie sicher, daß der Wert der Menüposition **Sheet Page Length** dem von Ihnen benutzten Papierformat entspricht. Weiterführende Informationen dazu finden Sie in »Kapitel 3: Einstellungen des Druckermenüs«.

Automatischer Papiereinzug

- **2.** Ziehen Sie im ON LINE-Modus des Druckers mit der *LINE FEED* oder der *FORM FEED*-Taste das erste Blatt Papier ein.
- **3.** Bestimmen Sie gegebenenfalls den Blattanfang neu. Dieses wird in »Kapitel 2: Normalbetrieb« beschrieben.
- **4.** Um ein Blatt auszugeben, drücken Sie die *FORM FEED*-Taste. Verwenden Sie dazu nicht den Walzendrehknopf.

Einzelne Blätter können dem Drucker auch bei installiertem Einzelblatteinzug von Hand zugeführt werden. Voraussetzung ist, daß sich kein Papier im Papierweg des Druckers befindet. Bei der manuellen Zufuhr gibt es zwei Betriebsarten:

Manueller Papiereinzug

Einzelnes Blatt zuführen:

Ist der Drucker im Zustand ON LINE, leuchtet also die Lampe **SEL**, während in den manuellen Zufuhrschlitz Papier eingelegt wird, dient er als Vorrangschacht für ein einzelnes Blatt.

Bei einem mehrseitigen Druckauftrag zieht der Drukker lediglich dieses erste Blatt

aus dem manuellen Zufuhrschlitz. Alle weiteren Blätter werden automatisch aus dem aktuellen Papierschacht des Einzelblatteinzugs genommen.

Umschaltung auf den manuellen Zufuhrschlitz:

Ist der Drucker OFF LINE, während Papier in den manuellen Zufuhrschlitz des Druckers eingelegt wird, dient er als manueller Einzugschacht.

Ist die Menüposition **Auto Select** auf **No** gesetzt, muß nach jedem automatischen Einzug die Taste *SEL* gedrückt werden. Ist **Auto Select** auf **Yes** gesetzt, beginnt der Druck direkt nach dem automatischen Einzug. Bei den nachfolgenden Seiten eines Druckauftrags wartet der Drucker nach dem bedrucken und der Ausgabe des Blattes auf ein weiteres vom manuellen Zufuhrschlitz. Dabei leuchtet die Lampe **ALARM** und die Lampe **SEL** erlischt. Bis zum Ende des Druckauftrages müssen Blätter über den manuellen Zufuhrschlitz nachgelegt werden.

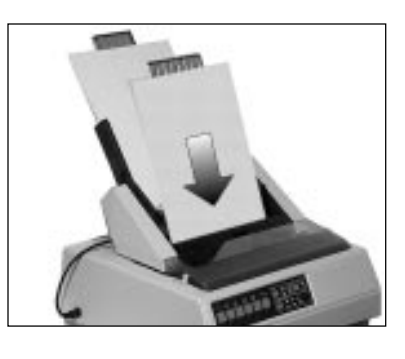

● Umschaltung auf den normalen Druckbetrieb:

Um wieder auf die normale Betriebsart zurückschalten, brauchen Sie nach der Beendigung des Druckauftrages lediglich den Drucker wieder in den ON LINE-Zustand zu schalten. Danach zieht der Drucker das nächste zu bedruckende Blatt wieder aus dem aktuellen Schacht des Einzelblatteinzugs.

- Falls Sie nur Einfachsätze verwenden, können Sie den Einzelblatteinzug auf dem Drucker belassen und wechselweise Endlospapier und Einzelblätter aus dem Einzelblatteinzug zuführen und verarbeiten. Transportieren Sie dazu das Endlospapier in die »Park«-Position, wie in Kapitel 2 beschrieben. Die Verarbeitung von Mehrfachformularen bei gleichzeitiger Installation des Einzelblatteinzuges kann nicht empfohlen werden. Benutzen Sie für die Verarbeitung von Mehrfachformularen den optionalen Zugtraktor. Verarbeitung von Endlospapier (PARK-Funktion)
- Bietet auch der Einzelblatteinzug die Möglichkeit, Einzelblätter von der ersten Zeile an zu bedrucken, so wird dennoch empfohlen, einen oberen Rand von einem 1/3 Zoll (0,85 cm) freizulassen. Der kleinstmögliche untere Seitenrand kann ebenfalls 0,5 mm betragen, doch sollte hier unbedingt ein unterer Rand von einem Zoll (2,54 cm) freigelassen werden, da in diesem Bereich die Druckqualität nicht sichergestellt werden und vermehrt Papierstau auftreten kann. Achten Sie in jedem Fall auf eine korrekt eingestellte Seitenlänge. Bedruckbarer Bereich
- Haben Sie auf Ihren Drucker einen Einzelblatteinzug mit zwei Einzugsschächten installiert, können Sie wahlweise aus dem vorderen oder hinteren Schacht Einzelblätter zuführen. Bei vielen Anwenderprogrammen läßt sich die Schachtanwahl auch über die Software einstellen. Anwahl des Schachtes

Im Druckermenü kann an entsprechender Stelle der Schacht angewählt werden, der nach Einschalten des Druckers standardmäßig aktiv sein soll.

Darüberhinaus sind in den jeweiligen Emulationen Befehle verfügbar, über welche die Schachtanwahl erfolgen kann.

#### **Der Zugtraktor**

Die Möglichkeit, Endlospapier von der Unterseite zuzuführen wird normalerweise dann genutzt, wenn Papiersorten, die für eine Führung um die Druckwalze nicht geeignet sind, benutzen werden sollen. Dazu gehören beispielsweise Mehrfachformulare, Aufkleber auf Trägerpapier sowie anderes Spezialpapier. Dieses macht den Einsatz eines optionalen Zugtraktors notwendig.

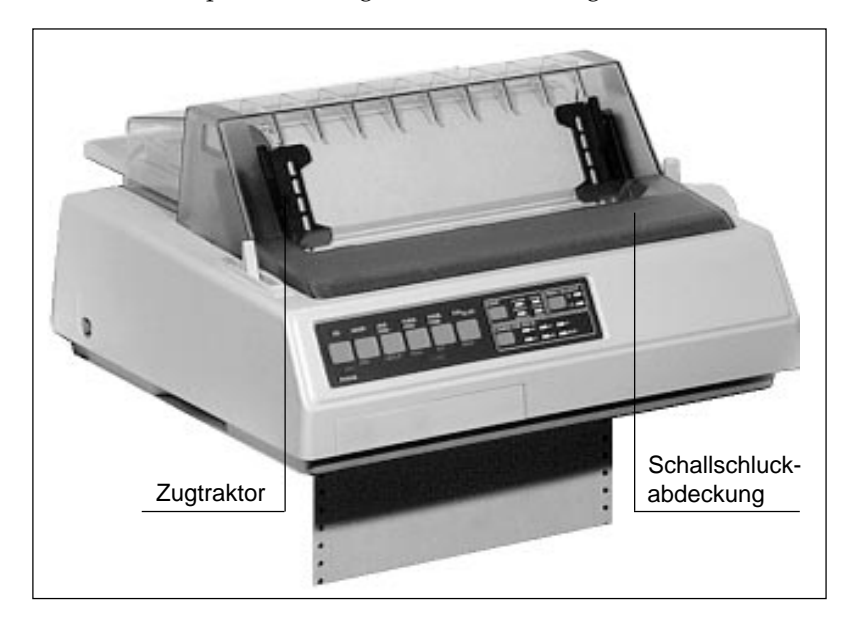

Zur Installation des Zugtraktors gehen Sie folgendermaßen vor: Installation

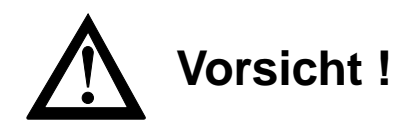

Der Druckkopf kann sich bewegen. Verletzungen an den Händen sind möglich. Schalten Sie den Drucker aus.

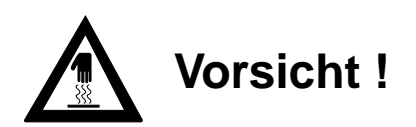

Der Druckkopf kann heiß sein. Verbrennungen an den Händen sind möglich. Warten Sie, bis sich der Druckkopf abgekühlt hat.

- **1.** Nehmen Sie die vordere Druckerabdeckung ab, sie wird später durch die mitgelieferte Abdeckung ersetzt. Ziehen Sie den Hebel des Spaltenanzeigers an der linken Druckerseite nach vorne.
- **2**. Entfernen Sie den Papierabstandhalter, indem Sie die Hebel an beiden Seiten des Halters leicht zur Druckerrückseite drücken. Kippen Sie den Abstandhalter nach hinten und heben ihn anschließend ganz ab.
- **3.** Installieren Sie nun den Zugtraktor auf dem Drucker. Setzen Sie dabei die Stifte an beiden Seiten des Traktors in die Aussparungen der Halterung am Drucker ein (Pfeil).

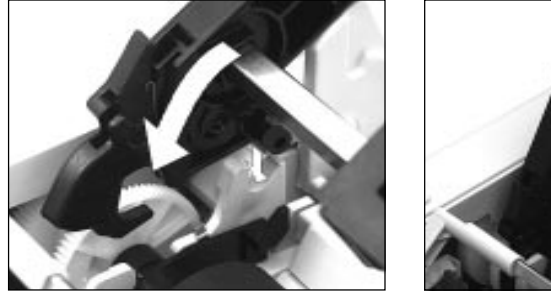

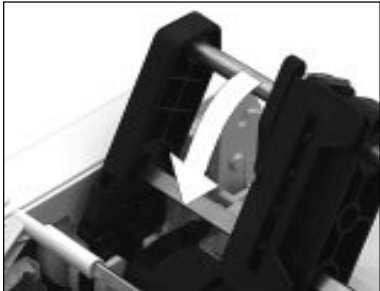

- **4.** Kippen Sie den Traktor nach vorne. Ziehen Sie die Haken an den beiden Außenseiten des Traktors nach vorne, bis dieser auf der Druckerwalze beidseitig hörbar einrastet.
- **5.** Bringen Sie die mit dem Zugtraktor gelieferte Schallschluckabdeckung an, indem Sie die Stifte an beiden Seiten der Abdekkung in die Aussparungen des Druckergehäuses einsetzen. Kippen Sie anschließend die Abdeckung nach hinten, sie schließt jetzt paßgenau.

## **Hinweis**!

Verwenden Sie die Park-Funktion nicht in Verbindung mit dem optionalen Zugtraktor, da andernfalls das Endlospapier vollständig aus der Traktorführung läuft.

Ist der Zugtraktor installiert, können Sie Endlospapier von der Unterseite des Druckers zuführen und bedrucken lassen. Stellen Sie zuvor den Drucker auf einen Druckertisch mit einem Zufuhrschlitz. Der Stapel Endlospapier befindet sich unter dem Tisch. Gehen Sie dann wie folgt vor:

Endlospapier zuführen

**1.** Stellen Sie den Papierwahlhebel an der rechten Druckerseite auf die Endlospapierposition nach vorne; das Symbol für die Endlospapierverarbeitung zeigt Ihnen die korrekte Hebelstellung an. Stellen Sie den Spaltenanzeiger an der linken Drukkerseite nach vorne. Öffnen Sie die Abdeckhaube.

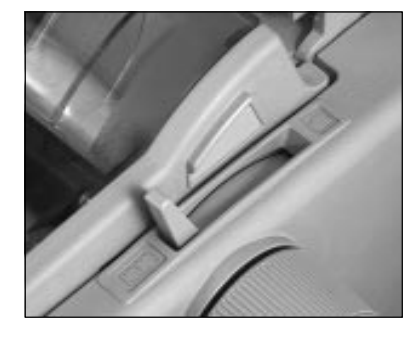

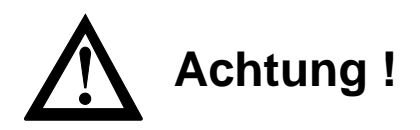

Druckkopf und Nadeln können beschädigt werden. Achten Sie auf die korrekte Papierbreite.

- **2.** Schieben Sie das Endlospapier durch den unteren Zufuhrschlitz im Drucker bis auf Höhe der Walze. Ziehen Sie das Papier dann zwischen der Druckwalze und dem Spaltenanzeiger nach oben bis über den Zugtraktor weiter.
- **3.** Lösen Sie den Sperrhebel der linken Stachelwalze und stellen Sie diese auf die gewünschte Position ein. Stellen Sie anschließend die linke Stachelwalze wieder fest.

Sperrhebel

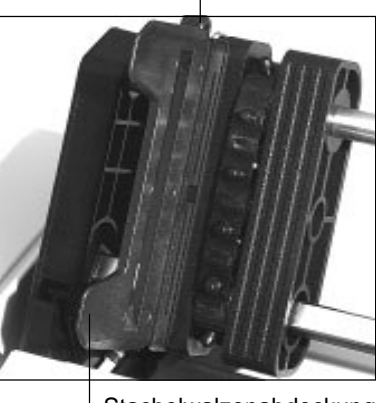

Stachelwalzenabdeckung

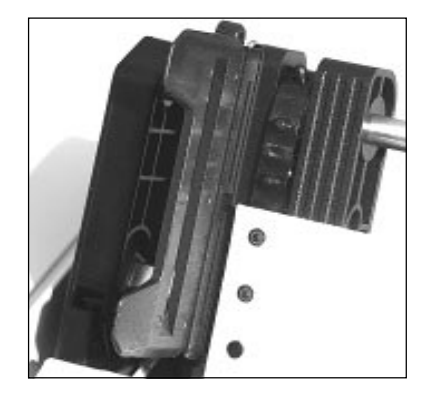

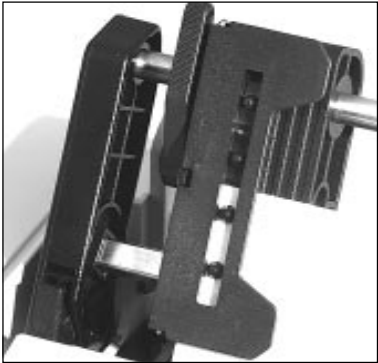

- **4.** Öffnen Sie die Abdeckung der linken Stachelwalze, setzen Sie das Endlospapier in die ersten zwei Transportstacheln ein und schließen Sie die Abdeckung wieder.
- **5.** Stellen Sie nun die rechte Stachelwalze entsprechend der Paperbreite in gleicher Weise ein. Achten Sie darauf, daß das Papier leicht gespannt ist.
- **6.** Schalten Sie den Drucker ein. Der Druckkopf bewegt sich an den linken Rand der Druckwalze, und die aktiven Anzeigen des Bedienfeldes leuchten auf. Schließen Sie die Schallschluckabdekkung.

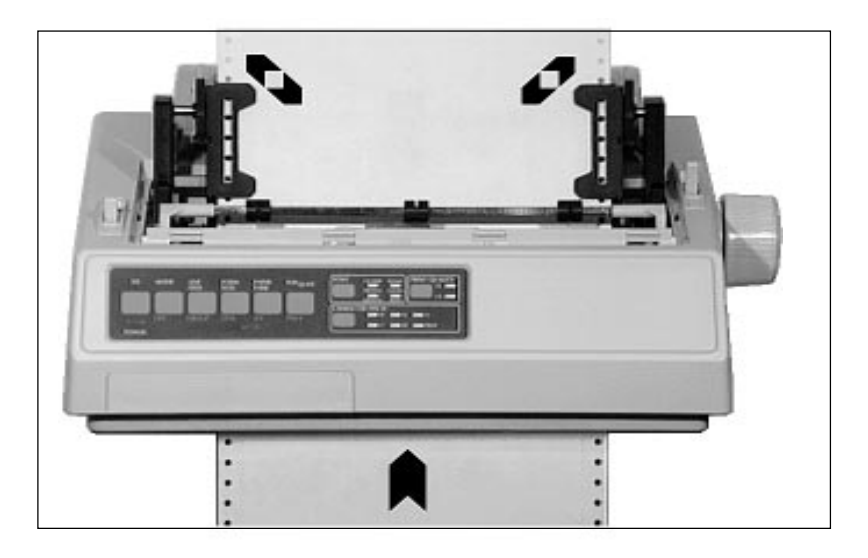

#### **Schnittstellenkarten**

Neben der standardmäßig eingebauten parallelen Schnittstelle sind für diesen Drucker zusätzlich drei verschiedene serielle Schnittstellenkarten lieferbar:

- RS-232C
- RS-232C/Current Loop
- $\bullet$  RS-422A

Dieser Abschnitt erläutert den Einbau der Schnittstellenkarte. Technische Einzelheiten dieser Schnittstellen wie Steckerbelegung, Konfiguration über das Druckmenü und Schnittstellendiagnose finden Sie in »Anhang E: Schnittstellendaten«. Installation

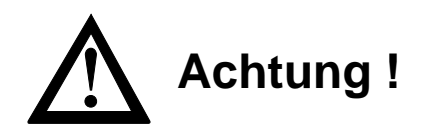

Die Schnittstellenkarte kann durch statische Ladungen beschädigt werden. Nehmen Sie die Karte erst aus der Verpackung, wenn dies beschrieben wird.

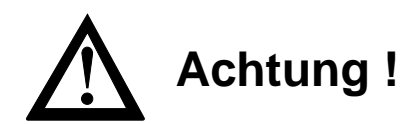

Der Drucker kann beim Einbau der Schnittstellenkarte beschädigt werden. Schalten Sie das Gerät aus und ziehen Sie den Netzstecker ab.

**1.** Entfernen Sie die Blende an der linken hinteren Druckerseite, indem Sie sie entweder mit einem Schlitzschraubendreher herausbrechen oder mit einem Messer ausschneiden.

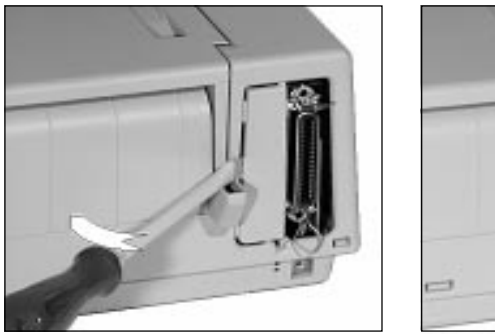

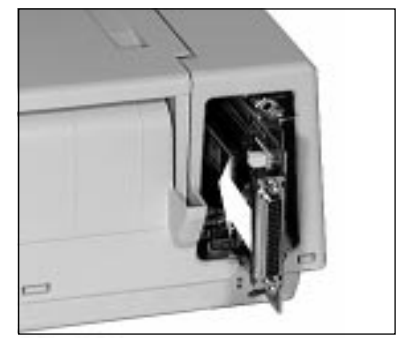

- **2.** Nehmen Sie die Schnittstellenkarte aus der Verpackung und schieben Sie die Karte entlang der Führungsschiene bis zum Anschlag in das Gehäuse, bis sie spürbar Kontakt findet.
- **3.** Befestigen Sie die Schnittstellenkarte mit der beigelegten Befestigungsklammer, indem Sie sie von der Druckerunterseite in den dafür vorgesehenen Schlitz schieben. Drücken Sie die Karte nochmals nach unten, falls sie sich beim Einschieben der Klammer heben sollte.

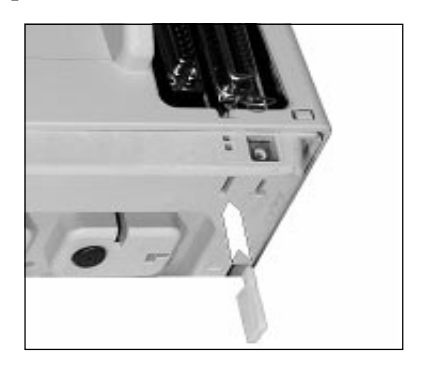

**4.** Schließen Sie das entsprechende Schnittstellenkabel an.

# ☞ **Hinweis !**

Stellen Sie sicher, daß das parallele und serielle Schnittstellenkabel nicht zur gleichen Zeit installiert ist oder benutzt wird, da es sonst zu Fehlfunktionen kommen kann.

# **Anhang D: Schnittstellendaten**

Nachfolgend finden Sie Informationen über die Belegung der Schnittstellenanschlüsse. Die Schnittstelle Ihres Druckers muß den Vorgaben Ihres Computersystems entsprechend eingestellt werden. Dies gilt insbesondere für seriellen Schnittstellen.

Für die Anfertigung eines Schnittstellenkabels sind grundlegende Elektronikkenntnisse über Schnittstellensignale, Verdrahtung und Umgang mit dem Lötkolben Voraussetzung, andernfalls sollten Sie ein entsprechendes Kabel von Ihrem Lieferanten erwerben.

#### **Die parallele Centronics-Schnittstelle**

Eine parallele Schnittstelle übermittelt dem Drucker Daten, indem die acht Bit eines Byte jeweils gleichzeitig über acht separate Leitungen übertragen werden. Zusätzlich sind einige Steuerleitungen vorhanden. Die Bytes selbst werden nacheinander übertragen.

Über das Druckermenü kann der Anschluß I-Prime in der EPSON-Emulation Auto Feed XT (36) der Centronics-Schnittstelle mit dem Menüpunkten **Auto Feed XT** konfiguriert werden.

Das Druckermenü und seine Handhabung werden im Kapitel 3 beschrieben.

Für den Anschluß Ihres Druckers an den Computer benötigen Sie ein Centronics kompatibles Parallelkabel entsprechend der folgenden Spezifikation:

Amphenol-Stecker 36-polig, 57-40360, AMP 552274-1 oder entsprechender Typ. Steckerhülse AMP 5520 73-1 oder entsprechender Typ.

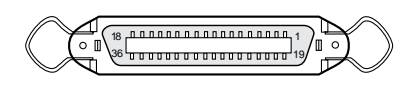

Abgeschirmtes Beldonkabel (oder gleichwertiges Kabel), maximal 1,8 Meter lang, mit verdrillten Leitungspaaren. Die UL- und CSA-Zulassungen müssen vorliegen.

Anschlußbelegung der **Parallelschnittstelle** 

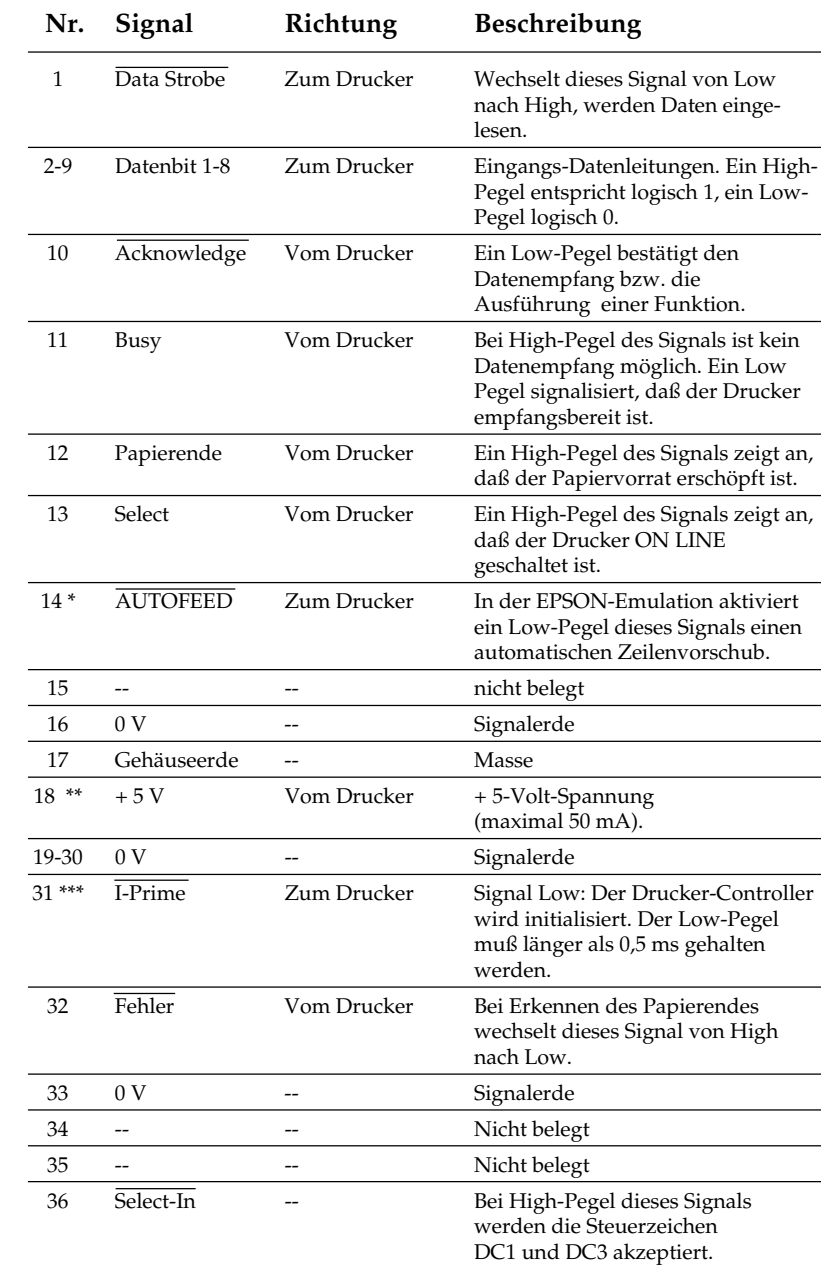

\* Pin 14 läßt sich über den Menüpunkt **Auto Feed XT** aktivieren oder abschalten.

\*\* Pin 18 wird über den Kurzschlustecker (Jumper) SP3 auf der Hauptplatine des Druckers gesteuert: Ist SP3 auf A gesteckt, wird Pin 18 mit +5V versorgt, auf der Seite B ist Pin 18 nicht belegt.

Signalpegel

\*\*\* Die Auswertung des I-Prime-Signals an Pin 31 wird über den Menüpunkt **Reset Inhibit** festgelegt. Mit dem gewählten Wert **Yes** wird das Signal ignoriert.

Low-Pegel:  $0,0 \text{ V}$  bis +0,8 V High-Pegel:  $+2,4$  V bis  $+5,0$  V

Eingangsschaltung der DATA STROBE und I - PRIME Leitung.

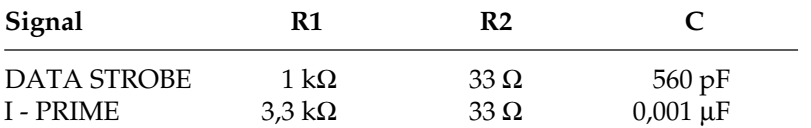

Parallele Datenleitungen 1 bis 8 (Pin 2 bis 9)

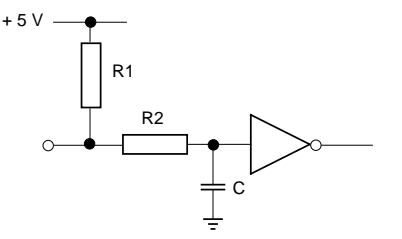

Eingangschaltung Ausgangsschaltung

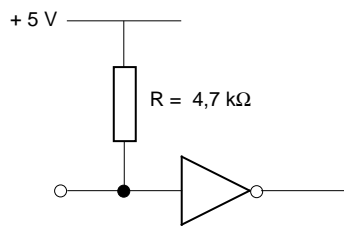

74LS374 oder gleichwertig

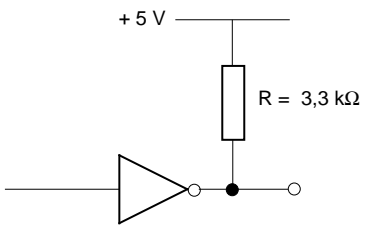

7407 oder gleichwertig (offener Kollektor)

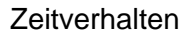

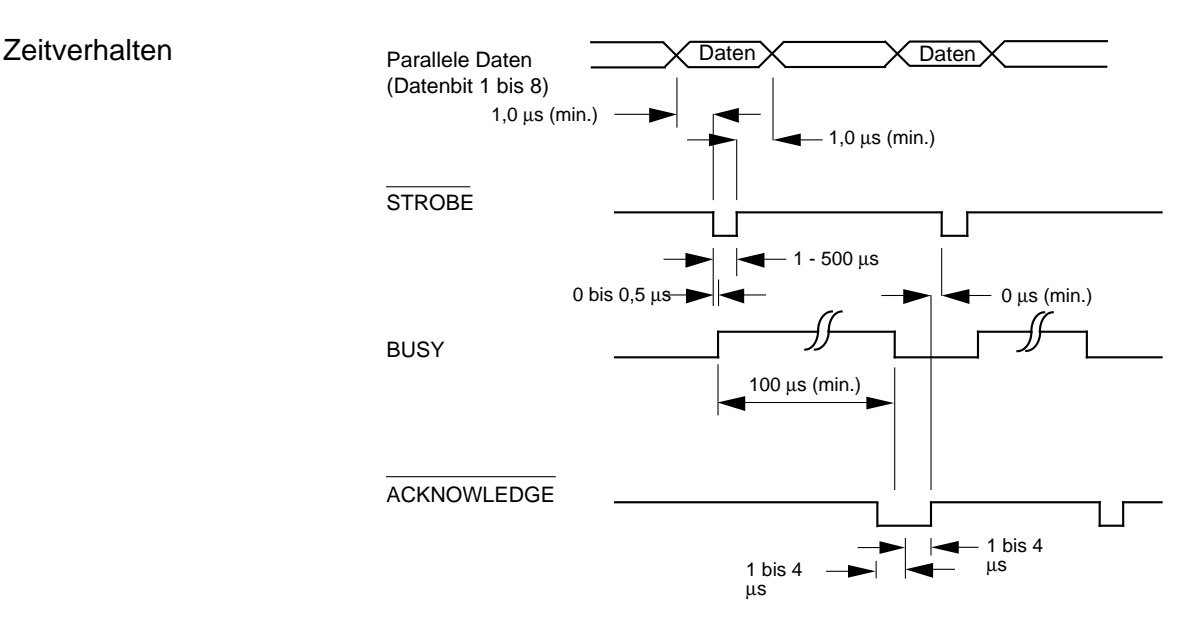

Mit der Menüposition **CPU Compensation** kann das Zeitverhalten der parallelen Schnittstelle beeinflußt werden. Bei der Grundeinstellung **Standard** wird das Acknowledgement-Signal für die Zeit von 1 bis 4µs vor der fallenden Flanke des Busy-Signals auf Low-Pegel gesetzt und bleibt für eine Zeit zwischen 2 bis 8µs auf diesem Pegel.

Beim Wert **Special** wird das Acknowledgement-Signal von 0 bis 0,5µs nach der fallenden Flanke des Busy-Signals für 2 bis 4 µs auf Low-Pegel gesetzt

Wenn sich mit der Einstellung **Standard** Probleme beim Drucken über die parallele Schnittstelle ergeben (der Computer meldet, der Drucker ist nicht druckbereit, obwohl er zum Datenempfang frei sein sollte), wählen Sie die Einstellung **Special**.

#### **Die serielle Schnittstelle RS-232C**

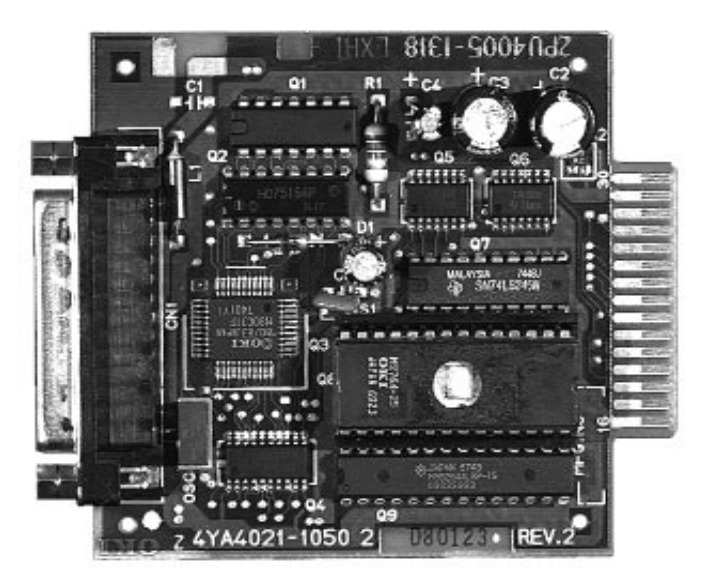

Bei einem seriellen Anschluß werden die Bits eines Byte hintereinander über eine Leitung übertragen, zusätzliche Leitungen steuern die Datenübertragung. Diese Anschlußart findet oft bei Netzwerken Anwendung. Auch können mit Hilfe einer seriellen Schnittstelle in der Regel größere Entfernungen störungsfrei überbrückt werden.

Bei der seriellen Schnittstelle ist neben der richtigen Verdrahtung auch auf die passende Einstellung (Konfiguration) der Schnittstellenparameter zu achten.

Die werkseitig vorgenommene Einstellung der Standardwerte reicht für die meisten Anwendungen aus. Dennoch kann es vorkommen, daß einige Parameter neu eingestellt werden müssen. Ändern Sie nur Werte, die auch in ihrem Computer- oder Netzwerkhandbuch beschrieben sind.

Ein Kabel für eine serielle RS-232C-Schnittstelle hat folgende technischen Daten:

25poligen Stecker: entsprechend DB25P Steckerhülse: entsprechend DB-C2-J9. Steckerbelegung

RS-232C

Abgeschirmtes Beldon-Kabel oder gleichwertiges Kabel von maximal 15 m Länge, mit verdrillten Leitungspaaren, um Signalstörungen vorzubeugen. UL- und CSA-Zulassungen müssen vorliegen.

Der Drucker hat einen 25poligen DB-25S-Anschluß.

(Schnittstellenanschluß Druckerseite)

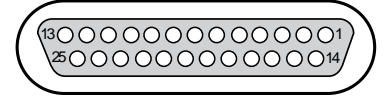

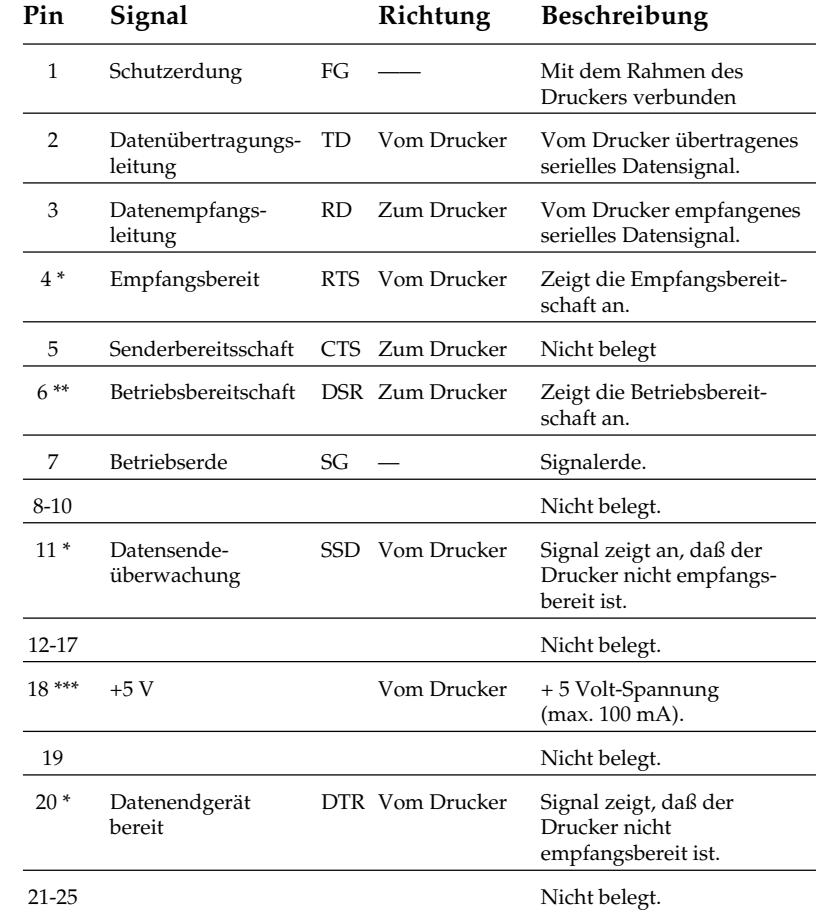

\* Über den Menüpunkt **Busy Line** kann Pin 4, 11 oder 20 als Sendeüberwachungsleitung festgelegt werden.

\*\* Über den Menüpunkt **DSR Signal** kann festgelegt werden, ob der Drucker das DSR-Signal auswertet (Menüwert **Valid**) oder ignoriert (Menüwert **Invalid**).

\*\*\* Pin 18 kann über den Menüpunkt **Pin 18** auf + 5 V gelegt oder offen gelassen werden.
MARK Polarität: -3 bis -15V:<br>SPACE Polarität: -+3 bis +15V: SPACE Polarität:

Eingangsschaltung

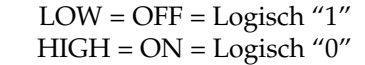

Signalpegel

Schaltungen

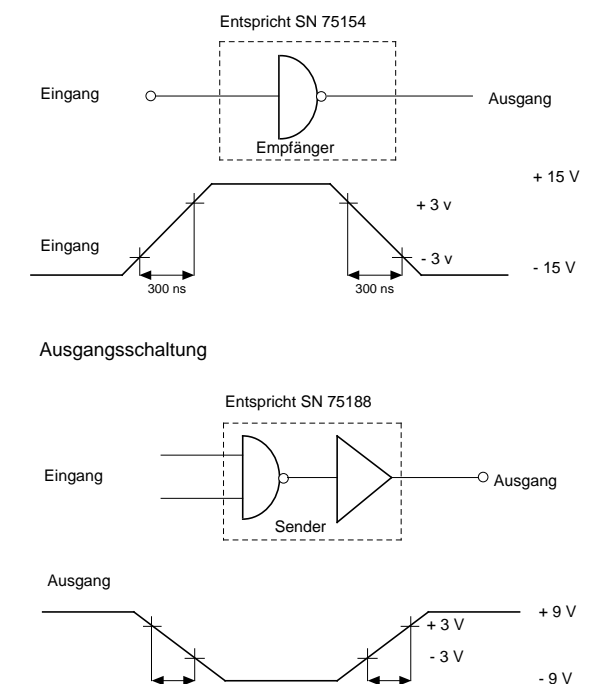

300 ns 300 ns

## **Datenübertragungsprotokolle**

Beim Ready/Busy Protokoll teilt der Drucker dem Computer über Spannungspegel auf der Leitung RTS (4), SSD (11) oder DTR (20) mit, ob er empfangsbereit ist oder sein Empfangspuffer keine Daten mehr aufnehmen kann. Die Busy-Leitung kann über den Menüpunkt **Busy Line** auf eine der oben genannten Leitungen gelegt werden. Ist der Drucker empfangsbereit, hat die Busy-Leitung DTR oder RTS High-Pegel (Space). Ist der Menüpunkt **Busy Line** auf dem Wert **SSD**, hat die SSD-Leitung bei empfangsbereitem Drucker ebenfalls High-Pegel (Space), beim Wert **SSD+** auf Low-Pegel (Mark). Beim X-ON/X-OFF Protokoll teilt der Drucker dem Computer über die Datensendeleitung TD (2) mit dem Steuerbefehl X-ON (DC1) mit, daß er betriebsbereit ist. Mit dem Befehl X-OFF (DC3) teilte er mit, daß Ready/Busy Protokoll X-ON/X-OFF Protokoll

sein Empfangspuffer keine Daten mehr aufnehmen kann.

## **Schnittstellenverdrahtung**

Unter der Menüposition **Busy Line** kann wahlweise die Leitung **DTR**, **SSD+**, **SSD-** oder **RTS** für die Empfangsbereitschaft gewählt werden.

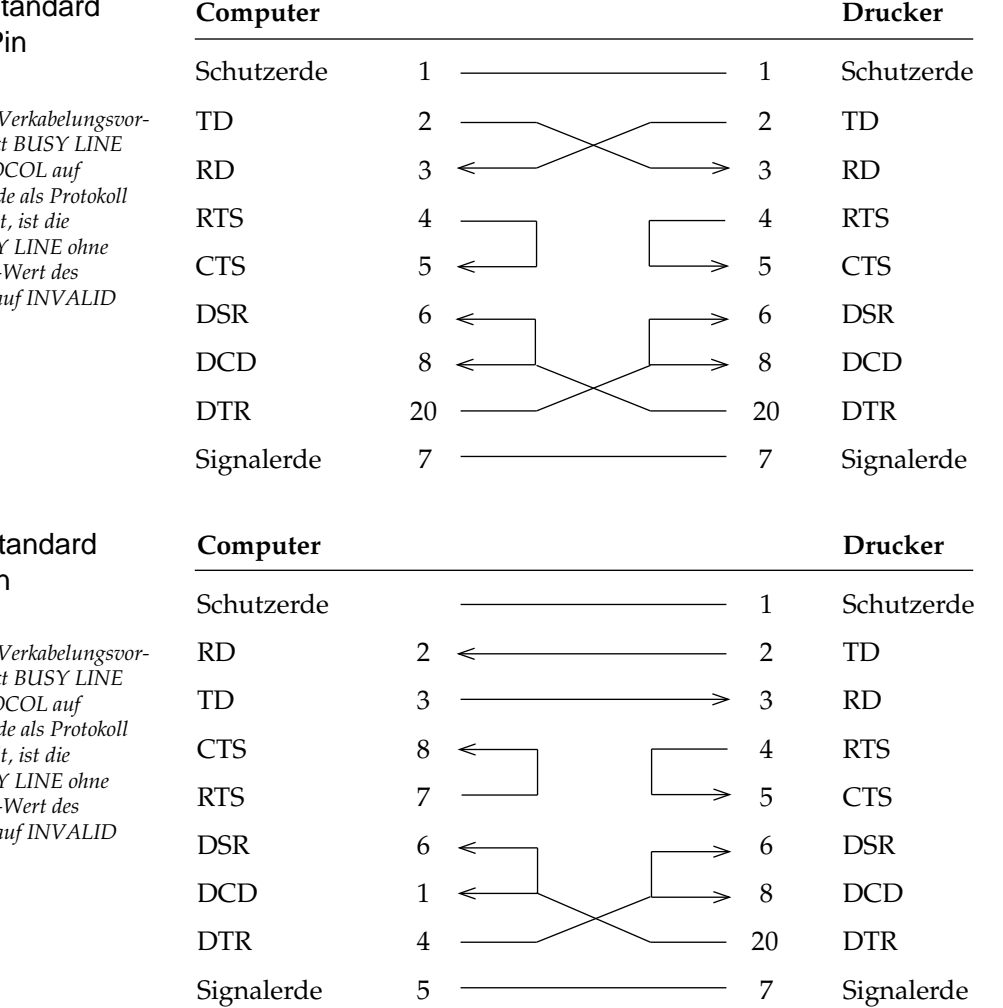

## PC Industrie-St 25-Pin zu 25-P

**Stellen Sie für diesen**  $schlag$  den Menüpunk auf DTR und PROTC  $READY/BUSY.$  Wurd  $X$ -ON/X-OFF gewähl  $Einstein$ *Einstellung von BUS*  $B$ edeutung. Der DSR-*Druckermenüs sollte a gestellt sein.*

## AT Industrie-St 9-Pin zu 25-Pin

**Stellen Sie für diesen**  $schlag$  den Menüpunk auf DTR und PROTC  $READY/BUSY.$  Wurd  $X$ -ON/X-OFF gewähl *Einstellung von BUS* Bedeutung. Der DSR-**Druckermenüs sollte** a *gestellt sein.*

Endgültige Aussagen zur Beschaltung der Rechnerseite können nicht gemacht werden. Sie sollten bei auftretenden Problemen mit X-ON/X-OFF den nachfolgenden Verdrahtungsvorschlag berücksichtigen. Beachten Sie dabei, daß bei dieser Beschaltung davon ausgegangen wird, daß das Signal DTR auf der Rechnerseite auf SPACE gesetzt ist.

Signalerde 5 7 Signalerde

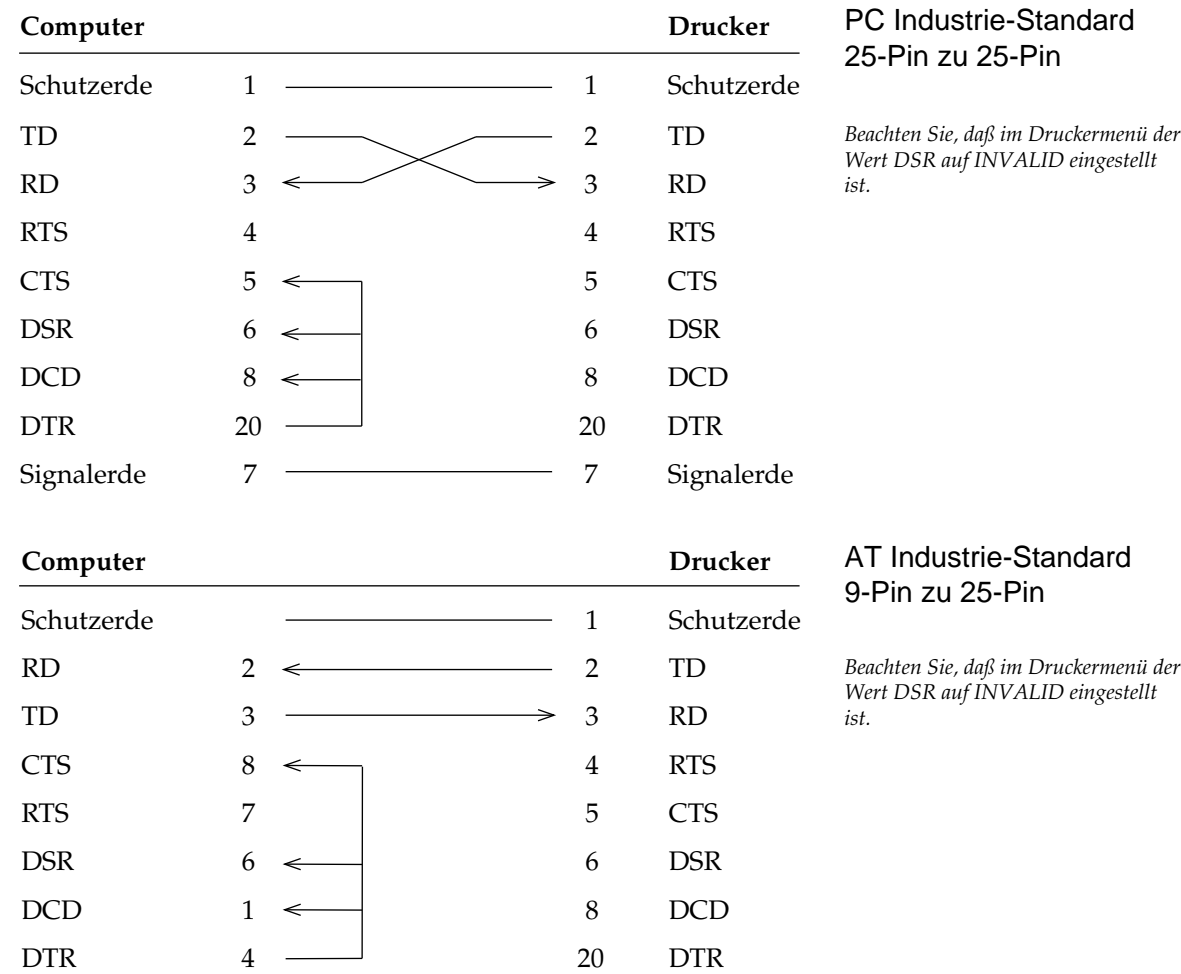

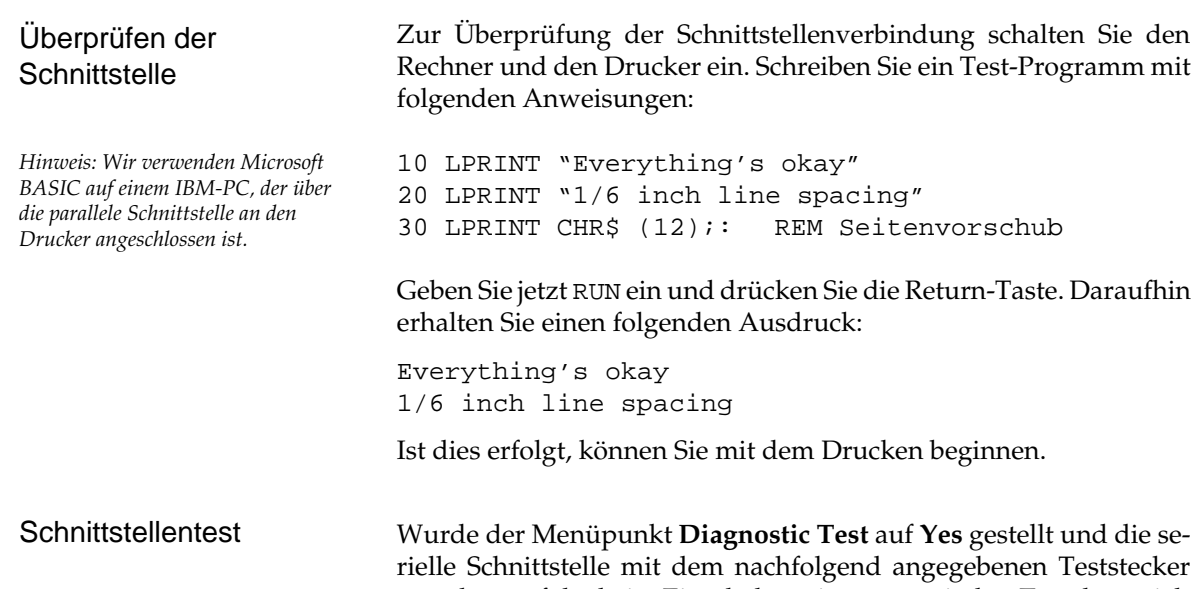

versehen, erfolgt beim Einschalten ein automatischer Test der seriellen Schnittstelle. Je nach dem Ergebnis des Tests wird eine entsprechende Meldung ausgedruckt.

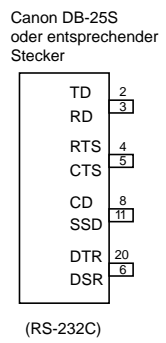

Dieser Vorgang wird solange wiederholt, bis der Drucker ausgeschaltet wird. Die Menüposition **Diagnostic Test** muß auf **No** gesetzt werden, damit der Drucker in die normale Betriebsart zum Datenempfang zurückkehrt.

Um den Drucker in den Menümodus zu schalten, während die Menüposition **Diagnostic Test** auf **Yes** gesetzt ist, müssen Sie die *MENÜ*-Taste beim Einschalten des Druckers gedrückt halten.

## **Die serielle Schnittstelle RS-422A**

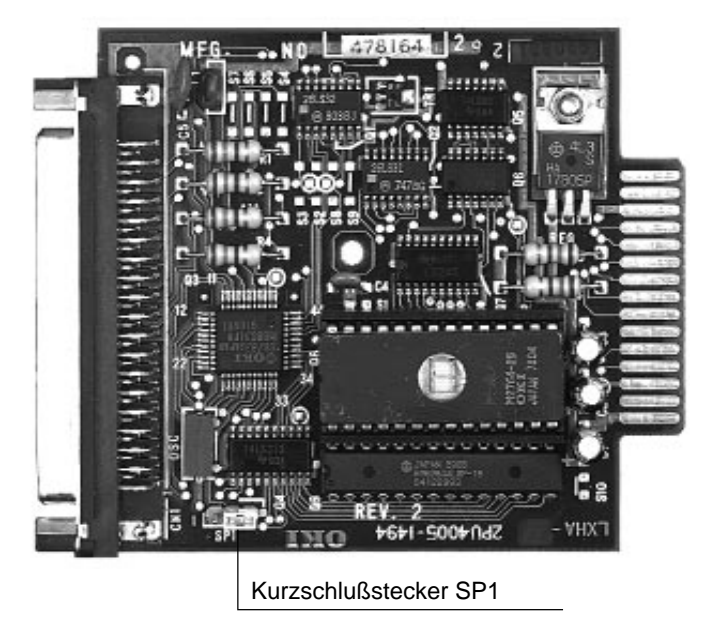

*Die Position des Kurschlußsteckers SP1 darf nicht geändert werden! Befindet sich das Steuerprogramm der Schnittstelle im Mikroprozessor, muß SP1 die beiden Stifte nahe dem Schnittstellenanschluß (Position 1) überbrücken. Ist das Steuerprogramm der Schnittstelle im EPROM abgelegt, muß SP1 wie im Foto die beiden dem Schnittstellenanschluß abgewandten Stifte überbrücken.*

Die RS-422A-Schnittstelle kommt häufig zum Einsatz, wenn Daten über größere Entfernungen (bis max. 1,2 km Länge) übertragen werden sollen. Diese Schnittstelle unterscheidet sich von der RS-232C-Schnittstelle in der Anschlußbelegung und den Signalpegeln, nicht jedoch in der Art der Datenübertragung. Deshalb müssen auch hier die Übertragungsparameter der RS-422A-Schnittstelle (Konfiguration) druckerseitig mit denen des Systems übereinstimmen.

Das benötigte Schnittstellenkabel muß folgenden Spezifikationen entsprechen:

37 poligen Stecker: entsprechend DC-37P Steckerhülse: entsprechend DC-C1-J16.

Abgeschirmtes IBM Type 1-Datenübertragungskabel mit verdrillten Leitungspaaren. UL- sowie CSA-Zulassung müssen vorliegen.

Der Drucker hat einen 37 poligen DC-37S-Anschluß.

(Schnittstellenanschluß Druckerseite)

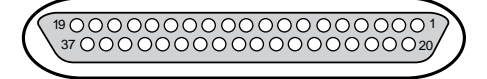

Steckerbelegung der RS-422A-Schnittstelle

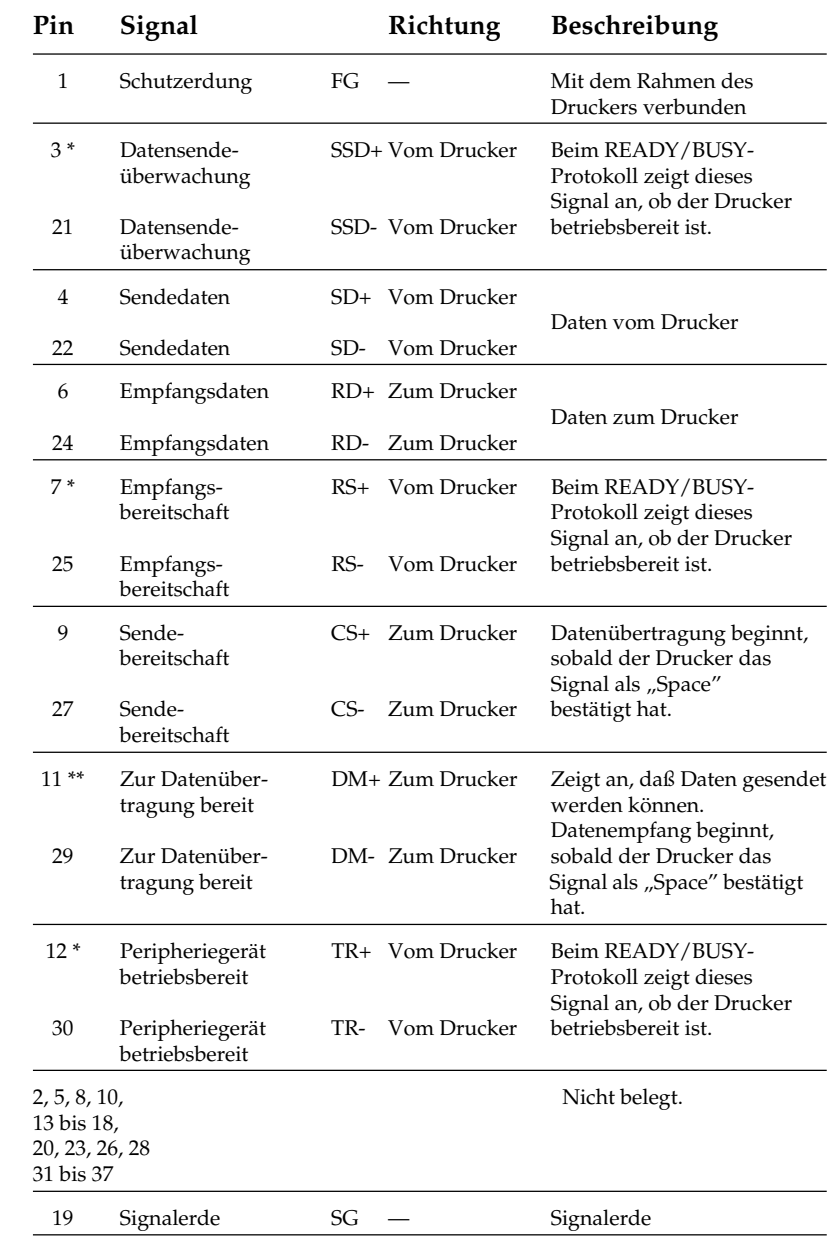

\* Pin 3 und 21 (SSD), 7 und 25 (RS) oder 12 und 30 (TR) können über das Druckermenü als Busy-Leitung gewählt werden.

\*\* Mit der Menüposition **DSR Signal** kann festgelegt werden, ob der Drucker das DM-Signal auswertet (Menüwert **Valid**) oder ignoriert (Menüwert **Invalid**).

Die nachfolgend aufgeführten Signalpegel entsprechen dem EIA-Standard RS-422A. Signalpegel

MARK Polarität: -0,2 bis -6,0V: LOW = OFF = Logisch "1"<br>SPACE Polarität: +0,2 bis +6,0V: HIGH = ON = Logisch "0" SPACE Polarität:  $+0.2$  bis  $+6.0$ V:

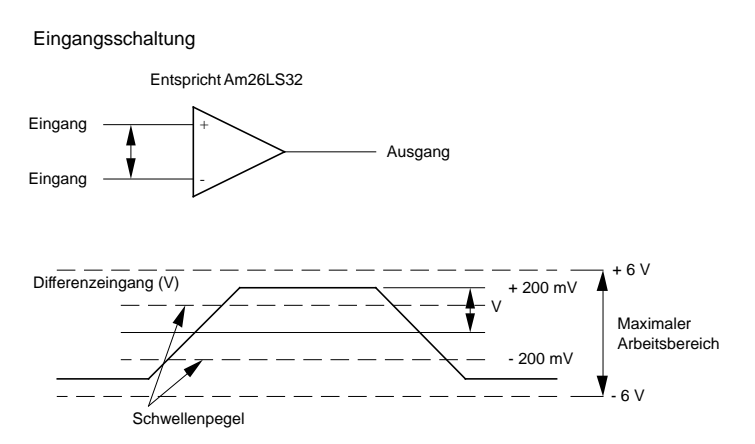

Schaltungen der RS-422A-Schnittstelle

Die obigen Werte basieren auf einer Spannung von +5 V.

#### Ausgangsschaltung

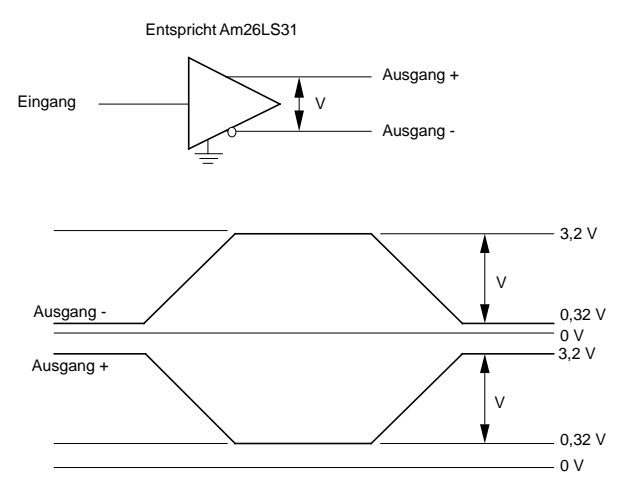

Menüoptionen für die seriellen Schittstellen (RS-232C, RS-422A)

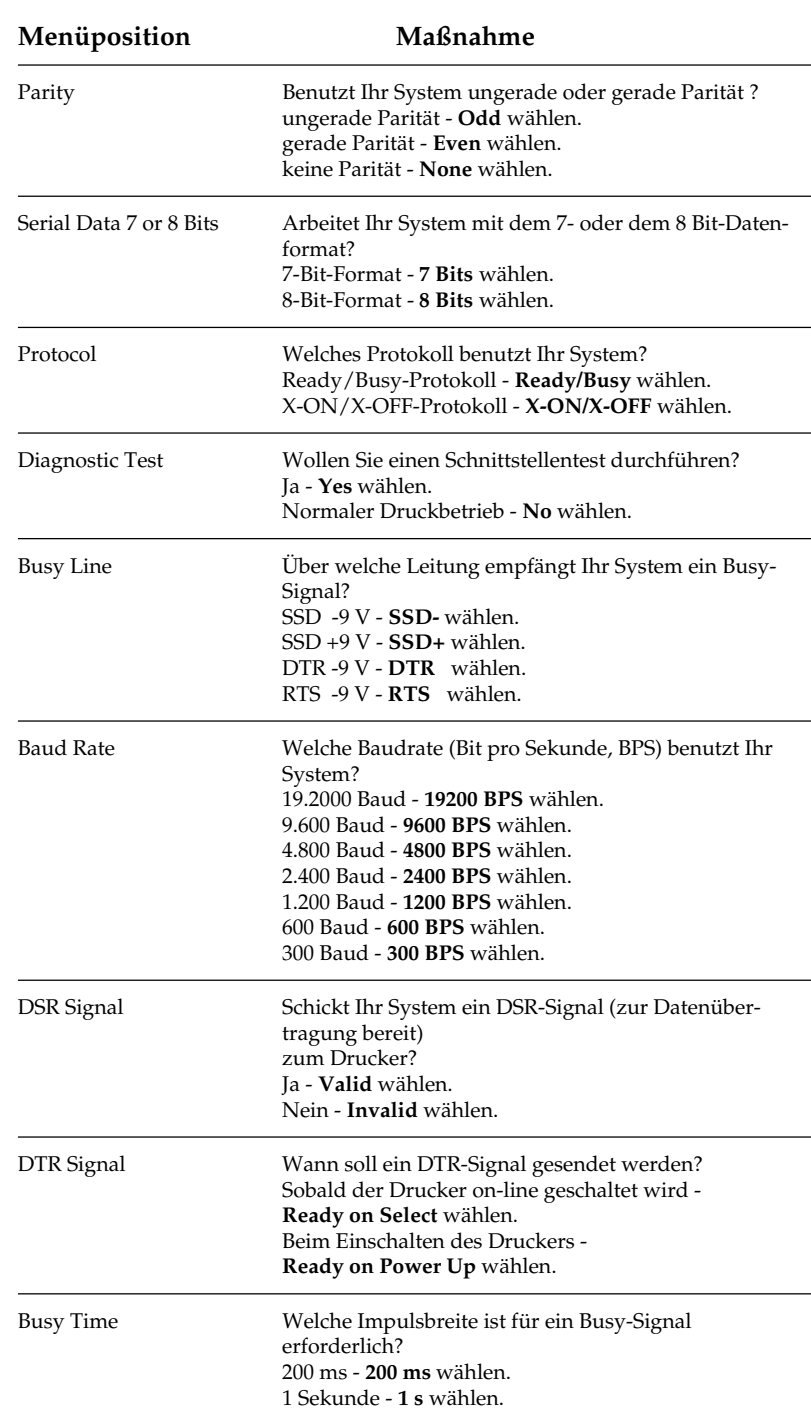

Kapitel 3 erläutert die Benutzung des Menümodus. Wenn Sie mit einer seriellen Schnittstelle arbeiten, müssen Sie die in obiger Tabelle stehenden Menüpositionen entsprechend den Schnittstellenanforderungen Ihres Systems setzen.

Nach Wahl der gewünschten Werte sollten Sie das Menü der Übersichlichkeit halber ausdrucken lassen.

## **Datenübertragungsprotokolle**

Für die serielle Datenübertragung (RS-232C- und RS-422A-Schnittstelle) können über das Druckmenü die beiden nachfolgend erläuterten Protokolle gewählt werden.

Das Busy-Signal wird aktiv (Busy), wenn im Schnittstellenpuffer weniger als 256 Bytes zur Verfügung stehen. Nach 200 ms bzw. 1 Sekunde wird das Signal wieder deaktiv (Ready), sofern innerhalb dieses Zeitraums erneut ausreichend Pufferkapazität bereitgestellt werden konnte. Dauert das Ausdrucken des Puffers länger als 200 ms bzw. 1 Sekunde, wird das Signal sofort deaktiv (Ready), wenn wieder genügend Kapazität verfügbar ist. Ready/Busy

Dieses Protokoll benutzt die ASCII-Zeichen DC3 (dezimal 19) und DC1 (dezimal 17) zur Steuerung der Datenübertragung. Sobald im Schnittstellenpuffer weniger als 256 Bytes zur Verfügung stehen, informiert ein DC3-Code den Sender, daß keine Daten mehr empfangen werden können. DC3 wird übertragen, bis das System keine Daten mehr sendet. Kann der Puffer innerhalb von 200 ms bzw. 1 Sekunde nach Übertragung eines DC3-Signals ausgedruckt werden, zeigt ein DC1-Signals 200 ms bzw. 1 Sekunde nach Bereitstellung ausreichender Kapazität die erneute Empfangsbereitschaft an. Dauert die Pufferfreigabe länger als 200 ms oder 1 Sekunde, wird DC1 sofort gesendet, wenn wieder genügend Kapazität verfügbar ist. X-ON/X-OFF

Die Busy-Zeit von 200 ms oder 1 Sekunde kann für beide Protokolle über die Menüposition **Busy Time** festgelegt werden.

## **Schnittstellenanschlüsse der RS-422A-Schnittstelle**

Bei der RS-422A-Schnittstelle sind die Ein- und Ausgangssignale über Differenzschaltungen an die Anschlüsse gelegt. Deshalb werden für jedes zu übertragene Signal 2 Leitungen benötigt. Die invertierten Ein- und Ausgänge sind bei dieser Schnittstelle mit "+" und die nicht invertierten mit "-" bezeichnet.

Grundsätzlich werden für die Verbindung 4 Leitungen benötigt, 2 für die zu empfangenen Druckdaten und 2 für die Statusmeldung des Druckers zum Computer. Insbesondere muß auf die Polarität der beiden Leitungen eines jeden Signals geachtet werden. Die Verbindung der Signalerde zwischen Host und Drucker kann entfallen.

Da die unterschiedlichen RS-422A-Schnittstellenkarten des Computers mit den verschiedenen Steckerbelegungen und Anschlußbezeichnungen ("+" und "-" für invertierte Ein- und Ausgänge oder umgekehrt) hier nicht alle aufgeführt werden können, werden im folgenden nur Prinzipschaltbilder mit invertierter Polaritätsbezeichnung aufgeführt. Die notwendige Konfiguration des Druckers ist detailiert beschrieben.

Wird als Ready/Busy-Leitung SSD benutzt, kann die Polarität der Anschlüsse "+" und "-" über das Druckermenü gewählt werden, wobei der Wert **SSD+** der Polarität der Anschlüsse TR und RS entspricht (Schaltbild 2). Werden die Anschlüsse SSD+ und SSD- vertauscht, muß der Wert **SSD-** angewählt sein.

Druckt der Drucker Zufallsdaten, die den vom Host gesendeten in keiner Weise entsprechen, ist wahrscheinlich die Polarität der Anschlüsse RD+ und RD- vertauscht.

Als Beschaltungsbeispiel wird dann die Verdrahtung der zweifach seriellen Schnittstellenkarte HP 24541B mit der RS-422A-Schnittstelle des Druckers beschrieben. Die Schnittstellenkarte erlaubt die Betriebsart als RS-232C- oder RS-422A-Schnittstelle. Informationen über deren Konfiguration können Sie aus dem der Schnittstellenkarte beiliegendem Handbuch entnehmen.

Protokoll: Ready/Busy<br>Ready/Busy-Leitung (Drucker): TR Ready/Busy-Leitung (Drucker):

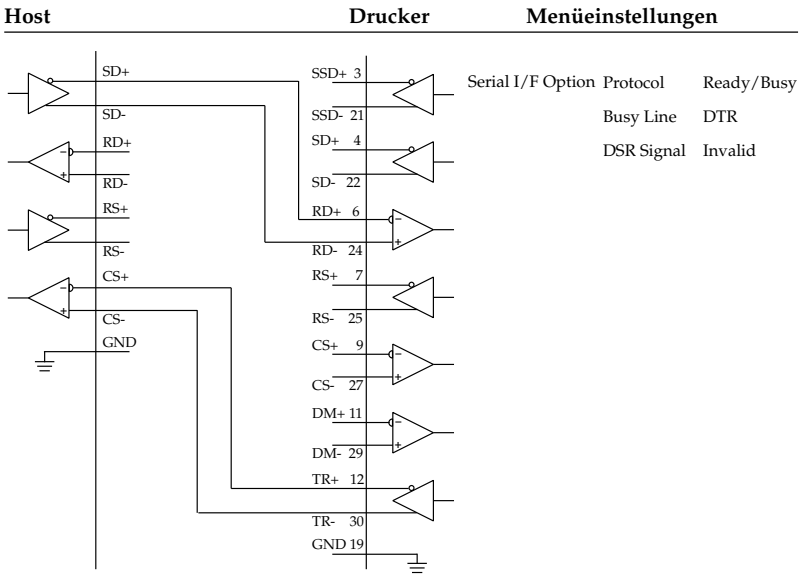

#### **Schaltbild 2**

Protokoll: Ready/Busy<br>Ready/Busy-Leitung (Drucker): SSD+ Ready/Busy-Leitung (Drucker):

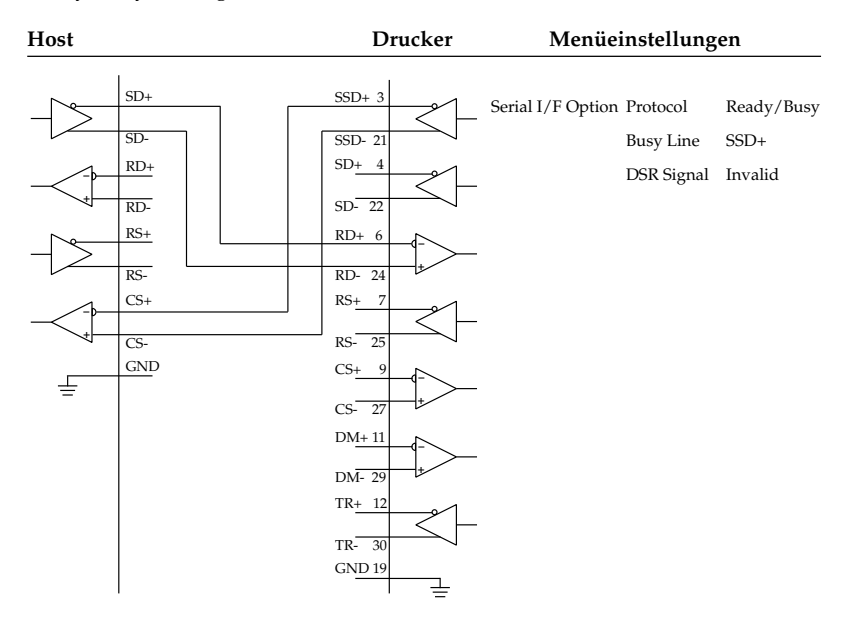

Protokoll: Ready/Busy<br>
Ready/Busy-Leitung (Drucker): SSD-Ready/Busy-Leitung (Drucker):

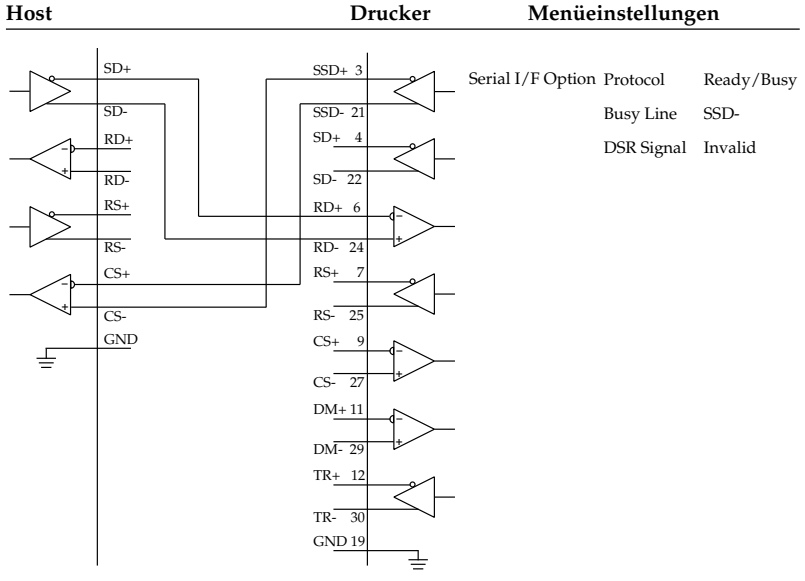

**Schaltbild 4**

Protokoll: Ready/Busy<br>
Ready/Busy-Leitung (Drucker): RS Ready/Busy-Leitung (Drucker):

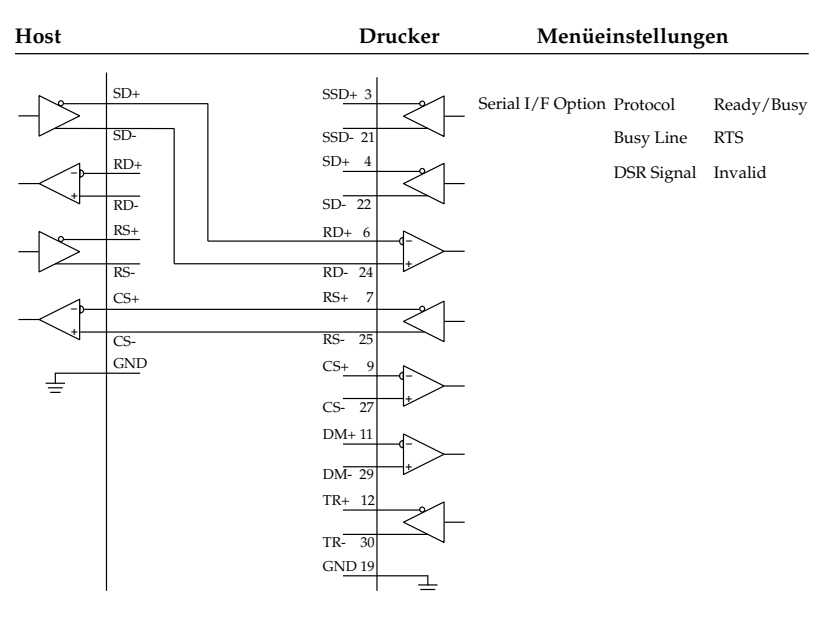

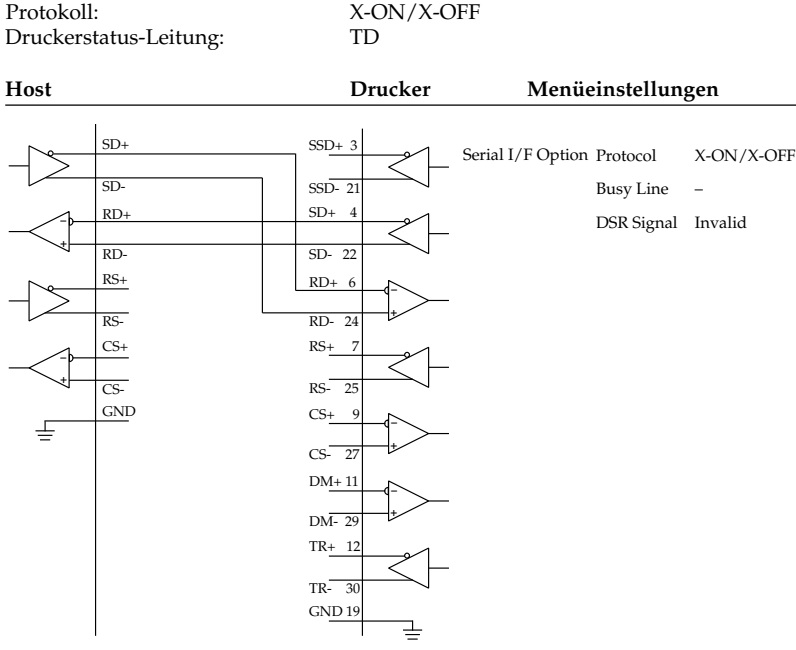

#### **Schaltbild 6**

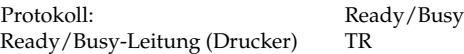

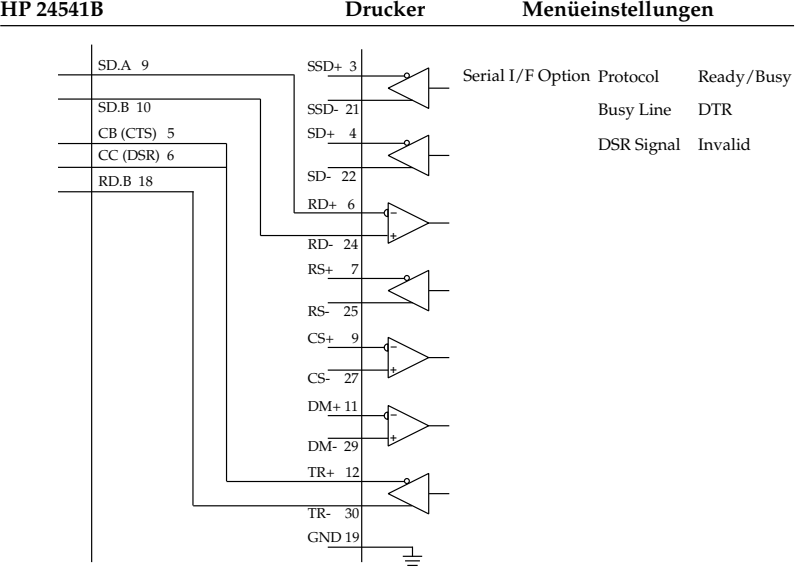

## Praxisbeispiele

Beimvorangegangenen Beschaltungsbeispiel einer HP 24541B-Schnittstellenkarte mit der RS-422A-Schnittstelle des Druckers werden die Anschlüsse SD.A, Pin 9 und SD.B, Pin 10 mit den Anschlüssen RD+, Pin 6 und RD-, Pin 24 der Schnittstelle des Druckers verbunden. Dies ist das Leitungspaar für die Übertragung der zu druckenden Daten.

Das Leitungspaar für das Ready/Busy-Signal wird über die Verbindung der Anschlüsse CB (CTS), Pin 5 und RD.B, Pin 18 mit den Anschlüssen TR+, Pin 12 und TR-, Pin 30 der Schnittstelle des Druckers realisiert. Zusätzlich ist auf der Hostseite von CB (CTS), Pin 5 eine Brücke zu CC (DSR), Pin 6 gelegt.

Auffällig bei diesem Beschaltungsbeispiel ist bei dem Ready/Busy-Leitungspaar, daß der Anschluß RD.B, Pin 18 der Hostseite zwar spezifisch für die RS-422A-Schnittstelle ist, die andere Leitung aber an die Anschlüsse CB (CTS), Pin 5 und CC (DSR), Pin 6 der RS-232C-Schnittstelle angeschlossen ist. Damit ist zwar die einwandfreie Datenübertragung für viele Anwendungen gewährleistet, kann aber nicht für jede Anwendung garantiert werden.

Wertet bei dieser Beschaltung eine Anwendung die Hardware-Druckerstatussignale und die Software-Druckerstatussignale X-ON und X-OFF aus, ist eine einwandfreie Datenübertragung mit dieser Schnittstellenkarte der Hostseite nicht möglich.

#### **Schaltbild 7**

Protokoll: X-ON/X-OFF Druckerstatus-Leitung: TD **HP 24541B Drucker Menüeinstellungen** SD.A 9 SD.B 10 RD.A 3 RD.B 18 GND<sub>19</sub>  $SSD+3$ SSD- 21  $SD+ 4$ SD- 22 RD-RD- 24  $RS+ 7$  $RS-25$  $CS_{\frac{1}{2}}$  $CS-2$ DM+ 11  $DM-29$ TR+ 12  $TR<sub>2</sub>$ **+ + +** – Serial I/F Option Protocol X-ON/X-OFF Busy Line DSR Signal Invalid

Bei diesem Beschaltungsbeispiel einer HP 24541B-Schnittstellenkarte mit der RS-422A-Schnittstelle des Druckers werden wie im Beispiel 6 die Anschlüsse SD.A, Pin 9 und SD.B, Pin 10 mit den Anschlüssen RD+, Pin 6 und RD-, Pin 24 der Schnittstelle des Druckers verbunden. Bei diesem Beschaltungsbeispiel einer HP 24541B-Schnittstellenkarte mit der RS-422A-Schnittstelle des Druckers werden die Anschlüsse SD.A, Pin 9 und SD.B, Pin 10 mit den Anschlüssen RD+, Pin 6 und RD-, Pin 24 der Schnittstelle des Druckers verbunden. Dies ist das Leitungspaar für die Übertragung der zu drukkenden Daten.

Das Leitungspaar für den Druckerstatus wird über die Verbindung der Anschlüsse RD.A, Pin 3 und RD.B, Pin 18 mit den Anschlüssen TR+, Pin 12 und TR-, Pin 30 der Schnittstelle des Druckers realisiert.

Auffällig bei diesem Beschaltungsbeispiel ist bei dem Ready/Busy-Leitungspaar, daß der Anschluß RD.B, Pin 18 der Hostseite spezifisch für die RS-422A-Schnittstelle ist, die andere Leitung aber an den Anschluß RD.A, Pin 3 der RS-232C-Schnittstelle angeschlossen sind. Damit ist zwar die einwandfreie Datenübertragung für viele Anwendungen gewährleistet, kann aber nicht für jede Anwendung garantiert werden.

Wird bei dieser Beschaltung eine Anwendung dadurch irritiert, daß die Software-Druckerstatussignale X-ON und X-OFF auch an dem Eingang des Anschlusses RD.B, Pin 18 mit Doppelfunktion für die Soft- und Hardware-Signale liegen, ist eine einwandfreie Datenübertragung mit dieser Schnittstellenkarte der Hostseite nicht möglich.

Mit Hilfe eines Teststeckers können Sie einen Selbsttest der seriellen Schnittstelle durchführen. Der folgende Teststecker ist zur Durchführung eines Schnittstellentests der RS-422A-Schnittstelle erforderlich: **Schnittstellentest** 

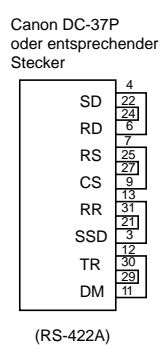

Wurde der Menüpunkt **Diagnostic Test** auf **Yes** gestellt und die serielle Schnittstelle mit dem nachfolgend angegebenen Teststecker versehen, erfolgt ein automatischer Selbsttest. Je nach Ergebnis des Tests wird eine entsprechende Meldung ausgedruckt. Dieser Vorgang wird solange wiederholt, bis der Drucker ausgeschaltet wird. Die Menüposition **Diagnostic Test** muß auf **No** gesetzt werden, damit der Drucker in die normale Betriebsart zum Datenempfang zurückkehrt.

Um den Drucker in den Menümodus zu schalten, während die Menüposition **Diagnostic Test** auf **Yes** gesetzt ist, müssen Sie die *MENÜ*-Taste beim Einschalten des Druckers gedrückt halten.

## **Die koresidente RS-232C/Current Loop - Schnittstelle**

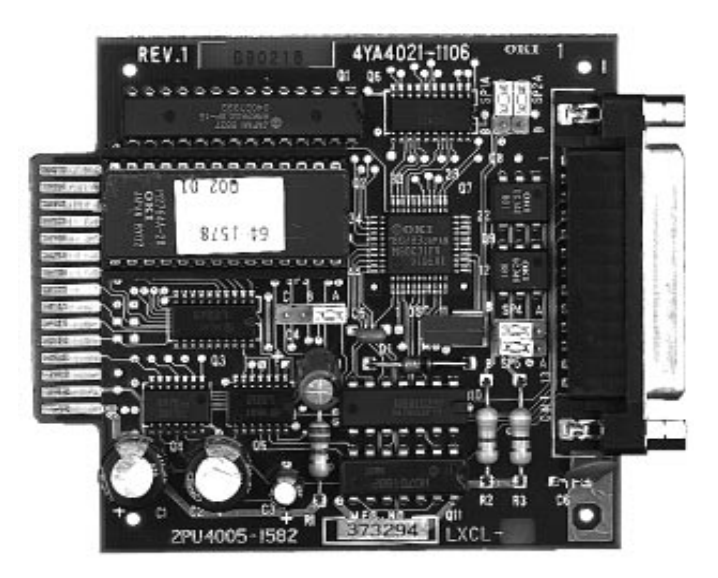

Bei dieser Schnittstellenkarte wird der Betrieb als RS-232C bzw. Current Loop Schnittstelle durch Stecken einer Kurzschlußbrücke auf der Platine bestimmt. Beide Betriebsarten erlauben drei Übertragungsprotokolle, die jeweils durch Stecken von Kurzschlußbrücken bzw. über das Druckermenü festgelegt werden.

Die folgenden Seiten enthalten Informationen zur richtigen Steckplatzbelegung der Kurzschlußbrücken und der Menüeinstellung für jede Betriebsart sowie Angaben zu den allgemeinen technischen Daten und den Übertragungsprotokollen.

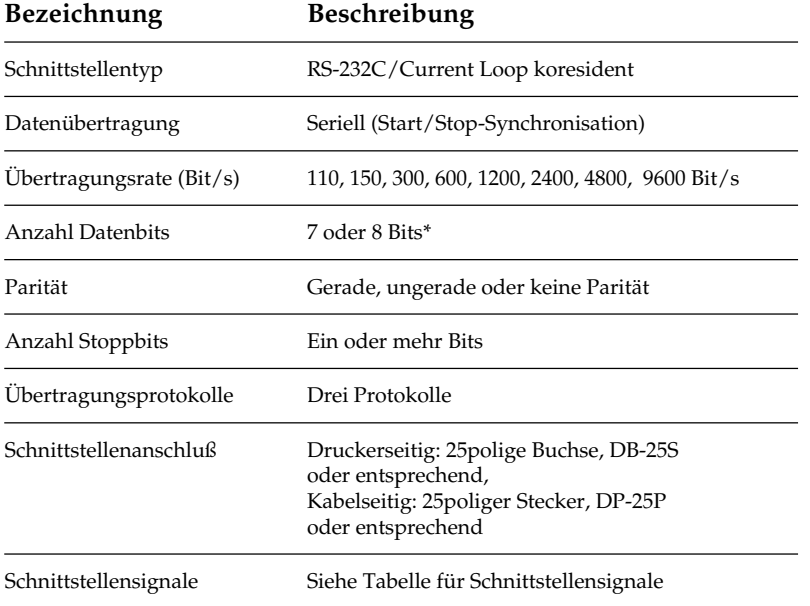

Allgemeine technische Daten

Ein Übertragungsformat von 7 Bits Datenlänge ohne Parität ist nicht zulässig.

Da die Schnittstellensignale, Steckerbelegung und Anschlußvorschläge der als RS-232C betriebenen koresidenten Schnittstelle gleich der der einfachen RS-232C Schnittstelle sind, werden sie hier nicht nochmals aufgeführt. Sie sind im Abschnitt »Die serielle Schnittstelle RS-232C« weiter vorne Kapitel beschrieben.

Schnittstellensignale der Current Loop Schnittstelle

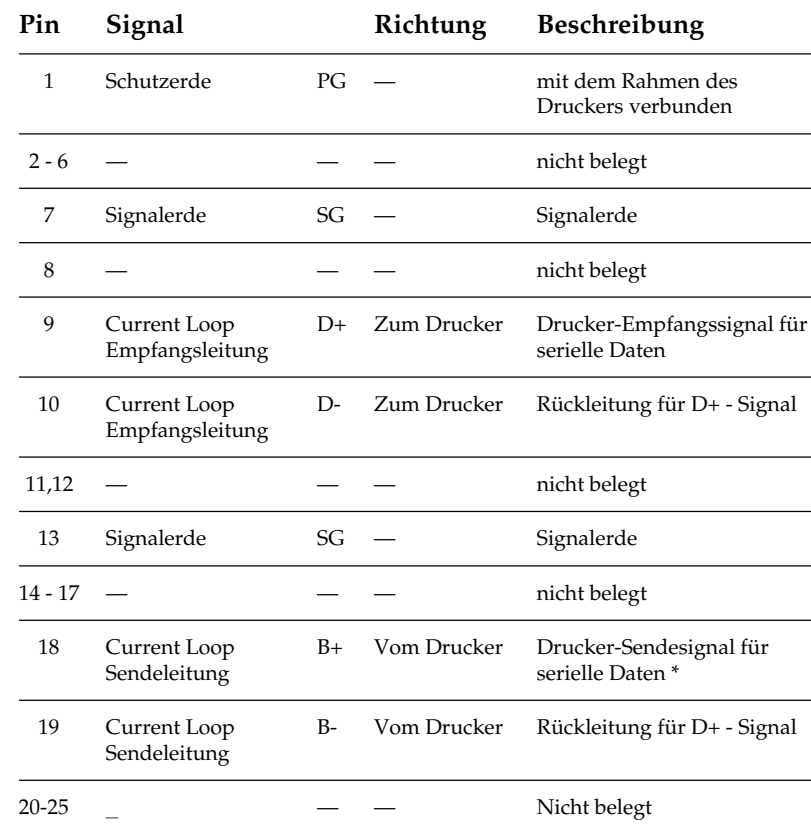

## **Current Loop-Schnittstelle**

\* Je nach benutztem Protokoll übernimmt der Stromkreis B+ -> B- unterschiedliche Funktionen, die bei Protokollauswahl automatisch geändert werden:

- Protokoll **Ready/Busy**: Signalisiert, daß der Drucker nicht empfangsbereit ist und dient der Fehlerüberwachung.
- Protokoll **X-ON/X-OFF**: Serielle Steuerdaten vom Drucker (Der Drucker sendet lediglich die Codes DC1 und DC3).
- Protokoll Centronics Blocked Duplex: Serielle Steuerdaten von Drucker (Der Drucker sendet lediglich die Codes ACK und NAK).

Die Auswahl der verschiedenen Schnittstellen-Betriebsarten, des Übertragungsprotokolls und der Anzahl der für die Übertragung benutzten Leitungen erfolgt durch Stecken von fünf Kurzschlußbrücken SP1 bis SP5 auf in nachstehender Tabelle angegebene Steckplätze sowie durch die Menüeinstellung des Druckers. **Schnittstellenauswahl** 

Die Auswahl der Betriebsarten erfolgt durch Setzen des Kurzschlußsteckers SP2. Die Auswahl zwischen den Protokollen Ready/ Busy und X-ON und X-OFF wird durch die Menüeinstellung des Druckers bestimmt.

Das Übertragungsprotokoll Centronics Blocked Duplex kann nur durch Stecken der Kurzschlußbrücke SP1 gewählt werden. Aus der folgenden Übersicht gehen die Funktionen der Kurzschlußstecker sowie der Menüeinstellung hervor.

Funktionen der Kurzschlußstecker und der Protokollauswahl im Druckermenü

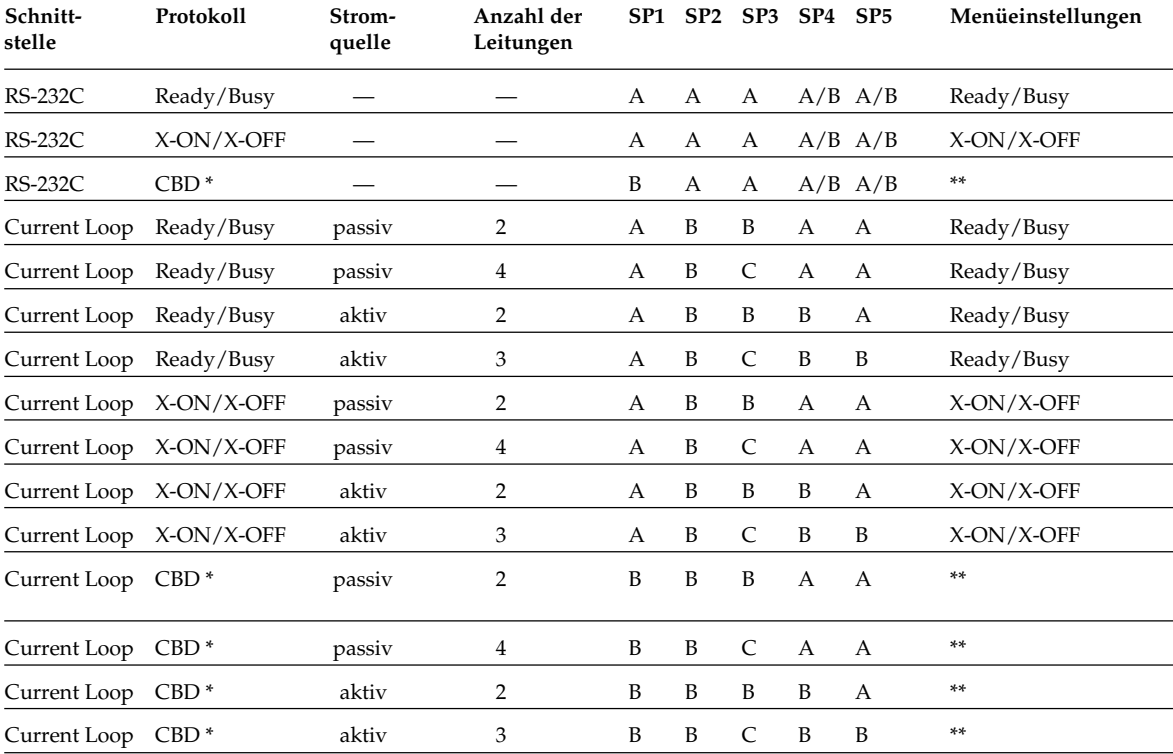

\* CBD = Centronics Blocked Duplex

Protokolleinstellung im Menü ist unwirksam.

Kurzschlußstecker dürfen nur bei ausgeschaltetem Drucker umgegesteckt werden.

#### Bestückungsplan

Der Bestückungsplan der Leiterplatine für die koresidente serielle RS-232C/Current Loop Schnittstelle und die Anordnung der Kurzschlußstecker (SP1 - SP5) ist in folgenden Abbildungen dargestellt.

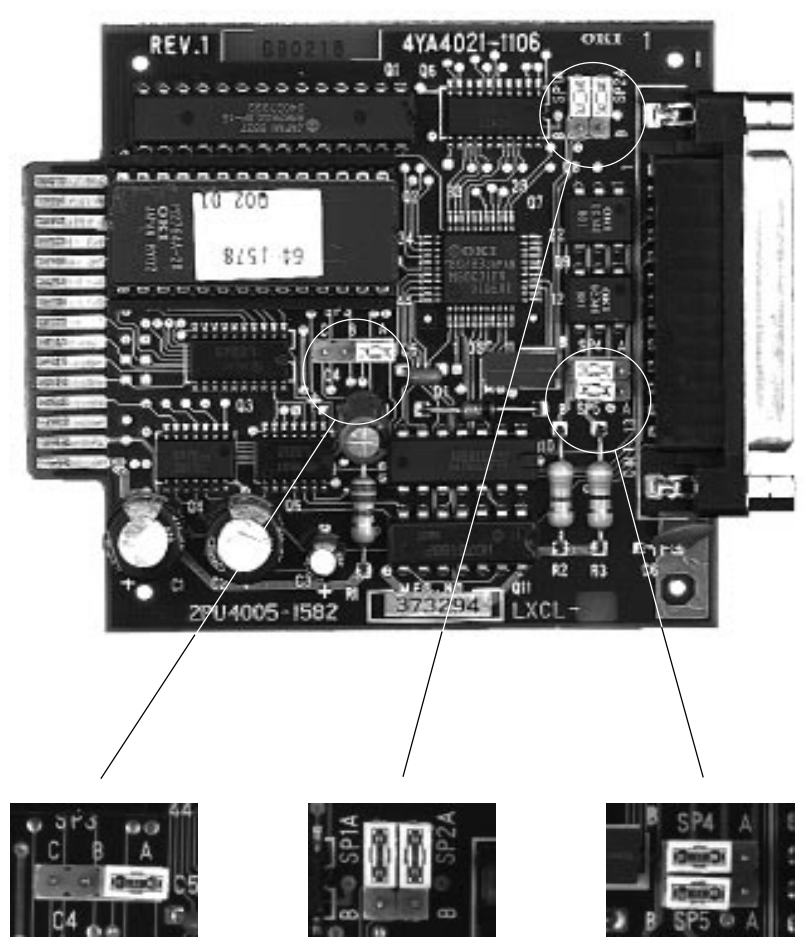

SP 3: Anschlußbelegung SP1: Protokollauswahl SP4: Stromquelle

SP2: RS-232C/Current Loop SP5: Stromquelle

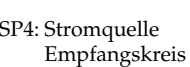

Sendekreis

## **Beschreibung der Übertragungsprotokolle**

Auf den nächsten Seiten werden die Übertragungsvorgänge der drei Protokollarten erläutert.

Kann der Drucker keine Daten mehr empfangen, öffnet sich die Stromschleife des Signals B + während der auf das Stopbit folgenden 50 µs des zuletzt empfangenen Zeichens.

Ready/Busy-Protokoll

#### **Zeitdiagramm**

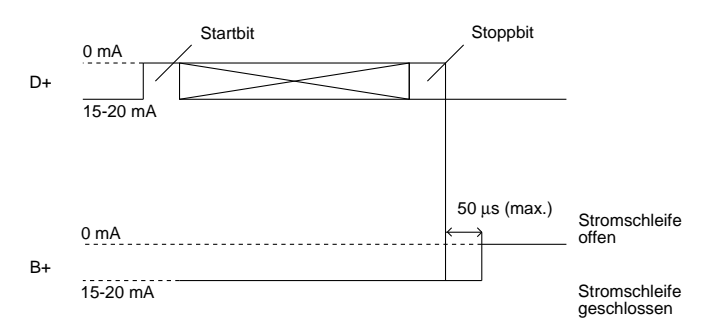

Blockformat: beliebig.

Fehlermeldung: Ein Paritätsfehler erscheint als das Zeichen @ (4OH).

Anzeige des Busy-Status:

Die Wahl des minimalen Zeitintervalls, in dem der Drucker nicht empfangsbereit ist, erfolgt über den Menüpunkt **Busy Time**. Das Zeitintervall für das Busy-Signal kann entweder auf 200 Millisekunden oder 1 Sekunde gesetzt werden.

Der Drucker ist nicht empfangsbereit, wenn die Kapazität des Schnittstellenpuffers einen Schwellenwert von 512 Bytes unterschreitet. Ist ein freier Speicherplatz des Druckpuffers von 512 Bytes oder mehr nach einer Zeit von 200 ms bzw. 1 s verfügbar, ist der Drucker wieder empfangsbereit. Wird der Schwellwert des verfügbaren freien Speicherplatzes von 512 Bytes während des Busy-Zustandes von 200 ms bzw. 1 s nicht erreicht, meldet der Drucker erst wieder Empfangsbereitschaft, sobald ein freier Speicherplatz von 512 Bytes zur Verfügung steht.

#### X-ON/X-OFF - Protokoll **Zeitdiagram**

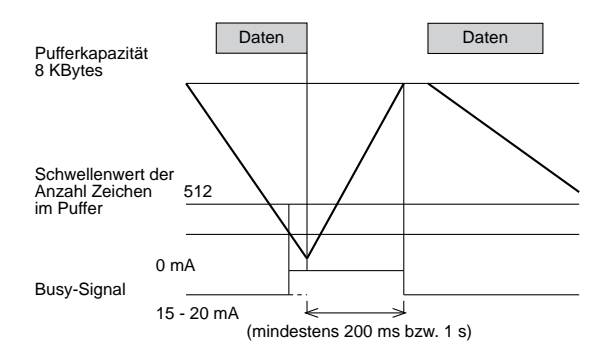

Blockformat: ungeblockt

Fehlermeldung: Ein Paritätsfehler erscheint als das Zeichen @ (40H).

Anzeige des Busy-Status:

Sobald die Kapazität des Schnittstellenpuffers 512 Bytes unterschreitet, signalisiert der Drucker dem Sendegerät durch ein DC3- Signal, daß keine Daten mehr empfangen werden können. Empfängt der Drucker nach dem Aussenden eines DC3-Signals keine weiteren Daten, wird kein zusätzliches DC3 gesendet (siehe jedoch Anmerkung).

Ist nach 200 ms bzw. 1 s ein freier Speicherplatz von 512 Bytes oder mehr verfügbar, schickt der Drucker ein DC1-Signal, um dem Sendegerät anzuzeigen, daß er wieder empfangsbereit ist. Beträgt der verfügbare freie Speicherplatz nach 200 ms bzw. 1 s weniger als 512 Bytes, wird ein DC1-Signal erst gesendet, sobald 512 Bytes oder mehr Speicherkapazität zur Verfügung stehen. (Die Wahl von 200 ms oder 1 s erfolgt über die Menüposition Busy Time.)

#### **Zeitdiagramm**

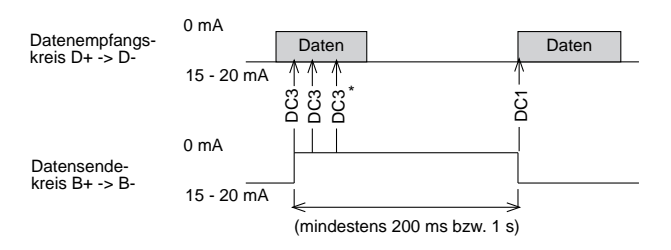

Falls Daten übertragen werden, obwohl der Drucker noch nicht empfangsbereit ist, wird bei jedem Dateneingang ein DC3-Code gesendet.

Blockformat: STX + Data + ETX

Daten außerhalb eines Blocks werden ignoriert.

Fehlerüberwachung:

Ein Block wurde ordnungsgemäß übertragen: Dem Sender wird der fehlerfreie Datenempfang nach Eingang von ETX mit einem ACK-Signal bestätigt.

Ein Block wurde fehlerhaft empfangen:

Dem Sender wird nach Eingang von ETX mit einem NAK-Signal das Auftreten eines Fehlers mitgeteilt. Nach Erhalt eines NAK-Signals muß der Sender den Block erneut übertragen.

Anzeige des Busy-Status: Keine

Wenn kein Fehler ermittelt wurde:

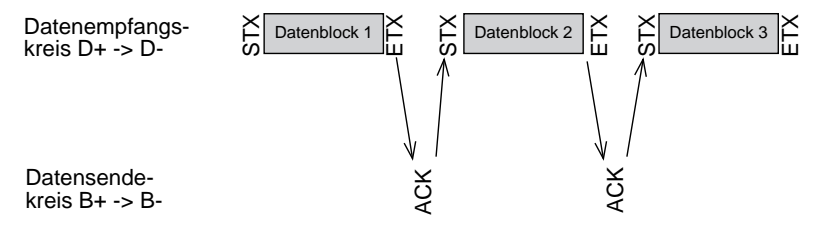

Wenn ein Fehler ermittelt wurde:

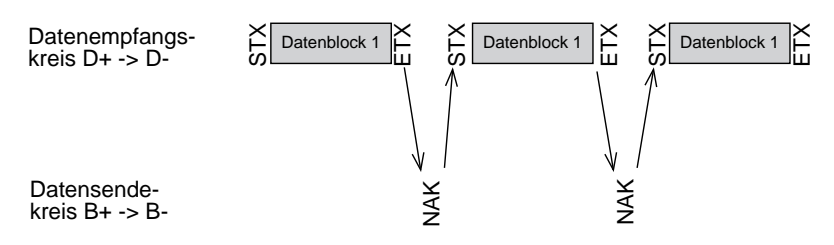

#### **Daten für punktadressierbare Grafiken**

Die oben gezeigte Zeitdiagramme sind nur gültig, wenn sich der Drucker im Textmodus befindet, das heißt, das Block-Startzeichen STX und das Block-Endezeichen ETX werden nur im Textmodus als Steuerzeichen des Übertragungsprotokolls CBD interpretiert. Soll der Drucker unter diesem Protokoll punktadressierbare Grafiken drucken, ist folgendes zu beachten:

Centronics Blocked Duplex-Protokoll (CBD) Die Grafikdaten einer Druckzeile müssen dem Drucker innerhalb eines Textblocks zugesandt werden, welcher mit dem Block-Startzeichen STX beginnt und mit dem Block-Endezeichen ETX abgeschlossen wird.

Maximale Blocklänge: 0 bis 1 KByte (8 KByte)

Die maximale Länge eines Datenblocks ist gleich der Größe des Druckpuffers der Schnittstelle. Diese sollte möglichst die Größe von 1 KByte nicht überschreiten. Wird während der Übertragung eines Blockes ein Paritätsfehler oder ein Pufferüberlauf ermittelt, wird der betreffende Block ignoriert, ein NAK-Signal gesendet und der Block vom Sender neu angefordert

## **Schnittstellenanschlüsse der Current Loop-Schnittstelle**

Bei der Verbindung des Senders (Host) mit dem Empfänger (Drukker) über eine Current Loop-Schnittstelle ist grundsätzlich zu beachten, daß geschlossene Stromschleifen gebildet werden.

Es lassen sich Verbindungen mit einer oder zwei Stromschleifen herstellen, wobei bei Verwendung von nur einer Stromschleife nur das geblockte Übertragungsprotokoll Centronics Blocked Duplex benutzt werden kann. Denn bei Verwendung von nur einem Stromkreis muß der Empfangs- und der Sendekreis vom Host und Drukker in Serie geschaltet werden. Somit ist gleichzeitiges Empfangen von Druckdaten und Senden von Statusmeldungen der Empfangsbereitschaft nicht möglich.

In jeder Stromschleife muß sich eine Stromquelle befinden, die entweder vom Host oder vom Drucker zur Verfügung gestellt werden kann. Mehrere Stromquellen in einer Stromschleife sind nicht erlaubt.

Da die zahlreichen Current Loop-Schnittstellen mit unterschiedlichsten Beschaltungen des Host hier nicht alle aufgeführt werden können, werden im folgenden nur Prinzipschaltbilder aufgeführt. Die notwendige Konfiguration des Druckers ist detailiert beschrieben.

Als Beschaltungsbeispiel wird dann die Verdrahtung des IBM Asynchronous Communication Adapters mit der Current Loop-Schnittstelle des Druckers aufgeführt. Dieser Adapter erlaubt die Betriebsart als RS-232A- oder Current Loop-Schnittstelle. Informationen über dessen Konfiguration können Sie aus dem IBM Personal Computer Technical Reference Manual, P/N 6936844, entnehmen.

#### Prinzipschaltbilder

#### **Schaltbild 8**

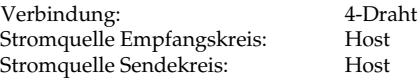

**Host Drucker Kurzschlußsteckerbelegung** SP4 A B + - D+ 9 SP1  $\circ$ <sup>A</sup> B Ready/Busy, XON/XOFF D– 10  $+$   $SP1 \n\overset{A}{\circ} \overset{B}{\circ}$  Centronics Blocked Duplex ⇐  $SP2 \nO^A \nO 8$ SP5 A B + -  $SP3 \n0 \n0 \n0 \n0 \n0 \n0 \n0 \n0 \n0 \n0 \n1 \n0 \n0 \n0 \n1 \n0 \n0 \n1 \n0 \n0 \n1 \n0 \n0 \n1 \n0 \n1 \n0 \n0 \n1 \n0 \n1 \n0 \n1 \n0 \n0 \n1 \n0 \n1 \n0 \n1 \n0 \n1 \n0 \n1 \n0 \n1 \n0 \n1 \n0 \n1 \n0 \n1 \n0 \n1 \n0 \n1 \n0 \n1 \n0 \n1 \n0 \n1 \n0 \n1 \n0 \n1 \n0 \n1 \n0 \n1 \n0 \n1 \n$  $B_{+}$  18  $SP4\bigoplus_{\infty}^{A} B$ B– 19  $^{\mathrm{+}}$  $SP5 \nightharpoonup^{\text{A}}_{\text{O}} B$ 

#### **Schaltbild 9**

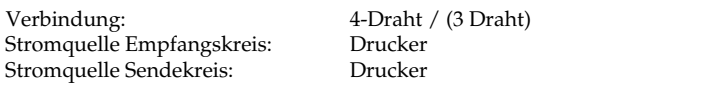

**Host Drucker Kurzschlußstecker-**

GND 7

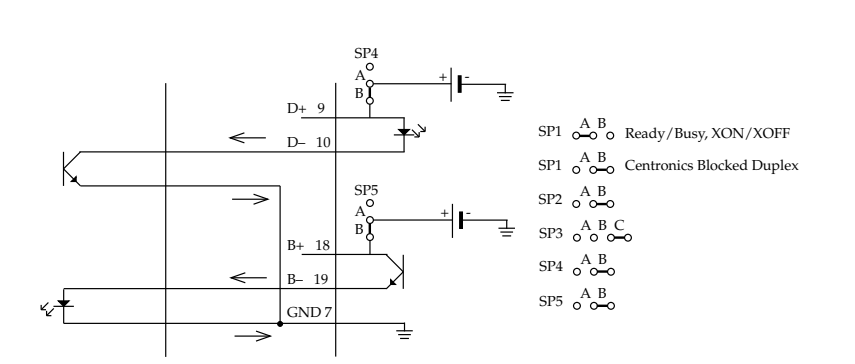

**belegung**

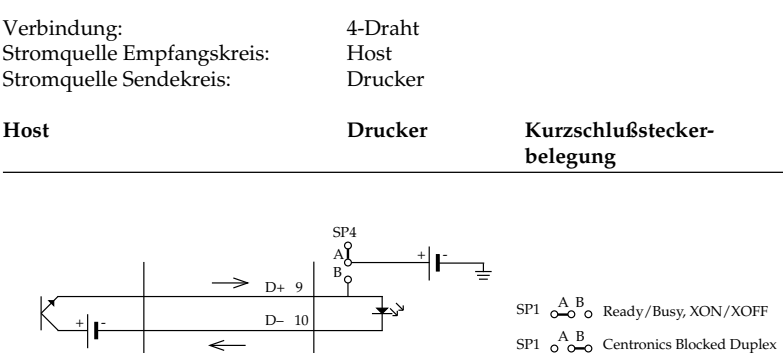

 $^+$   $\blacksquare$ 

 $SP5\degree$ o $\degree$ o $\degree$ 

 $SP2 \nO^{\nA B}_{\nO O}$ 

A B C A B SP3 SP4

#### **Schaltbild 11**

 $\sim$   $\frac{1}{\sqrt{2}}$ 

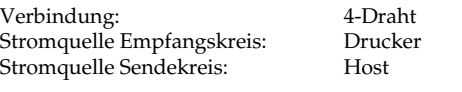

 $\rightarrow$ 

B+ 18 B– 19 GND 7 A B

SP5

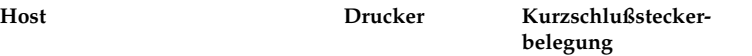

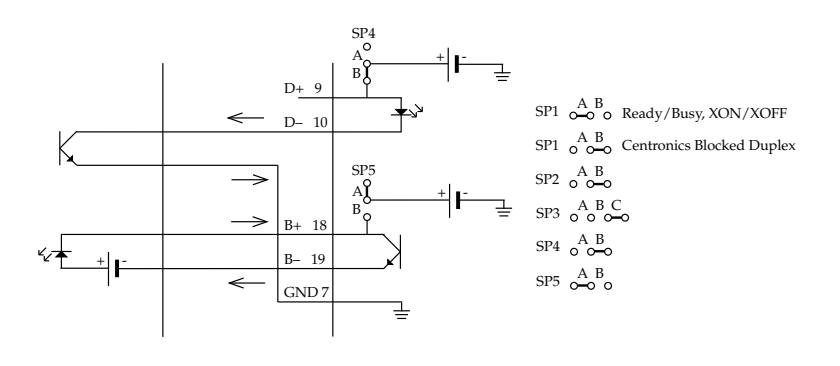

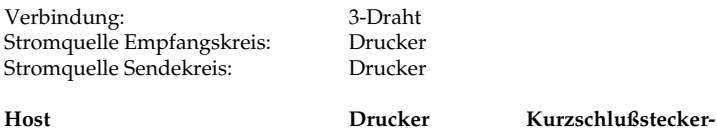

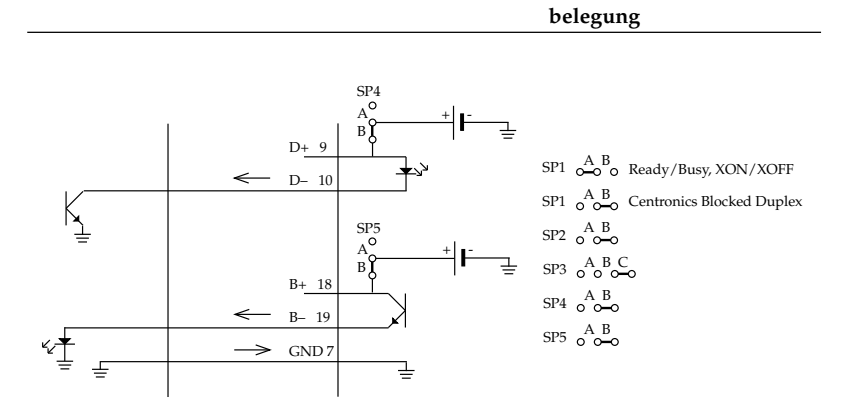

#### **Schaltbild 13**

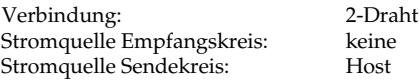

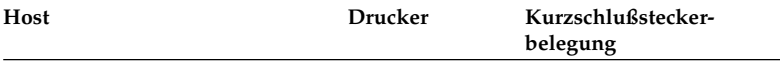

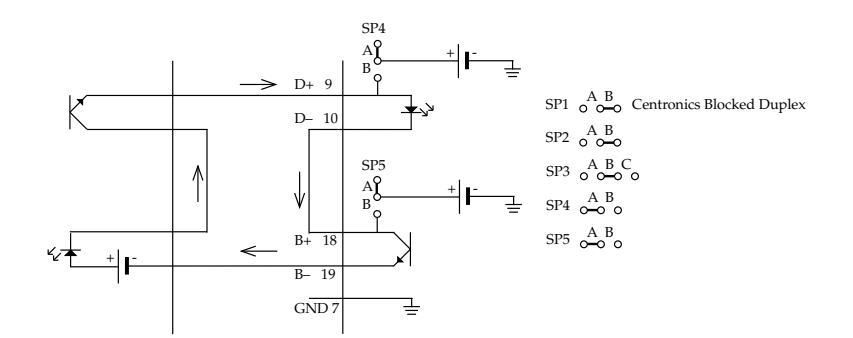

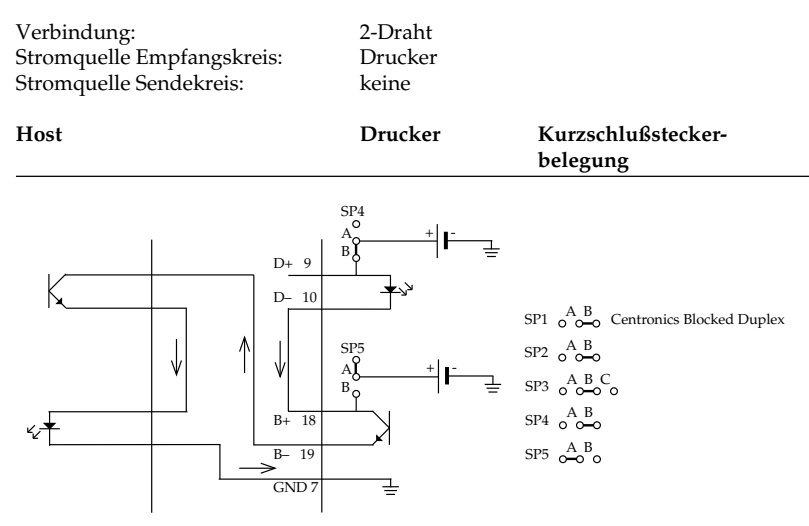

Mit dieser Beschaltung kann nur das Centronics Blocked Duplex-Protokoll benutzt werden, um eine gesicherte Datenübertragung zu gewährleisten.

Streng zu unterscheiden sind die 2-Draht-Verbindungen (siehe Schaltbild 13 und 14) von Verbindungen, bei denen nur der Empfangsstromkreis D+ -> D- des Druckers beschaltet wird. Dieses sind eigentlich 4-Draht-Verbindungen (siehe Schaltbild 8 bis 11) , bei denen der Sendestromkreis B+ -> B- des Druckers nicht beschaltet ist und damit keine Kontrolle des Druckerstatus (empfangsbereit oder Empfangspuffer belegt) möglich ist. Technischer Hinweis

> Diese Beschaltung wird häufig von Meßsystemen, Anlagensteuerungen usw. benutzt, die einen Anschluß für einen Protokolldrukker haben. Bei niedrigen Übertragungsgeschwindigkeiten gehen wegen der hohen Druckgeschwindigkeit des Druckers keine Daten verloren, da die empfangenen Druckdaten ausgedruckt werden, ohne gepuffert werden zu müssen.

> Um einen Stromfluß von 15 mA bis 20 mA zu gewährleisten, muß beachtet werden, daß der ohmsche Leitungswiderstand sowie die Anzahl der durchflossenen Bauteile berücksichtigt werden.

> Das kann in der Praxis bedeuten, daß der bzw. die jeweiligen Strombegrenzungswiderstand/-widerstände der benutzen Stromquelle/ quellen rechner- bzw. druckerseitig den jeweiligen elektrischen Gegebenheiten angepaßt werden muß/müssen. Eingriffe dieser Art

können und dürfen nur durch geschultes Fachpersonal unter Zuhilfenahme der technischen Unterlagen (Schaltpläne, etc.) beider rechner- bzw. druckerseitigen Schnittstellen vorgenommen werden.

Praxisbeispiele

#### **Schaltbild 15**

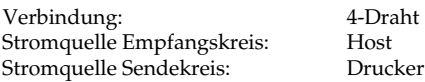

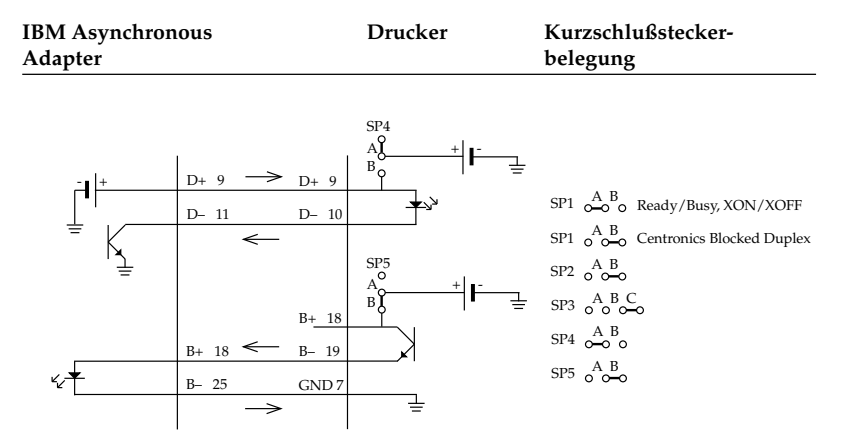

Diese Anschlußmöglichkeit entspricht dem Prinzipschaltbild 10.

#### **Schaltbild 16**

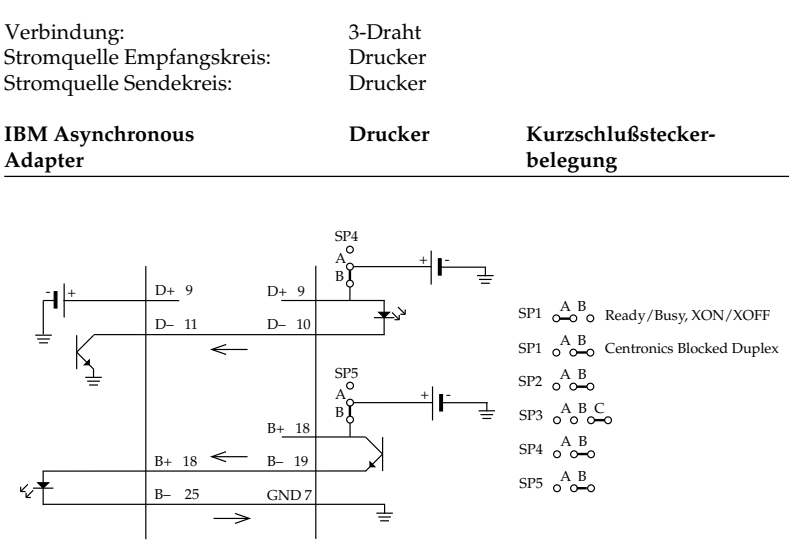

#### Diese Anschlußmöglichkeit entspricht dem Prinzipschaltbild 12.

#### Verbindung: 2-Draht<br>Stromquelle Empfangskreis: Drucker Stromquelle Empfangskreis: Stromquelle Sendekreis: keine IBM Asynchronous **Drucker Kurzschlußstecker-Adapter belegung**  $+$ + -  $A_{\sim}$  +  $\blacksquare$ B A B  $SP<sub>4</sub>$ SP5  $SP5 \n\overset{A}{\sim} \n\overset{B}{\sim}$ A B C  $SP4\degree$ <sub>O</sub>A<sub>B</sub> SP3  $SP2 \n0 \n0 \n0$ SP1  $_{\text{O}}$   $_{\text{O}}^{\text{A}}$  B<sub>o</sub> Centronics Blocked Duplex  $D+$ D– 10 B+ 18 B– 19  $GND$  $D+$ D– 11  $B_{-}$ B+ 18 GND<sub>7</sub>

Diese Anschlußmöglichkeit entspricht dem Prinzipschaltbild 14. Eine nach dem Prinzipschaltbild 13 denkbare Anschlußmöglichkeit ist mit dem IBM Asynchronous Adapter nicht möglich, da dessen Stromquelle nicht genügend Spannung liefert, um einen ausreichenden Strom über die Schnittstellen fließen zu lassen. Beachten Sie den Absatz Technischer Hinweis weiter vorne.

Mit dieser Beschaltung kann nur das Centronics Blocked Duplex-Protokoll benutzt werden.

## **Schnittstellentest**

Um einen Schnittstellentest auszuführen, muß die Schnittstelle mit dem nachfolgend beschriebenen Teststecker versehen werden.

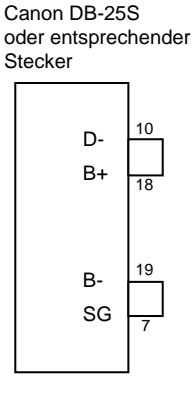

(Current Loop)

Wählen Sie in dem Menüpunkt **Diagnostic Test** den Wert **Yes**, so ist der Schnittstellentest des Druckers aktiviert.

- Stecken Sie den Teststecker in den seriellen Schnittstellenanschluß.
- Stecken Sie den Kurzschlußstecker SP2 zur Auswahl der Current Loop Betriebsart auf die Seite B und SP3 auf Seite B. Desweiteren stecken Sie SP4 auf Seite B und SP5 auf Seite A, um den Schnittstellenanschluß mit 2 Übertragungsleitungen und druckerseitiger Stromquelle zu aktivieren, diese Beschaltung entspricht dem Prinzipschaltbild 14.
- Schalten Sie dann den Drucker ein. Auf der seriellen Schnittstelle werden nun die Funktionen des Druckpuffers, der Schnittstellentreiber und der Empfangsleitung geprüft und anschließend alle Zeichen in einem Testmuster ausgedruckt.

Das Testergebnis ist wie folgt:

Ausgedruckt wird die Mitteilung CORESIDENT SERIAL I/F F/W xx.xx YR4064-1578 LOOP TEST, wobei xx.xx die aktuelle ROM-Version angibt.

Der Drucker prüft die Funktion des Puffers und druckt RAM = GOOD, wenn beim Speichertest kein Fehler aufgetreten ist oder RAM = BAD, wenn beim Speichertest ein Fehler ermittelt wurde.

Die Signallogik wird ebenfalls geprüft. Der Drucker druckt CUR-RENT LOOP I/F = GOOD, wenn bei der Logikprüfung kein Fehler ermittelt wurde oder CURRENT LOOP I/F = BAD, wenn bei der Logikprüfung ein Fehler aufgetreten ist.

Wird I/F = BAD gedruckt, sollten Sie sich an Ihren Lieferanten wenden.

Vom Sendekreis des Druckers werden hexadezimale Zeichen von 20H bis 7FH auf den Empfangskreis geschickt, dann in den Puffer eingelesen und anschließend ausgedruckt.

Dieser Vorgang wird solange wiederholt, bis der Drucker ausgeschaltet wird. Die Menüposition **Diagnostic Test** muß auf **No** gesetzt werden, damit der Drucker in die normale Betriebsart zum Datenempfang zurückkehrt.

Um den Drucker in den Menümodus zu schalten, während die Menüposition **Diagnostic Test** auf **Yes** gesetzt ist, müssen Sie die *MENÜ*-Taste beim Einschalten des Druckers gedrückt halten.

# **Anhang E: Papierformate und Druckbereiche**

## **Endlospapier**

Endlospapier muß gelocht und auf Seitenlänge (a) gefaltet sein, wobei Sie bis zu vier Lagen Papier (einschließlich des Originals bei selbstdurchschreibendem Papier) benutzen können.

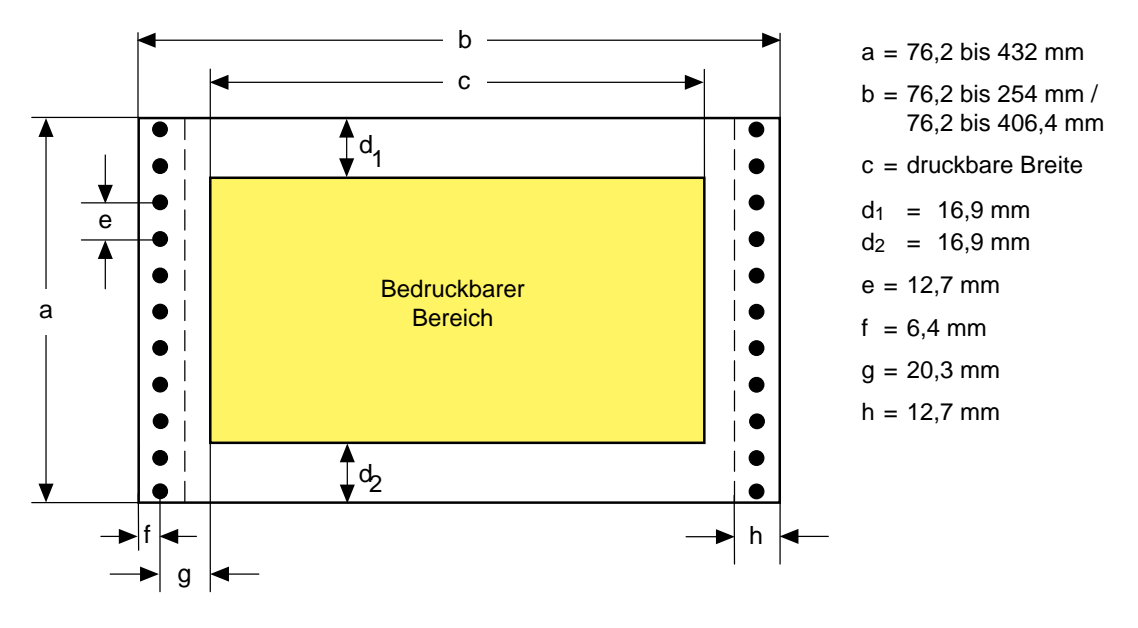

- Die Papierbreite (b) muß zwischen 76,2 und 254 mm beim schmalen Drucker bzw. 76,2 und 406,4 mm beim breiten Drukker liegen. Format
- Sie können Papierlängen zwischen 76,2 und 432 mm benutzen.
- Innerhalb einer bestimmten Breite vor und nach einer horizontalen Perforation ( $d_1$ ,  $d_2$ ) darf nicht gedruckt werden, um das Bedrucken der Perforation zu vermeiden.
- Für (g) können Sie einen Abstand von 20,3 mm zu den Transportlöchern wählen, indem Sie die Stachelwalzen verschieben. Papier mit Bindelöchern darf links von diesen Löchern nicht bedruckt werden.

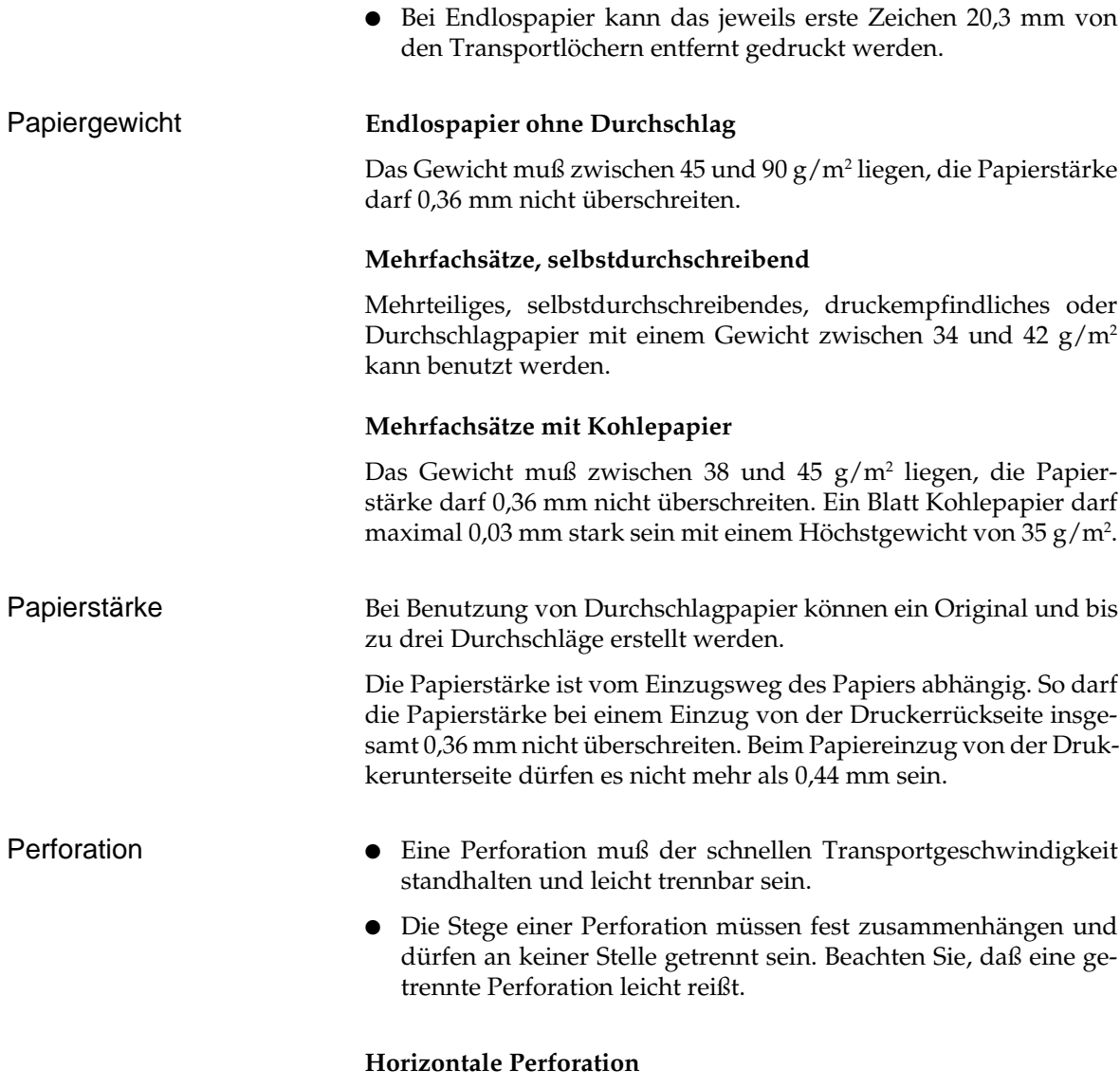

Innerhalb eines Bereiches von 1 bis 2 mm an der Ober- und Unterkante des Papiers darf sich kein Loch befinden.

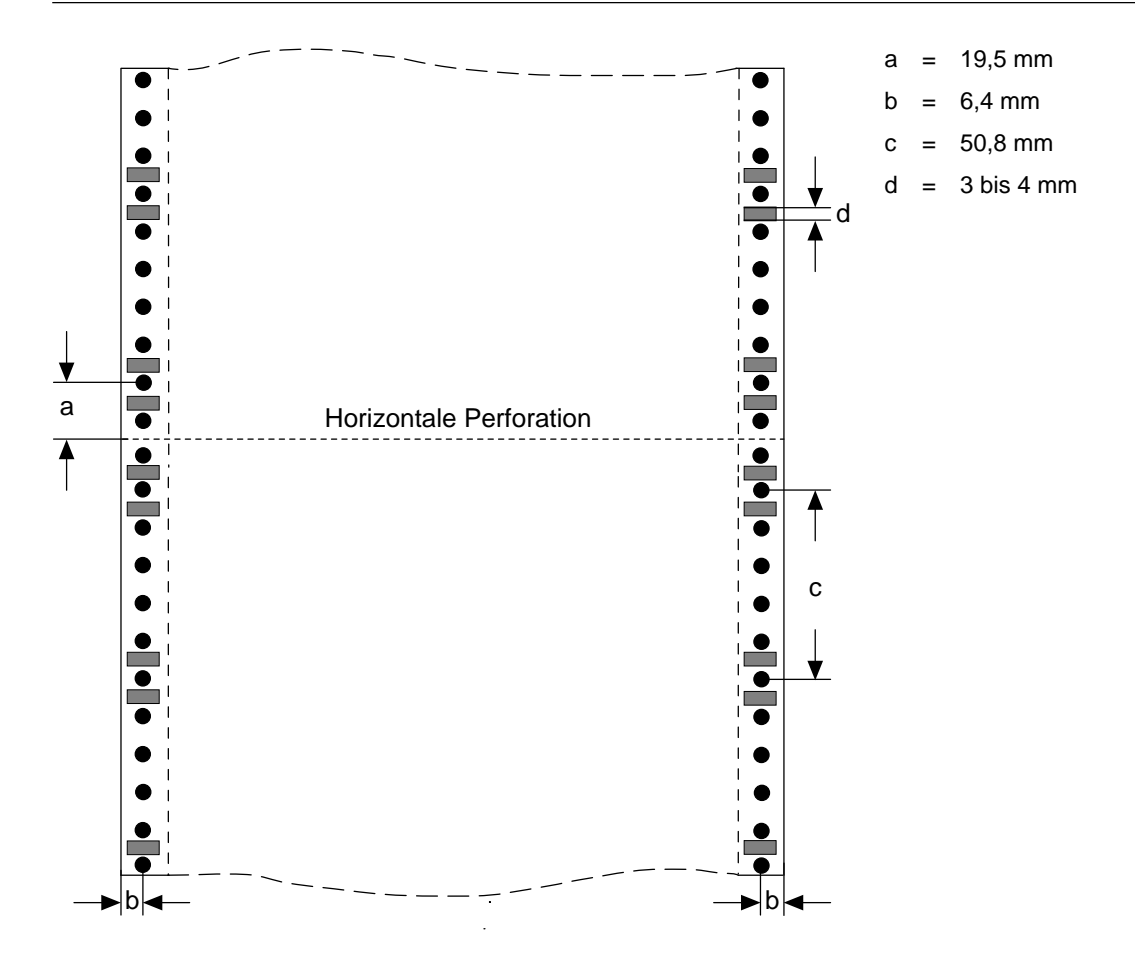

#### **Vertikale Perforation**

Liegt eine vertikale Perforation innerhalb des Druckbereiches, richten Sie den Drucker so ein, daß 6,4 mm rechts und links der Perforation (b) nichts gedruckt wird. An den Schnittpunkten horizontaler und vertikaler Perforation sind Löcher zu vermeiden.

Weitere Papierhinweise

 $a = 88.9$  bis 215 mm / 88,9 bis 363 mm

 $b = 76$  bis 421 mm c = druckbare Länge d = druckbare Breite  $e = min. 23.3 mm$  $f = min. 25.4 mm$ 

- Die Transportlöcher müssen exakt rund und klar ausgestanzt sein, wobei der Rand gezahnt sein kann.
- Das Papier muß abwechselnd entlang der horizontalen Perforation gefaltet sein. Benutzen Sie kein in Schlaufen liegendes Papier, da ansonsten Probleme beim Papiereinzug auftreten können. Ebenso sind Wellen und Falten (meist bei den ersten und letzten Seiten eines neuen Papierstapels) zu vermeiden. Benutzen Sie deshalb diese Blätter nicht.
- Wird das Endlospapier entlang der horizontalen Perforation getrennt, muß die Trennkante gerade sein, d.h. Trennkanten und Ecken dürfen nicht gewellt oder geknittert sein.

## **Einzelblätter**

Das Standardpapierformat ist DIN A4 (210 x 297 mm). Es können allerdings auch andere Papierformate (DIN A5, DIN B5, etc.) genutzt werden.

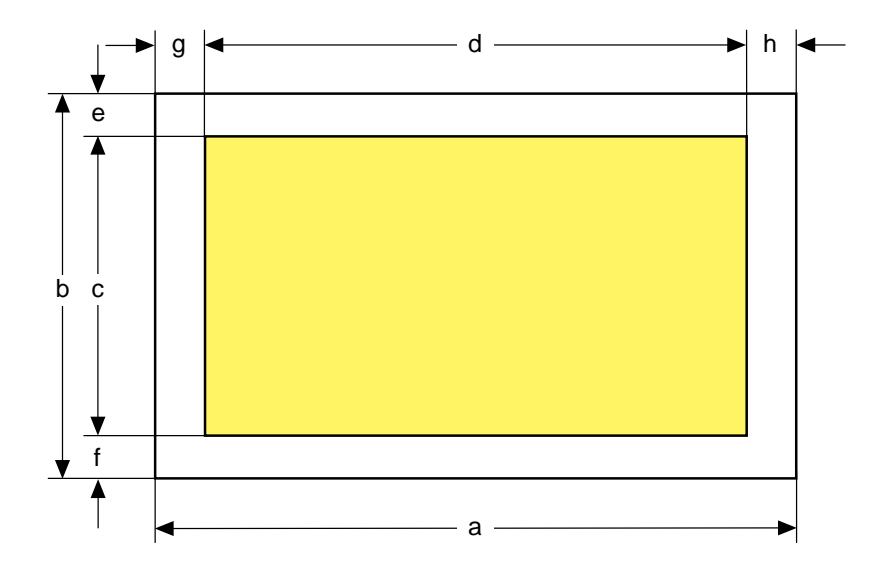

Format

 $g = 7,6$  mm  $h = min. 7,6 mm$ 

- Die Papierbreite (a) liegt zwischen 88,9 und 215 mm (schmaler Drucker) sowie zwischen 88,9 und 363 mm (breiter Drucker).
- Die Papierlänge (b) beträgt 76 bis 421 mm.
- Die Werte für den nicht bedruckbaren Bereich (g/h) liegen bei mindestens 7,6 mm.
Bei Einsatz eines Einzelblatteinzuges (CSF) unterscheiden sich die Einzelblattformate:

- Die Papierbreite (a) liegt zwischen 182 und 215 mm (schmaler Drucker) sowie zwischen 182 und 363 mm (breiter Drucker).
- Die Papierlänge (b) liegt zwischen 182 und 356 mm (schmaler Drucker) sowie zwischen 182 und 363 mm (breiter Drucker).

Sie können Papiergewichte zwischen 48 und 90 g/m2 benutzen. Bei Gebrauch von Einzelblättern über den Einzelblatteinzug (CSF) darf das Papier ein Gewicht von 60 g/m² nicht unter- bzw. 90 g/m² nicht überschreiten. Gewicht

# **Anhang F: Stichwortverzeichnis**

## **A**

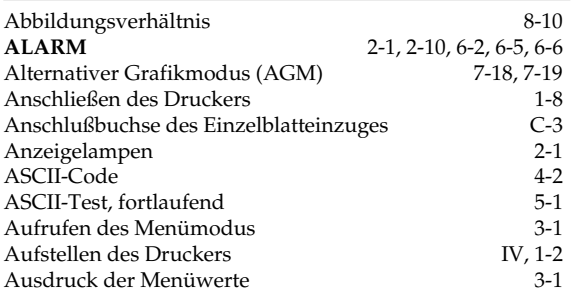

## **B**

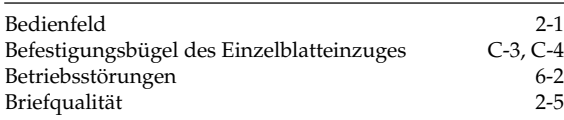

## **C**

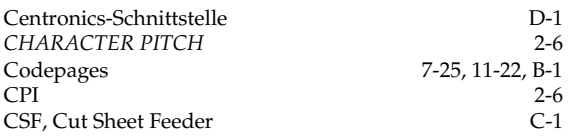

## **D**

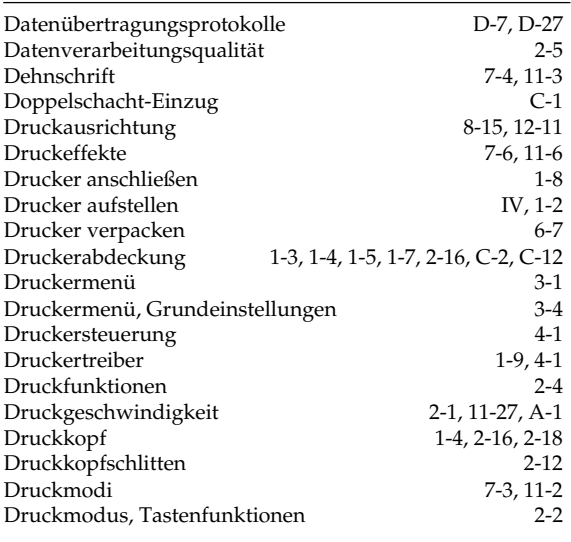

## **D**

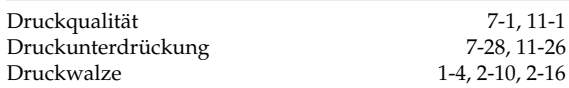

#### **E**

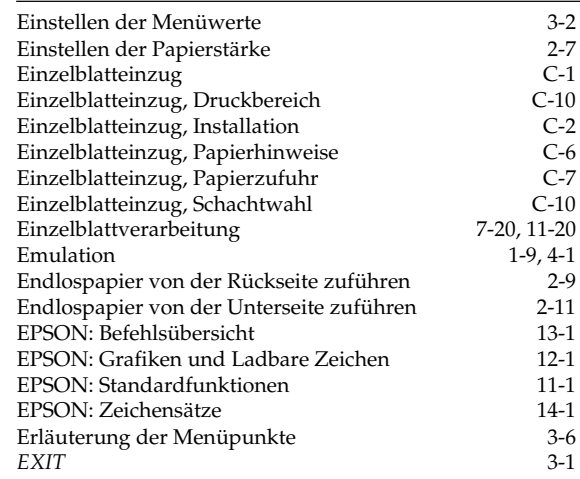

#### **F**

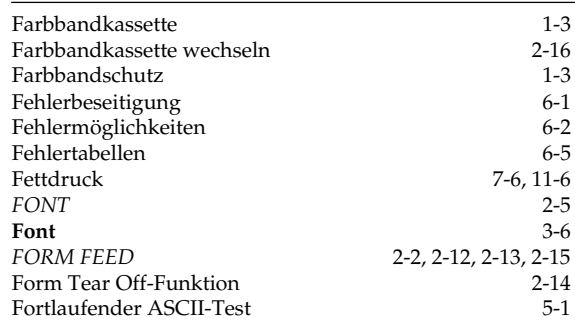

#### **G**

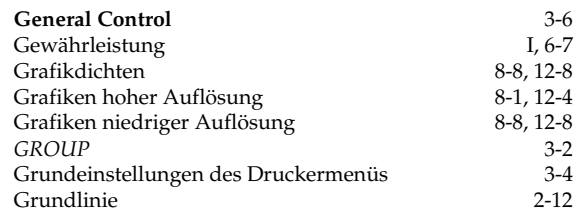

## **H**

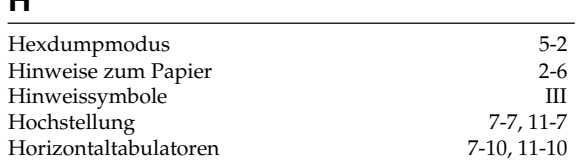

#### **I**

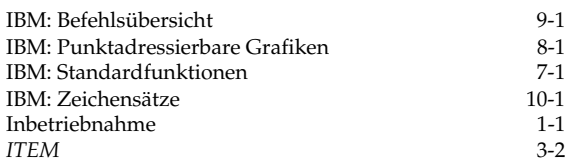

## **K**

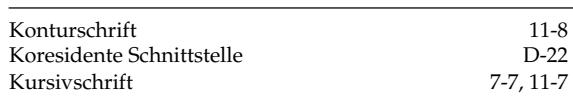

## **L**

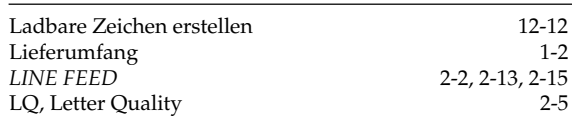

## **M**

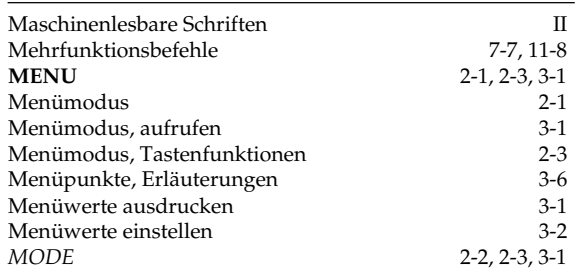

## **N**

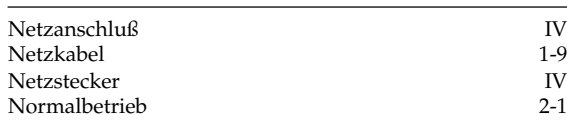

# **O**

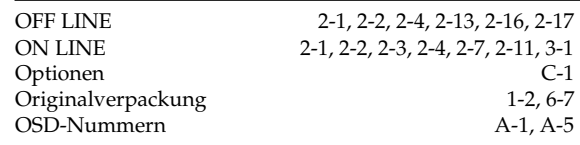

## **P**

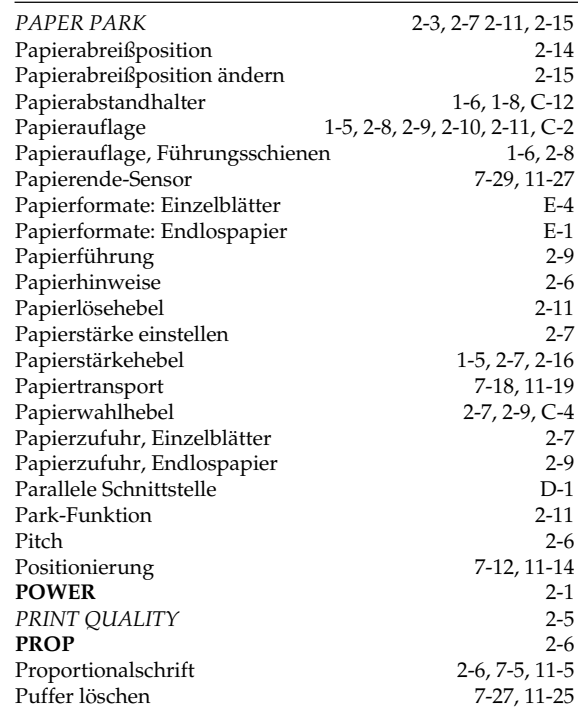

#### **Q**

**QUIET** 2-3

## **R**

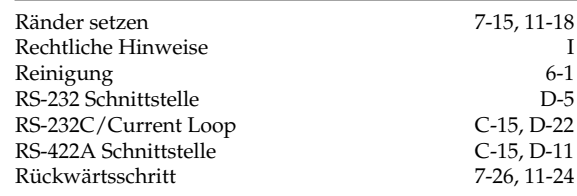

## Anhang F: Stichwortverzeichnis

## **S**

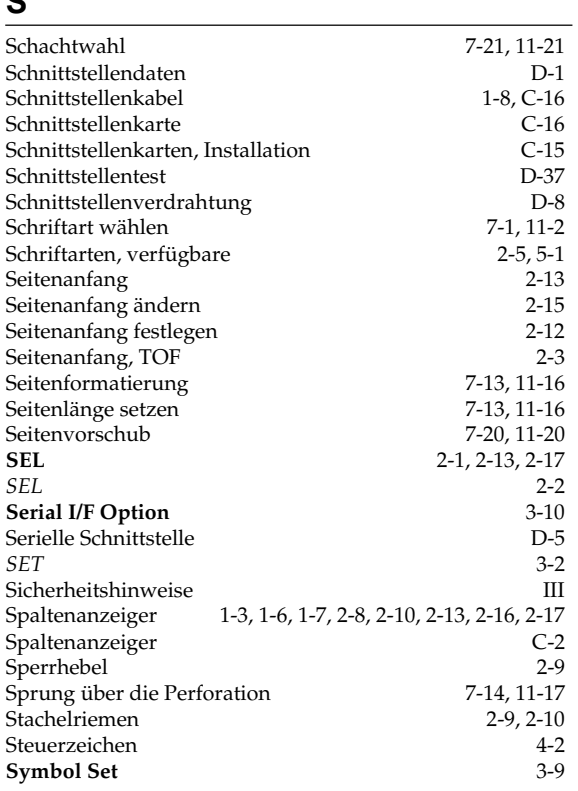

## **T**

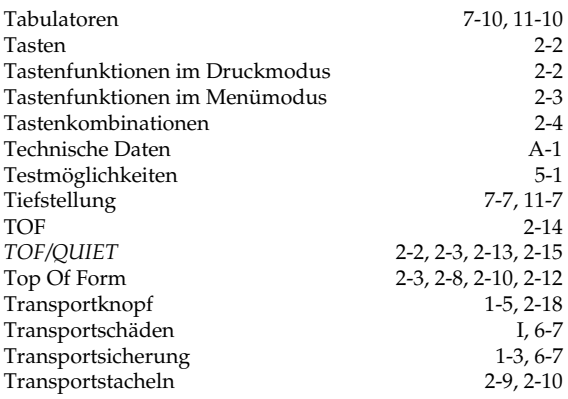

# **U**

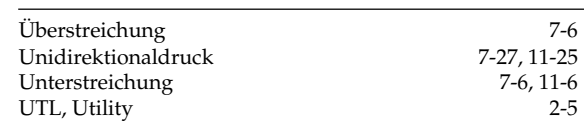

## **V**

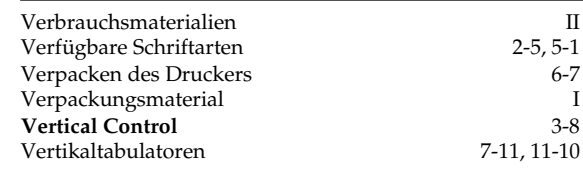

## **W**

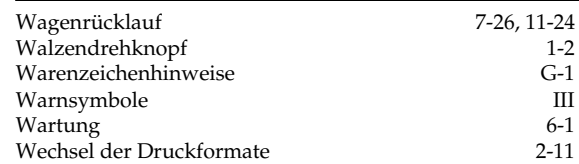

## **Z**

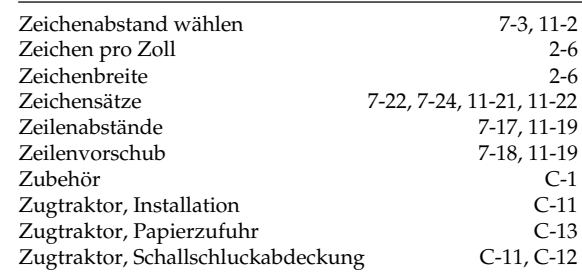

# **Anhang G: Warenzeichenhinweise**

*OKI* und *Microline* sind eingetragene Warenzeichen der Oki Electric Industry Co., Ltd.

*EPSON* ist ein eingetragenes Warenzeichen der Seiko EPSON Corporation.

*IBM*, *IBM PC*, *PC-DOS* und *Proprinter* sind eingetragene Warenzeichen der International Business Machines Corporation.

*MS-DOS* ist ein eingetragenes Warenzeichen der Microsoft Corporation.

*MS-Windows* ist ein eingetragenes Warenzeichen der Microsoft Corporation.

*DR-DOS* ist ein eingetragenes Warenzeichen der Novell Inc.

*Swiss* und *Dutch* sind eingetragene Warenzeichen der Bitstream Inc.

*Helvetica* und *Times Roman* sind eingetragene Warenzeichen der Linotype Company.

*Telix* ist ein eingetragenes Warenzeichen der EXIS Inc.

*ProCOM* ist eingetragenes Warenzeichen der DATASTROM TECHNOLOGIES Inc.

*Centronics* ist ein eingetragenes Warenzeichen der Centronics Corporation.

#### **Bescheinigung des Herstellers / Importeurs**

Hiermit wird bescheinigt, daß der

...................................................................................................................................................................................................... MATRIX-DRUCKER ML385, Modell GE 5290B

(Gerät, Typ, Beschreibung)

in Übereinstimmung mit den Bestimmungen der

...................................................................................................................................................................................................... "Allgemeinen Genehmigungen über den Betrieb für Hochfrequenzgeräte und -anlagen"

(Amtsblatt des Bundesministers für das Post- und Fernmeldewesen, Nr.163, Jahrgang 1984, Vfg 1064/1984)

funkenstört ist und den Anforderungen des allgemeinen Funkschutzes der Grenzwertklasse B entsprechen (DIN 57871/VDE 0871; EN 55 011).

Der Deutschen Bundespost Telekom wurde das Inverkehrbringen dieses Gerätes angezeigt und die Berechtigung zur Überprüfung der Serie auf Einhaltung der Bestimmungen eingeräumt.

...................................................................................................................................................................................................... Cumbernauld, Scotland G68 0DA OKI EUROPE Ltd., 3 Castlecary Road, Wardpark North,

Name des Herstellers/Importeurs

Diese Seite ist Bestandteil des Handbuches M-521179

#### **OKI Europe Ltd.**

Technical Centre 750/751 Deal Avenue Slough, Berkshire SL1 4SH United Kingdom Tel: + 44 (0) 753820164 Fax: + 44 (0) 753693797

#### **OKI Systems (Deutschland) GmbH**

Hansaallee 187 40549 Düsseldorf Germany Tel: + 49 (0) 211 5266-0 Fax: + 49 (0) 211 593345 BBS:+ 49 (0) 211 5266-222: 300-14400 bps, 8, N, 1 Datex-J/Btx: \*222333#

#### **OKI Systems (Holland) b.v.**

Kruisweg 765 Postbus 690, 2132 NG (2130 AR) Hoofddorp The Netherlands Tel: + 31 (0) 20 6531531 Fax: + 31 (0) 20 6531301

#### **OKI Systems (Norway) A/S**

Hvamsvingen 9 PO Box 174 2013 Skjetten Norway Tel: + 47 (0) 638 93600 Fax: + 47 (0) 638 93601

#### **OKI Systems (Ireland) Ltd.**

The Square Industrial Complex Tallaght, Dublin 24 Ireland Tel: + 353 (0) 1 459 8666 Fax: + 353 (0) 1 459 8840

# People to People Technology

#### **Oki Data Corporation**

4-11-22, Shibaura, Minato-ku, Tokyo 108, Japan

#### **OKI Systems (UK) Ltd.**

550 Dundee Road Slough Trading Estate Berkshire SL1 4LE United Kingdom Tel: + 44 (0) 753 819819 Fax: + 44 (0) 753 819899

#### **OKI Systems (Sweden) AB**

Stormbyvägen 2-4 PO Box 131, 163 55 Spånga Sweden Tel: + 46 (0) 8 7955880 Fax: + 46 (0) 8 7956527

#### **OKI Systems (Italia) S.p.A.**

Centro Commerciale "Il Girasole" Palazzo Cellini - Lotto 3.05/B 20084 Lacchiarella (Milano) Italy Tel: + 39 (0) 2 90076410 Fax: + 39 (0) 2 9007549

#### **OKI Systems (Danmark) a.s.**

Parkalle 382 2625 Vallensbæk Denmark Tel: + 45 (0) 43 666500 Fax: + 45 (0) 43 666590

#### **OKI Systèmes (France) S.A.**

40-50, Av. Général de Gaulle 94240 L´Hay les Roses France Tel: + 33 (1) 46158000 Fax:  $+33(1)$  41240040

#### **OKI Systems (España)**

C/Goya 9 Madrid 28001 **Spain** Tel: + 34 (1) 5777336 Fax: + 34 (1) 5762420

#### **OKI Europe Ltd.**

Branch Office (Prague) IBC, Pobrezni 3 186 00 Praha 8 Czech Republic Tel:  $+42(2)$  2326641,  $-42$ Fax: + 42 (2) 2326621

#### **OKI Europe Ltd.**

Branch Office (Poland) UL Grzybowska 80-82 00840 Warsaw Poland Tel: + 48 (2) 6615407 Fax: + 48 (2) 6615451

#### **OKI Europe Ltd.**

Europa Center Karoly (Tanacs) KRT 11 5A 1075 Budapest **Hungaria** Tel: + 36 (1) 2697871, ˜ 73 Fax: + 36 (1) 2697872

#### **OKI Electronics (Singapore) Pte Ltd.**

78 Shenton Way #09-01 Singapore 0207 Tel: + 65 (0) 221 3722 Fax: + 65 (0) 221 9282

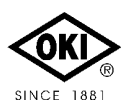